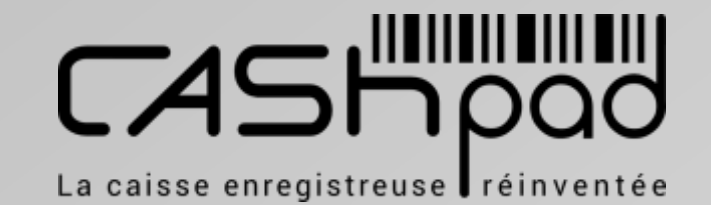

## **GUIDE UTILISATEUR** CASHPAD

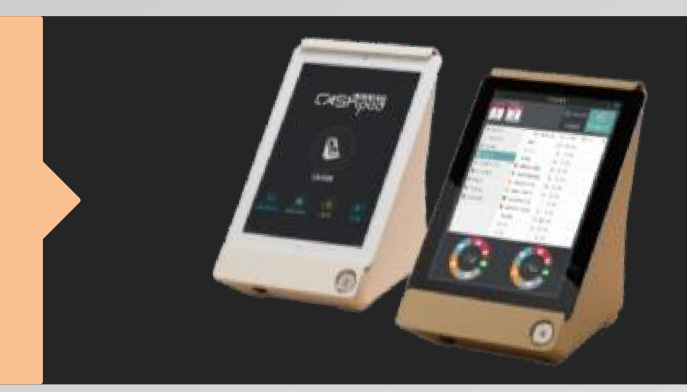

## Guide utilisateur Général

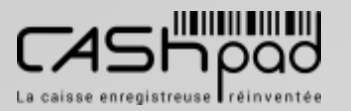

CORSE MONETIQUE CORSE MONETIQUE

1

## **GUIDE UTILISATEUR** CASHPAD Cashpad<br>CASHPAD Vue d'ensem

# Vue d'ensemble

Lorsque vous entrez dans le logiciel de caisse Cashpad vous retrouvez l'univers cicontre

L'icône **« Caisse »** vous permet d'ac céder à la prise de commande

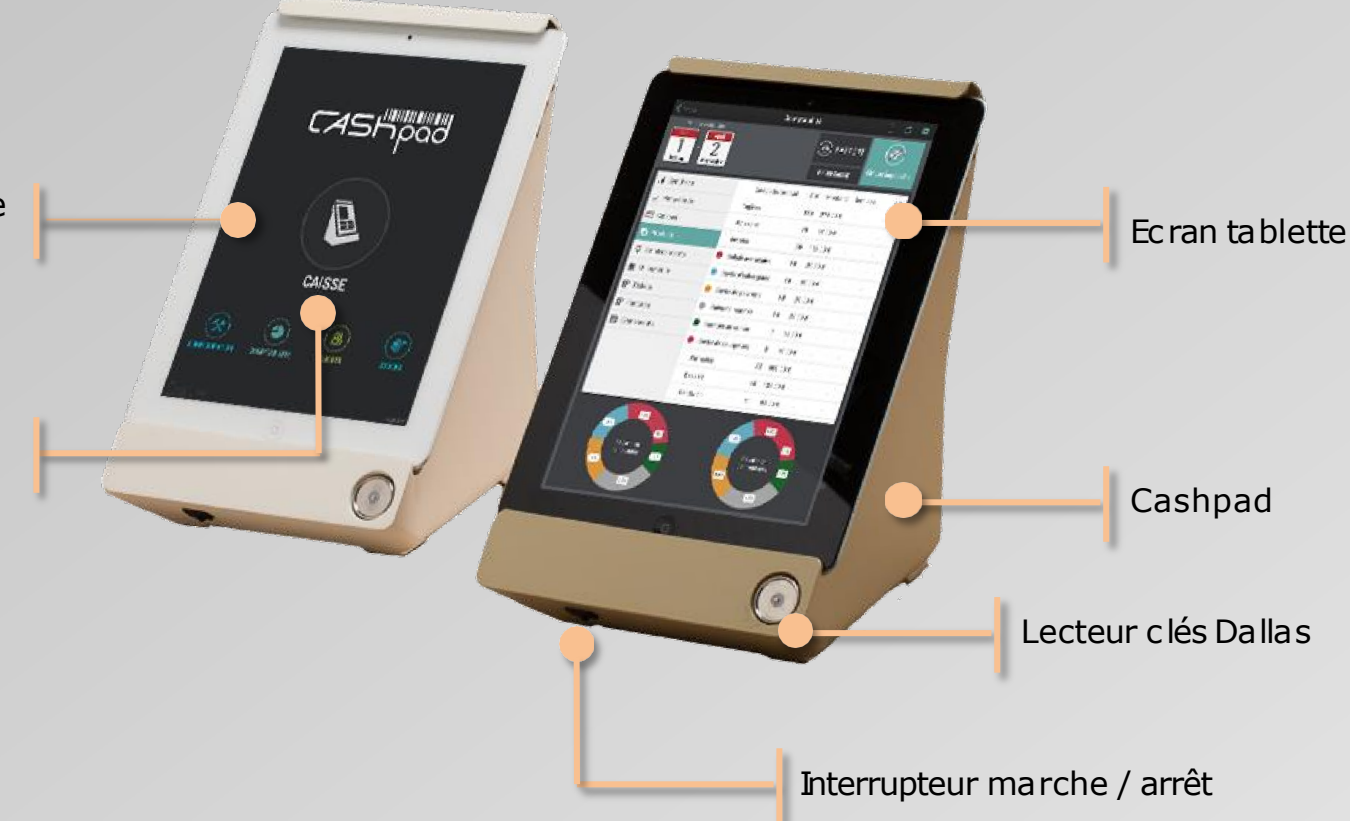

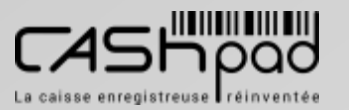

## **GUIDE UTILISATEUR** CASHPAD Cashpad

# Vue d'ensemble

CASH **CAISSE**  $\tilde{\mathbf{x}}$ 8 **CLIENTS CONFIGURATION COMPTABILITE** 

L'icône **«Stocks »**vous permet de gérer vos stocks de ventes

L'icône **«Clients »**vous permet de gérer vos comptes clients

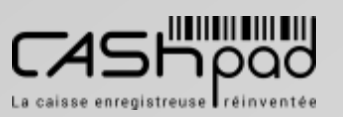

travail

clôtures

L'icône **« Caisse »** vous permet d'ac céder à la prise de commande

L'icône **«Configuration »**  vous permet de configurer entièrement Cashpad selon vosméthodes de

L'icône **«Comptabilité »**  vous permet de consulter vos chiffres, vos statistiques, d'éditer vos rapports et

# CASHPAD Cashpad Vue écran prise de commande

**Le ticket.** Les produits commandés s'y affichent automatiquement.

**1**

**2**

**3**

**Les touches d'informations.** Elles vous permettent de visualiseret de modifier les éléments renseignés lors de l'ouverture de la table.

**Les touches de fonctions.** Elles permettent d'ouvrirun autre ticket durant la commande, d'en annuler, d'envoyer en fabrication et d'accéderà l'écran de paiement.

La caisse enregistreuse Fréinventée

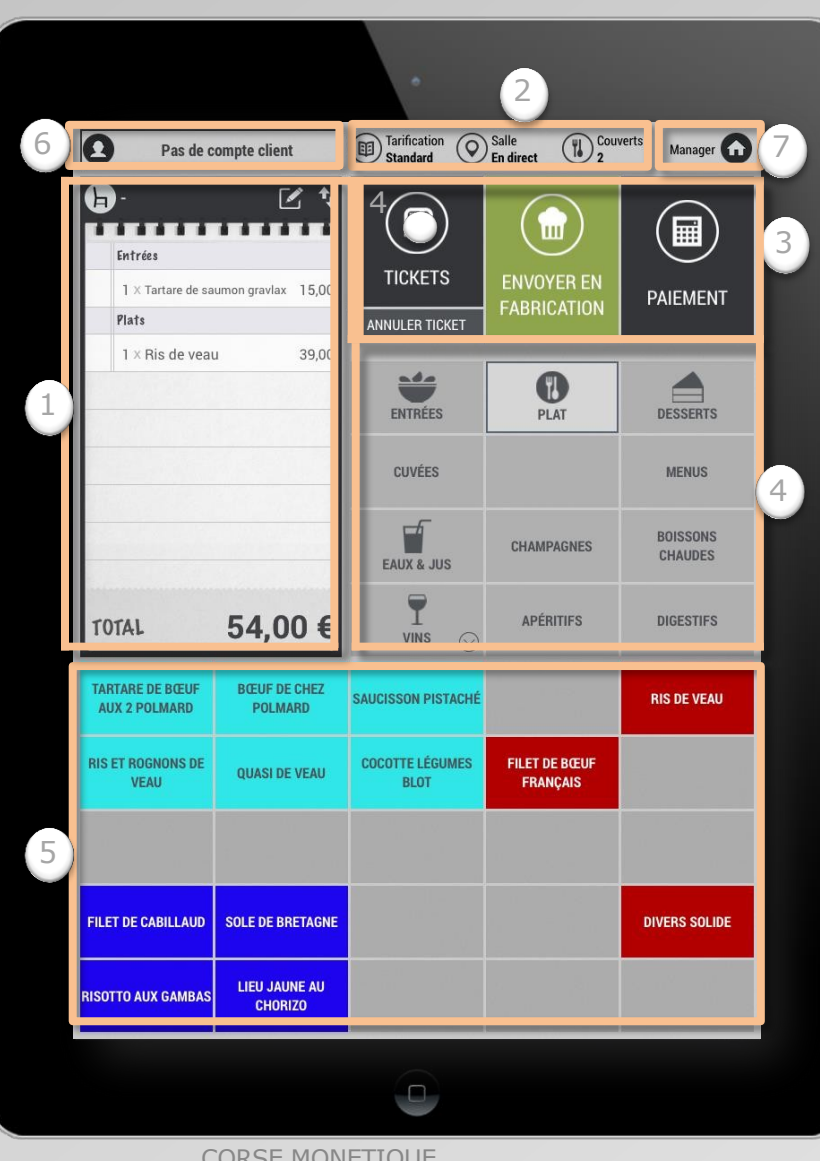

**Les produits.** Il s'affichent lorsque vous cliquez sur une famille.

**Les familles** de produits

**4**

**5**

**6**

**7**

**Les comptes clients.** Il vous permettent d'associer un client à une commande et de gérer la fidélisation.

**«Home ».** Vous permet de retourner à l'écran d'accueil,de vous déconnecter, de changer d'utilisateur ou de transférerun ticket.

## **GUIDE UTILISATEUR** CASHPAD  $\frac{3}{2}$  Avant le service

### **SERVEUR //CAISSIER // MANAGER Je m'identifie**

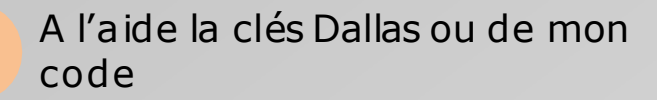

 $\geqq$ E  $\blacktriangleleft$  $\Box$ 

**1**

Je clique sur l'icône **«Caisse »**pour entrer dans l'interface de prise de commande

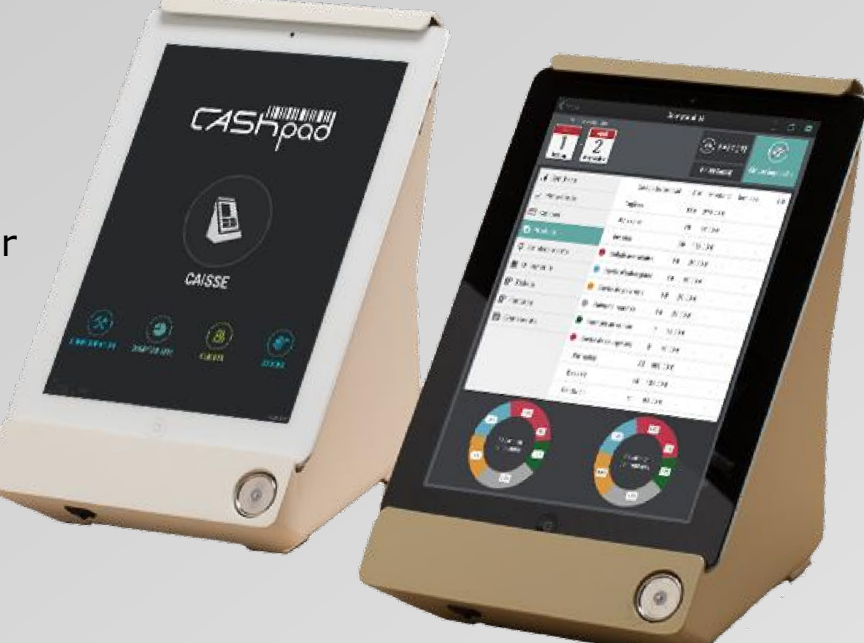

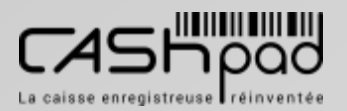

**2**

## **GUIDE UTILISATEUR** CASHPAD  $\frac{4}{5}$  Avant le service

**SERVEUR //CAISSIER // MANAGER J'enregistre mon heure d'arrivée**

**1**

Lors de ma 1ère connexion de la journée à Cashpad, au moment de la de la saisie de mon code personnel ou de l'utilisation de ma clés Dallas, je clique sur **«Pointer »**  pour enregistrer mon heure d'arrivée.

 $\geqq$ E  $\blacktriangleleft$  $\Box$ 

**1**

**2** J'arrive ensuite directement dans l'interface de prise de commande.

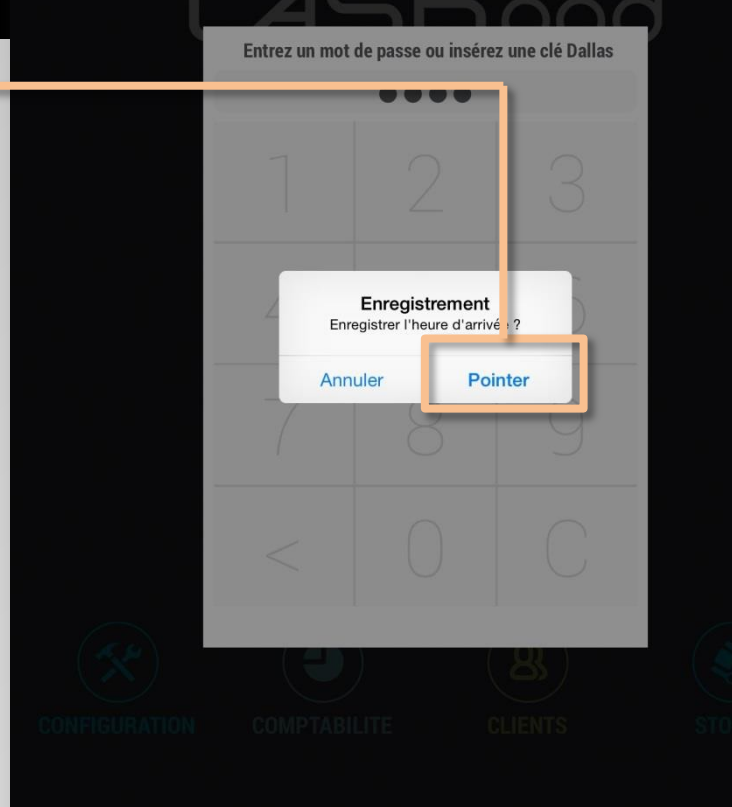

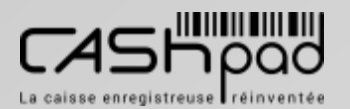

## **GUIDE UTILISATEUR** CASHPAD  $\frac{3}{5}$  Avant le service

**SERVEUR //CAISSIER // MANAGER J'enregistre mon heure d'arrivée**

**1**

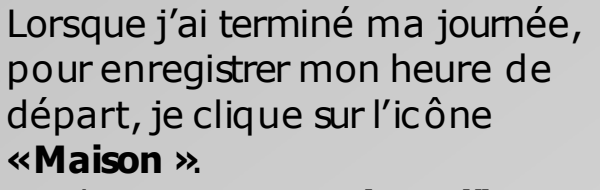

 $\geqq$ E  $\blacktriangleleft$  $\Box$ 

**1**

Je clique sur **«Enregistrer l'heure de départ »**.

Je suisenregistrée et automatiquement déconnecté.

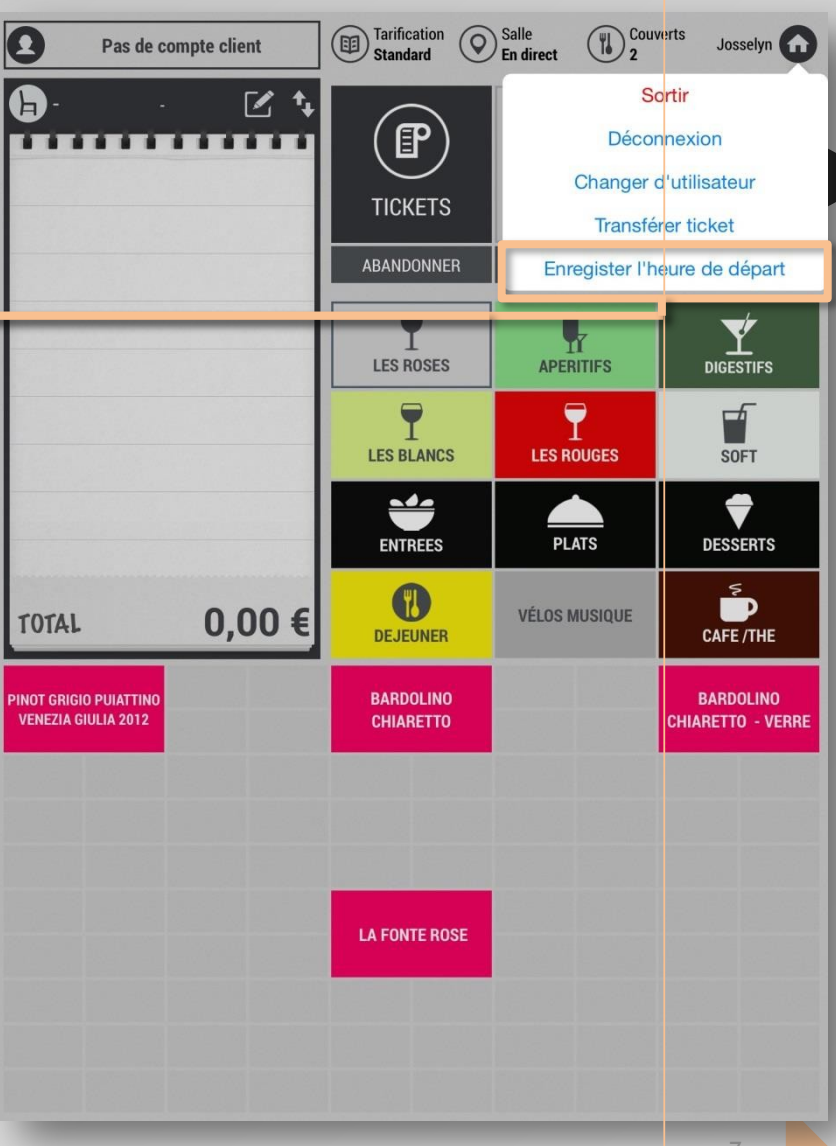

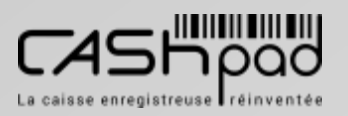

## **GUIDE UTILISATEUR** CASHPAD Vue d'ensem

# Vue d'ensemble

Lorsque vous entrez dans le logiciel de caisse Cashpad vous retrouvez l'univers cicontre

L'icône **« Caisse »** vous permet d'ac céder à la prise de commande

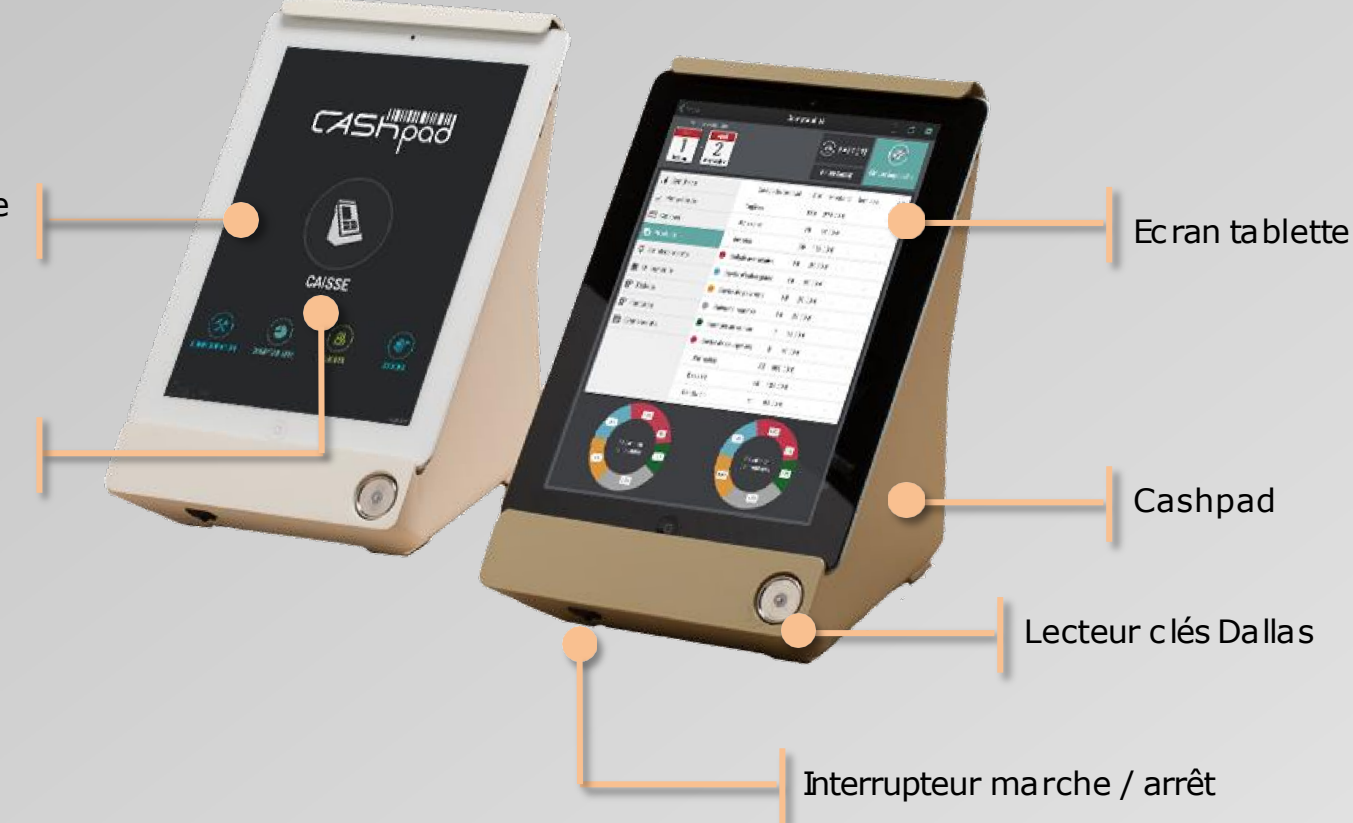

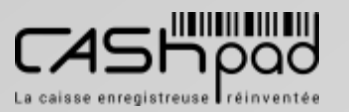

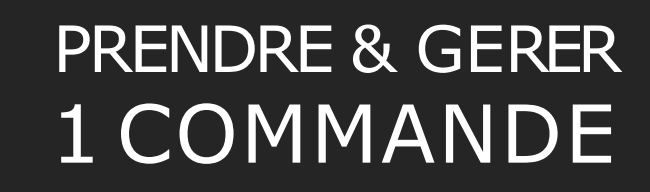

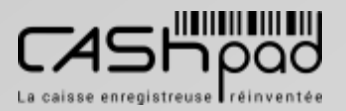

CORSE MONETIQUE

### **SERVEUR**

**Pour ouvrir une table ou un ticket à partir d'un (ou plusieurs) plan de salle :**

> **1** Je clique directement sur la table que je souhaite ouvrir.

 $\geqq$ E  $\blacktriangleleft$  $\Box$ 

**1**

**NB**

*Les différentes couleursvous permettent de visualiser l'état de chaque table et l'état général de la salle.*

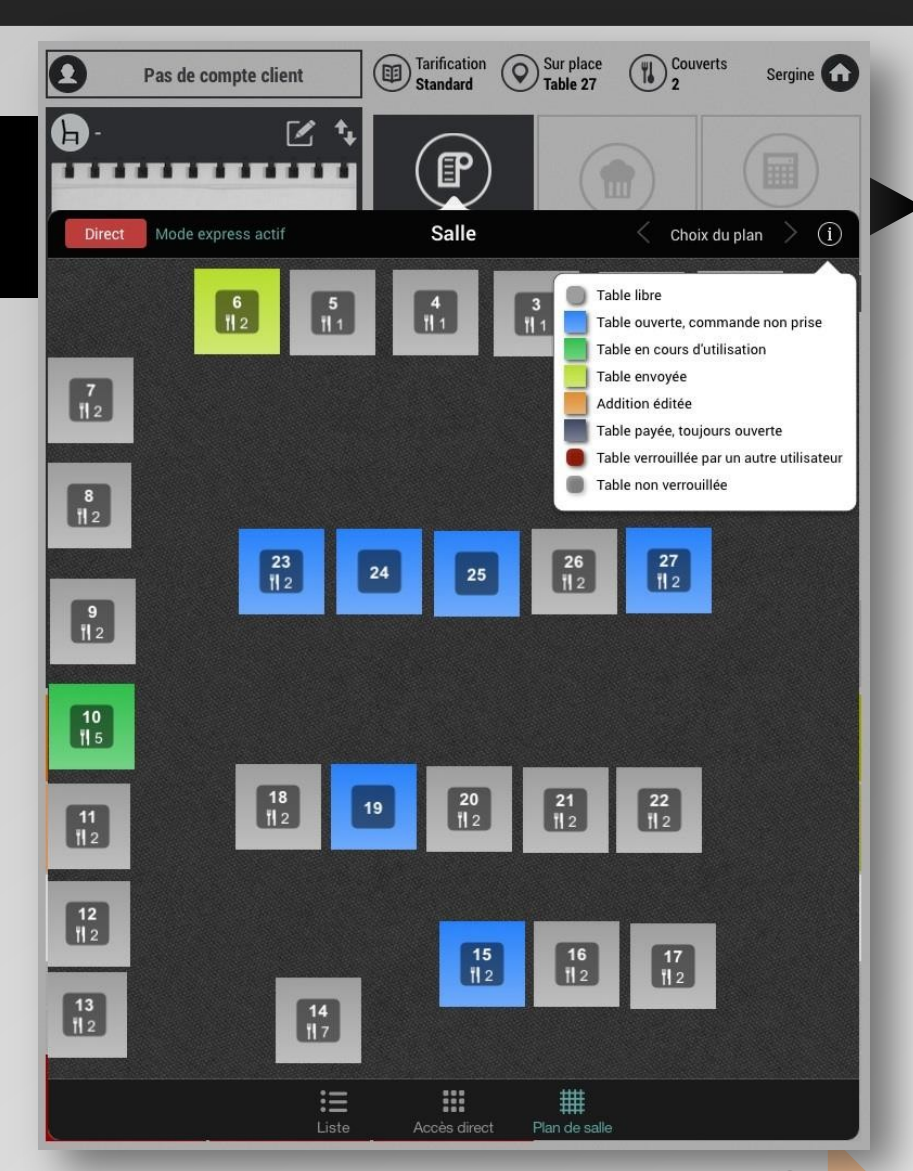

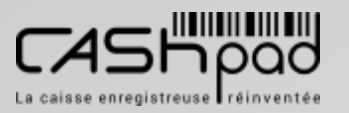

 $\geqq$ E  $\blacktriangleleft$  $\Box$ 

**1**

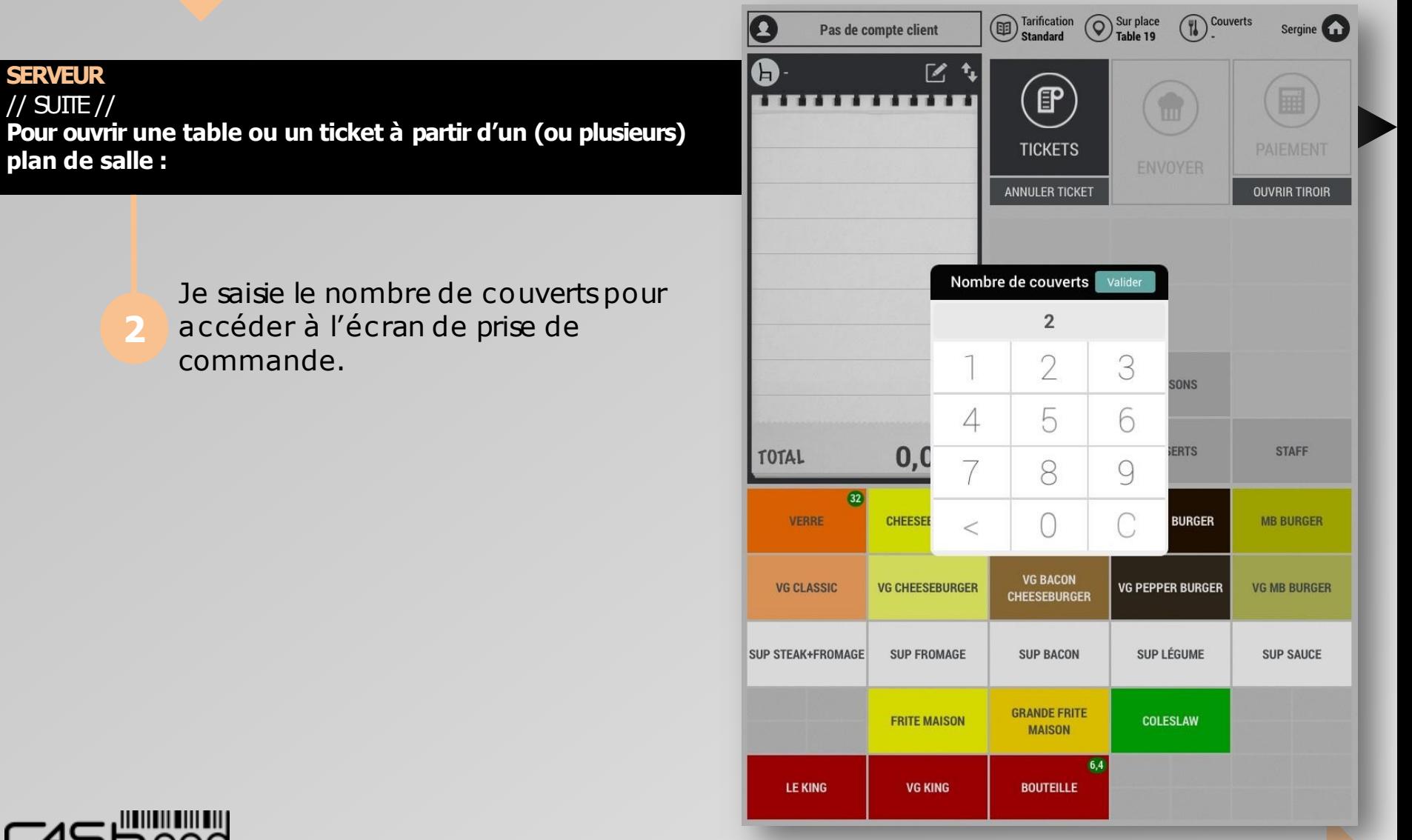

**SERVEUR**

**Pour ouvrir un ticket et prendre une commande en mode «direct »:**

> Je clique sur un emplacement, Ex :**«Sur place »**ou **«A emporter »**. Ou je saisisun numéro de table; si j'ai un plan de salle associé à un emplacement; le numéro de table étant automatiquement associé à un emplacement, généralement **«Sur place »**.

 $\geqq$ E  $\blacktriangleleft$  $\Box$ 

**1**

### *Enmode «direct ».*

*Vous êtes directement dans l'interface de prise de commande. Je peux contraindre ou non de saisirun emplacement et/ou un nombre de couverts.*

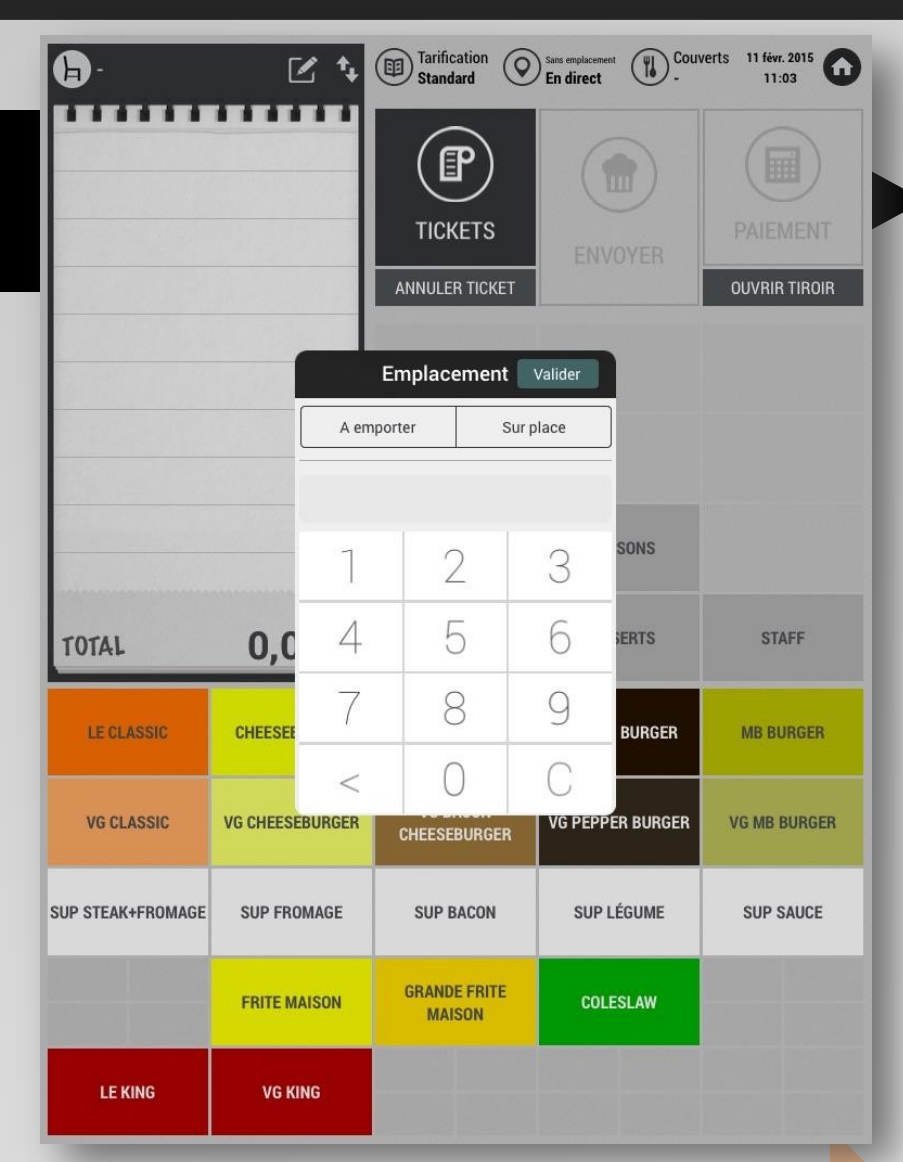

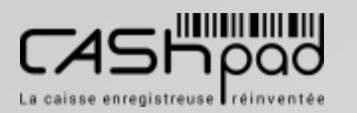

**NB**

**1**

**SERVEUR Pour ouvrir un ticket ou une table en mode «liste »:**

> Je clique sur nouveau ticket. Ou je saisisun numéro de table; si j'ai un plan de salle associé à un emplacement; le numéro de table étant automatiquement associé à un emplacement, généralement **«Sur place »**. Puis je saisis le nombre de couverts si

 $\geqq$ E  $\blacktriangleleft$  $\Box$ 

**1**

demandé.

*Enmode «liste ». Je peux contraindre ou non de saisirun emplacement et/ou un nombre de couverts*

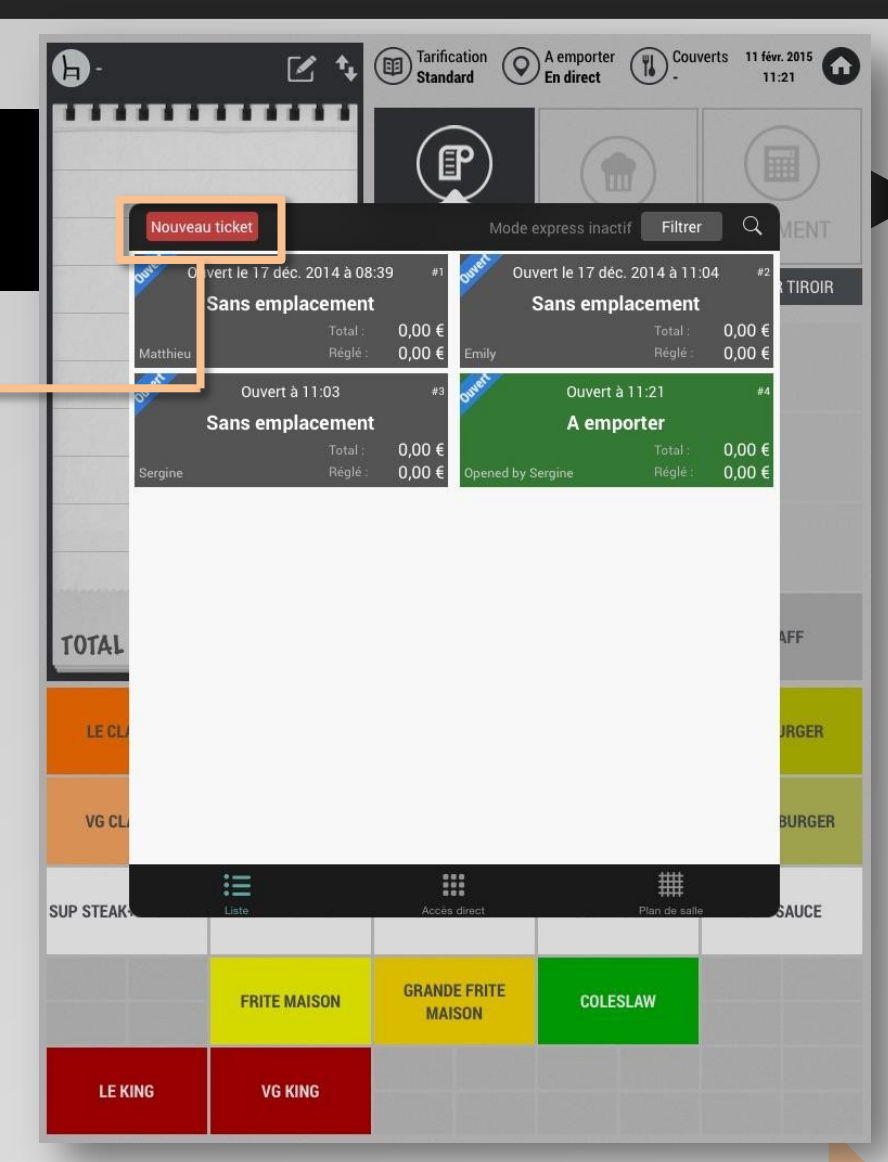

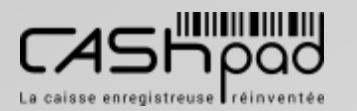

**1**

**NB**

 $\geqq$ E  $\blacktriangleleft$  $\Box$ 

**1**

Des de compte allent

LIEU JAUNE AU

**CHORIZO** 

**RISOTTO AUX GAMBAS** 

 $\sqrt{\sqrt{2}}$  Tarification  $\sqrt{\sqrt{2}}$  Salle

 $\sqrt{\psi}$  Couverts  $\psi$ 

 $\overline{\phantom{a}}$ 

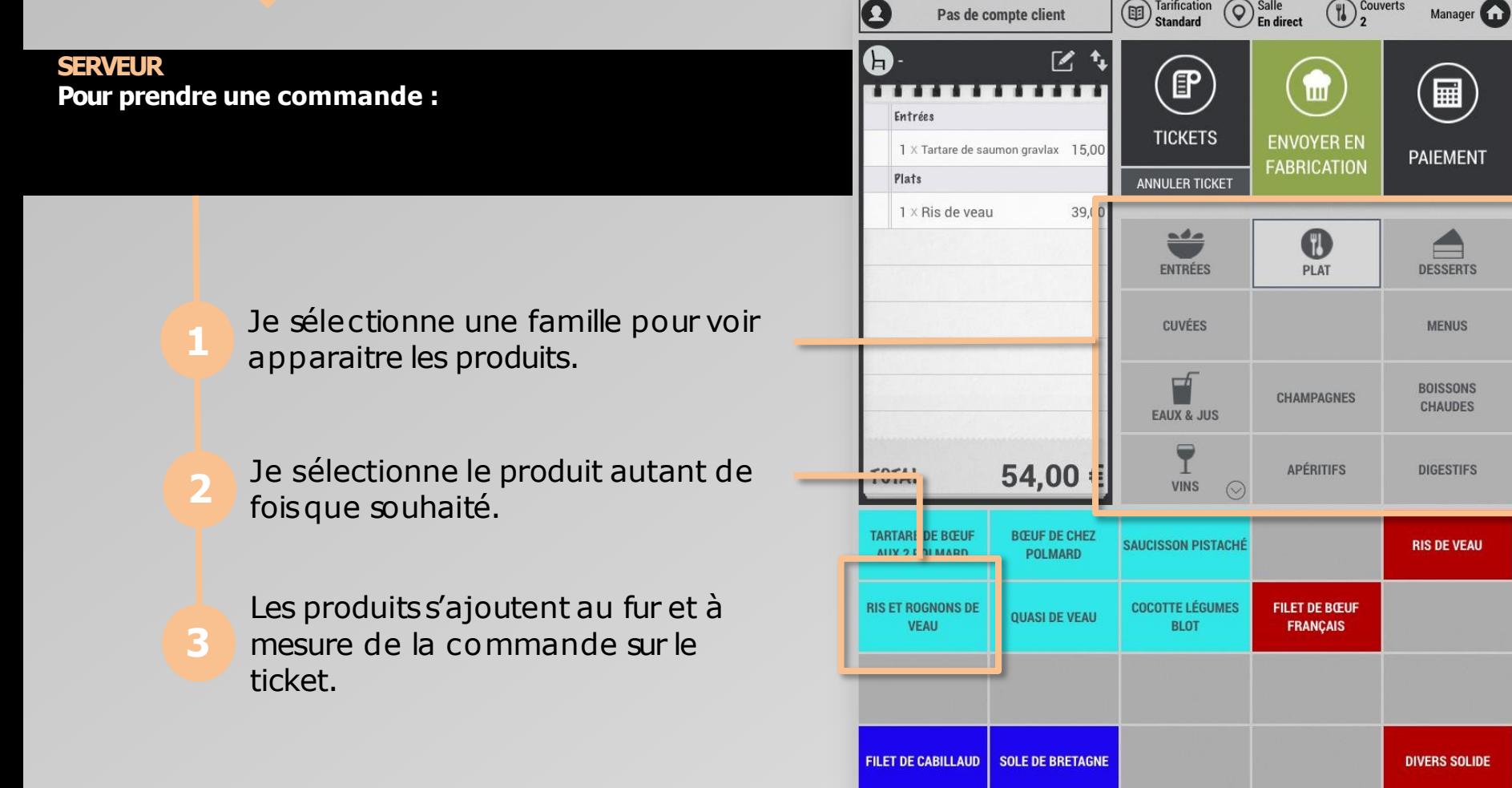

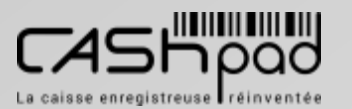

## **GUIDE UTILISATEUR** CASHPAD G

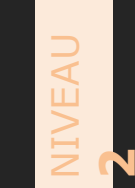

**SERVEUR Je dois modifier ou renseigner le nombre de couverts :**

**1**

Je clique sur l'icône **«Couverts »**. J'efface le nombre à l'aide la touche <. Je tape le nombre de couverts souhaité, puis je valide.

**Couverts** 2 déc. 2014 Tarification <br>
A emporer <br>
a Table 38  $\Omega$ Text  $\overline{3}$  $-59,00 \in$ 16 A  $\mathbb{Z}$  4  $F$ **TERRITERI THE PAIEMENT** Apéritif **TICKETS ENVOYER** 1 x Tarte poireau 5.00 **PAIEMENT EXPRESS** Entrées **ANNULER TICKET** PLUS. **OUVRIR TIROIR**  $1 \times$  Salade  $0.00$ 1 x Duo saint Jacques 12,00 **ENTRÉES MENUS** णमञ्जूषा 1 x Tartare cabillaud saumo Saignant **VINS ROSÉ**  $\odot$ Glaces Bien cuit 1 x Café Guatemala A point Bleu **VINS BLANC** Rosé 37 TOTAL Nouvelle cram **DESSERTS TARTARE CABILLAUD** THON **FOIE GRAS** SAUMON  $23$ **SAINT NICOLAS DE TEST DUO SAINT JACQUES BOURGUEIL** CAFÉ GUATEMALA **TARTE POIREAU BROUILLY TEST TARTE FINE FOIE GRAS INSTALLATION CASHPAD STANDARD SUPPORT ET MAJ SALADE ANNUELLES PESSAC LEOGNAN CHÂTEAU LYONNAT LECTEUR CODE BARRE SALADE DE RIZ BLUETOOTH** 

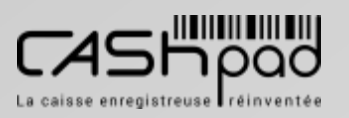

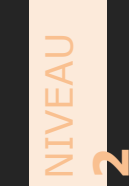

**SERVEUR Je dois modifier ou renseigner l'emplacement :**

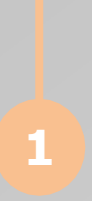

Je clique sur l'icône **«Emplacement »**et **«Salle Table x ».**  Je Choisisparmi les différents emplacementsconfigurés. J'efface le numéro avec la touche <. Je tape le numéro de table souhaité. Puis je valide.

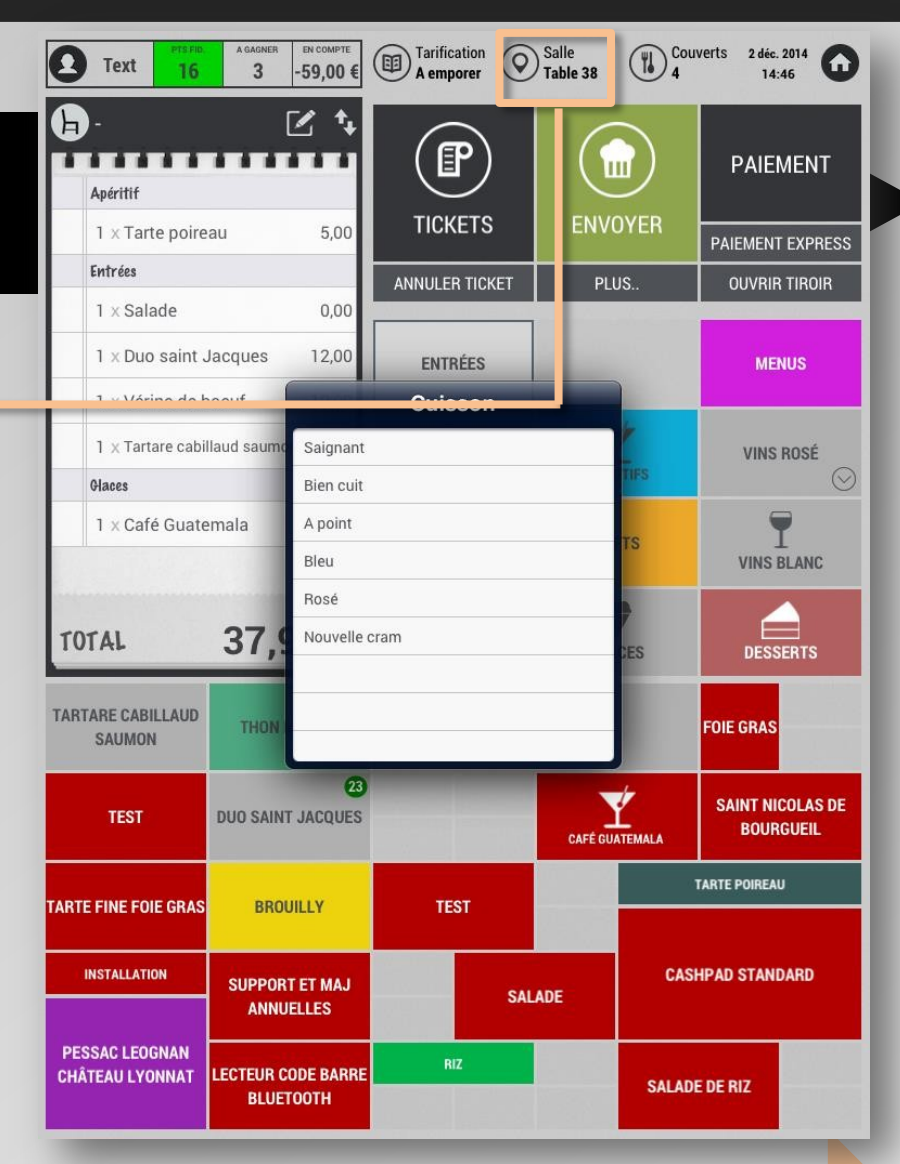

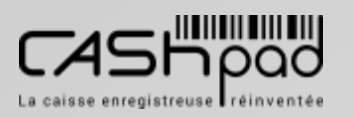

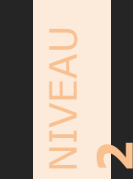

## CASHPAD Gestion commande

### **SERVEUR Je dois modifier les quantités produits :**

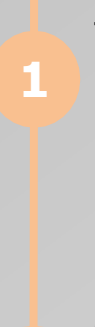

**NB**

Je clique sur le produit concerné. Dans la fenêtre qui apparait, je sélectionne **«Quantité »**. Puis j'efface et/ou saisisle nombre souhaité.

### *Rapidité.*

*Pour augmenter une quantité produit rapidement il me suffit de cliquerdirectement dessus autant de foisque souhaité.*

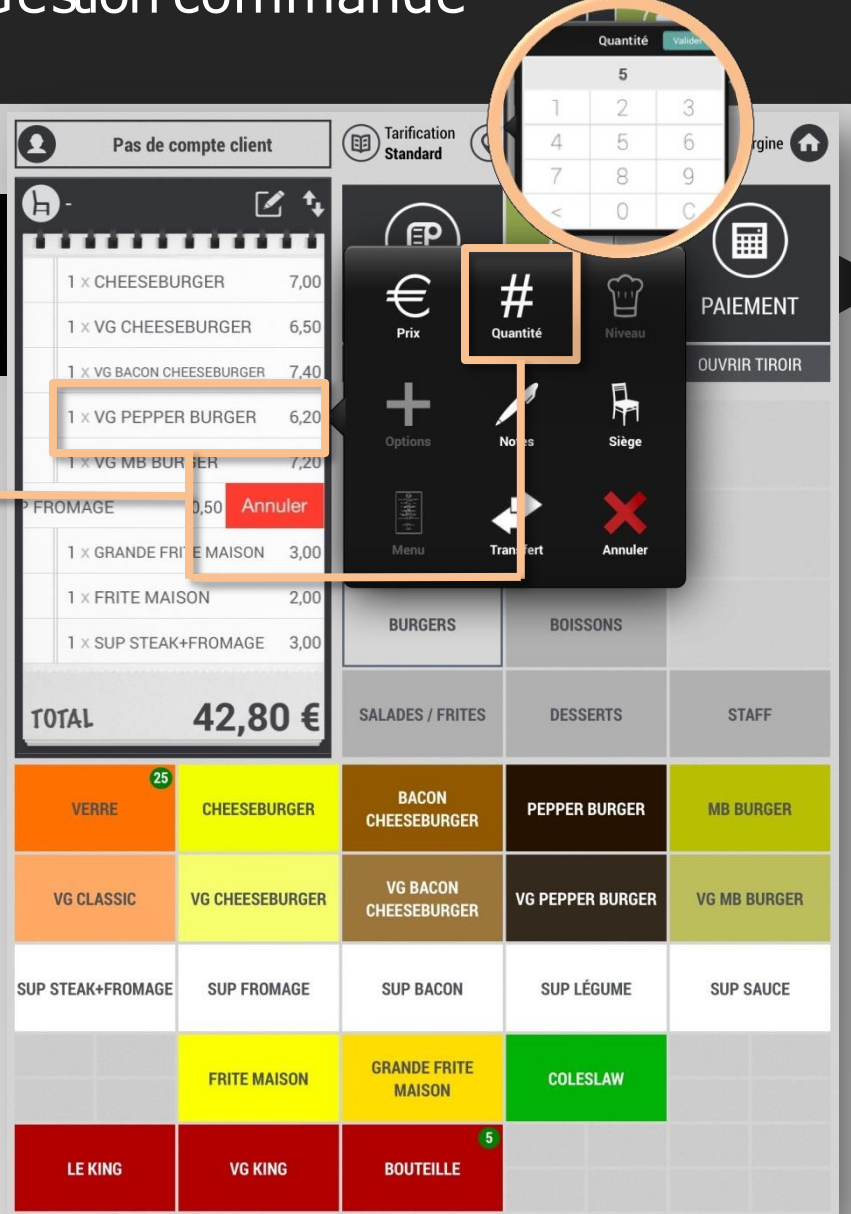

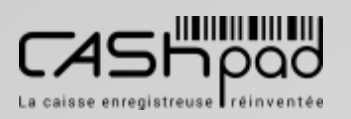

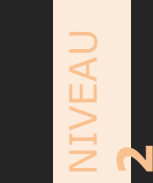

## CASHPAD Gestion commande

**SERVEUR // Je dois annuler un produit :**

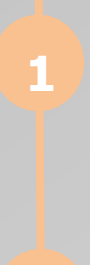

**NB**

Je clique sur produit concerné. Dans **1** la fenêtre qui apparait, je clique sur la croix.

### *Rapidité.*

*Pour annuler un produit rapidement il me suffit de «swipper »le produit vers la gauche puis de cliquersur annuler*

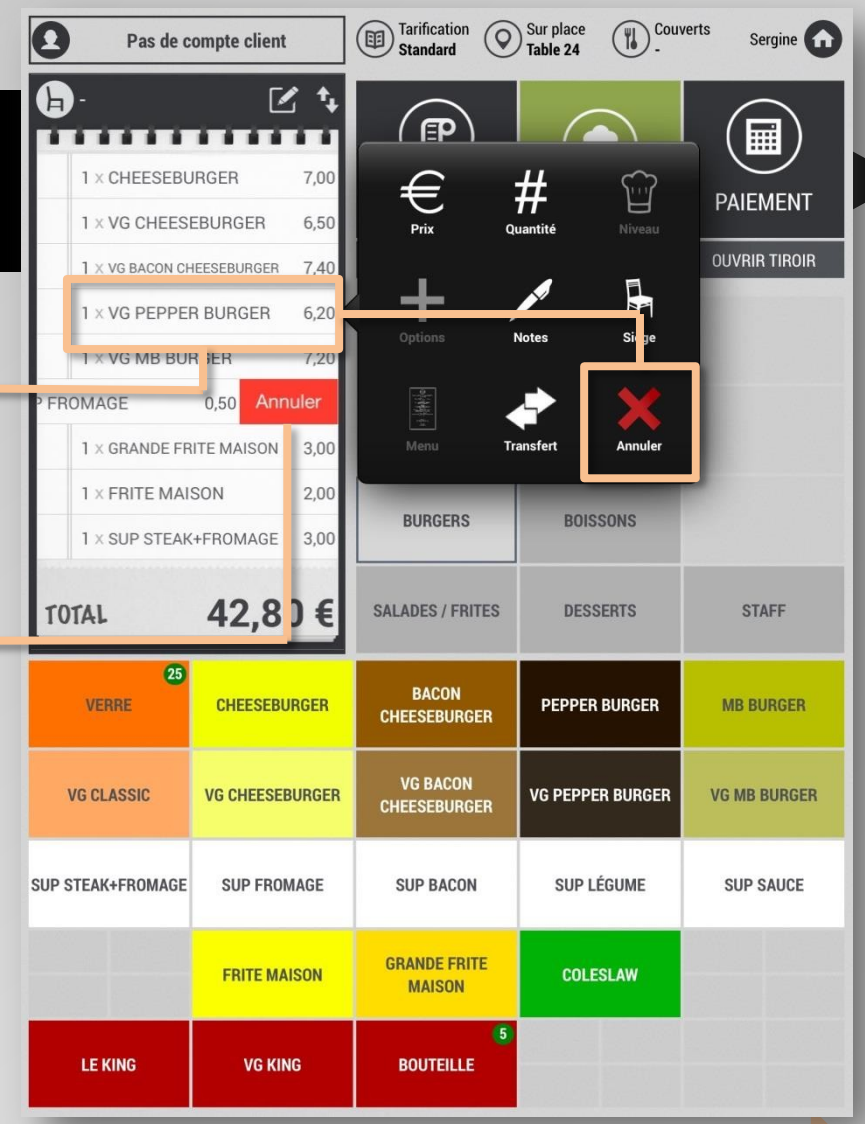

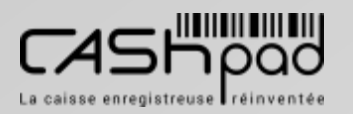

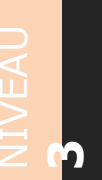

## CASHPAD Gestion commande

**SERVEUR Je dois transférer un produit vers une autre table :**

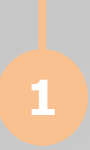

Je clique sur le produit concerné. Dans la fenêtre qui apparait, je sélectionne **«Transfert »**. Je sélectionne le ou les produitsà transférer, je valide.

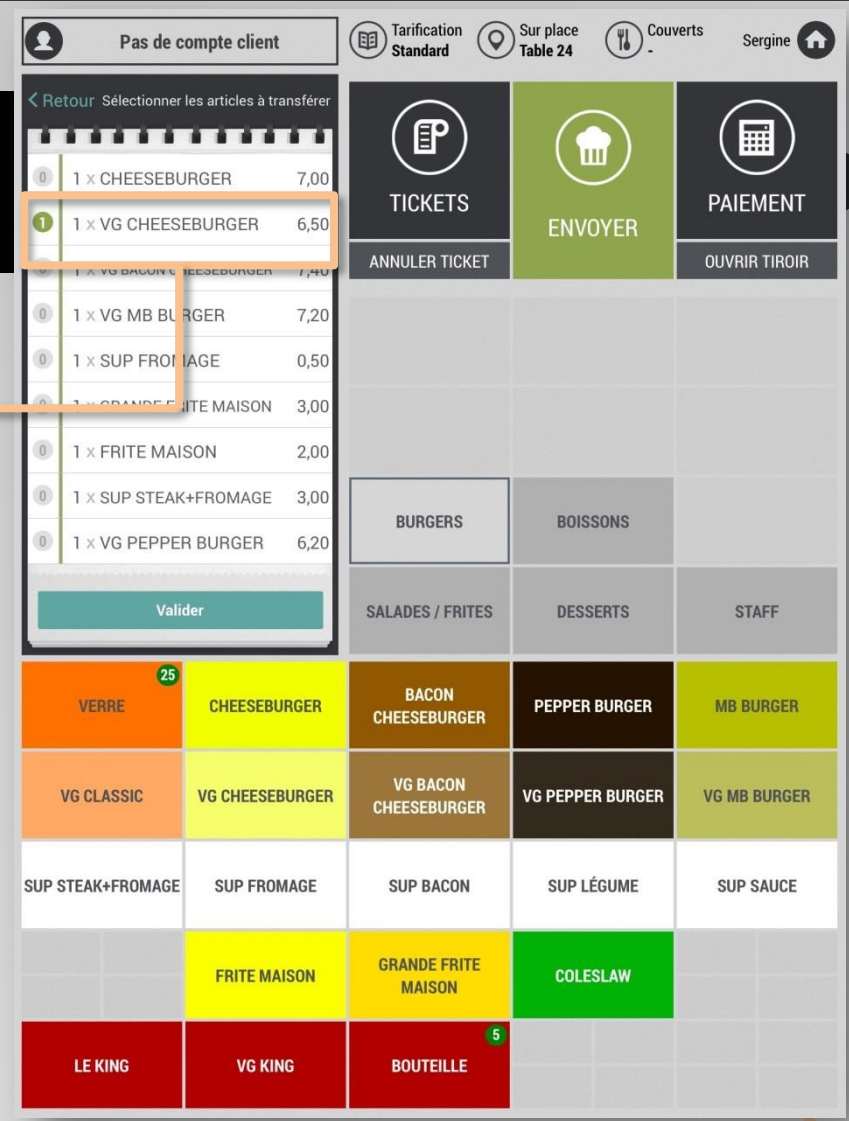

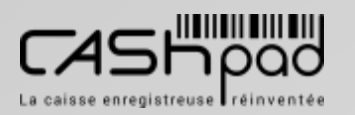

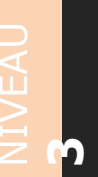

## CASHPAD Gestion commande

**SERVEUR** // SUITE // **Je dois transférer un produit vers une autre table :**

> Je sélectionne le ticket verslequel transférer le ou les produits. Une foisle transfert effectué je reviensdonc automatiquement sur mon ticket misà jour.

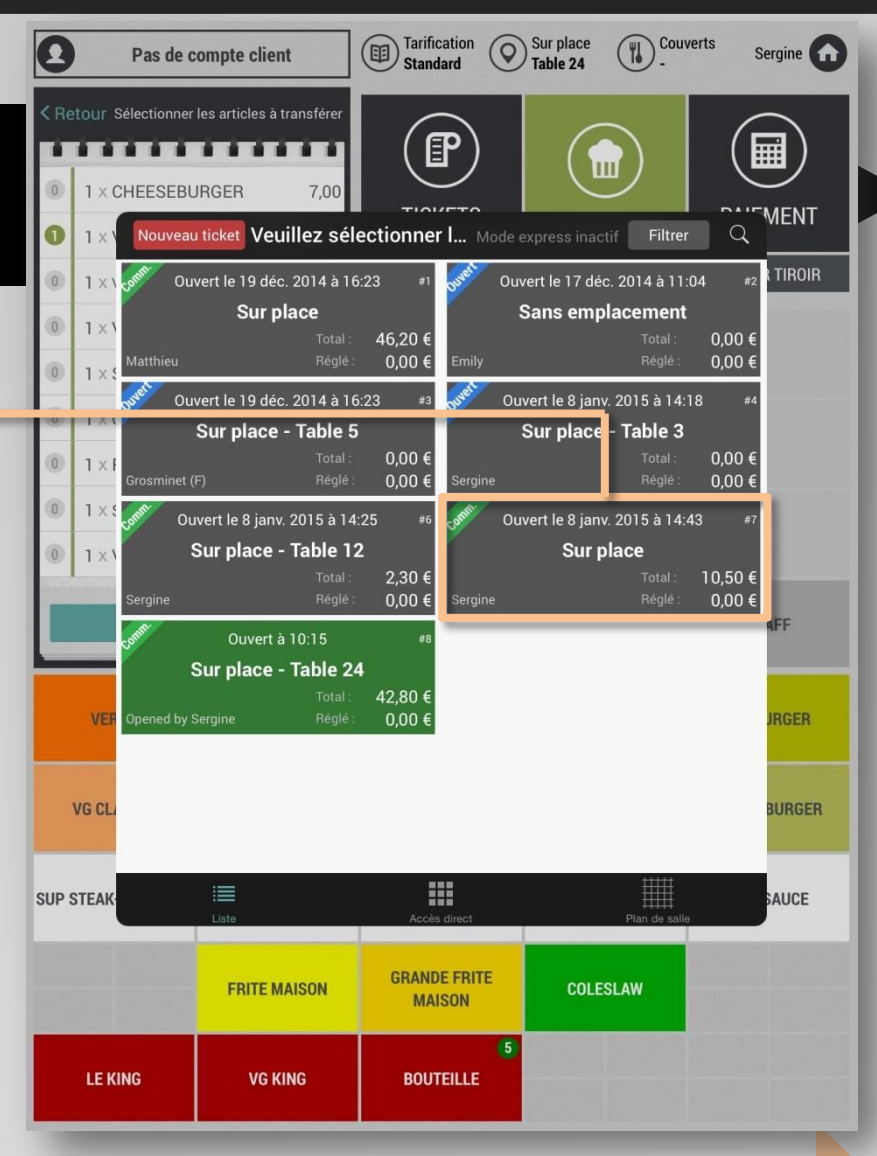

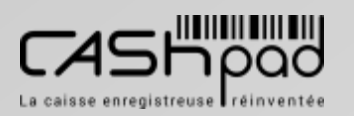

**2**

## **GUIDE UTILISATEUR** CASHPAD Fabrication

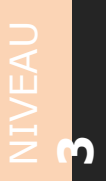

### **SERVEUR**

**Avant d'envoyer en fabrication je peux modifier les niveaux d'envois de mes produits au besoin :**

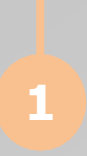

Je clique sur le produit concerné. Dans la fenêtre qui apparait, je sélectionne **«Niveau »**. Je sélectionne le niveau de destination souhaité.

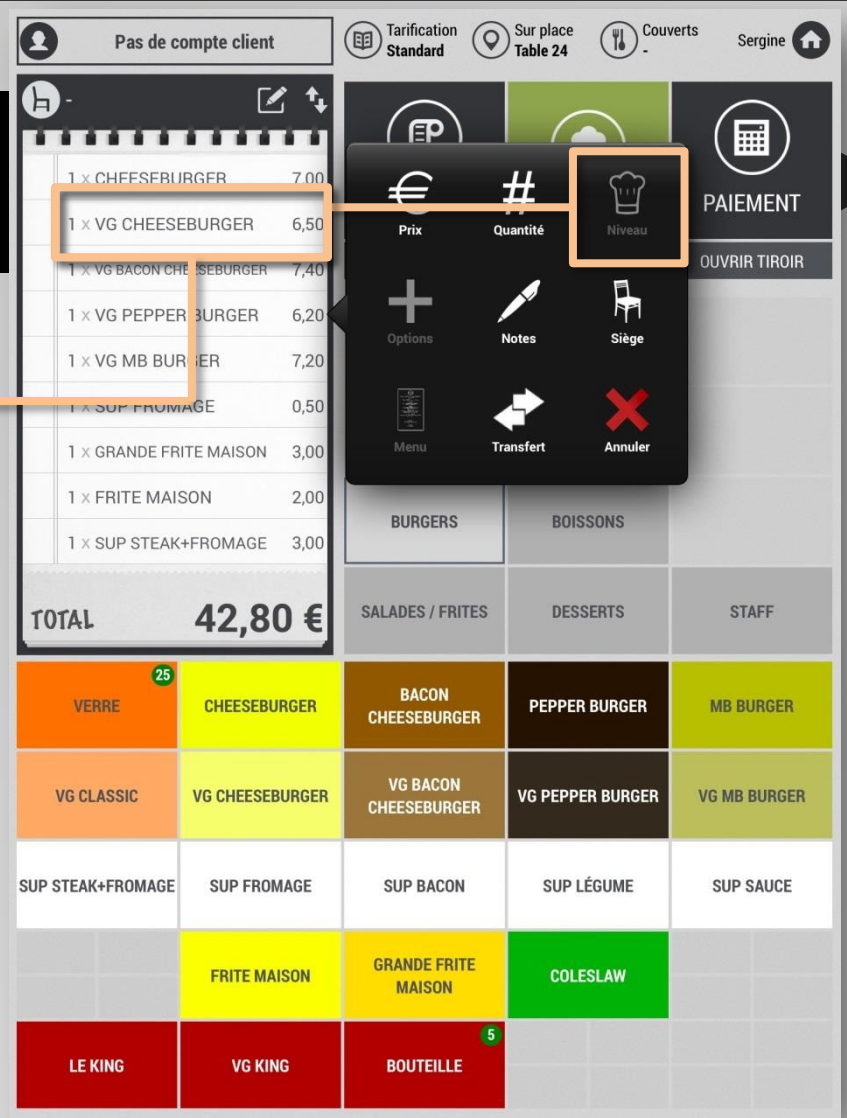

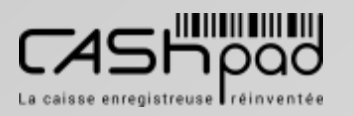

## **GUIDE UTILISATEUR** CASHPAD Fabrication

### $\geq$  $\prec$ **2**

**SERVEUR Je peux joindre une note cuisine pour certains produits :**

> Je clique sur le produit concerné. Je sélectionne note.

 $\binom{m}{k}$  Couverts Tarification Sur place<br>Table 24  $\overline{\mathbf{Q}}$ Sergine Pas de compte client  $\mathbf \Theta$  $\mathbb{Z}$  t ( <u>F</u>P ■ . . . . . . . . . .  $#$ 1 x CHEESEBURGER 7.00 € ₩ **PAIEMENT** 1 x VG CHEESEBURGER 6,50 Prix Quantité **OUVRIR TIROIR** 1 X VG BACON CHI ESEBURGER  $7,40$ ╈  $\frac{1}{2}$ 1 x VG PEPPER BURGER  $6,20$ **Notes** Siège 1 x VG MB BUR JER  $7,20$  $\frac{1}{2}$ 1 x SUP FROM/ GE  $0,50$ **Ly CRANDE FDE** EMAISON **Trans** ert **Annuler**  $3,00$ **BOISSONS BURGERS** 1 x SUP STEAK+FROMAGE 3.00 42,80€ **SALADES / FRITES DESSERTS STAFF** TOTAL  $\overline{25}$ **BACON VERRE CHEESEBURGER PEPPER BURGER MB BURGER CHEESEBURGER VG BACON VG CLASSIC VG CHEESEBURGER VG PEPPER BURGER VG MB BURGER CHEESEBURGER SUP STEAK+FROMAGE SUP FROMAGE SUP BACON SUP LÉGUME SUP SAUCE GRANDE FRITE FRITE MAISON COLESLAW MAISON**  $\boxed{5}$ **LE KING VG KING BOUTEILLE** 

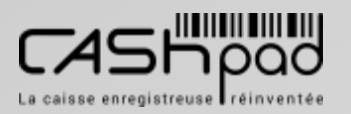

**1**

## **GUIDE UTILISATEUR** CASHPAD Fabrication

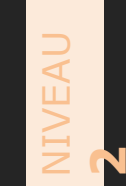

**SERVEUR** // SUITE // **Je peux joindre une note cuisine pour certains produits :**

**2**

Je saisis le message ou sélectionne une note prédéfinies parmi celles proposées, puisje valide.

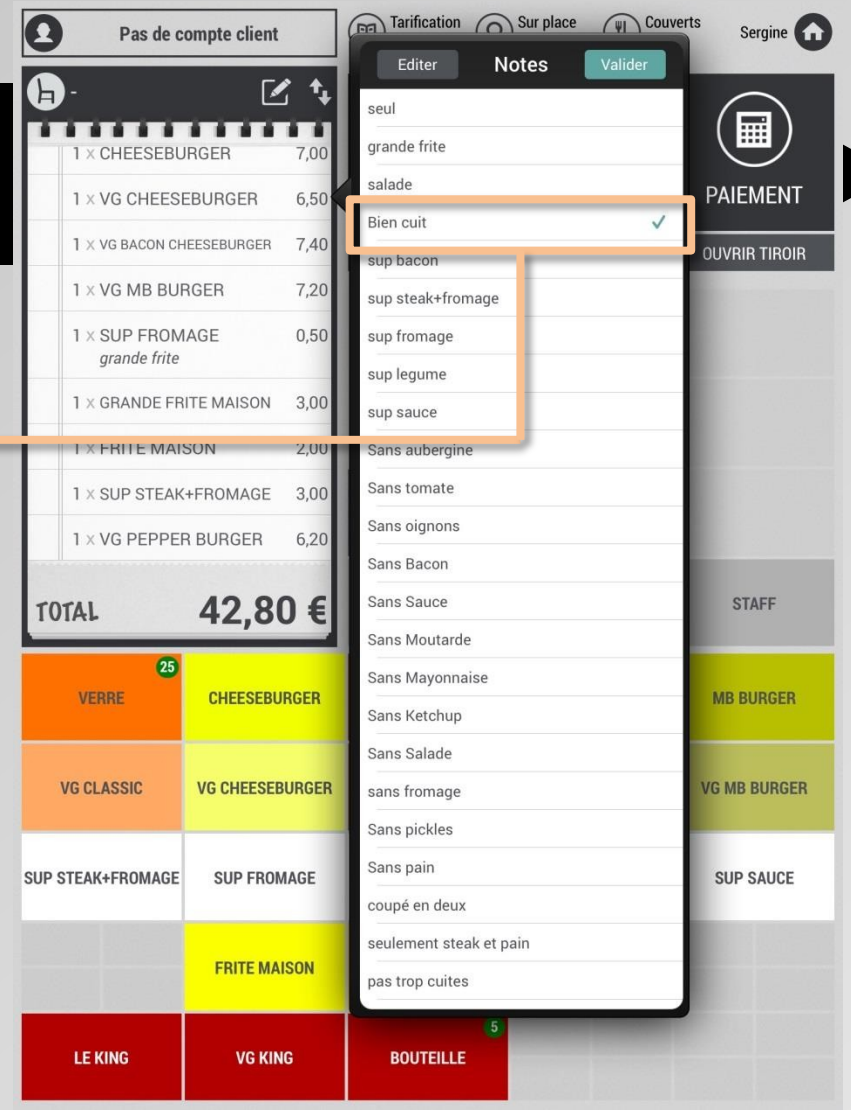

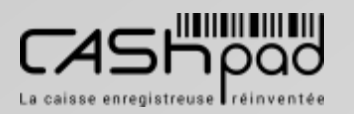

## **GUIDE UTILISATEUR CASHPAD**

## Fabrication

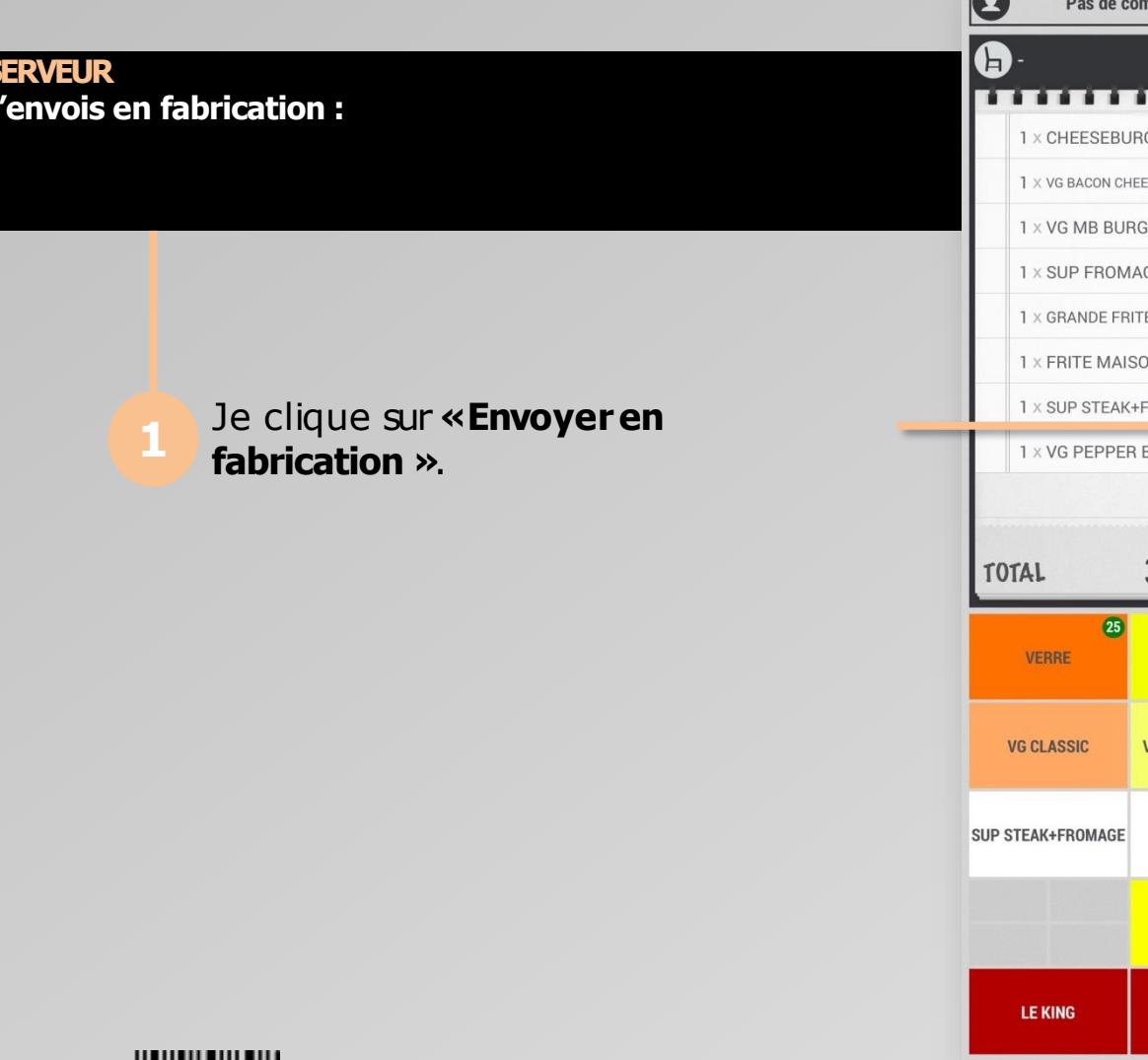

NIVEAU<br>1

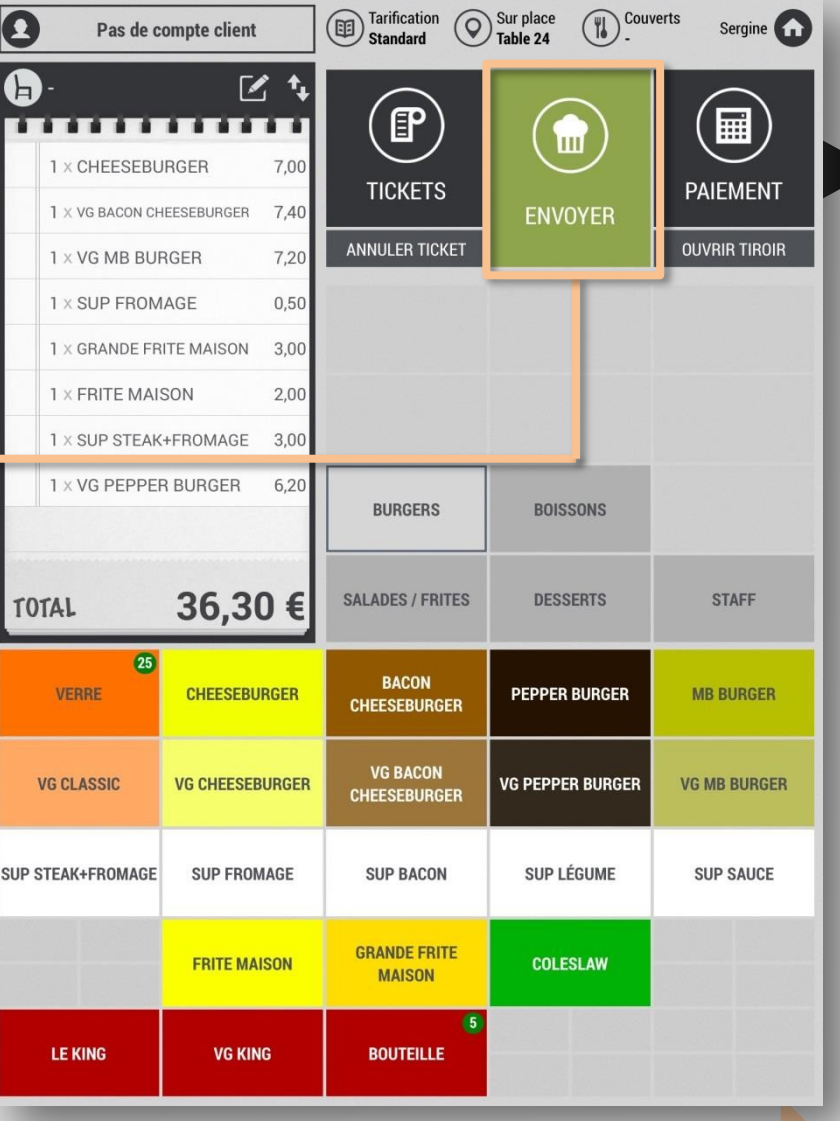

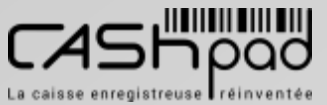

 $\geq$ ļΜ  $\blacktriangleleft$  $\supseteq$ 

**2**

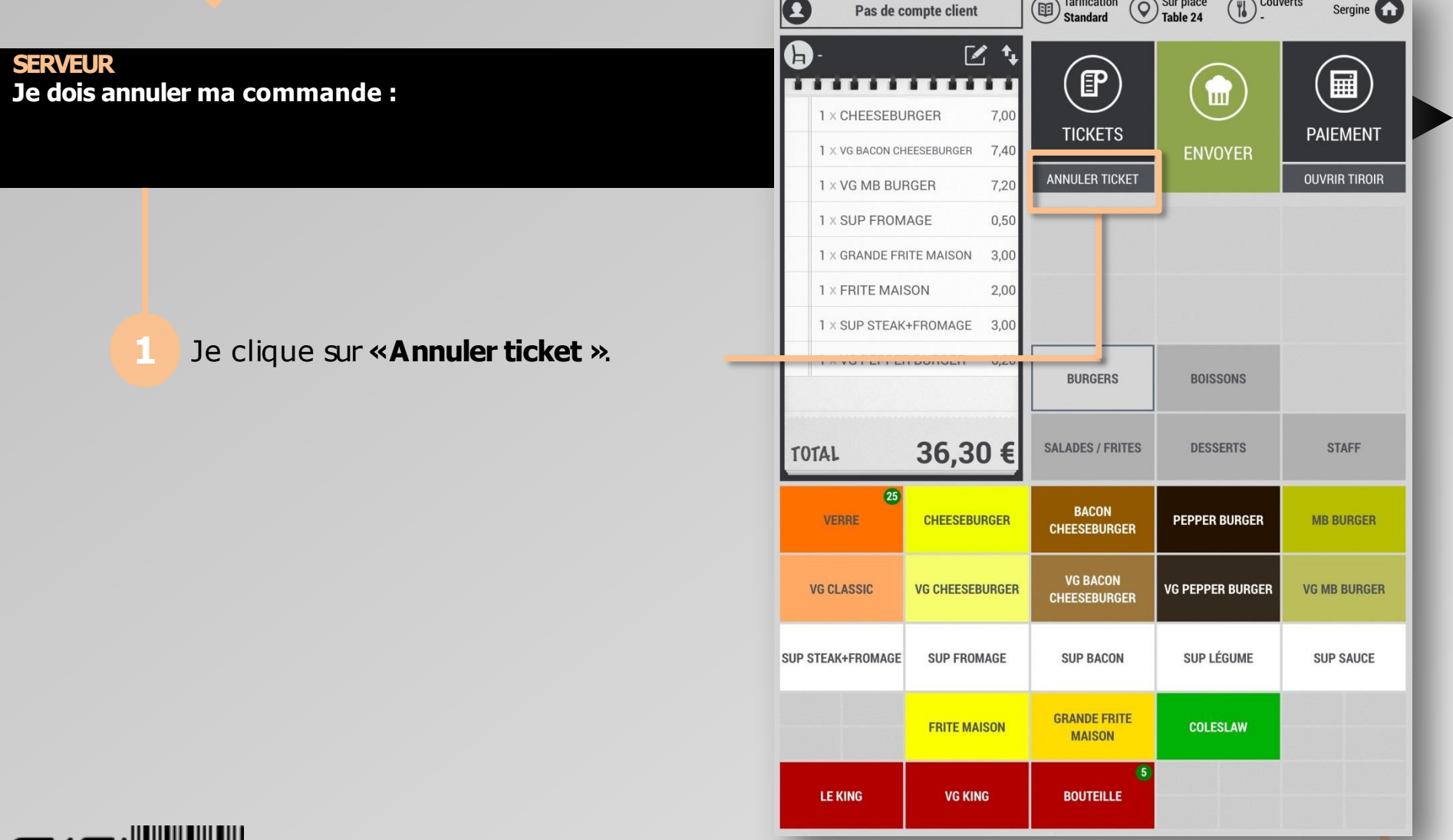

 $\overline{ }$ 

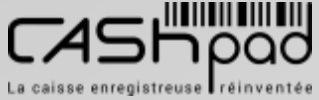

## **GUIDE UTILISATEUR** CASHPAD G

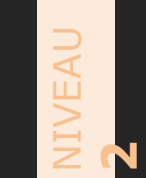

**SERVEUR**  $\frac{1}{2}$  SUITE  $\frac{1}{2}$ **Je dois annuler ma commande :**

**2**

Je choisisun motif d'annulation prédéfini s'ils sont déjà paramétrés dans la fenêtre qui apparait. Ou je saisisun motif spécifique.

<sup>Couverts</sup> Tarification Sur place<br>Standard Dable 24  $\bullet$ Sergine **The Sergion** Pas de compte client  $\mathbf G$  $\mathbb{Z}$  t  $\mathbb{P}$ ⊞ . . . . . . . . . 圃 **X CHEESEBURGER** 7,00 **PAIEMENT TICKETS** 1 x VG CHEESEBURGER 6.50 **ENVOYER DUPLICATA** 1 X VG BACON CHEESEBURGER 7,40 **ANNULER TICKET OUVRIR TIROIR** 1 x VG MB BURGER Choix du motif 1 x SUP FROMAGE **Erreur Client** grande frite 1 x GRANDE FRITE MAISON 1 x FRITE MAISON 1 x SUP STEAK+FROMAGI **SONS** 1 x VG PEPPER BURGER clients partis ERTS  $42.8v$ **STAFF** TOTAL  $\overline{25}$ **BACON VERRE CHEESEBURGER PEPPER BURGER MB BURGER CHEESEBURGER VG BACON** partisan partisans Ζ Е  $\mathsf R$ T O P Α Y U T  $\bullet$ Q S F G Κ D H J L M retour ? W X C V B Ν  $\odot$  $\mathbb{Q}$  $\qquad \qquad \qquad \qquad \qquad \qquad \qquad \qquad \qquad$  $.7123$ .?123

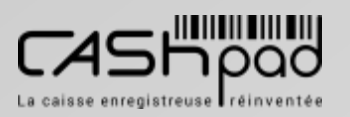

## **GUIDE UTILISATEUR CASHPAD**

**SERVEU** 

NIVEAU<br>1

## Paiement

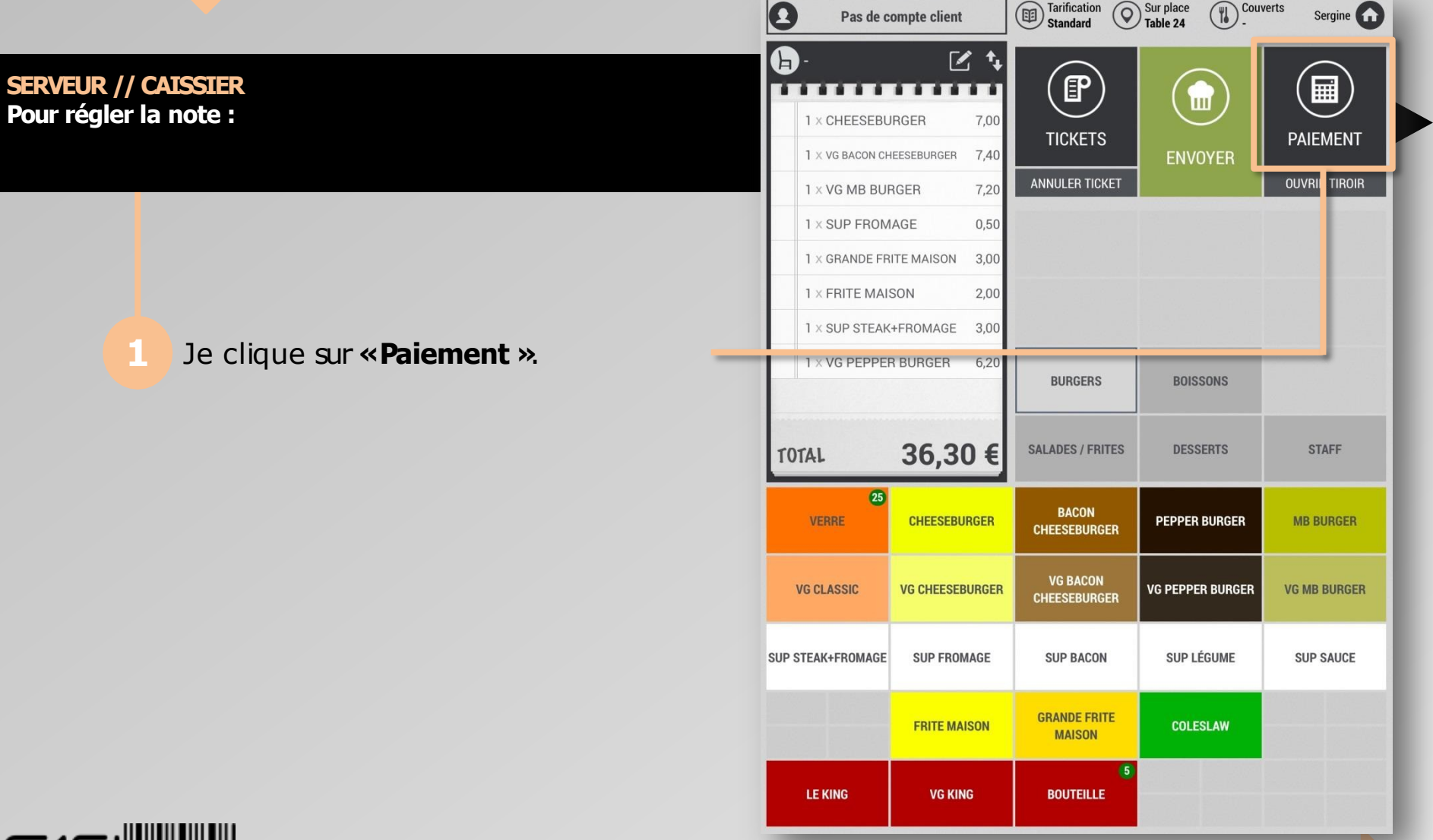

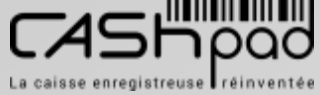

## **GUIDE UTILISATEUR** CASHPAD **Paiement**

**SERVEUR //CAISSIER** // SUITE // **Pour régler la note :**

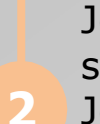

J'ai cliqué sur **«Paiement »**.

Je clique sur le mode de paiement souhaité.

 $\geqq$ E  $\blacktriangleleft$  $\Box$ 

**1**

Je clique sur **«Fermer ticket »**si celuici n'est pas paramétré pour se fermer automatiquement après le règlement.

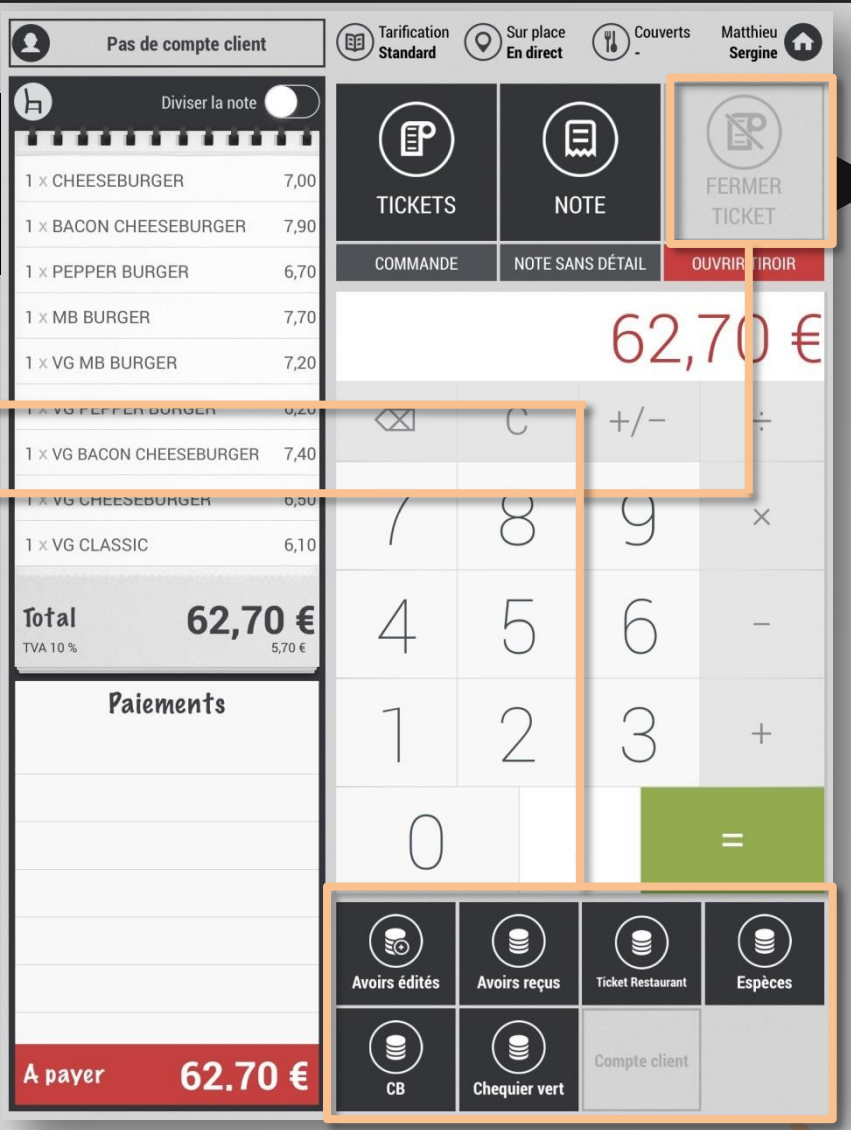

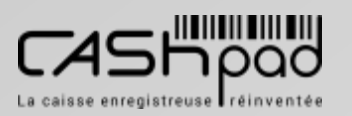

## **GUIDE UTILISATEUR CASHPAD**

**SERVEUR // CAISSIER** 

1

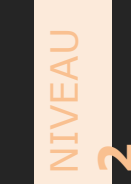

## Paiement

Pas de compte client

Tarification Sur place<br>Standard En direct

(%) Couverts

Matthieu<br>Sergine

图

TICKET

 $\frac{1}{1}$ 

 $\times$ 

 $^{+}$ 

 $(\mathbf{\bullet})$ 

**Espèces** 

=

 $\bf G$ Diviser la note  $\left(\boxplus\right)$  $F$ Je dois diviser la note entre les convives : 1 x CHEESEBURGER  $\overline{0}$ 7,00 **FERMER TICKETS NOTE**  $\mathbf{0}$ 1 X BACON CHEESEBURGLE 7,90 **COMMANDE** NOTE SANS DÉTAIL **OUVRIR TIROIR**  $\overline{0}$ 1 x PEPPER BURGER 6,70  $\bullet$  $1 \times MB$  BURGER 7,70  $21,10€$  $\mathbf 0$ 1 x VG MB BURGER 7,20  $\bullet$ 1 x VG PEPPER BURGE 6,20  $+/ \infty$  $\mathcal{C}$ 1 X VG BACON CHEESEBURG IR 7,40 Je clique sur « Diviser la note ». **1 x VG CHEESEBURGER** 6,50 8 Q  $\overline{0}$ 1 x VG CLASSIC 6,10 4 5 6 62,70€ Total TVA 10 % Paiements  $\mathcal{D}$ 3  $\Theta$  Sous-total restant ed Sous-total n'1 21,10€  $\blacksquare$  $\odot$  $(\boldsymbol{\varepsilon})$  $\left(\textcolor{blue}{\bullet}\right)$ **Avoirs édités Avoirs reçus Ticket Restaurant**  $\bigcircled{\mathbf{\bullet}}$ 9 Compte client 62.70€ A payer CB **Chequier vert** 

 $\overline{\mathbf{o}}$ 

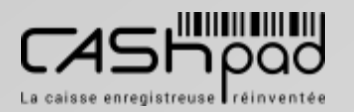

## **GUIDE UTILISATEUR** CASHPAD **Paiement**

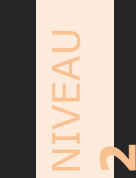

**SERVEUR //CAISSIER** // SUITE // **Je dois diviser la note entre les convives :**

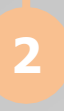

Je sélectionne les articles concernés pour le 1er sous-total en cliquant dessus.

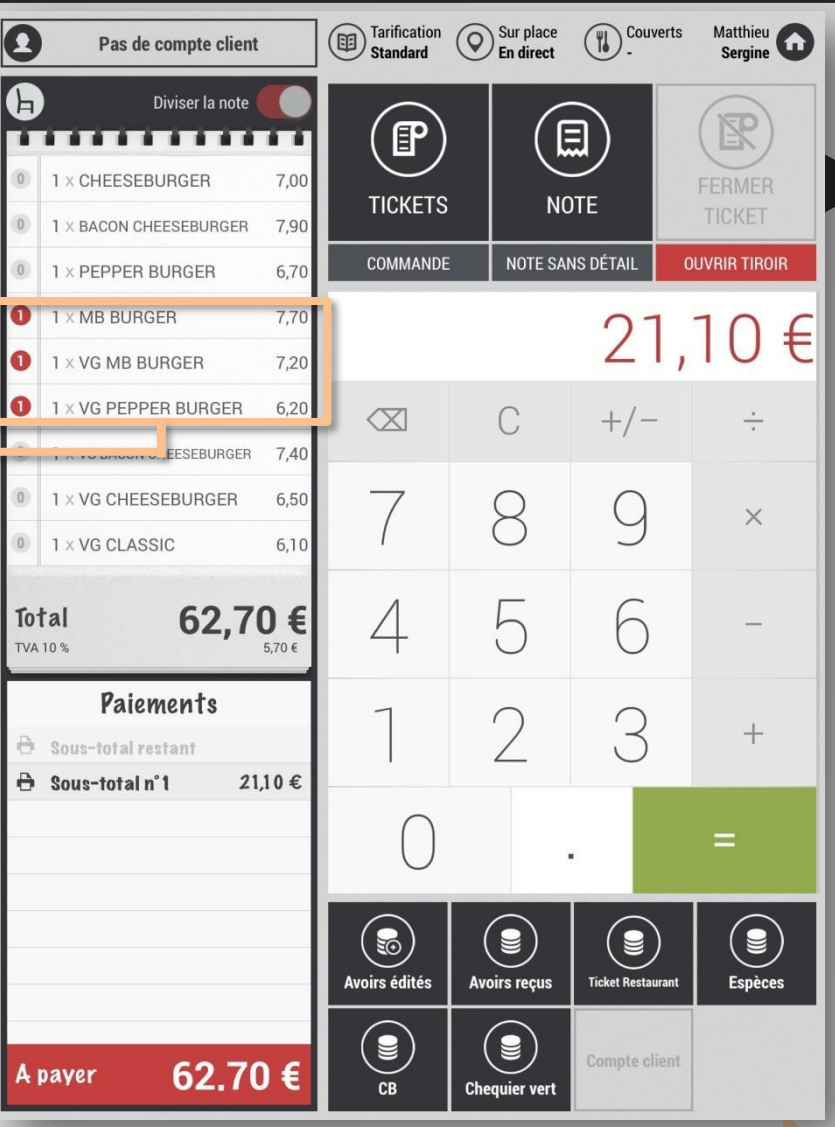

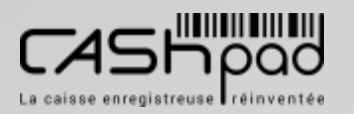

## **GUIDE UTILISATEUR CASHPAD**

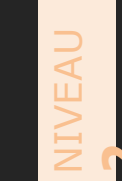

## Paiement

**D** Couverts Tarification Sur place<br>Standard En direct Matthieu<br>Sergine  $\overline{\mathbf{o}}$ Pas de compte client A Diviser la note **SERVEUR // CAISSIER**  $\mathbb{R}$  $[\boxplus]$ P . . . . . . . . . .  $\frac{1}{\sqrt{2}}$  SUITE  $\frac{1}{\sqrt{2}}$ 1 x CHEESEBURGER 7.00 Je dois diviser la note entre les convives : **FERMER NOTE TICKETS** TICKET  $\mathbf{0}$  $1 \times$  BACON CHEESEBURGER 7,90 **COMMANDE** NOTE SANS DÉTAIL **OUVRIR TIROIR** 6,70  $\theta$ 1 x PEPPER BURGER  $\bullet$  $1 \times MB$  BURGER 7,70 21,10€  $\mathbf 0$ 1 x VG MB BURGER 7,20  $\bf{O}$ 1 x VG PEPPER BURGER 6,20  $\infty$  $\mathcal{C}$  $+/ \frac{1}{1}$  $1 \times$  VG BACON CHEESEBURGER 7,40 Le sous-total s'affiche sous le ticket. 3  $\boxed{0}$ 1 x VG CHEESEBURGER 6,50 8 Q  $\times$  $\overline{0}$ 1 x VG CLASSIC 6,10 4 5 6 62,70€ **Total** TVA 10 %  $5.70 \in$ Paien ents  $\mathcal{D}$ 3  $^{+}$ **B** Sous-total restant  $\theta$  Sous-total n°1  $21,10€$ =  $\blacksquare$  $(\epsilon)$ (§)  $(\mathbf{\bullet})$  $\left(\textcolor{blue}{\bullet}\right)$ Avoirs édités **Avoirs reçus Ticket Restaurant Espèces**  $\bigcircled{\mathbf{\bullet}}$ 9 Compte client 62.70€ A payer CB **Chequier vert** 

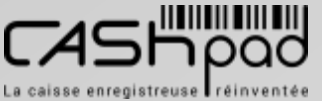

## **GUIDE UTILISATEUR CASHPAD**

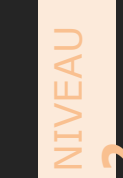

## Paiement

SERVEUR // CAISSIER<br>Je dois diviser la note entre les convives :

Je choisis le mode de paiement.

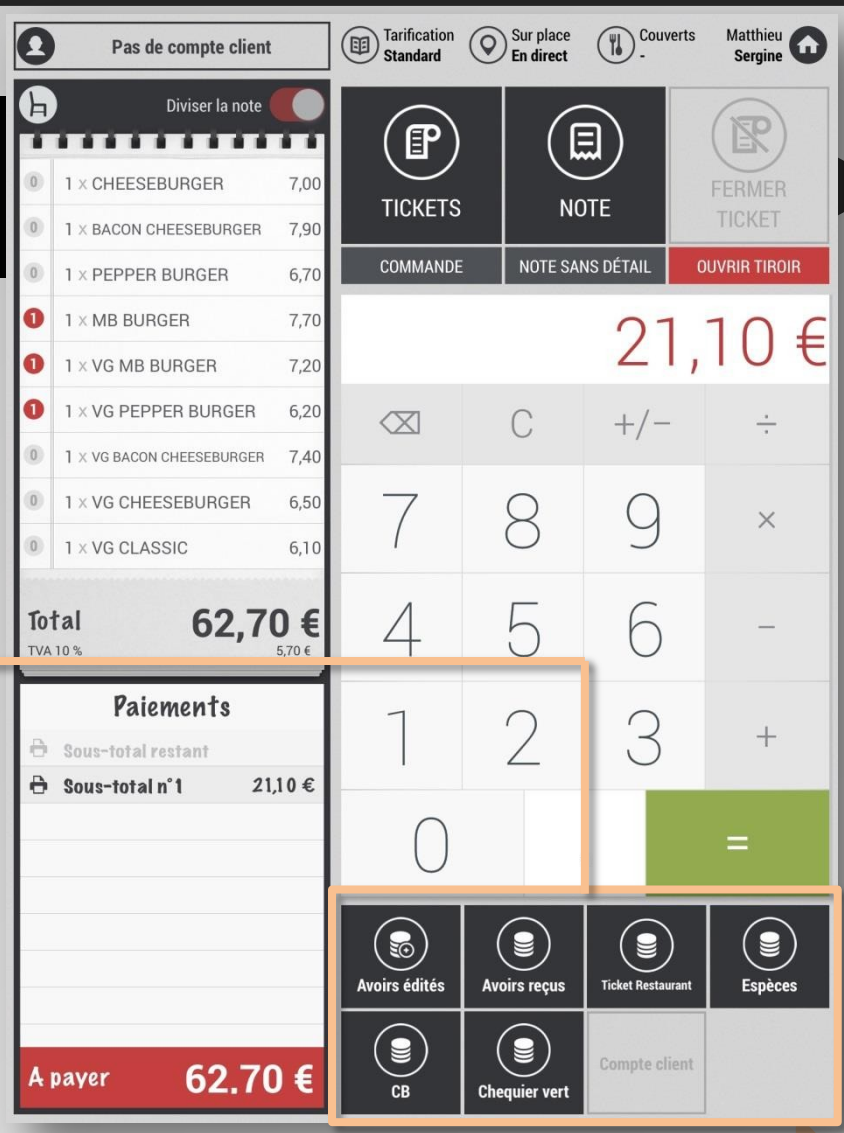

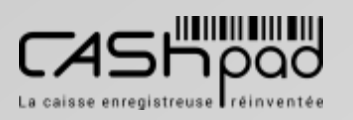

 $\overline{\mathbf{4}}$ 

## **GUIDE UTILISATEUR** CASHPAD | S

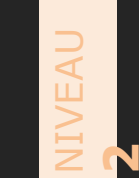

**SERVEUR //CAISSIER** // SUITE // **Je dois diviser la note entre les convives :**

> Le solde restant s'affiche automatiquement dans la calculatrice. Renouveler l'opération si nécessaire jusqu'au règlement du solde.

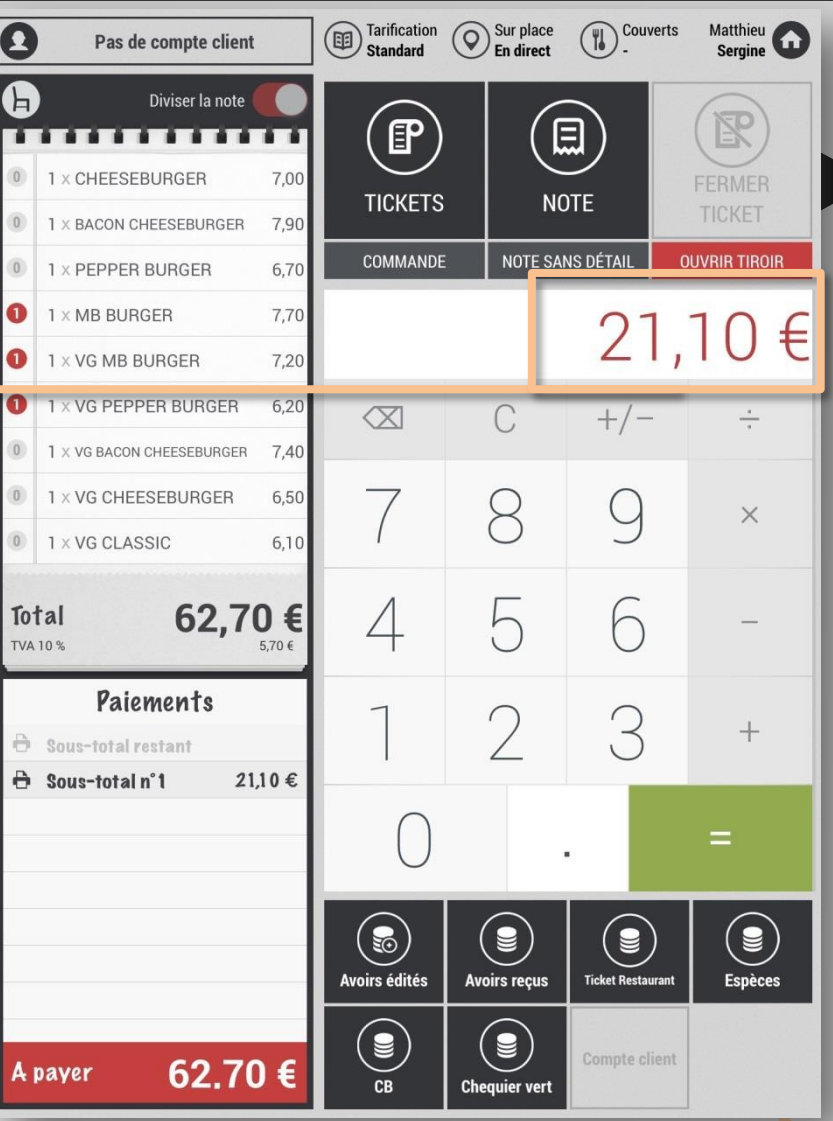

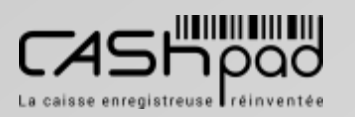

**5**

## **GUIDE UTILISATEUR** CASHPAD **Paiement**

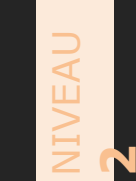

**SERVEUR //CAISSIER** // SUITE // **Je dois diviser la note entre les convives :**

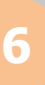

Je clique sur **«Fermer ticket »**si celuici n'est pas paramétrer pour se fermer automatiquement après le règlement.

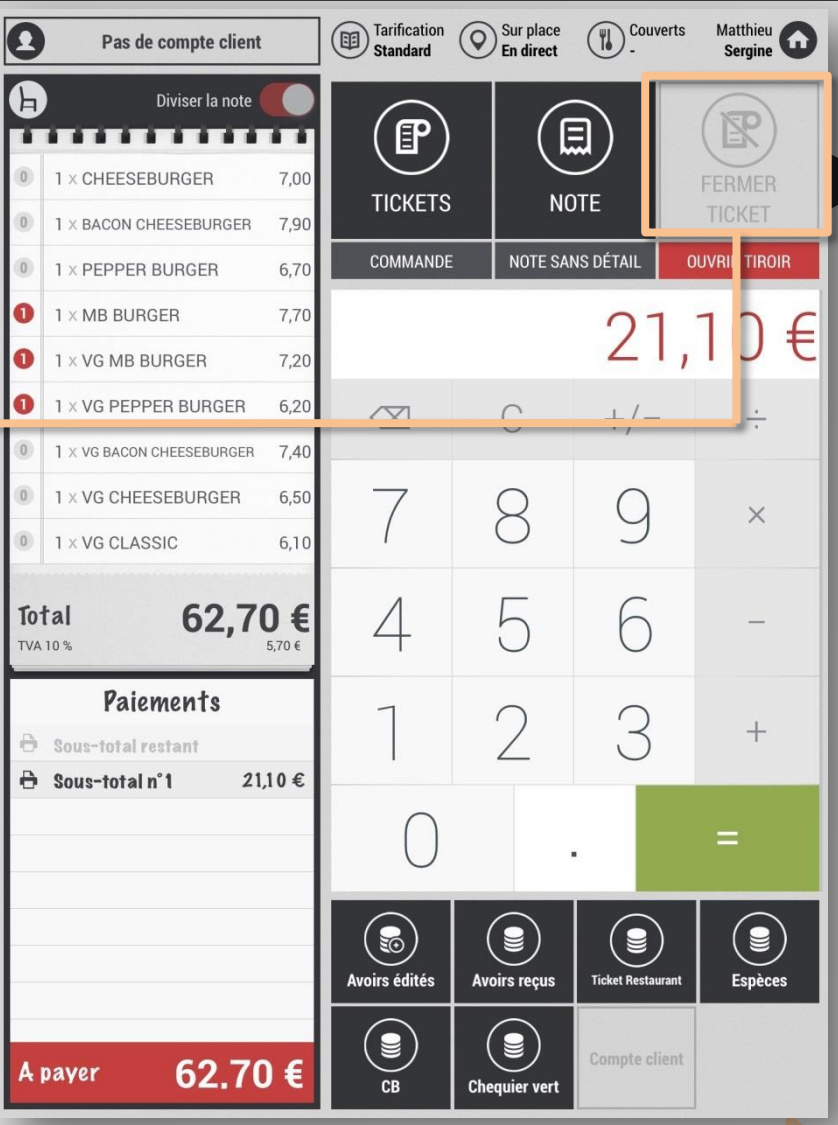

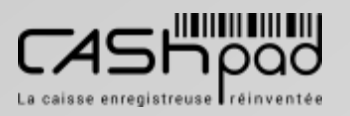

## **GUIDE UTILISATEUR** CASHPAD **Paiement**

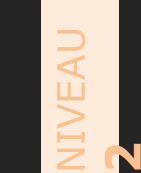

**SERVEUR //CAISSIER // MANAGER Je dois effectuer une remise :**

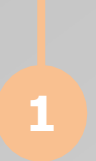

Je clique sur le produit à remiser pour faire apparaitre la fenêtre de remise. Je clique sur le mode de remise à effectuer.

Je saisisle montant ou le pourcentage de remise à appliquer. Ou le nouveau montant du produit.

<sup>*(W)*</sup>. Tarification Sur place A Sergine (1) Diviser la note . . . . . . . . . . . . . . 图 BACON CHEESEBURGER 7.90  $\Xi$  $E$ 2 × PEPPER BURGER 13,40 **TICKETS NOTE** 1 x VG PEPPER BURGER  $620$ X VG BACON CHEESEBURGER 7.40 COMMANDE NOTE SANS DÉTAIL **OUVRIR TIROIR** 1 x VG CHEESEBURGER  $6,50$ 66,00 € 1 x VG CLASSIC 6,10 **FRITE MAISON** 4.00  $\infty$  $\mathcal{C}$  $+/-$ ÷ Remises Prix initia 4.00€  $\bowtie$ 3  $\overline{2}$  $\times$ Prix final 3,92€ Remise 2 % 5  $\Delta$ 6 5 Remise 0.00 € 8  $\mathcal{Q}$ Offert  $+$ Montant libre 4.00 €  $\left(\begin{matrix} \bullet \\ \bullet \end{matrix}\right)$  $\bullet$  $\left( \textbf{g} \right)$ **e** Kouveau moyen de **Avoirs édités Avoirs recus Ticket Restaurant**  $\bigcircled{\scriptstyle{\bullet}}$  $(\bullet)$ e) 66,00€ A payer **Espèces**  $CB$ **Chequier vert** 

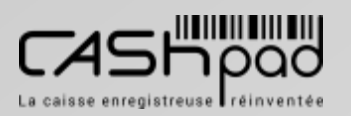

## **GUIDE UTILISATEUR CASHPAD**

**SERVEUR** 

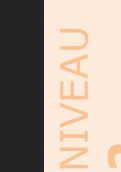

## Paiement

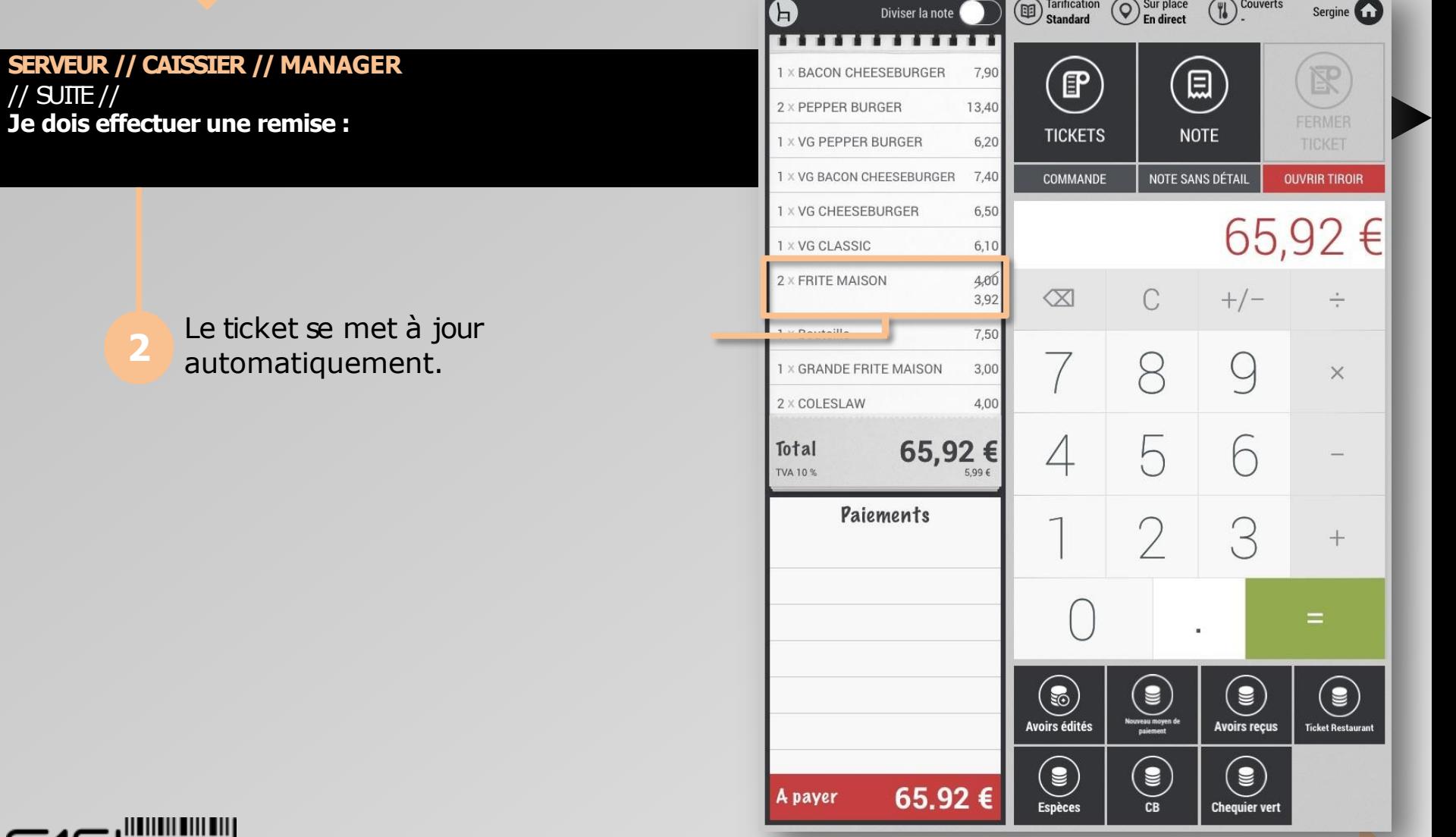

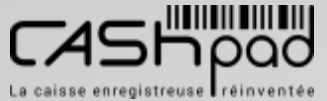
### **GUIDE UTILISATEUR** CASHPAD S SOLUTIONS

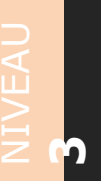

**SERVEUR //CAISSIER Je dois réimprimer un ticket archivé pour un client :**

> Je clique sur **«Ticket »**. En affichage liste, je clique sur **«filtrer »**.

<sup>Couverts</sup>  $\mathbf G$ Tarification Sur place<br>En direct  $\sqrt{2}$ Sergine **O . . . . . . .**  $\mathbb{F}$ **Jouveau ticket** Filtrer ress ina Ouvert le 13 janv. 2015 à 4:58 Ouvert le 13 janv. 2015 à 14:57  $#4$ **TIROIR** Sur place - Table 24  $H<sub>2</sub>$ Sur place - Table 5  $0,00$  €  $0,00 \in$  $0,00 \in$  $0,00 \in$ Ouvert le 13 janv. 2015 à 14:58 Ouvert le 13 janv. 2015 à  $4:58$  $H<sub>2</sub>$ Sur place - Table 23 Sur place - Table G  $0.00 \in$ **UNUL**  $0.00 \in$  $0.00 €$ Ouvert le 13 janv. 2015 à 17:01 Ouvert le 13 janv. 2015 à 15:01  $\#7$ Sur place - Table 27 Sur place - Table 10  $H<sub>2</sub>$  $H<sub>5</sub>$  $0,00 \in$ 69,60€  $0,00 \in$  $0.00 \in$ AFF **TOTAL** Ouvert le 13 janv. 2015 à 15:01 Ouvert le 13 janv. 2015 à 17:01 #10 Sur place - Table 6 il 2 Sur place - Table 1 6,70 €  $0.00 €$  $0,00$  €  $0,00 \in$ Sergine RGER **VER** Ouvert le 13 janv. 2015 à 17:03 Ouvert à 10:17  $\overline{m}$ 14 Sur place Sur place **VG CLI**  $0.00 \in$  BURGER  $0.00 \in$  $0,00 €$ Opened by Sergine  $0,00 \in$ 挂 **III** ## **SUP STEAK-SAUCE GRANDE FRITE COLESLAW FRITE MAISON MAISON LE KING VG KING BOUTEILLE** 

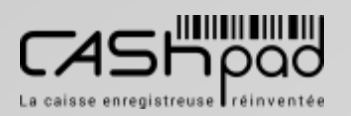

### **GUIDE UTILISATEUR** CASHPAD S SOLUTIONS

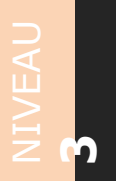

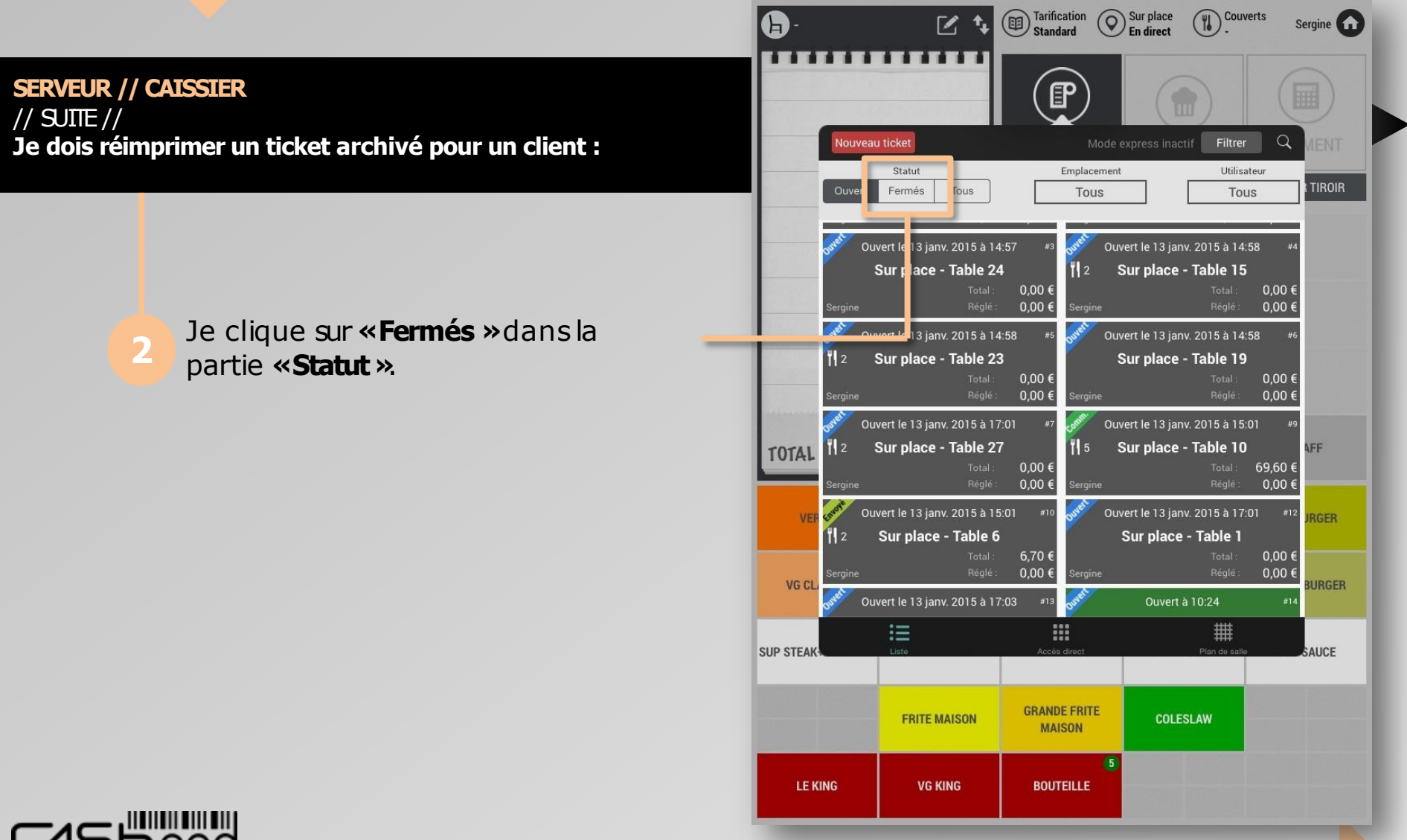

La caisse enregistreuse réinventée

### **GUIDE UTILISATEUR** CASHPAD S SOUTH Ticket

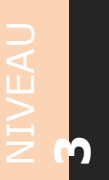

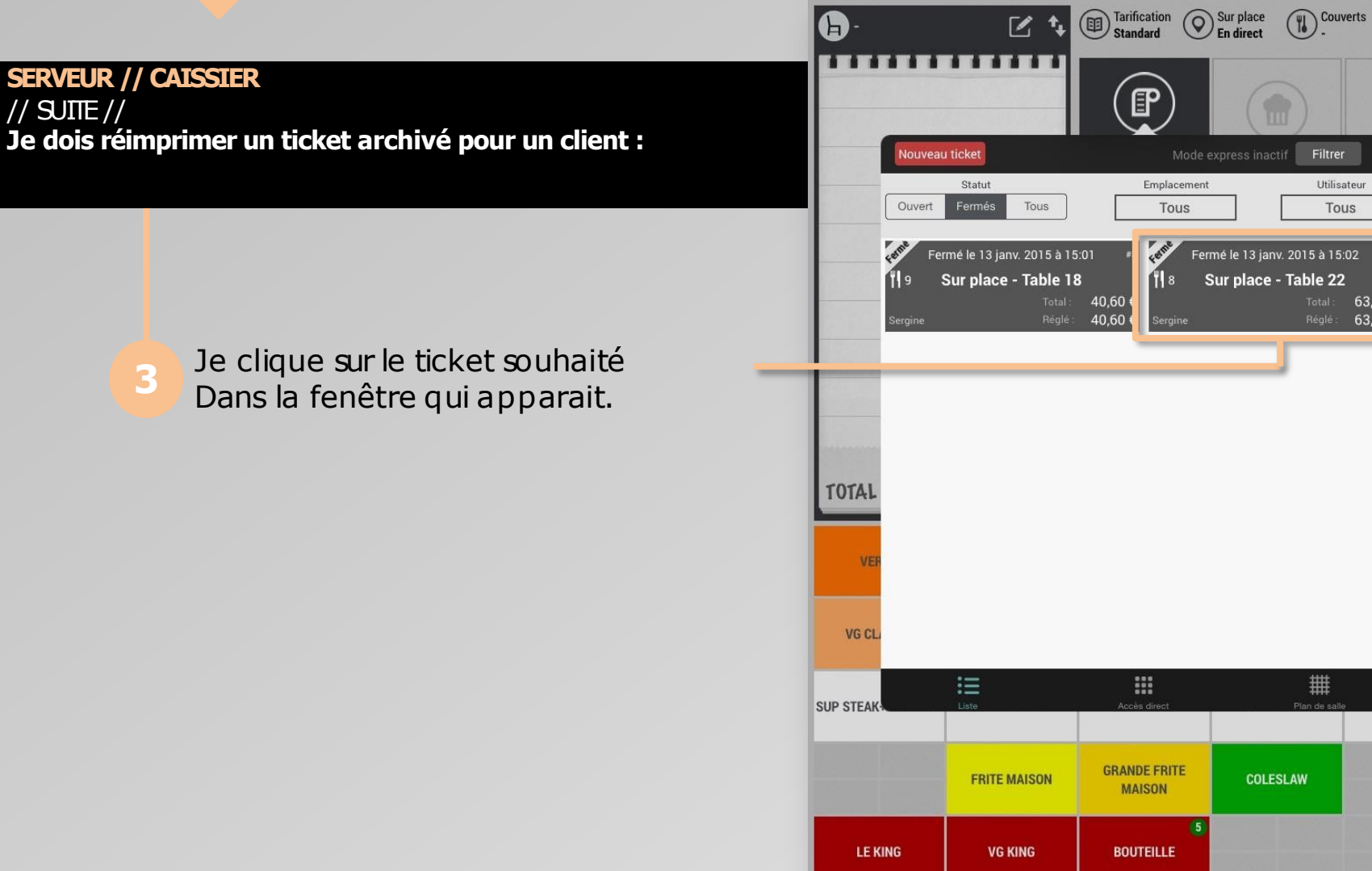

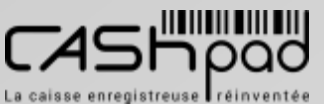

Sergine **O** 

**TIROIR** 

AFF

**IRGER** 

**BURGER** 

**SAUCE** 

 $Q_{\rm c}$ 

63,40 € 63,40 €

Utilisateur

Tous

### **GUIDE UTILISATEUR** CASHPAD S SOUTH Ticket

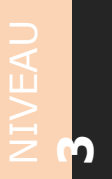

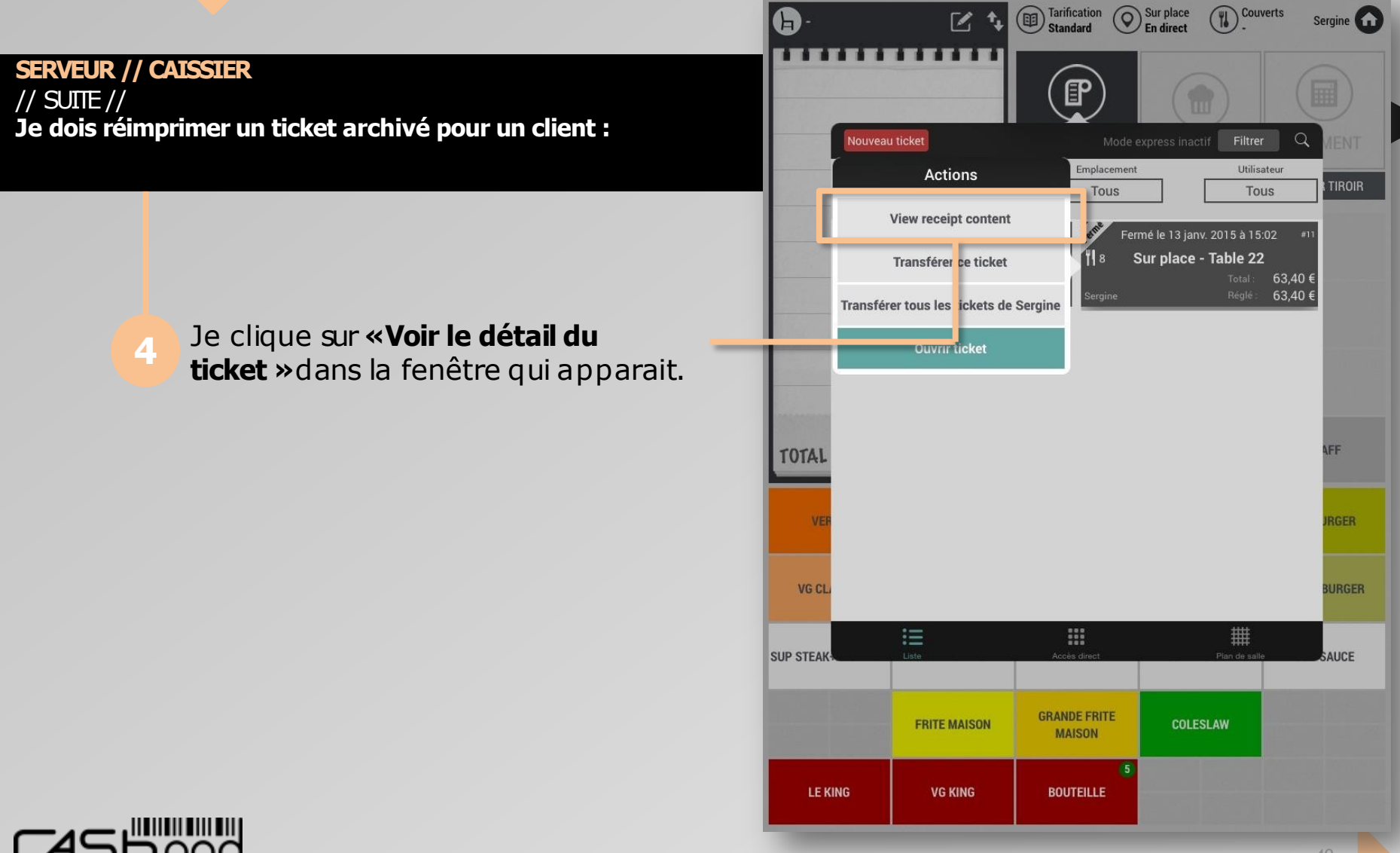

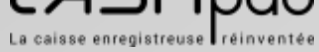

### **GUIDE UTILISATEUR** CASHPAD S SOLUTIONS

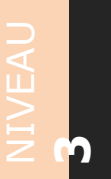

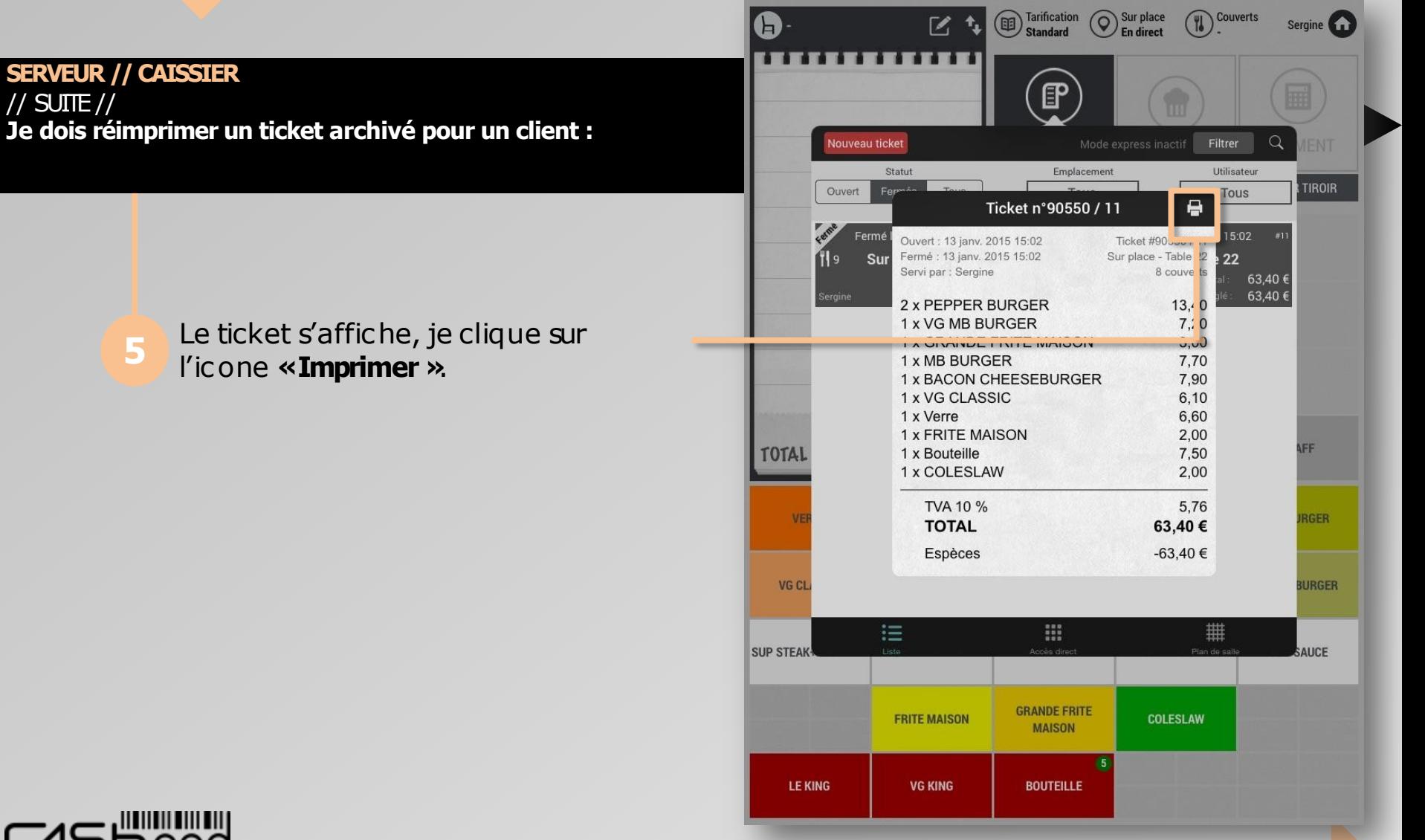

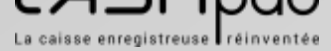

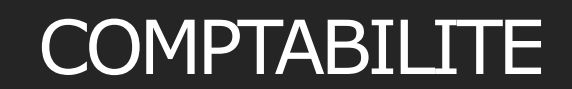

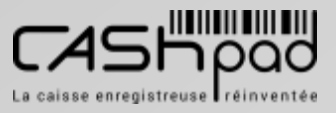

CORSE MONETIQUE

### **GUIDE UTILISATEUR** CASHPAD SAN Comptabilité

**SERVEUR //CAISSIER // MANAGER Pour accéder à la partie comptabilité :**

# **CASHPOOD**

Je clique sur l'icône **«Comptabilité** »sur l'écran d'accueil Cashpad. **1** *Droitsd'accès.*

*Pour accéder à la comptabilité, mon code personnel ou ma clés Dallas doit être configuré pour m'en donner les droits.*

NIV E  $\blacktriangleleft$  $\Box$ 

**1**

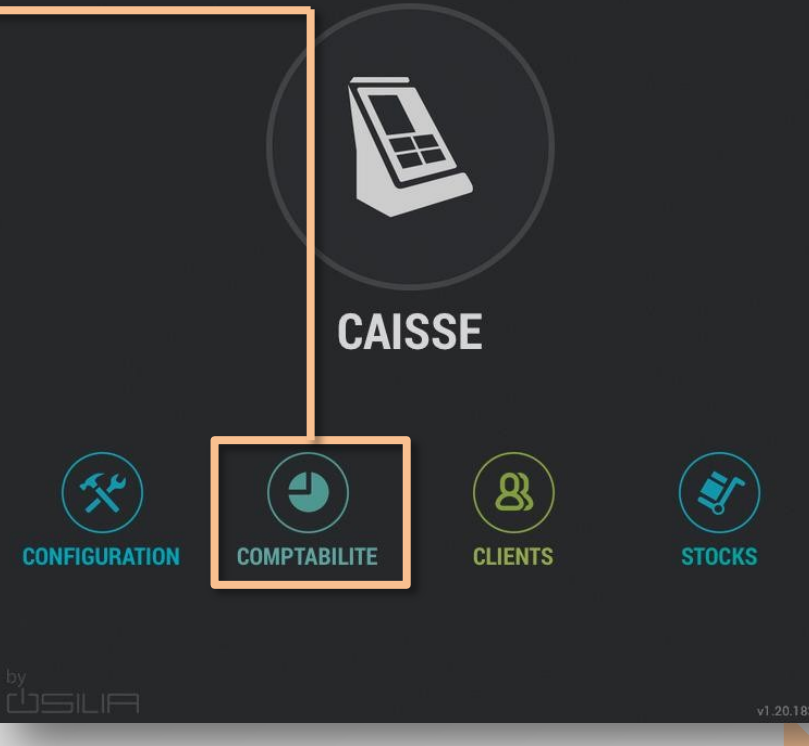

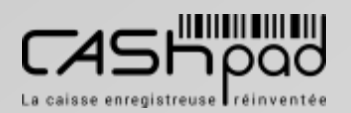

**NB**

### **GUIDE UTILISATEUR**  $CASHPAD$   $\frac{5}{2}$  Fond de caisse

NIV E  $\blacktriangleleft$  $\Box$ 

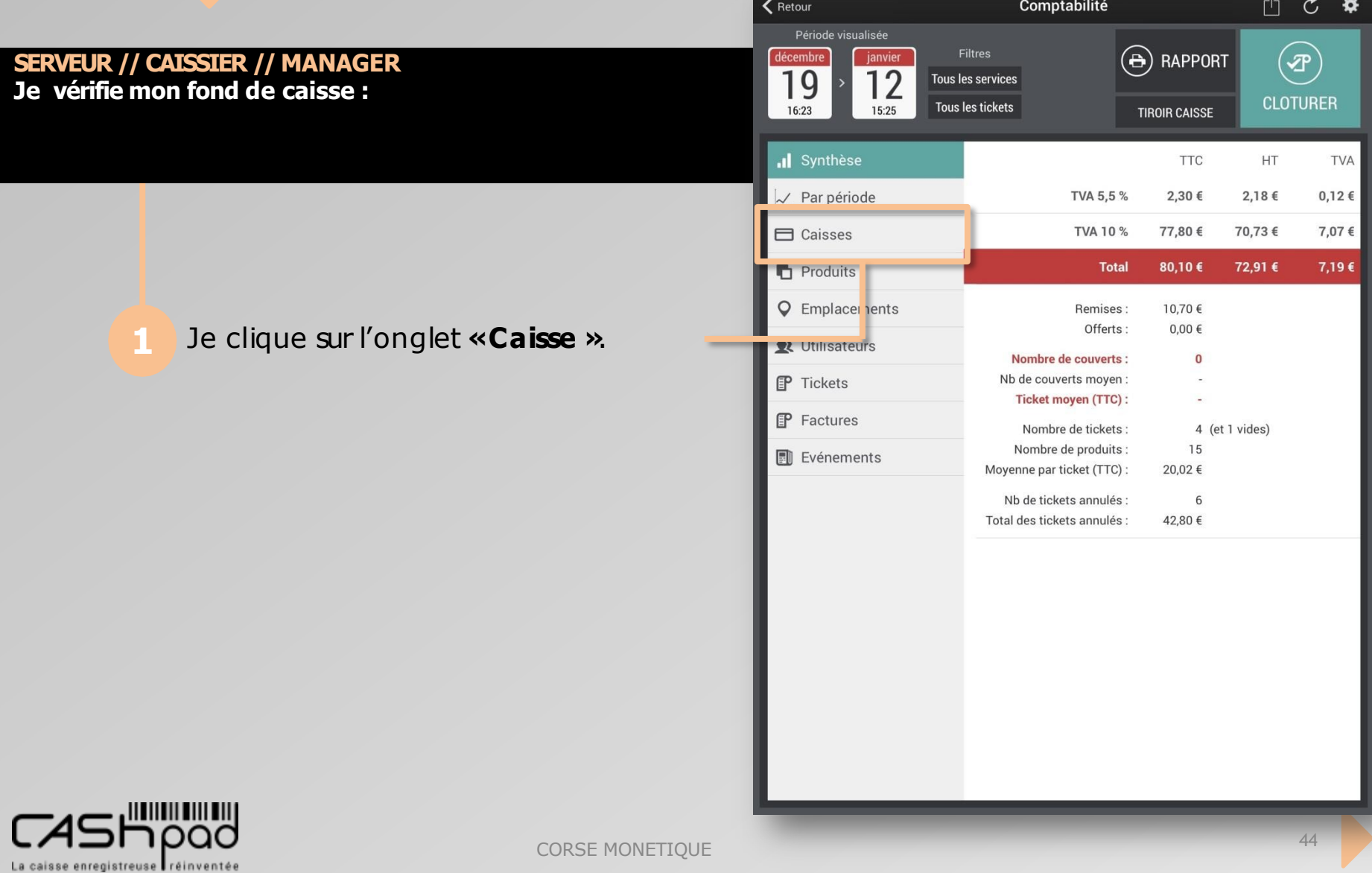

### **GUIDE UTILISATEUR** CASHPAD Fond de caisse

**SERVEUR //CAISSIER // MANAGER**  $\frac{1}{2}$  SUITE  $\frac{1}{2}$ **Je vérifie mon fond de caisse :**

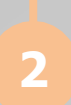

Je clique sur **«Tiroir caisse »**pour l'ouvriret compter les espèces. Je vérifie que le solde en espèces qu'affiche la caisse correspond bien à celui du **«Tiroir caisse »**. En casd'erreurdansmon fond de caisse, je peux ajouter un mouvement de caisse soit, une sortie, soit, une entrée d'argent.

NIV E  $\blacktriangleleft$  $\Box$ 

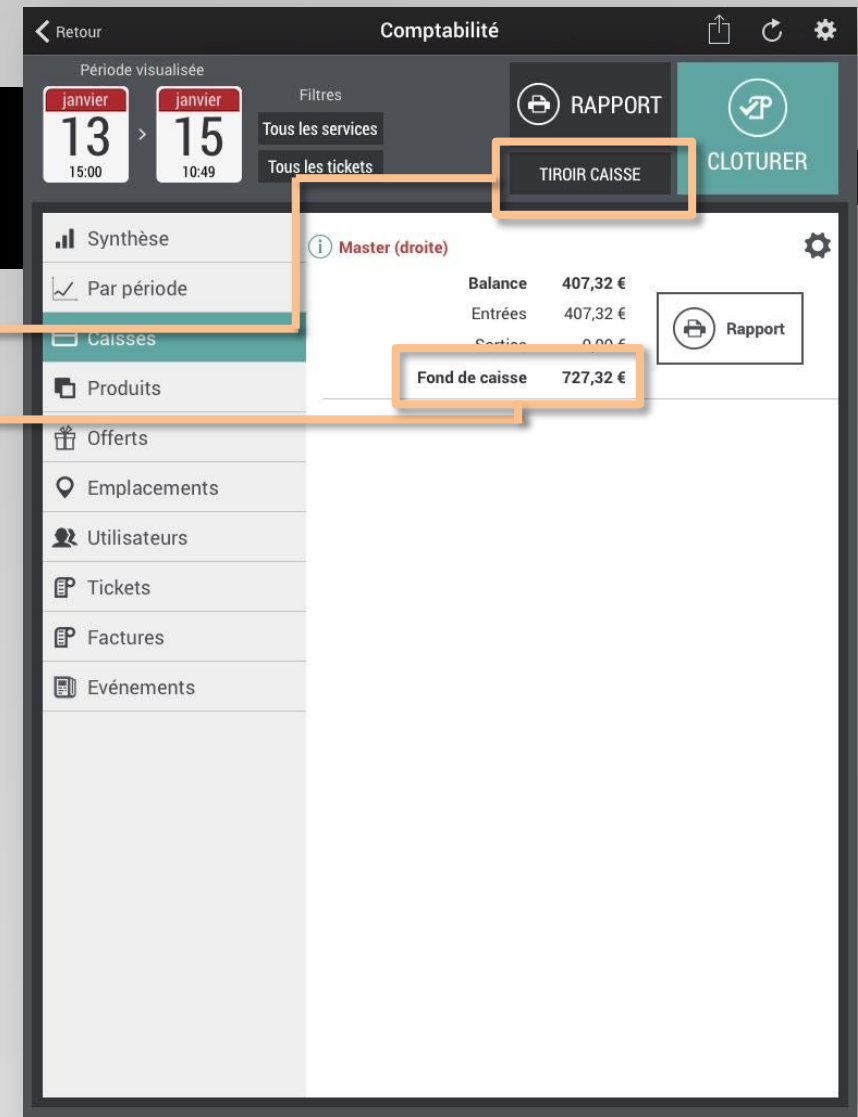

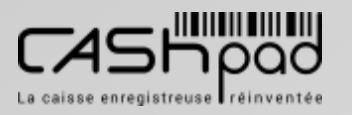

### **GUIDE UTILISATEUR** CASHPAD Fond de caisse

La caisse enregistreuse réinventée

NIV E  $\blacktriangleleft$  $\Box$ 

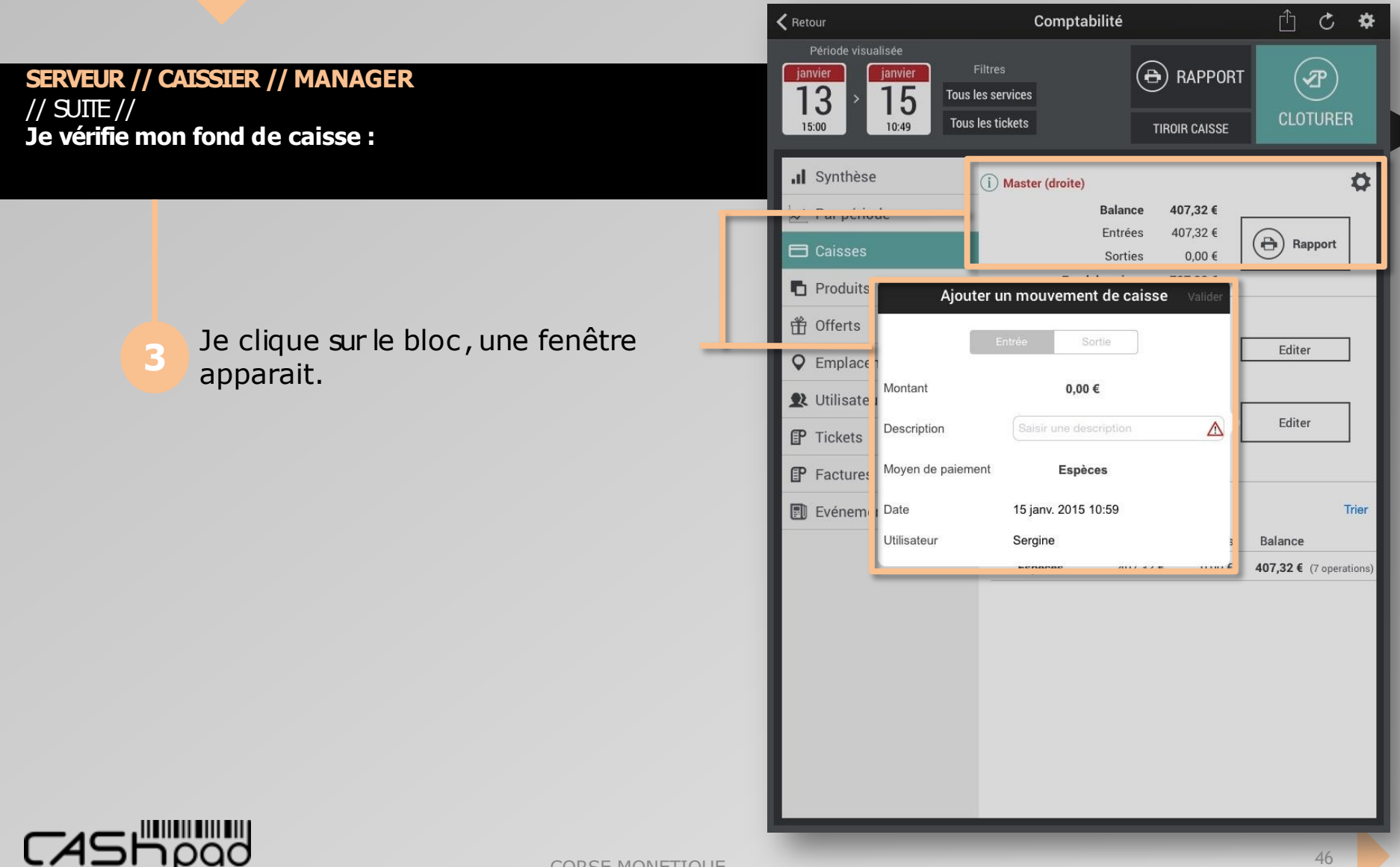

### **GUIDE UTILISATEUR** CASHPAD Fond de caisse

// SUITE // **Je vérifie mon fond de caisse :**

**SERVEUR //CAISSIER // MANAGER**

Je saisisun montant. Je saisisobligatoirement un motif, Je valide.

NIV E  $\blacktriangleleft$  $\Box$ 

**1**

① ○ ※ Comptabilité < Retour Période visualisée Filtres  $\left(\overline{\Theta}\right)$  rapport  $\left( \mathbf{\Phi}\right)$ janvier janvier 13 15 **Tous les services CLOTURER** 15:00  $11:13$ **ISSE**  $\mathcal{D}$ 3 .Il Synthèse  $\ddot{\mathbf{Q}}$ 5 6  $\overline{4}$ 2€  $\sim$  Par période  $\epsilon$  $\bigoplus$  Rapport **二** Caisses 7 8  $\mathcal{Q}$ Produits Ajo **TT** Ullerts  $\,<\,$ Editer Montant  $0,00 \in$ **W** Utilisateu Editer  $\triangle$ Description F Tickets Moyen de paiement **Espèces** F Factures **■ Evénemer Date** 15 janv. 2015 11:14 Trier Utilisateur Balance  $U, UU \in$ 407,32 € (7 operations) **Especes**  $4U1,3ZE$  $\mathsf Z$ E  $\mathsf{R}$  $T$ Υ U  $\circ$  $\sf P$  $\propto$ A  $\mathsf{F}$ Q S D G H J Κ L M retour  $\overline{\phantom{a}}$  $\,$  $\mathbf C$ B W X  $\vee$ N . .  $\odot$  $\mathbb{Q}$ 123 123 47

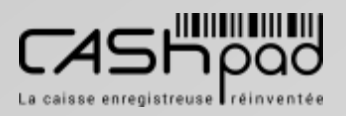

### **GUIDE UTILISATEUR** CASHPAD SE Clôture

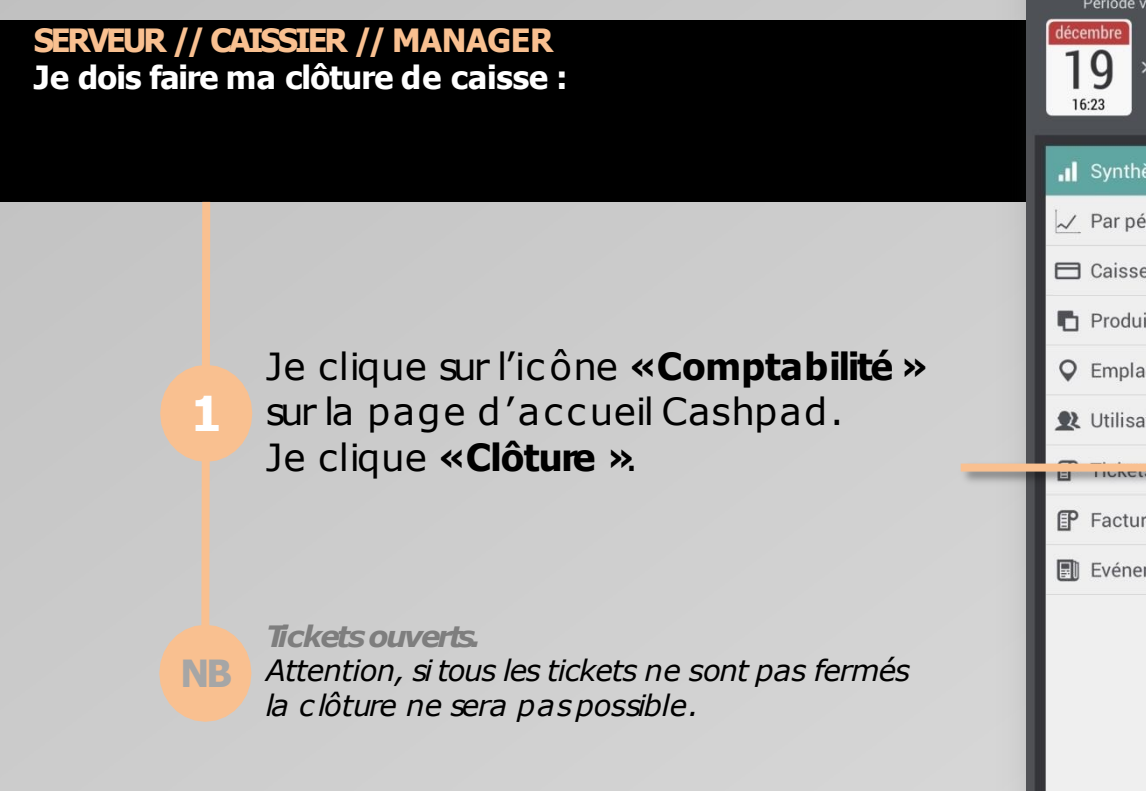

NIV E  $\blacktriangleleft$  $\Box$ 

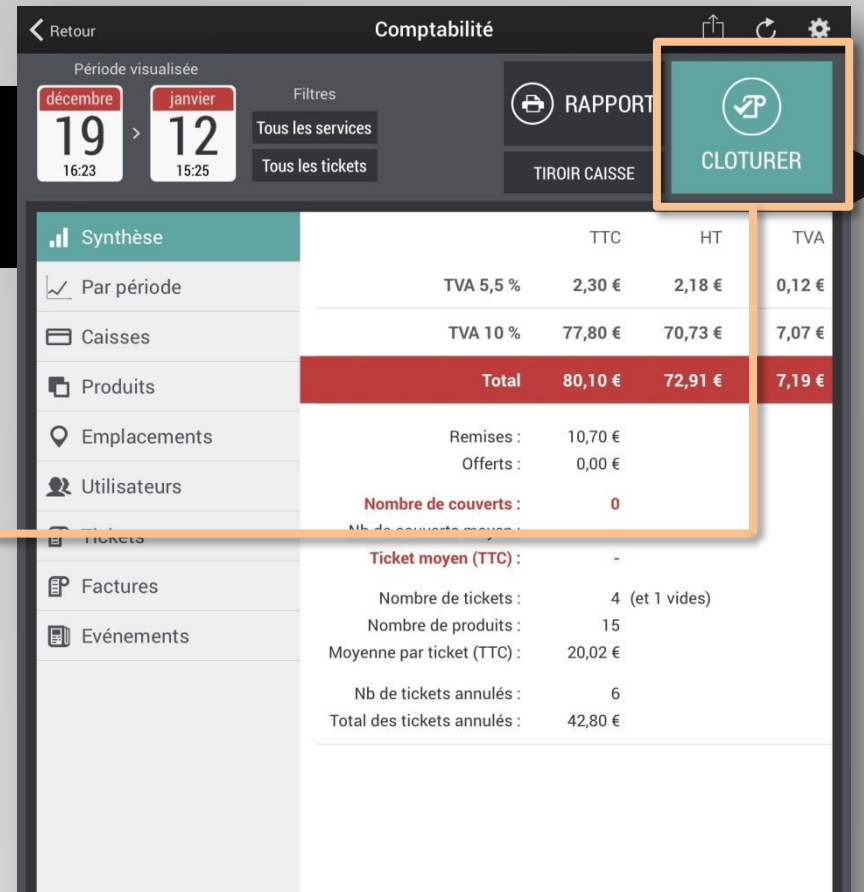

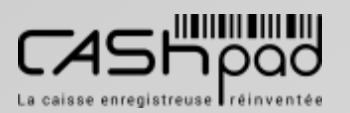

### **GUIDE UTILISATEUR** CASHPAD E Clôture

NIV E  $\blacktriangleleft$  $\Box$ 

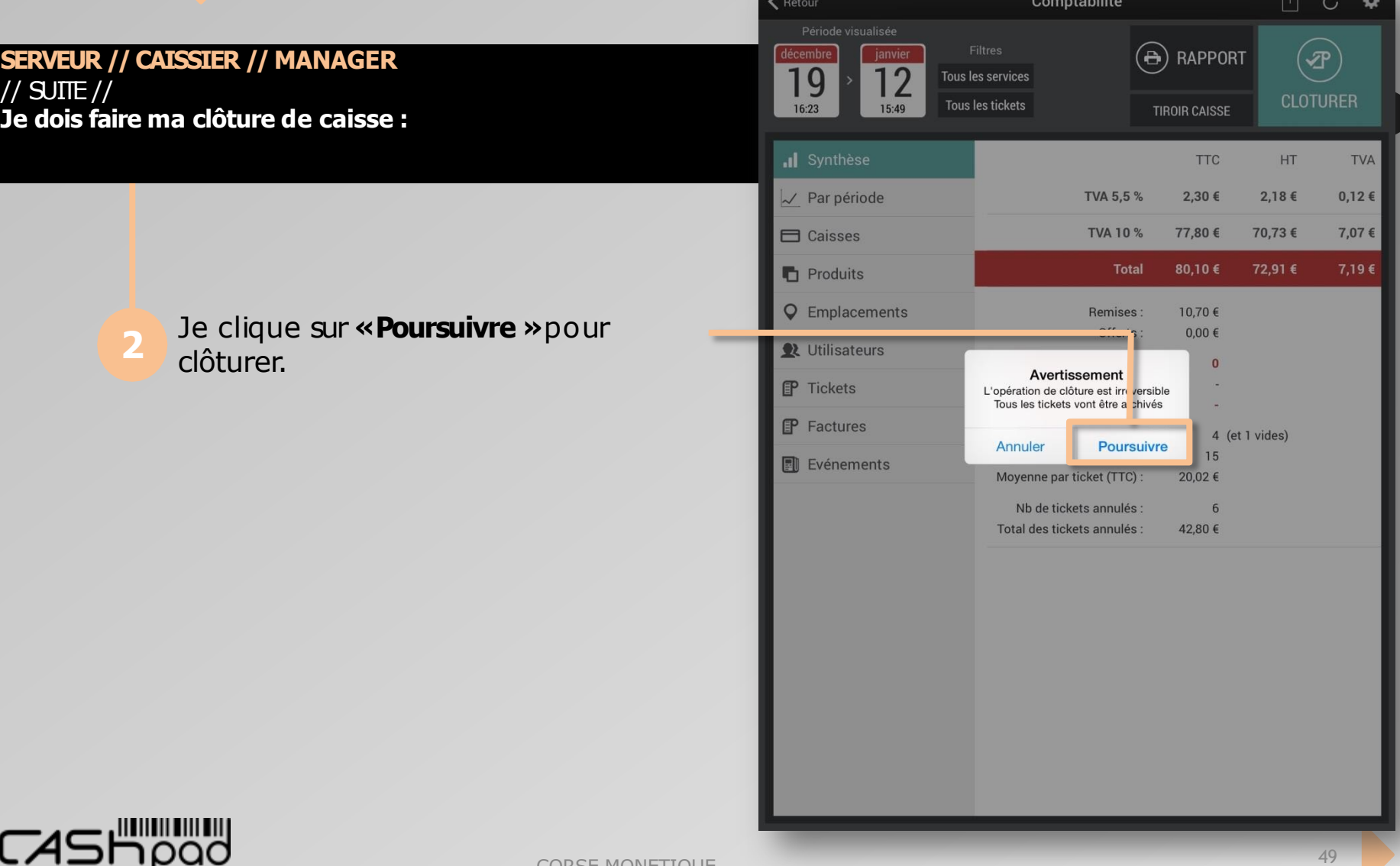

### GUIDE UTILISATEUR CASHPAD SE Clôture

**SERVEUR //CAISSIER // MANAGER** // SUITE // **Je dois faire ma clôture de caisse :**

**3**

Je peux imprimer ma clôture en cliquant sur **«Oui »**.

NIV E  $\blacktriangleleft$  $\Box$ 

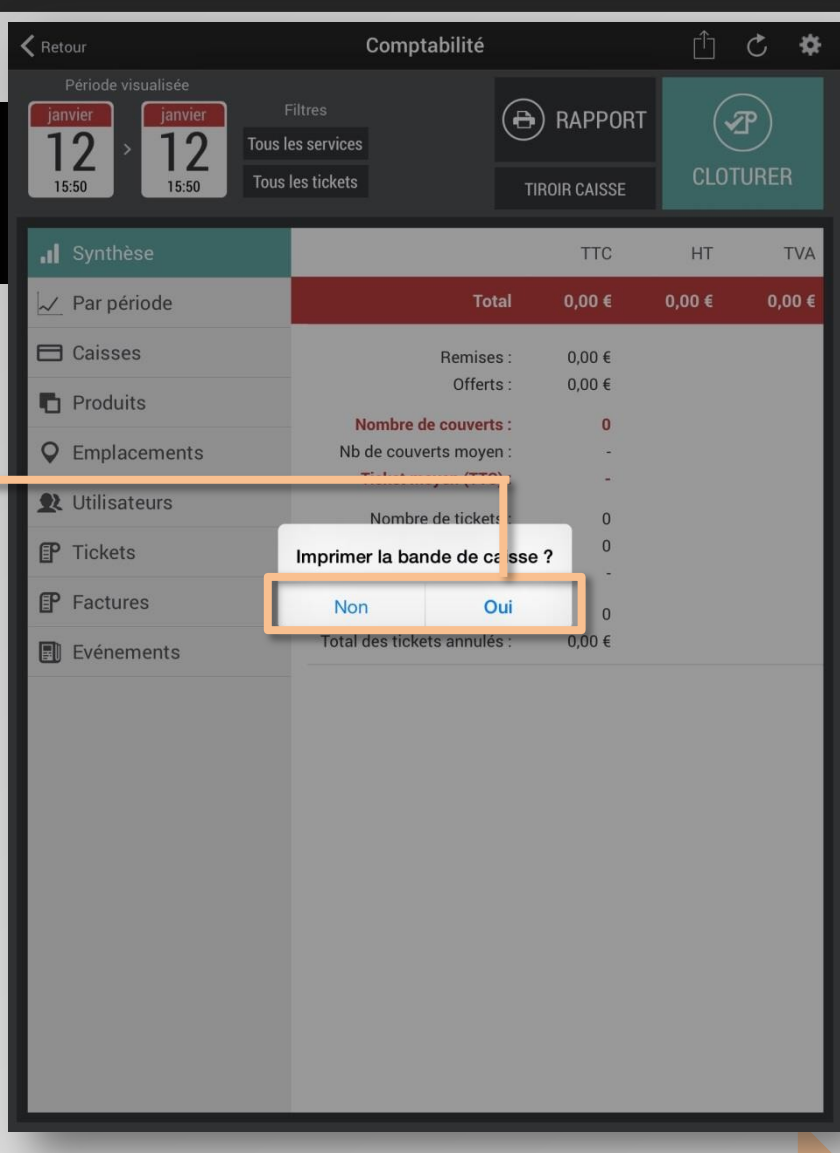

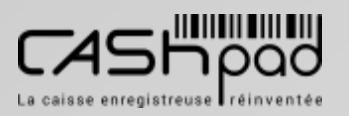

**MANAGER**

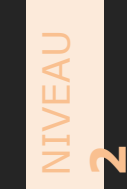

Comptabilité

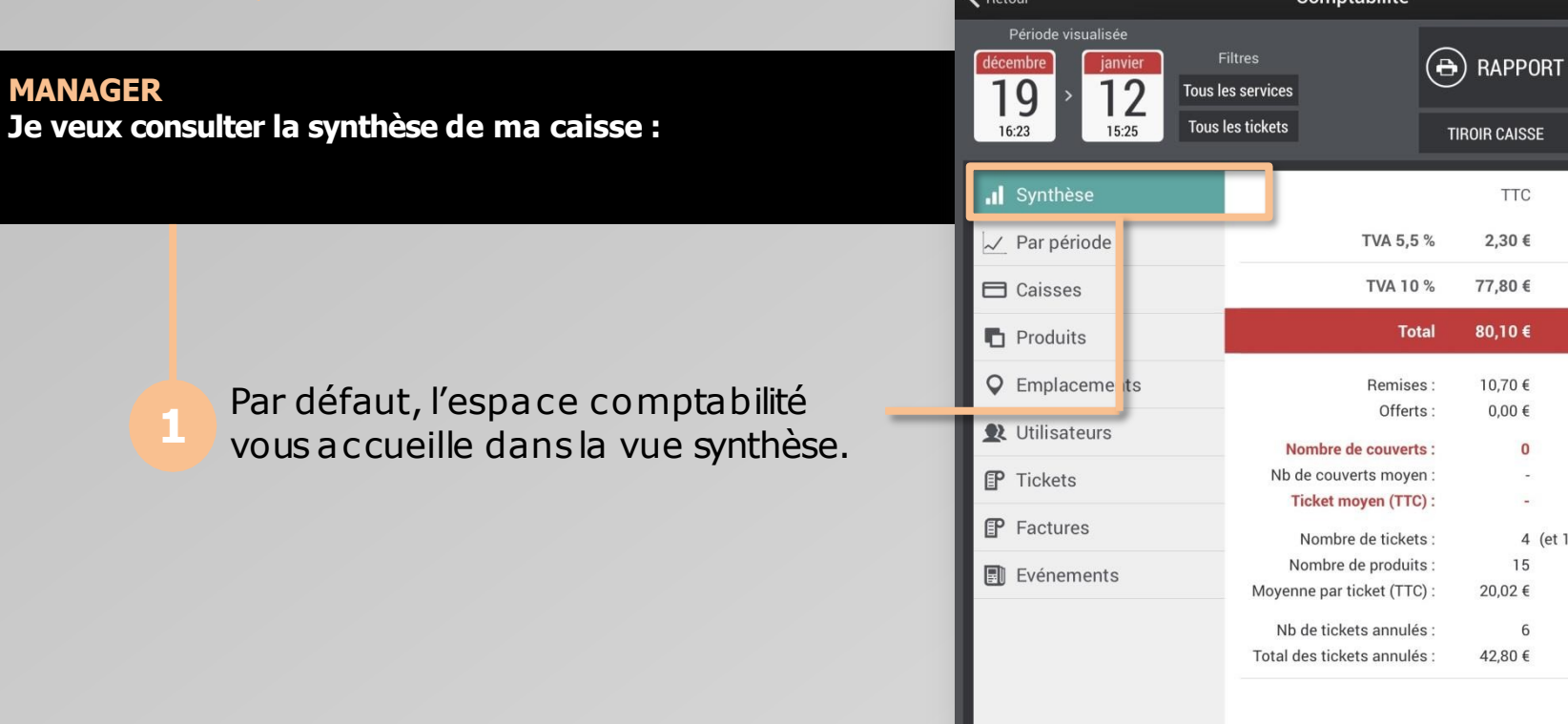

 $\lambda$ 

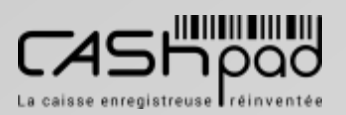

**1**

① ひ ※

 $\bigcirc \hspace{-7.5mm} \bigcirc \hspace{-7.5mm} \bigcirc \$ 

**CLOTURER** 

**TVA** 

 $0,12 \in$ 

7,07 €

7,19€

HT

2,18€

70,73 €

72,91 €

4 (et 1 vides)

15 20,02€ 6 42,80 €

**TIROIR CAISSE** 

**TTC** 

2,30 €

77,80 €

80,10€

10,70 €  $0,00 \in$  $\bf{0}$ 

### **GUIDE UTILISATEUR** CASHPAD SA Comptabilité

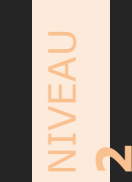

### **MANAGER Je veux consulter mon Chiffre d'Affaires par période :**

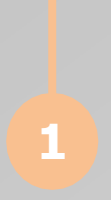

Je clique sur **«Par période »**. Les ventes sont répertoriées par tranches horaires. Je clique sur la tranche horaire pour consulter le détail des ventes. Je peux en un coup d'œil connaitre

mes pics de ventes.

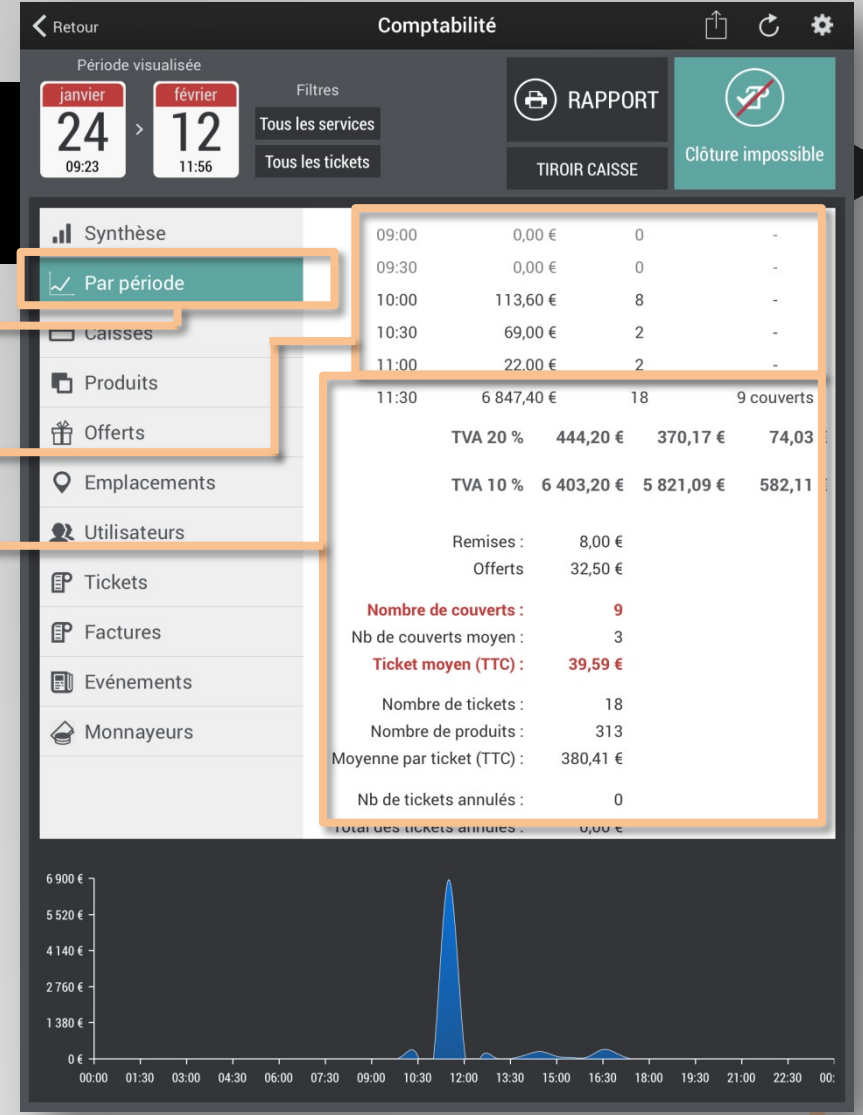

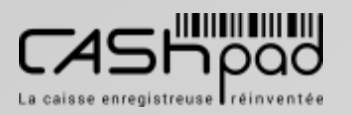

### GUIDE UTILISATEUR CASHPAD | SOME Comptabilité

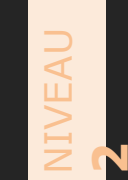

### **MANAGER**

**Je veux consulter mon Chiffre d'Affaires par produit :**

### Je clique sur **«Produit »**. Les ventes sont répertoriées par **«Catégorie/produit »**.

Je peux choisirégalement une vue par **«Type »**, c'est-à-dire solide et liquide.

Je clique sur la catégorie pour voir s'afficher le détail des ventes produit dans cette catégorie.

Je peux en un coup d'œil connaitre mes tops produit.

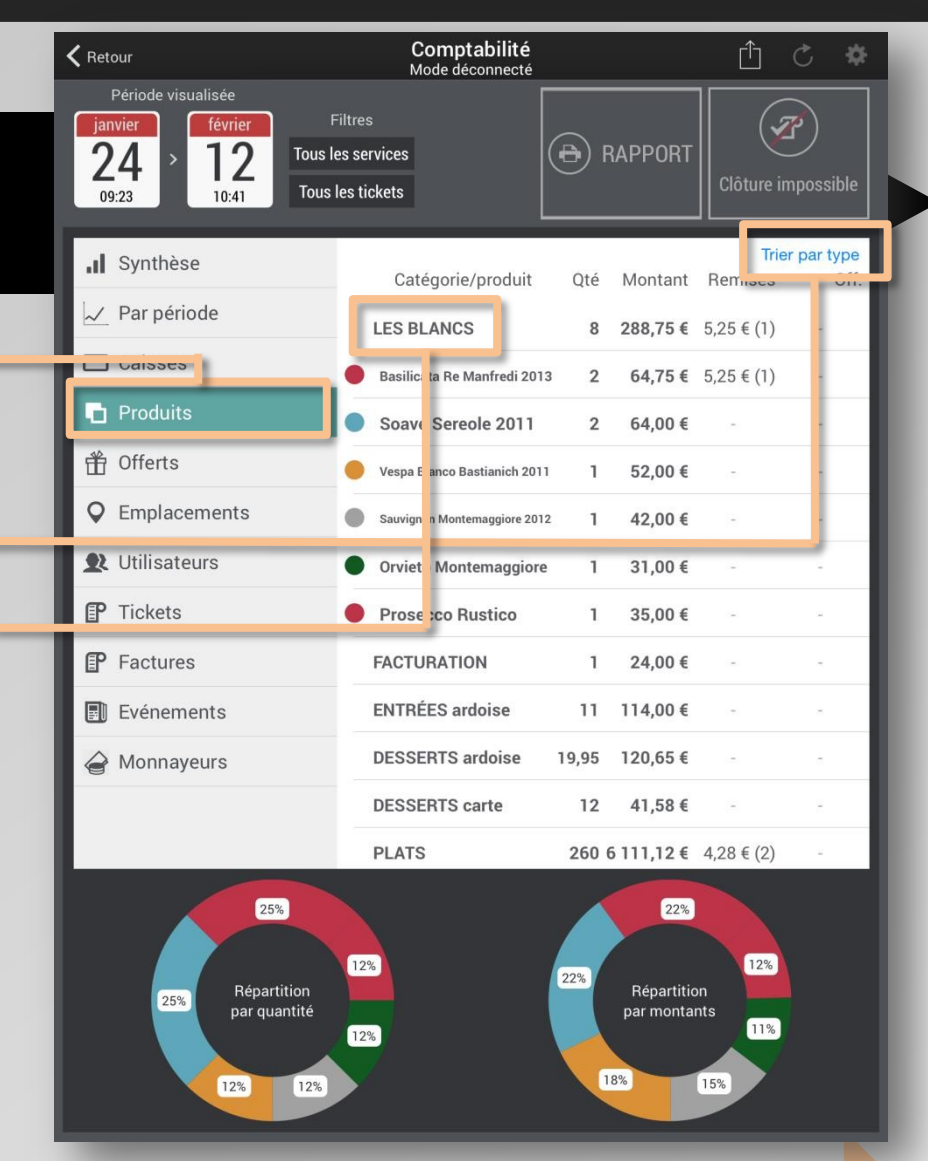

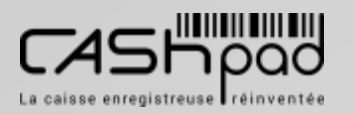

### **GUIDE UTILISATEUR** CASHPAD | State Comptabilité

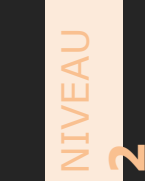

**MANAGER Je veux consulter les «Offerts »:**

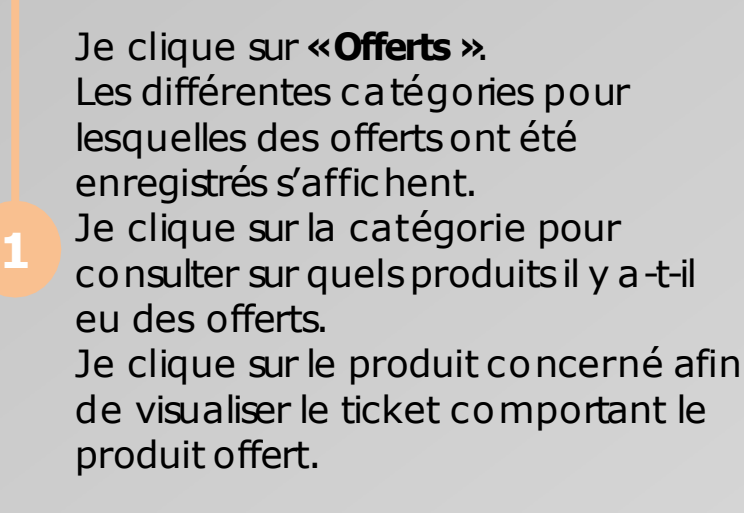

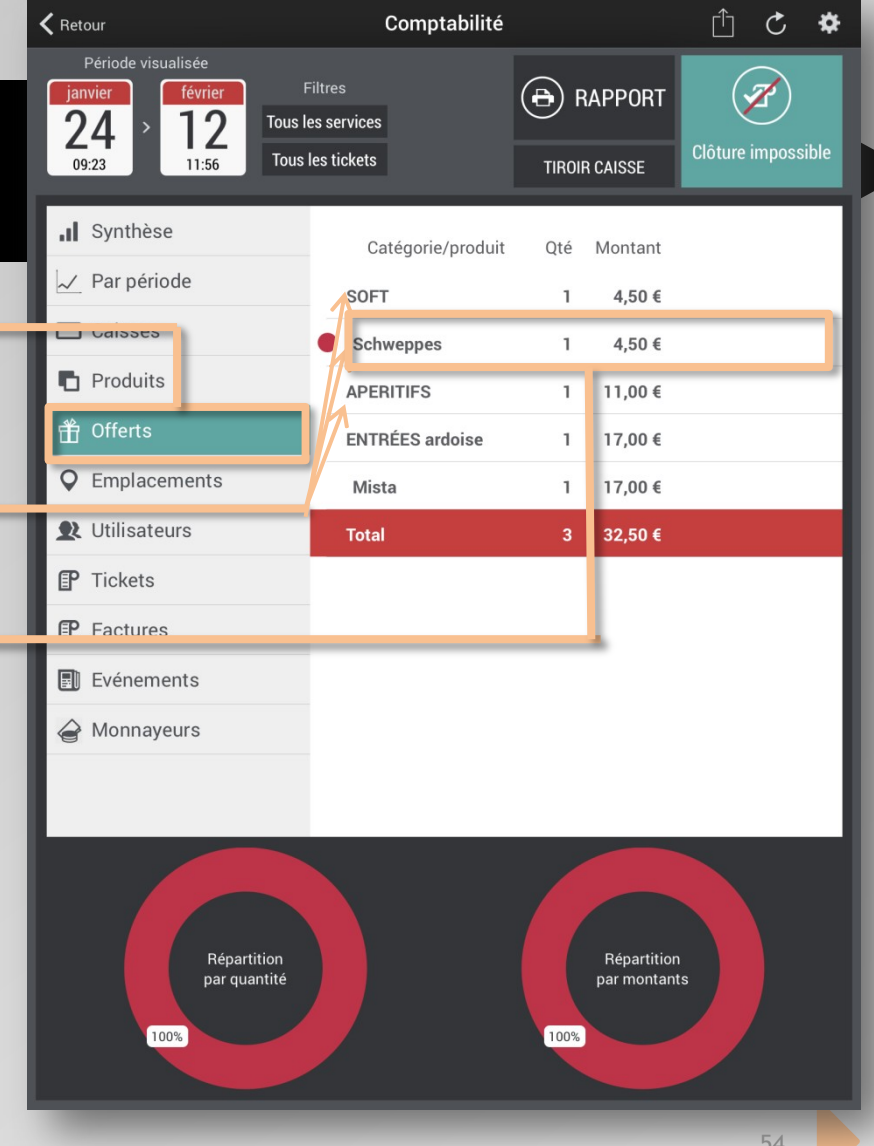

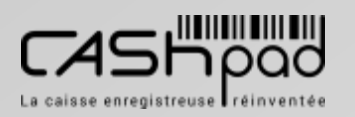

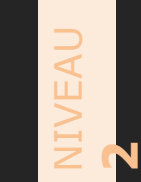

**MANAGER** // SUITE // **Je veux consulter les «Offerts »:**

**2**

Lorsque j'ai cliqué sur le produit concerné le ticket comportant le produit offert, apparait.

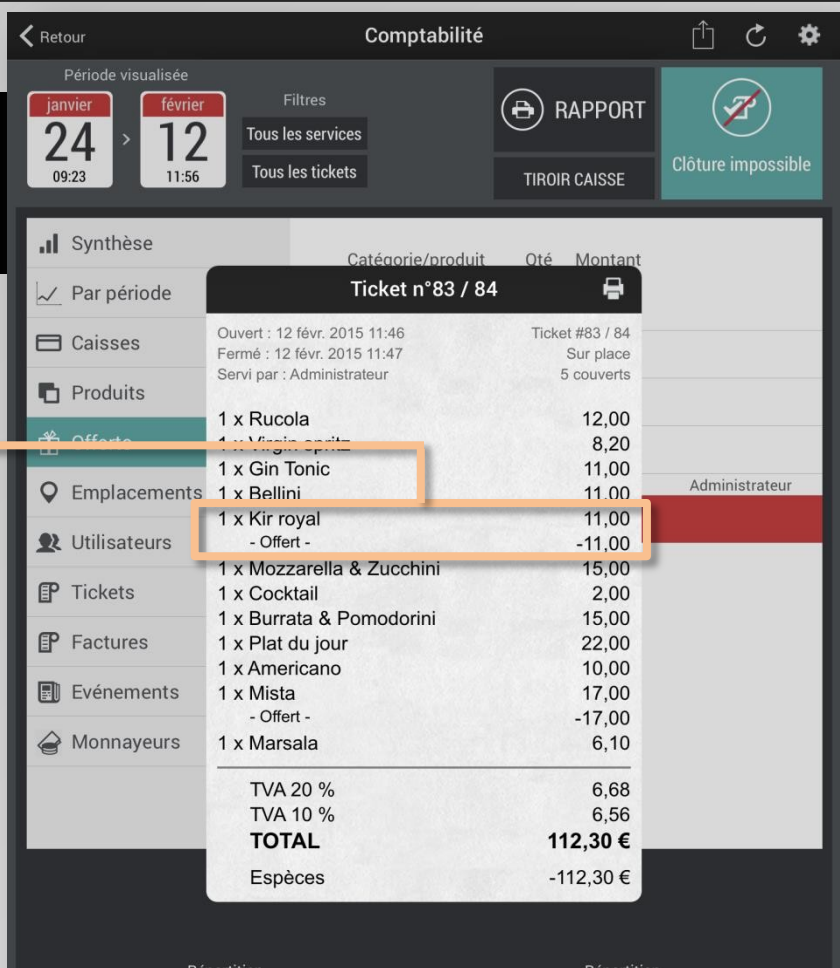

artition par quantité

épartition par montants

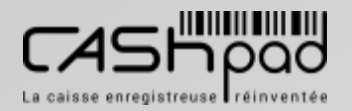

**MANAGER**

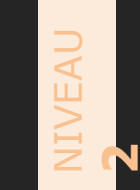

**Je veux consulter mon Chiffre d'Affaires par emplacement :**

Je clique sur **«Emplacement »**.

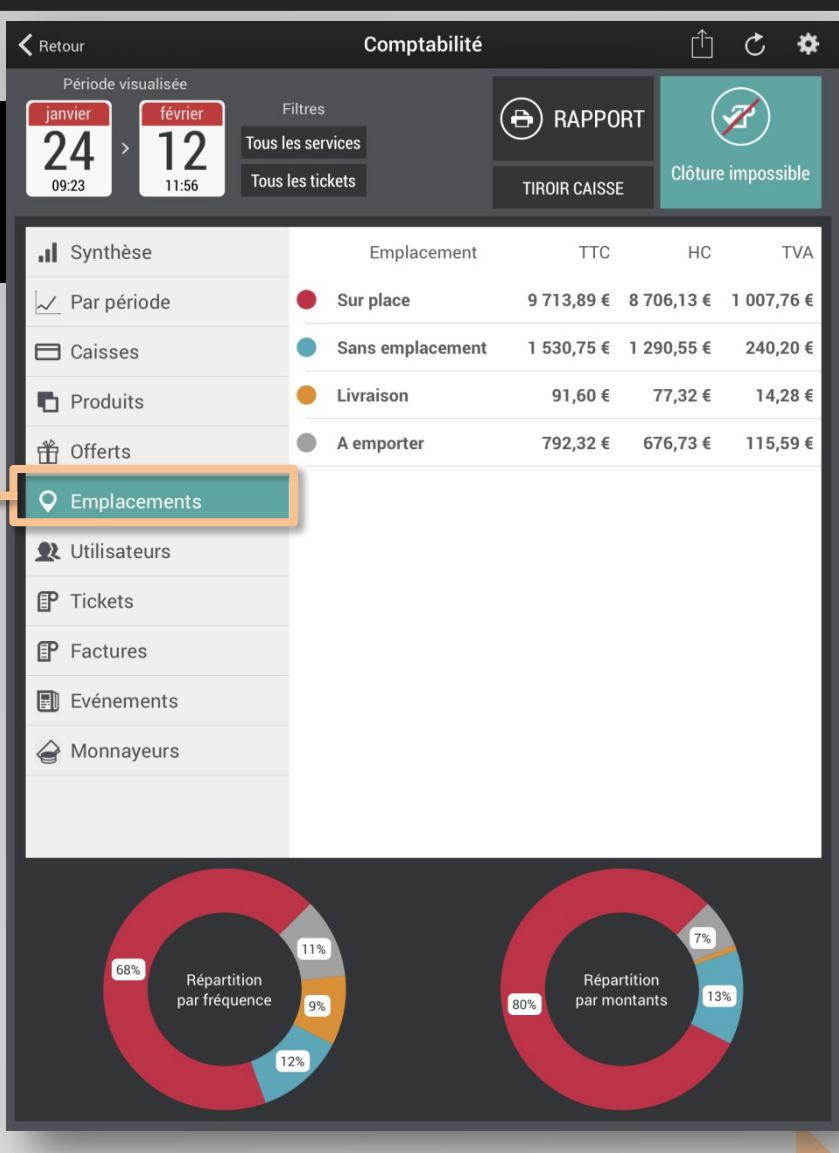

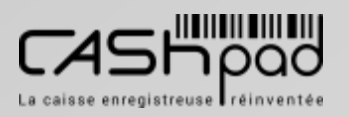

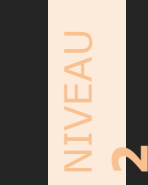

**MANAGER** // SUITE // **Je veux consulter mon Chiffre d'Affaires par emplacement :**

> Je clique sur les différents emplacementspour consulter le détail des ventes.

① ○ ※ Comptabilité  $\zeta$  Retour Période visualisée Á  $\circledast$  rapport **Filtres** janvier février 24 12 **Tous les services** Clôture impossible **Tous les tickets** 09:23 11:56 **TIROIR CAISSE** .Il Synthèse Emplacement **TTC** HC **TVA** Sur place 9 713,89 € 8 706,13 € 1 007,76 €  $\sim$  Par période  $\bullet$ TVA 20 % 1 645,70 € 1 371,42 € 274,28€ **二** Caisses TVA 10 % 8 068,19 € 7 334,72 € 733,47€ **T** Produits **Remises** 41,54 € **III** VIICIUS 32.50 € Offerts **Q** Emplacements Nombre de couverts : 23 Nb de couverts moven : 3.8 **W** Utilisateurs **Ticket moyen (TTC):** 20,36 € **『P** Tickets Nombre de tickets: 51 507,95 Nombre de produits : F Factures Moyenne par ticket (TTC): 190,47€ **同** Evénements Nb de tickets annulés :  $\overline{7}$ Total des tickets annulés : 860,10€ A Monnayeurs Sans emplacement 1 530,75 € 1 290,55 € 240,20 € TVA 20 % 1 333,75 € 1 111,46 € 222,29€ 11% 68% Répartition Répartition 13% par fréquence par montants 9% 80% 12%

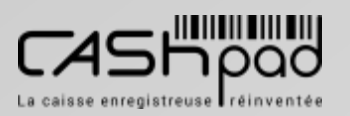

### **GUIDE UTILISATEUR** CASHPAD SA Comptabilité

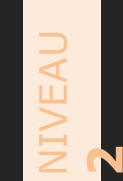

### **MANAGER**

**Je veux accéder aux «Evénements »survenus dans la caisse :**

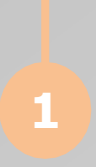

Je clique sur **«Evènements »**. La liste des événementss'affiche. Je clique sur l'événement pour en voir le détail et identifier les événementssurvenus.

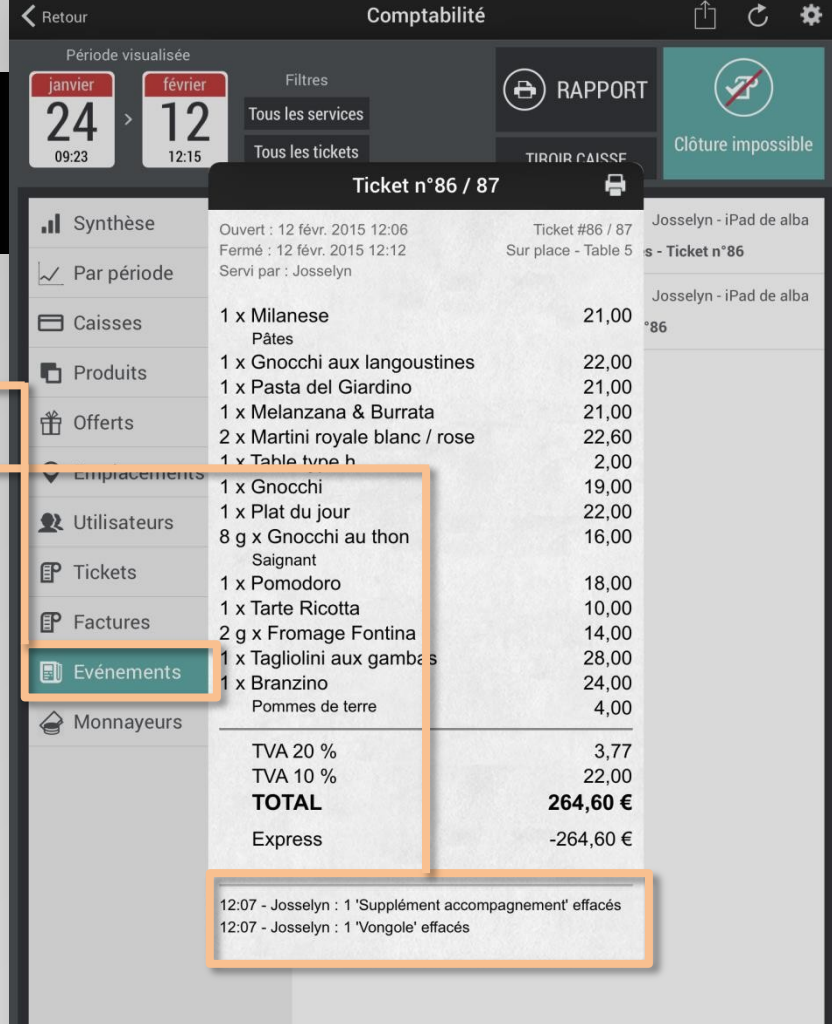

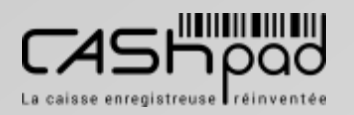

### **GUIDE UTILISATEUR** CASHPAD S SOLUTIONS

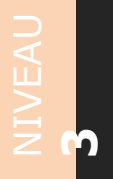

### **MANAGER Je veux accéder aux tickets :**

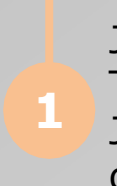

Je clique sur l'onglet **«Tickets »**. Tous les tickets sont affichés. Je clique sur le ticket pour en voir le détail.

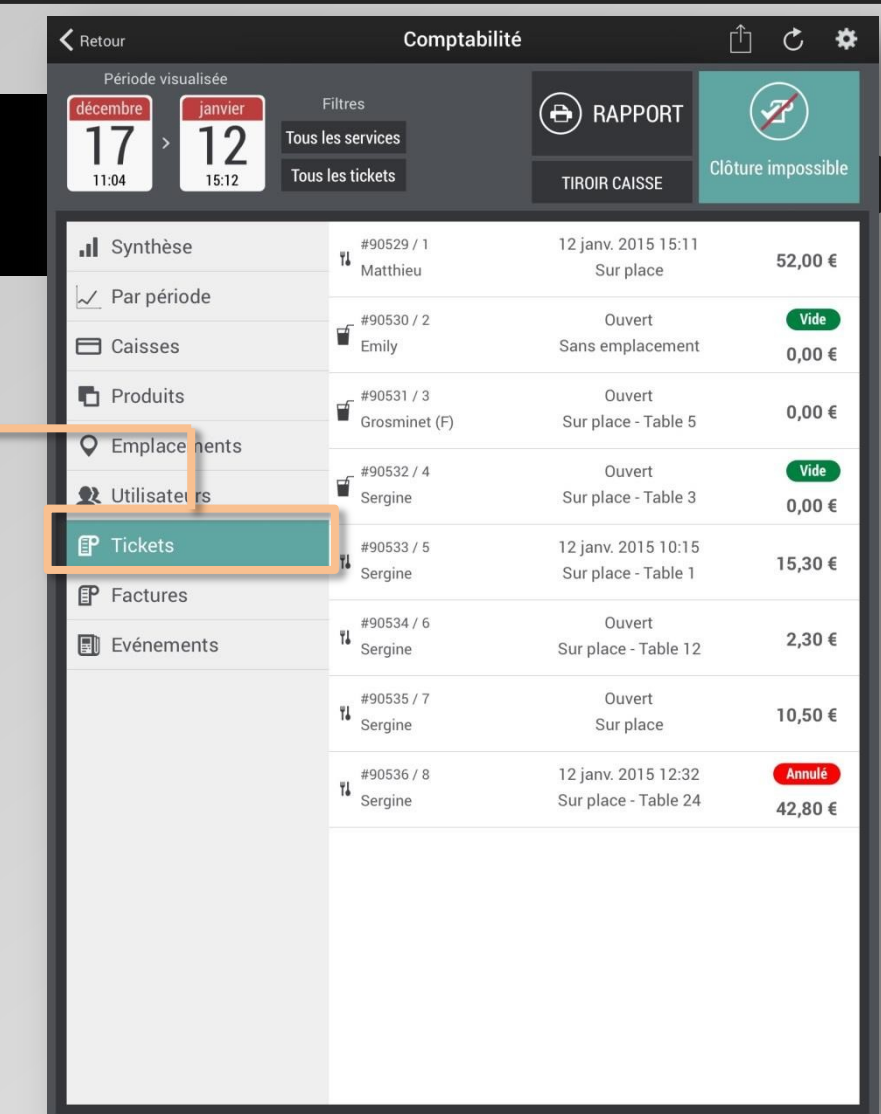

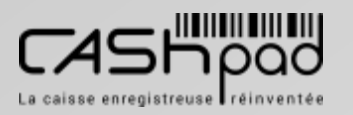

### **GUIDE UTILISATEUR** CASHPAD **Ticket**

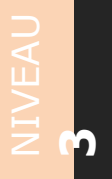

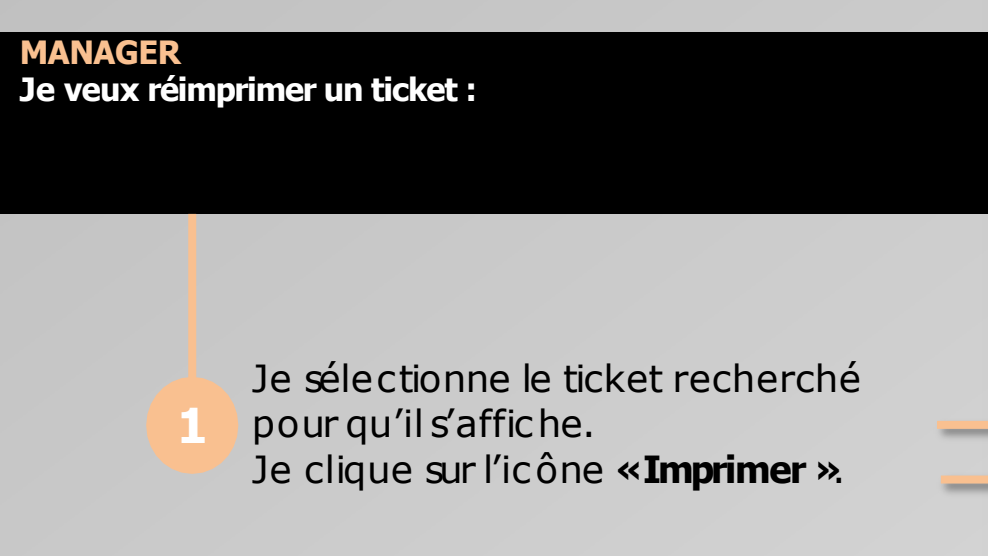

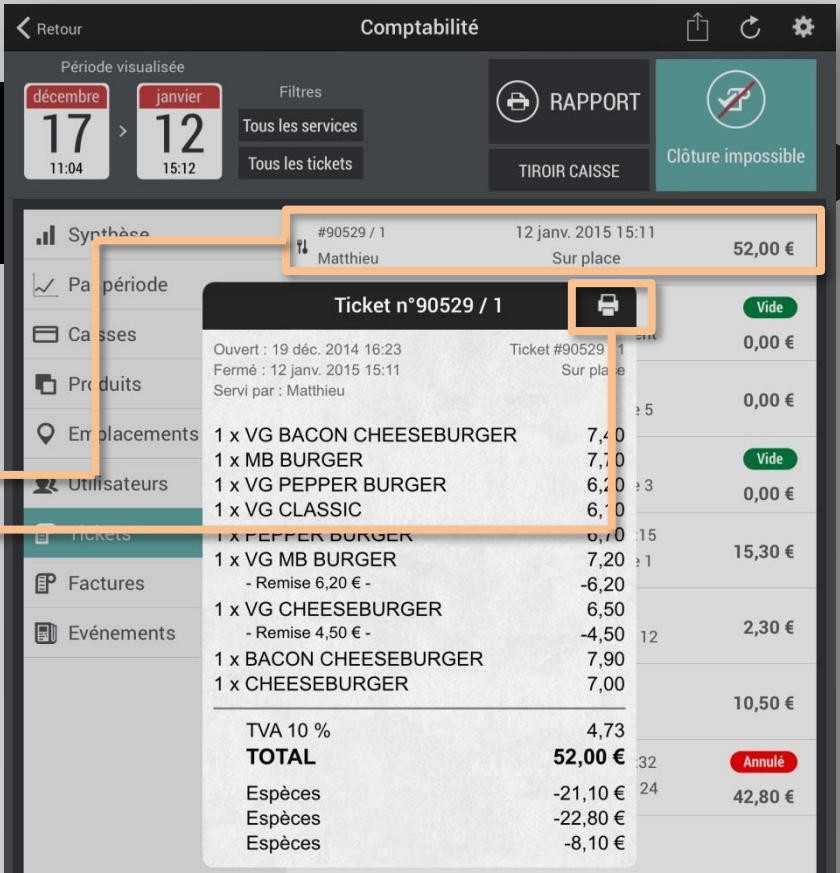

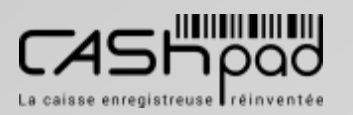

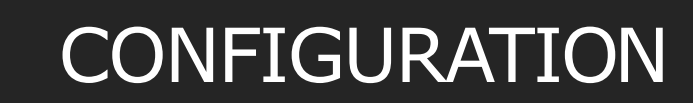

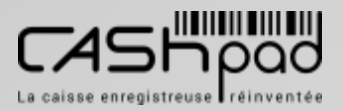

CORSE MONETIQUE

### **GUIDE UTILISATEUR** CASHPAD  $\frac{6}{2}$  Configuration

**MANAGER Je veux accéder à la configuration :**

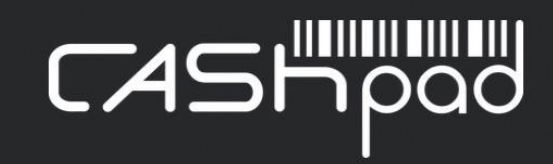

Je clique sur l'icône **«Configuration** »sur l'écran d'accueilCashpad.

*Droitsd'accès.*

*Pour accéderà la configuration,mon code personnel ou ma clés Dallas doit être configuré pour m'en donner les droits.*

NIV E  $\blacktriangleleft$  $\Box$ 

**1**

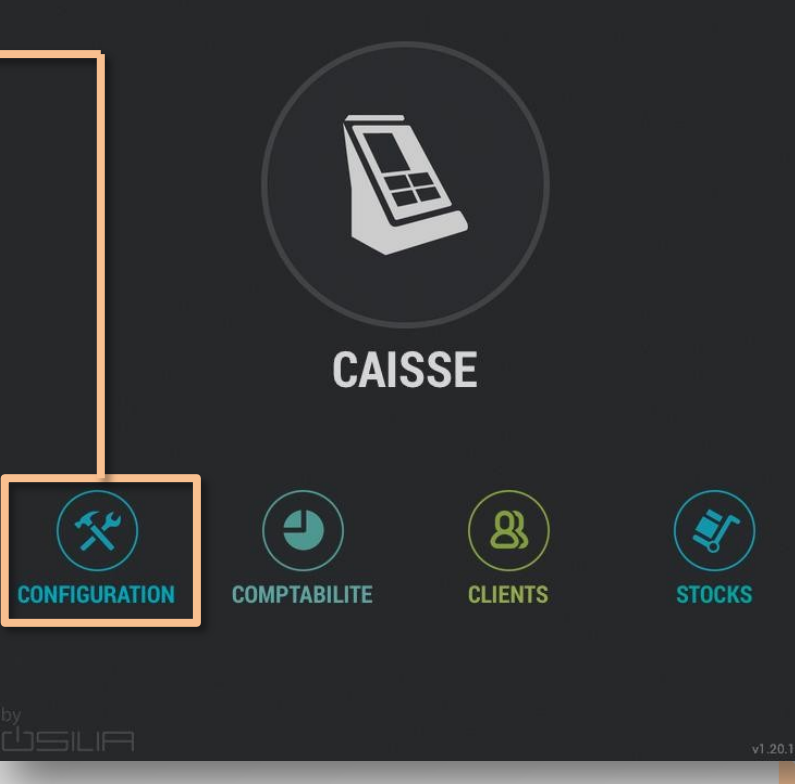

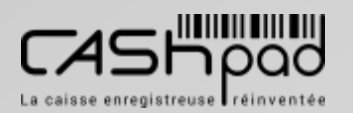

**1**

**NB**

### CASHPAD **E** Configuration catégorie

### **MANAGER**

**Pourquoi configurer les catégories produits :**

**Les catégories de produits permettent :** *-De conditionner la fabrication des produits selon les postes et les niveaux d'envoi -D'alimenter les statistiquesde ventes qui se trouvent dans la partie «Comptabilité »*

NIV E  $\blacktriangleleft$  $\Box$ 

**1**

*Avantde créer vosproduits, Il est important de créer en 1er lieu les catégories produits car vous pourrez ainsi classer les produits par catégorie.*

*Siune catégorie n'existepas lorsde la création d'un produit.*

*Vous pouvez la créerau même moment en cliquant sur la flèche bleu en suivant la procédure "Créer les catégories de produits"* Modifications multiples Présentation Créer **AK** Placer tout  $\blacktriangleleft$  Effacer tout Toutes les catégories Filtrer **7** Placer sélection Effacer famille **BBQ Burger Bionade Plante Boucon tenant Cola Vitamont Compote Pomme-Banane** Compote fromage blanc **BURGERS BOISSONS** Compote pomme abricot Cookie choco noir noisettes **SALADES / FRITES DESSERTS STAFF BACON VERRE CHEESEBURGER PEPPER BURGER MB BURGER CHEESEBURGER VG BACON VG CLASSIC VG CHEESEBURGER VG PEPPER BURGER VG MB BURGER CHEESEBURGER** SUP STEAK+FROMAGE SUP LÉGUME **SUP FROMAGE SUP BACON SUP SAUCE GRANDE FRITE FRITE MAISON COLESLAW MAISON LE KING VG KING BOUTEILLE** fo<sup>-</sup> **Données** Matériel **Utilisateurs** Paramètres Sauvegardes Import-export

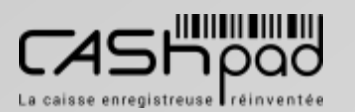

**NB**

**MAN** 

NIV E  $\blacktriangleleft$  $\Box$ 

**1**

## CASHPAD S Configuration catégorie

Présentation

Modifications multiples

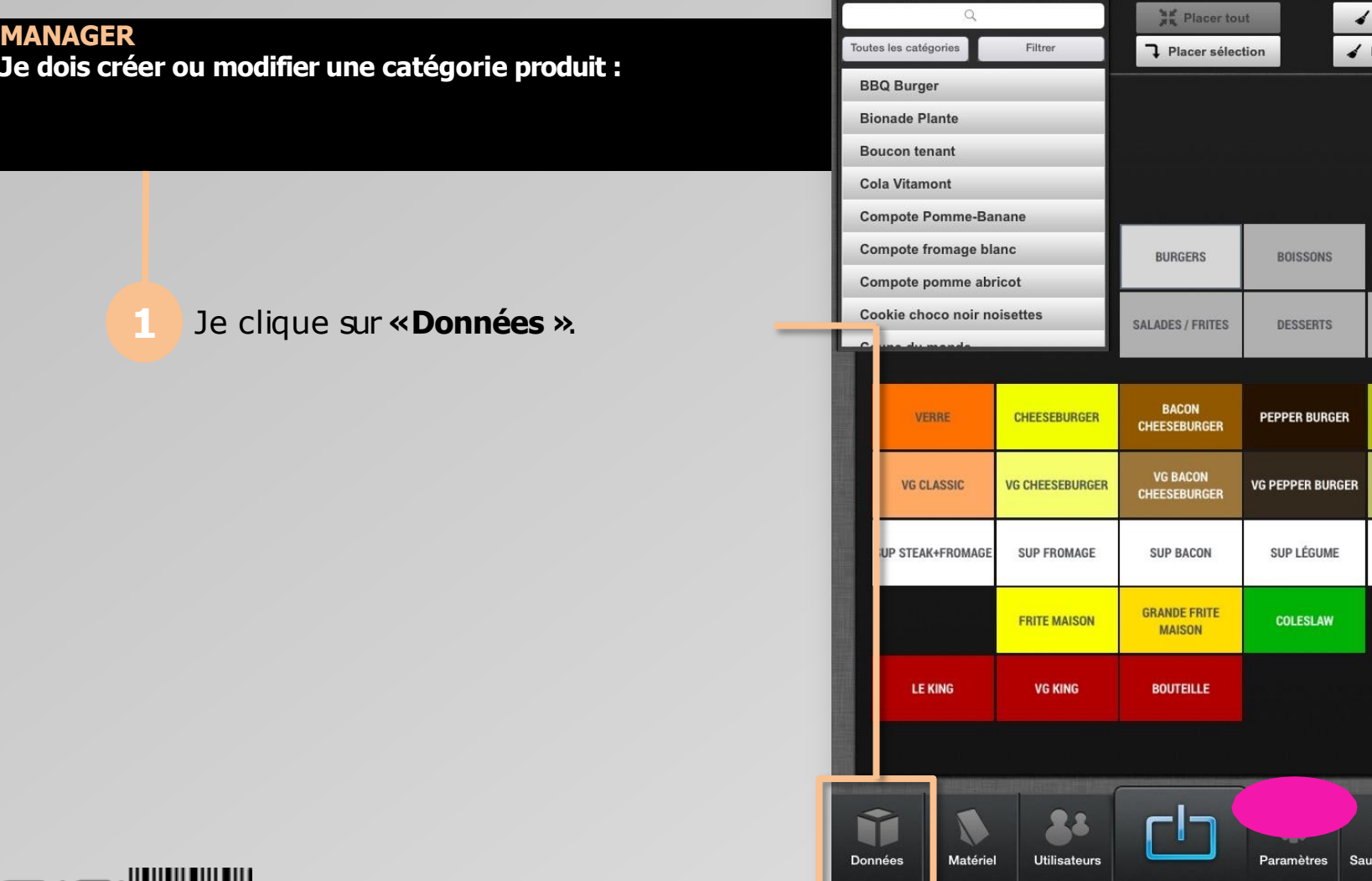

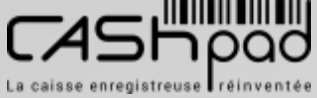

egardes Import-export

Créer

**Effacer** tout Effacer famille

**STAFF** 

**MB BURGER** 

**VG MB BURGER** 

**SUP SAUCE** 

// SUITE //

NIV E  $\blacktriangleleft$  $\Box$ 

**1**

### CASHPAD S Configuration catégorie

Modifications multiples

Présentation

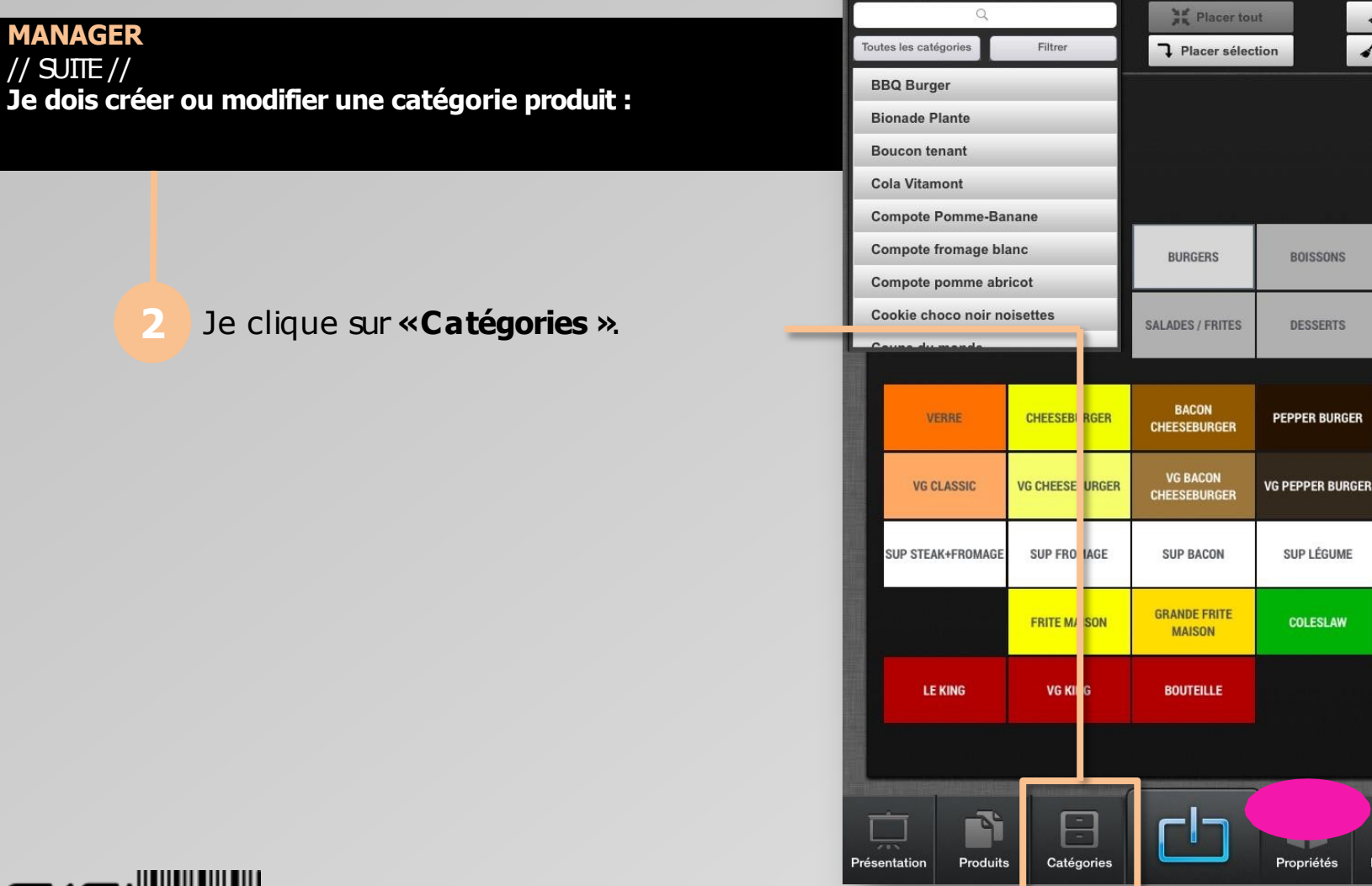

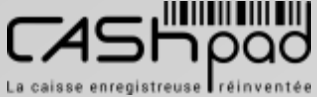

Emplacements

F

Paiements

Créer

 $\triangleleft$  Effacer tout

 $\blacktriangleleft$  Effacer famille

**STAFF** 

**MB BURGER** 

**VG MB BURGER** 

**SUP SAUCE** 

## CASHPAD S Configuration catégorie

### **MANAGER**

 $\frac{1}{2}$  SUITE  $\frac{1}{2}$ **Je dois créer ou modifier une catégorie produit :**

**3**

Je clique sur **«Créer »**. Je saisisle nom de la catégorie.

NIV E  $\blacktriangleleft$  $\Box$ 

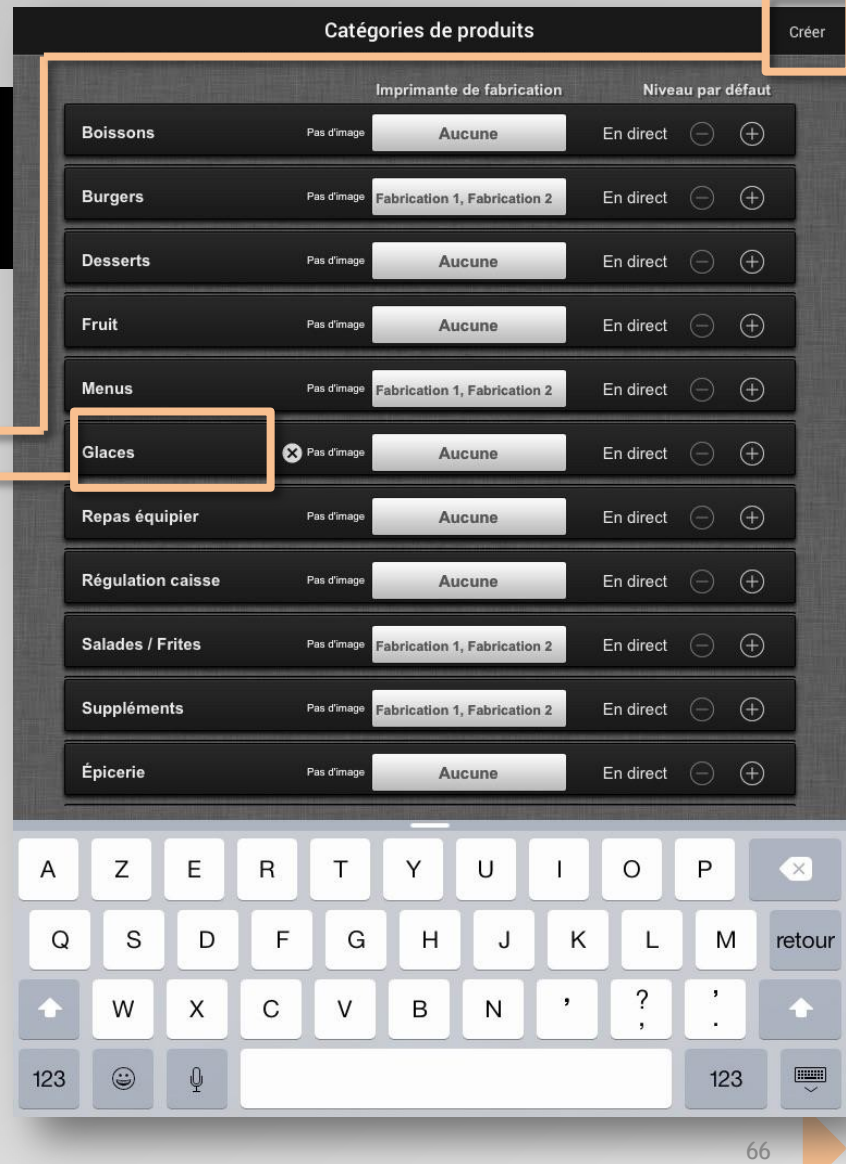

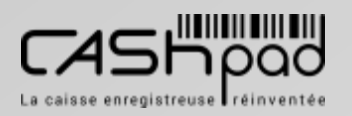

// SUITE //

NIV E  $\blacktriangleleft$  $\Box$ 

**1**

## CASHPAD S Configuration catégorie

Catégories de produits

Imprimante de fabrication **MANAGER Boissons** Pas d'image Aucune **Je dois créer ou modifier une catégorie produit : Burgers** Pas d'image **Fabrication 1, Fabrication 2 Desserts** Sélection d'icône ٢ſ Fruit Y **IC** Ine ₩  $\bf \Phi$ Glaces Au besoin, j'attribue une image à la Aucune catégorie en cliquant sur **«Pas 4** Mer<sub>us</sub> abrication 2 **d'image »**. Repas équipier Pas d'image Aucune **Régulation caisse** Pas d'imag Aucune **Salades / Frites** Pas d'image **Fabrication 1, Fabrication 2** Suppléments Pas d'image **Fabrication 1. Fabrication 2** Épicerie Pas d'image **Aucune** -1-Présentation Produits Catégories Propriétés

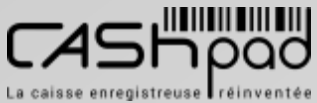

Emplacements

Créer

Niveau par défaut En direct  $\quad \bigoplus \quad \bigoplus$ 

En direct  $\bigoplus$   $\bigoplus$ 

En direct  $\bigoplus$   $\bigoplus$ 

En direct  $\bigoplus$   $\bigoplus$ 

En direct  $\qquad \qquad \textcircled{\scriptsize{+}}}$ 

En direct  $\qquad \bigoplus \quad \bigoplus$ 

En direct  $\bigoplus$   $\bigoplus$ 

En direct  $\qquad \qquad \bigoplus \quad \left( \begin{matrix} \cdot \end{matrix} \right)$ 

En direct  $\bigoplus$   $\bigoplus$ 

FW

Paiements

En direct  $\Box$ 

 $\bigoplus$ 

 $\Theta$ 

En direct  $\bigodot$ 

## CASHPAD S Configuration catégorie

**MANAGER**  $\frac{1}{2}$  SUITE  $\frac{1}{2}$ **Je dois créer ou modifier une catégorie produit :**

> Je sélectionne la ou les imprimantes à associer à la catégorie dans la fenêtre qui apparait. Je définie la nature du bon à appliquer. Ou je clique plusieursfois sur la ligne de l'imprimante choisie pour définir la nature du bon. Je clique sur **«+»**ou **« - »**pour attribuer le niveau d'envoi de la catégorie

NIV E  $\blacktriangleleft$  $\Box$ 

**1**

Catégories de produits Créer Imprimante de fabrication Niveau par défaut En direct  $(\neg)$   $(\neg)$ **Boissons** Pas d'image **Aucune Burgers** Fabrication 1, Fabrication 2 En direct  $\Box$  $\left( \widehat{+}\right)$ Pas d'image Pas d'imag En direct  $\bigcirc$  $\Theta$ **Desserts** Aucune En direct  $\bigoplus$ Fruit Pas d'image Aucune Glaces  $\bigoplus$ Preparation En direct Selection  $\bigoplus$ **Menus Fabrication 1** Repas équipier  $\bigoplus$ **Fabrication 2**  $\bigoplus$ **Régulation caisse Facturation 1 Facturation 2**  $\bigoplus$ Preparation Fabrication  $\bigoplus$ Suppléments  $\bigoplus$ Épicerie **Aucune En dire** FW Produits Catégories Propriétés **Paiements** Présentation Emplacement

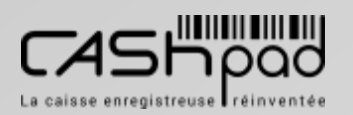

## CASHPAD SAN Configuration produit

### **MANAGER Pourquoi configurer les produits :**

**NB**

*Lesproduits alimentent les catégories produits, ils permettent :* 

NIV E  $\blacktriangleleft$  $\Box$ 

**1**

*-De constituer la carte détaillée de votre restaurant*

*-D'alimenter les statistiquesde ventes qui se trouvent dans la partie «Comptabilité ».*

*Avantde créer vosproduits, Il est important de créer en 1er lieu les catégories produits car vous pourrez ainsi classer les produits par catégorie.*

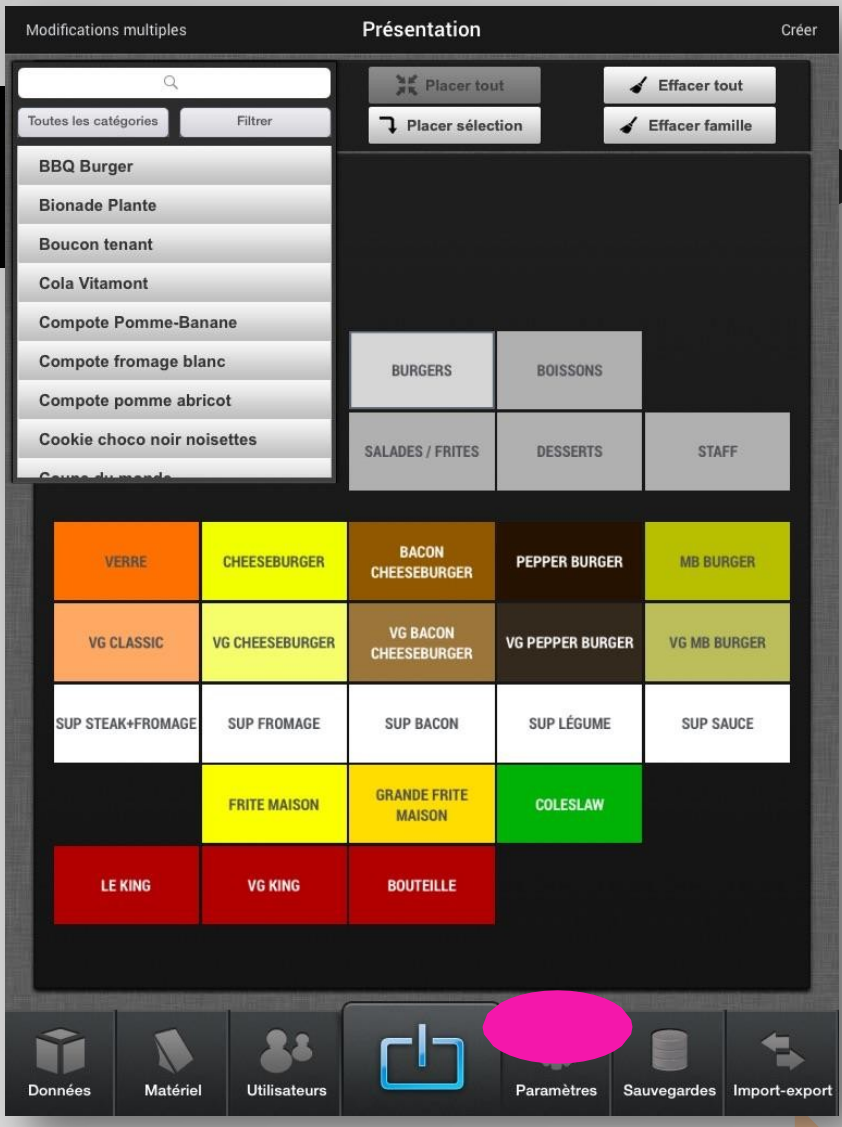

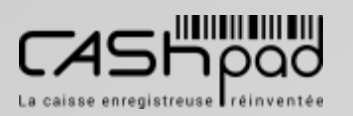

NIV E  $\blacktriangleleft$  $\Box$ 

**1**

## CASHPAD SUBDOCOnfiguration produit

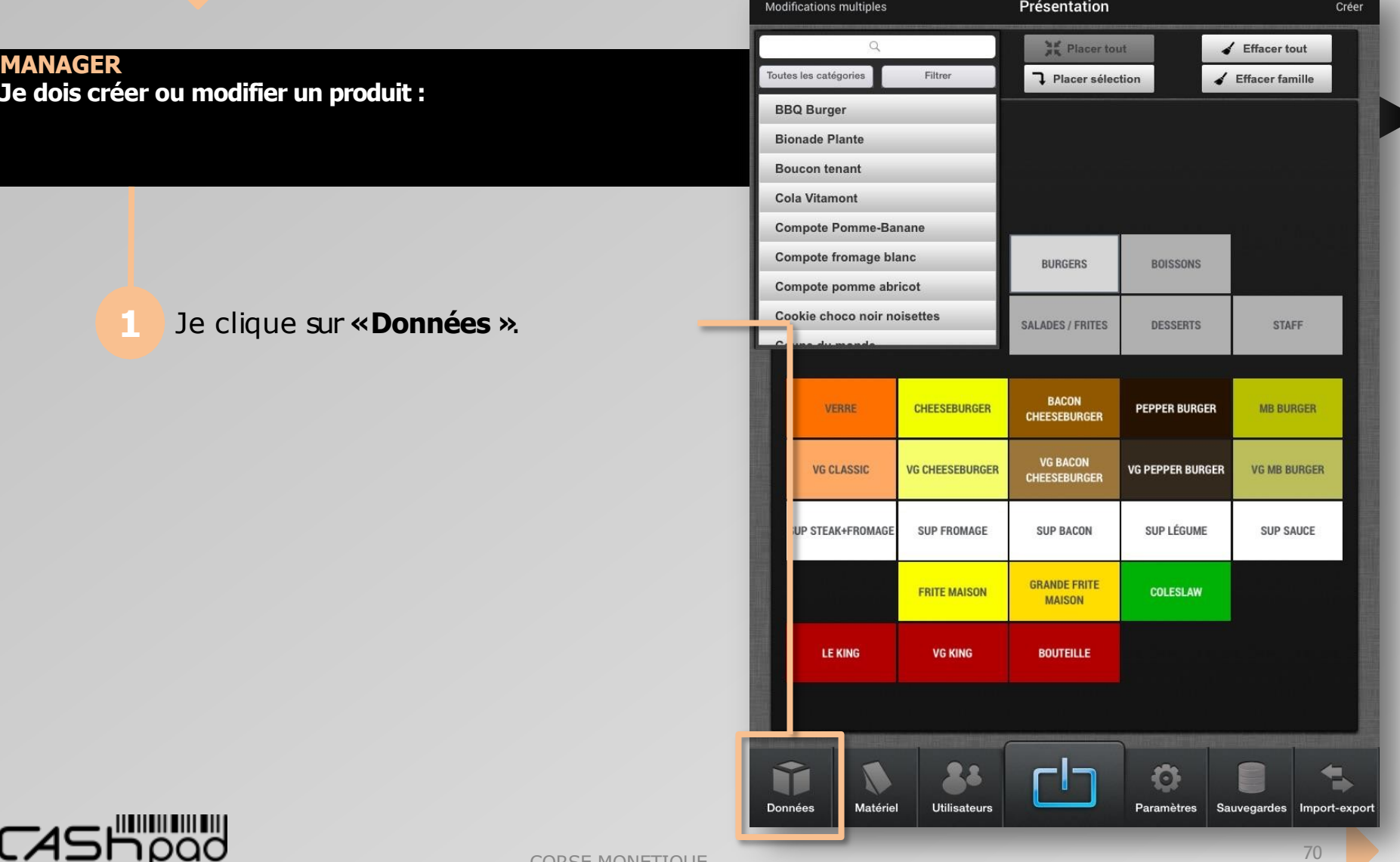

NIV E  $\blacktriangleleft$  $\Box$ 

**1**

## CASHPAD S Configuration produit

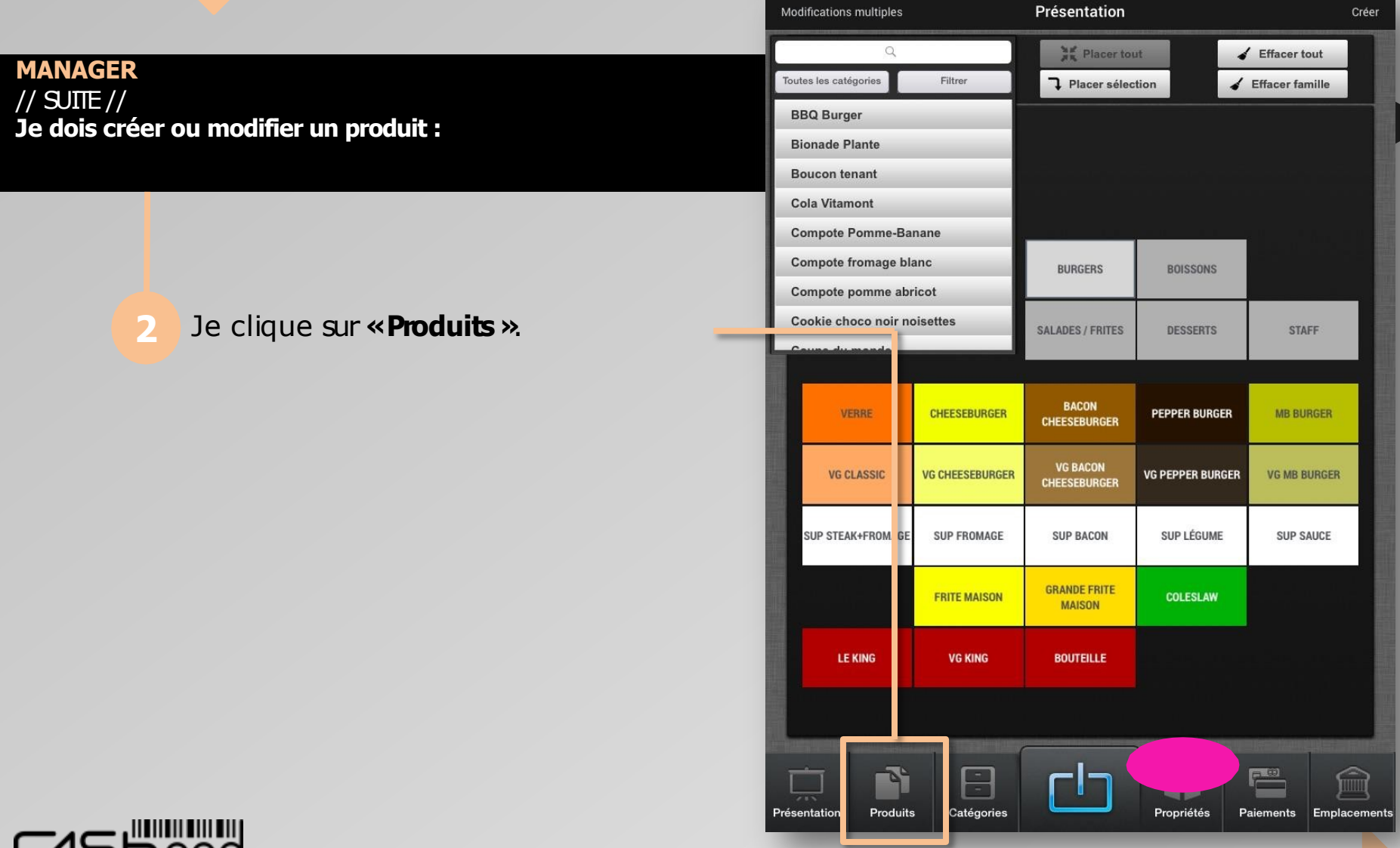

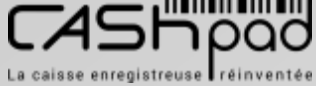

## CASHPAD S Configuration produit

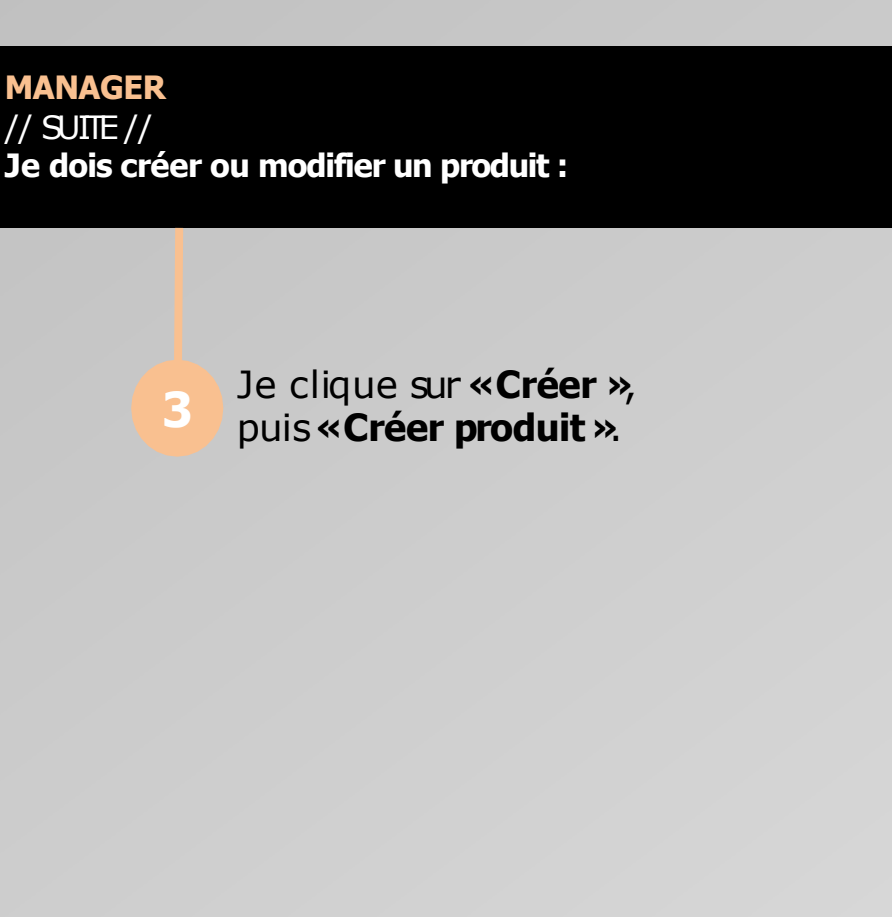

NIV E  $\blacktriangleleft$  $\Box$ 

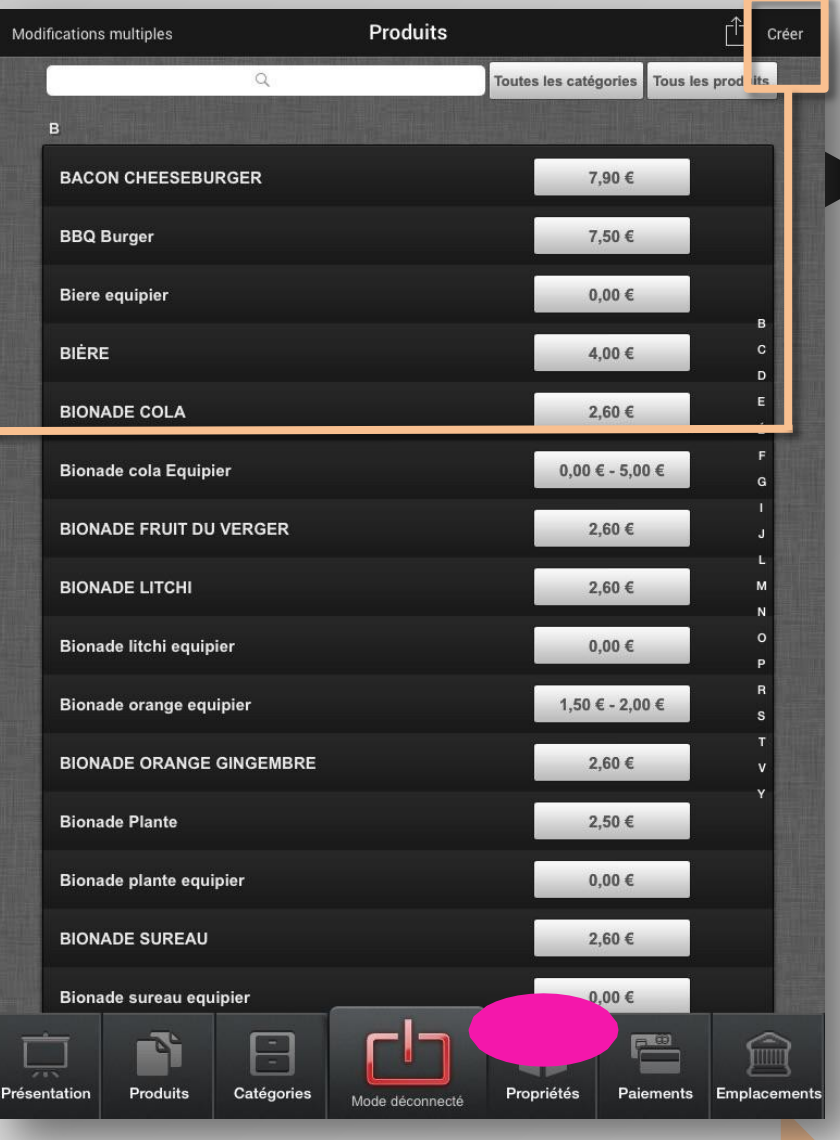

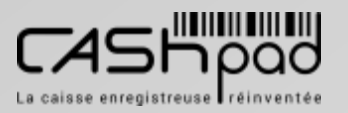
#### CASHPAD  $\frac{8}{5}$  Configuration produit

**MANAGER** // SUITE // **Je dois créer ou modifier un produit :**

> Je saisisle nom du produit Je clique sur **«+»**pour ajouter un nom supplémentaire simplifié côté cuisine au besoin.

 $\geqq$ E  $\blacktriangleleft$  $\Box$ 

**1**

Je clique sur **«Pas d'image »**pour attribuer une image.

Si je clique sur **«Actif »**le produit sera visible dans tous les modules de la caisse. En mode **«Inactif »**, le produit ne sera pas visible à la prise de commande.

Je clique sur **«Non typé »**pour typer le produit en **«Solide »**ou **«Limonade »**au besoin.

Je saisisle **«Code »**produit au besoin en le scannant à l'aide du lecteur code barre.

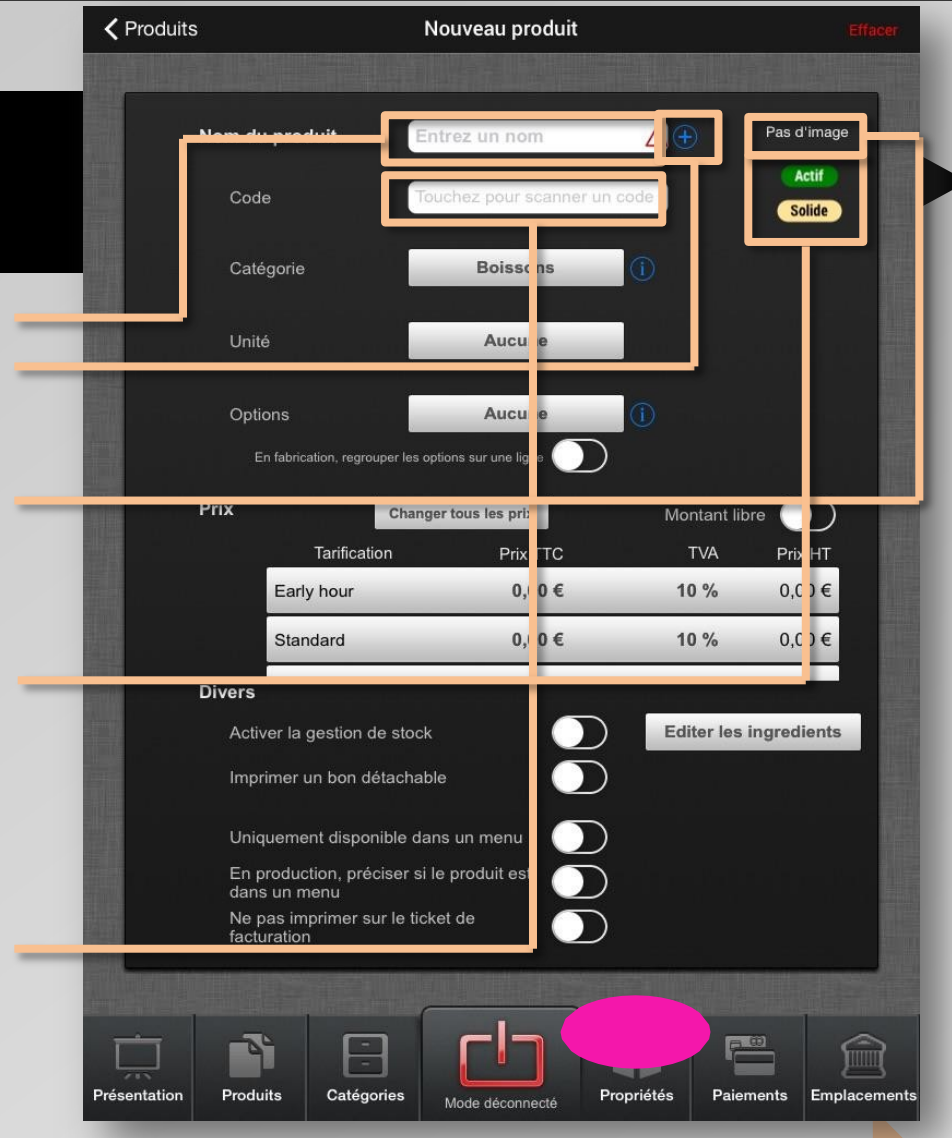

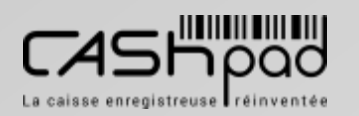

#### CASHPAD S Configuration produit

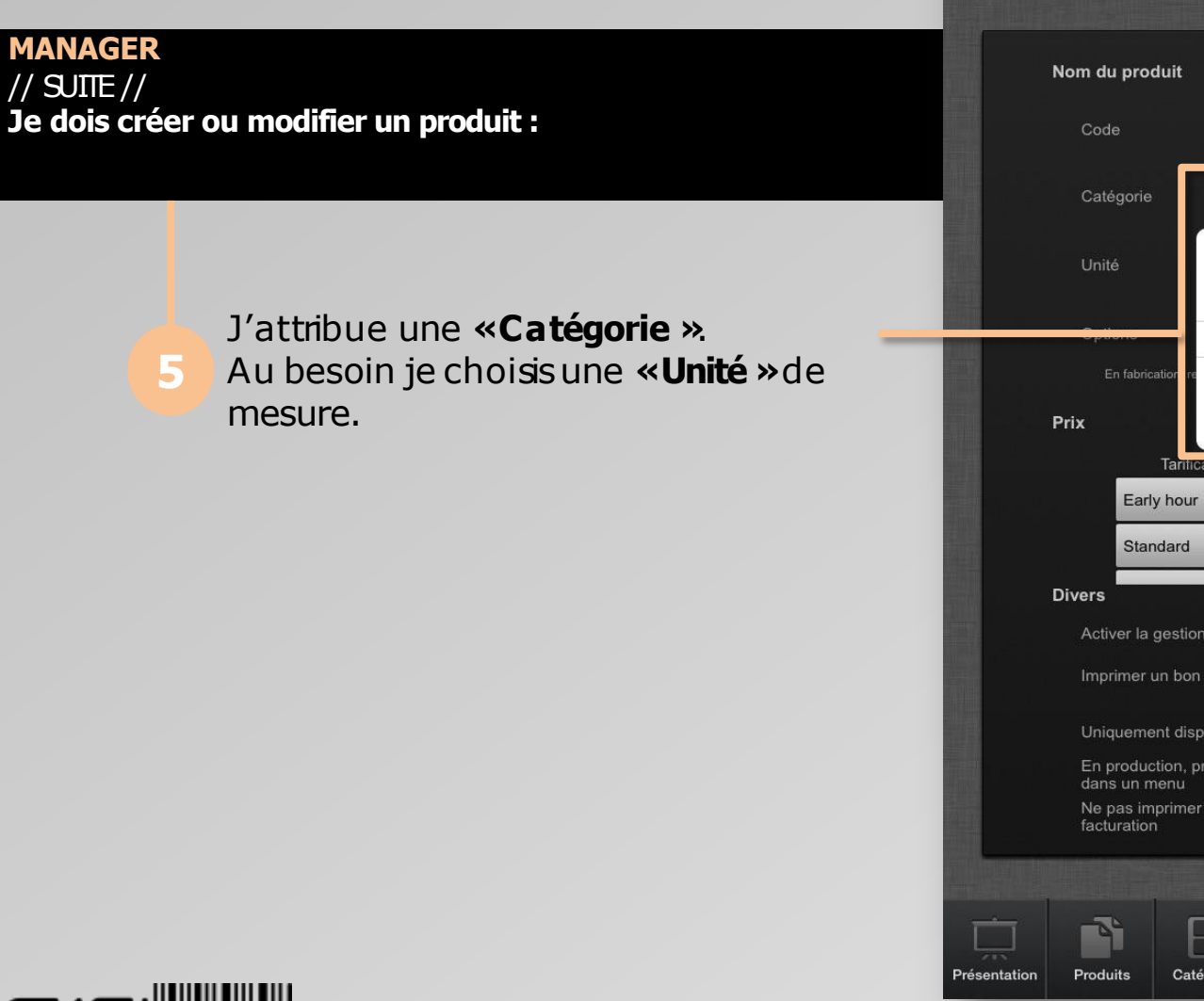

 $\geqq$ E  $\blacktriangleleft$  $\Box$ 

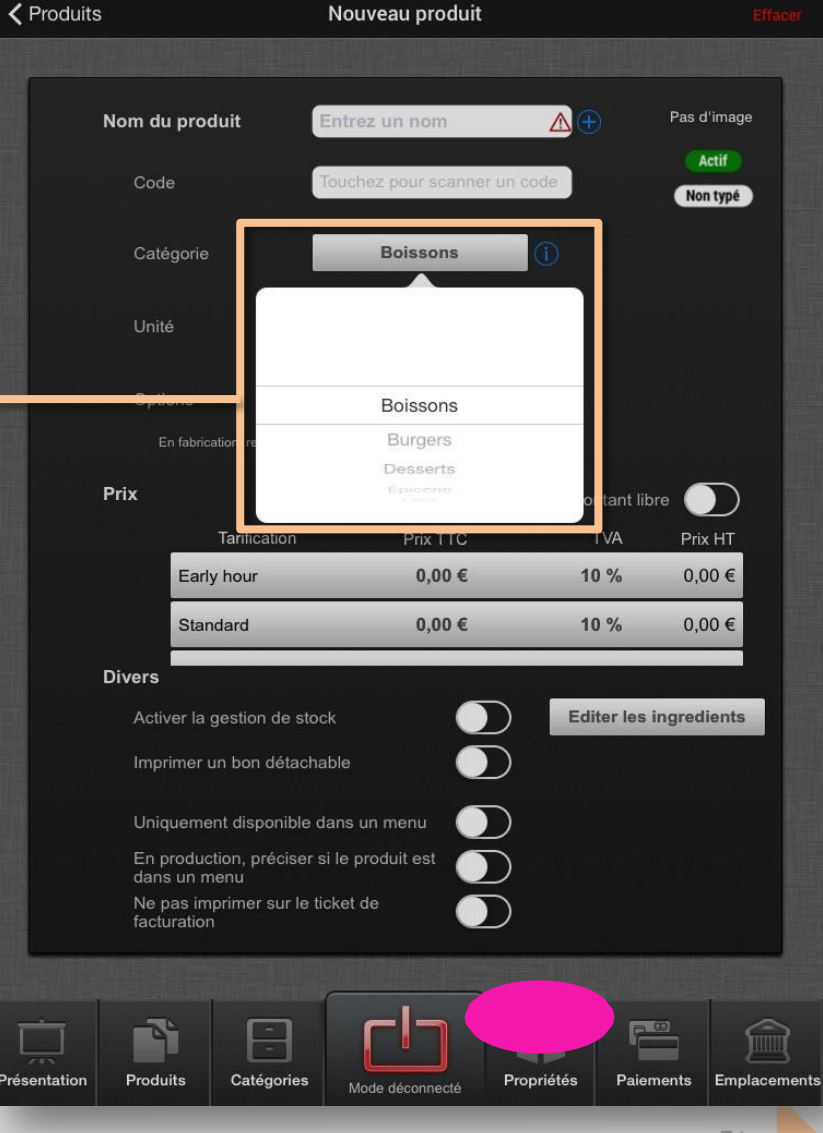

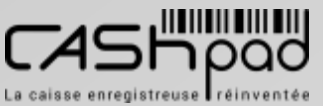

**MANAGER** // SUITE //

**6**

 $\geqq$ E  $\blacktriangleleft$  $\Box$ 

**1**

#### CASHPAD S Configuration produit

Nouveau produit

**く Produits** 

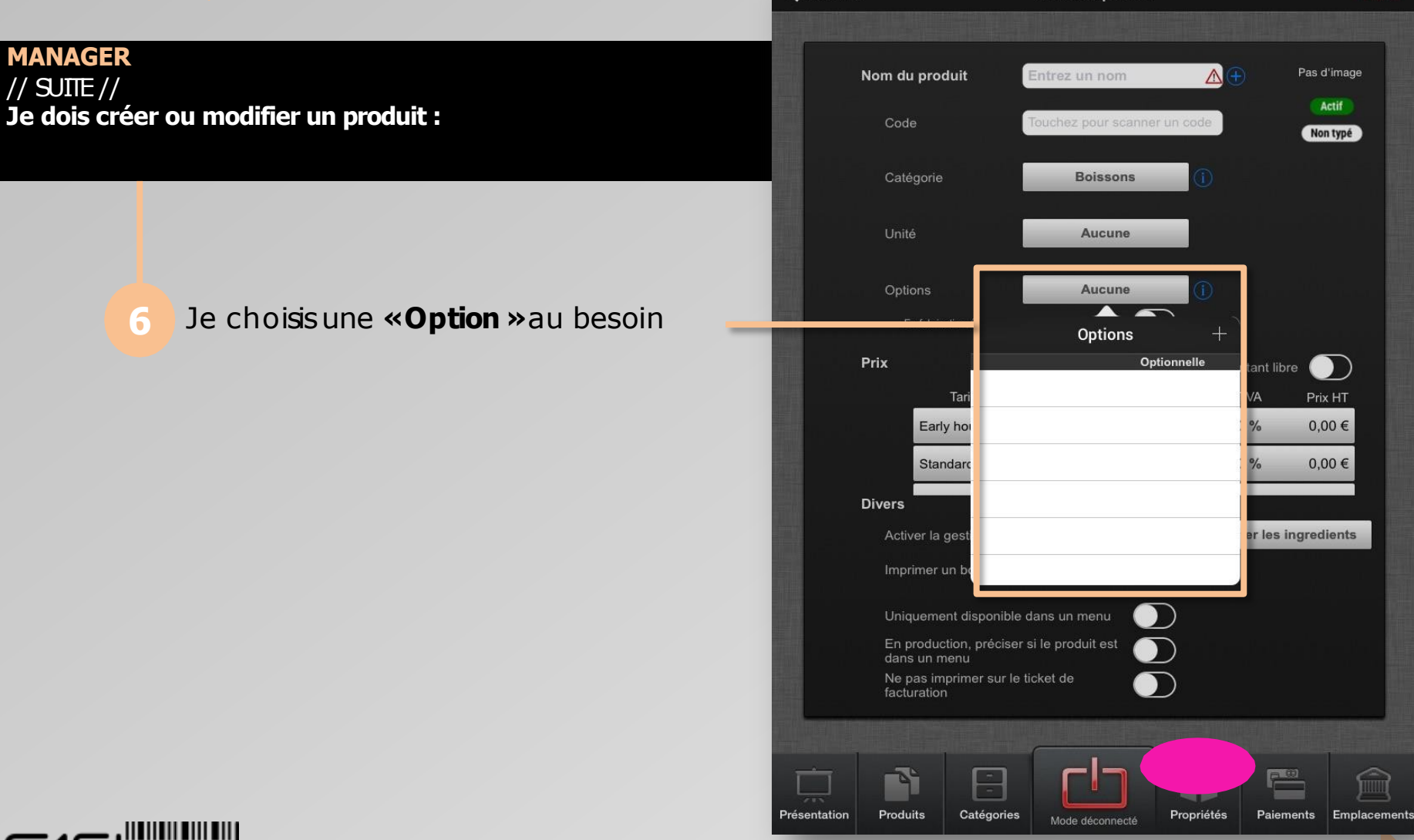

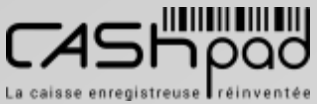

#### CASHPAD **E** Configuration produit

#### **MANAGER** // SUITE // **Je dois créer ou modifier un produit :**

Je définie la **«Tarification »**à appliquer, le **«Prix TTC »**, puisla TVA applicable.

 $\geqq$ E  $\blacktriangleleft$  $\Box$ 

**1**

Je peux activer le montant libre, pour modifier le prixà la hausse ou à la baisse lorsde la prise de commande.

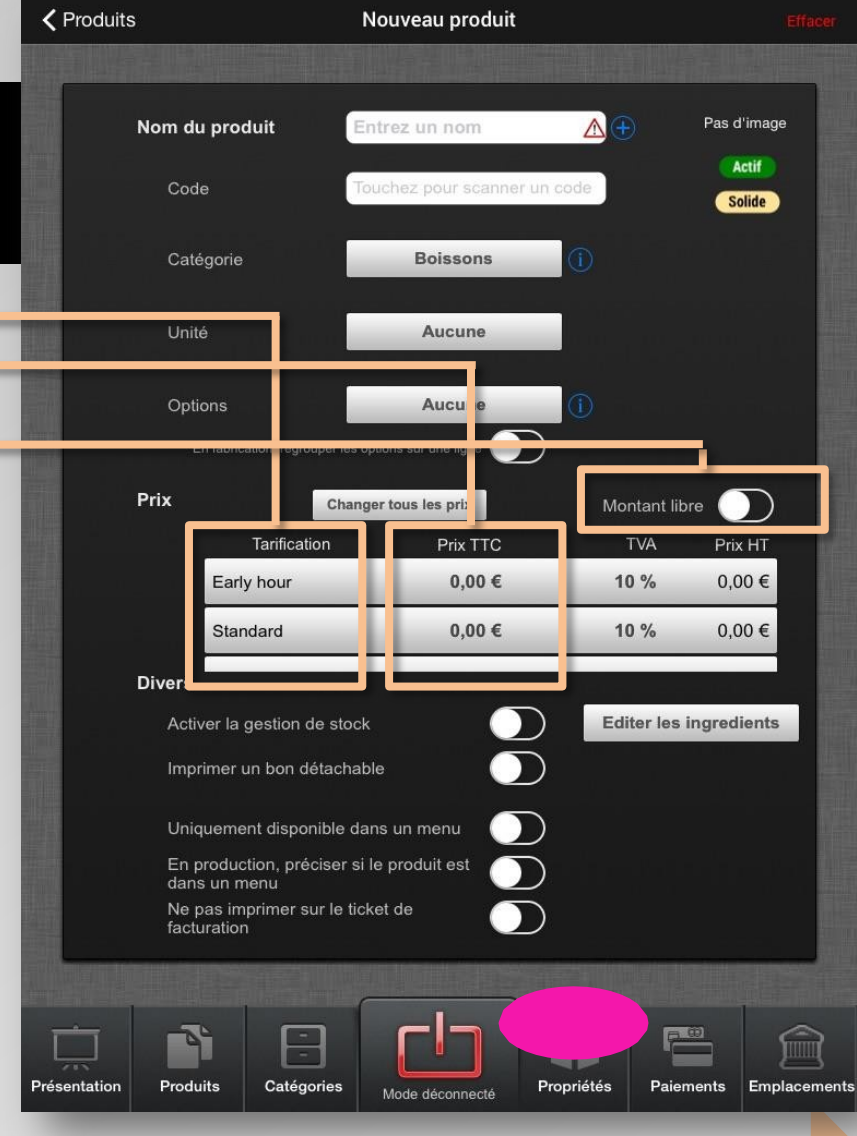

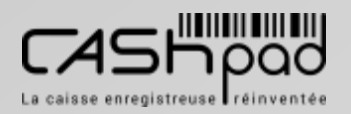

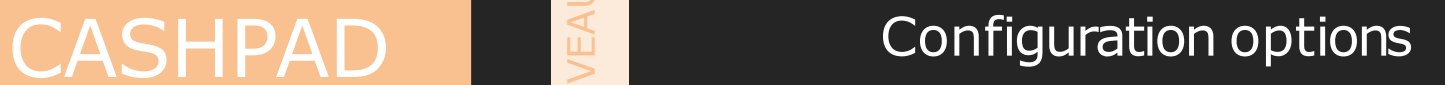

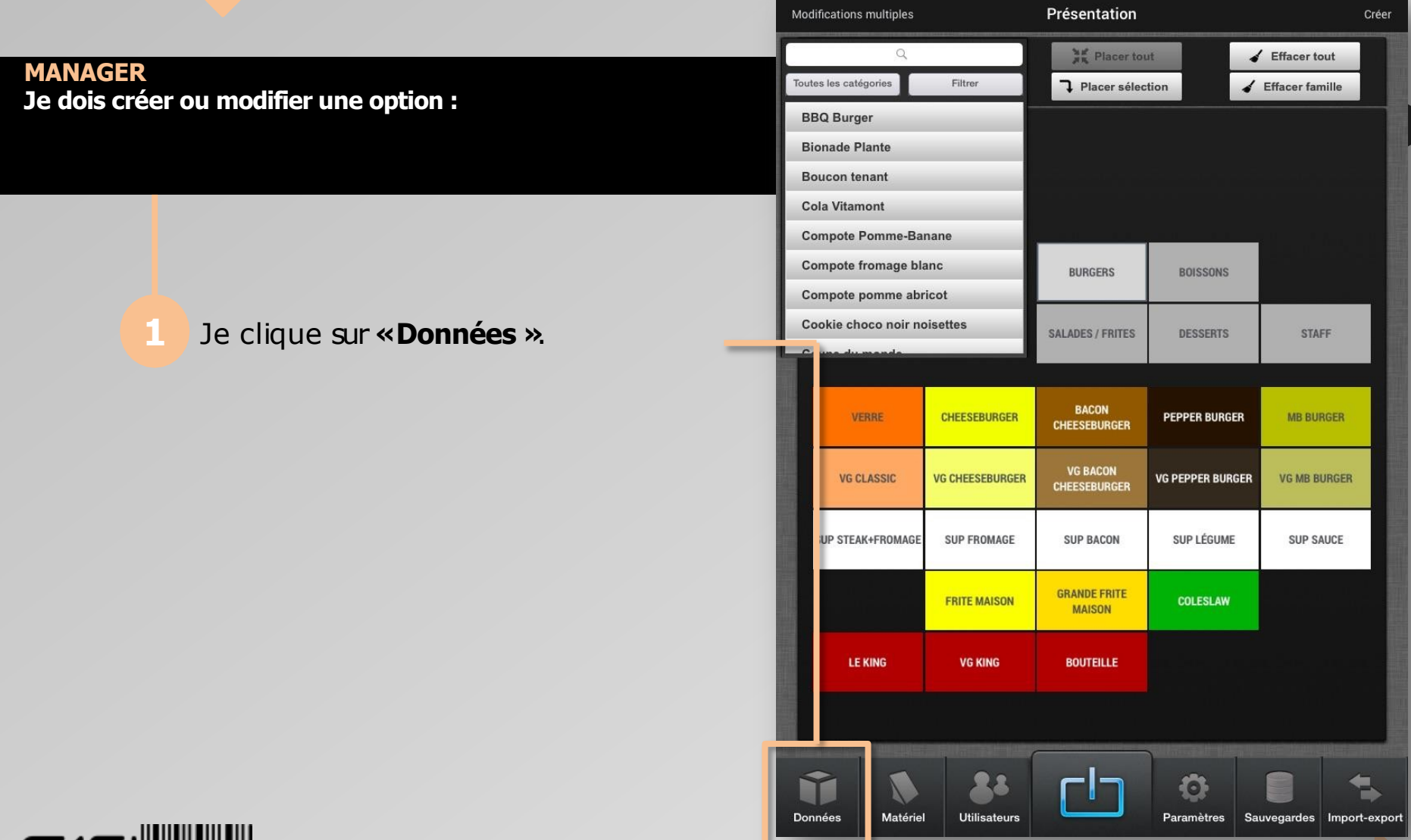

 $\geq$ 

**2**

EA

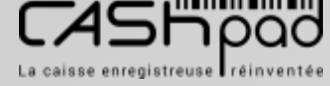

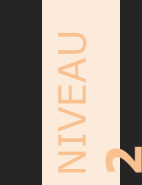

#### CASHPAD **CASHPAD** Configuration options

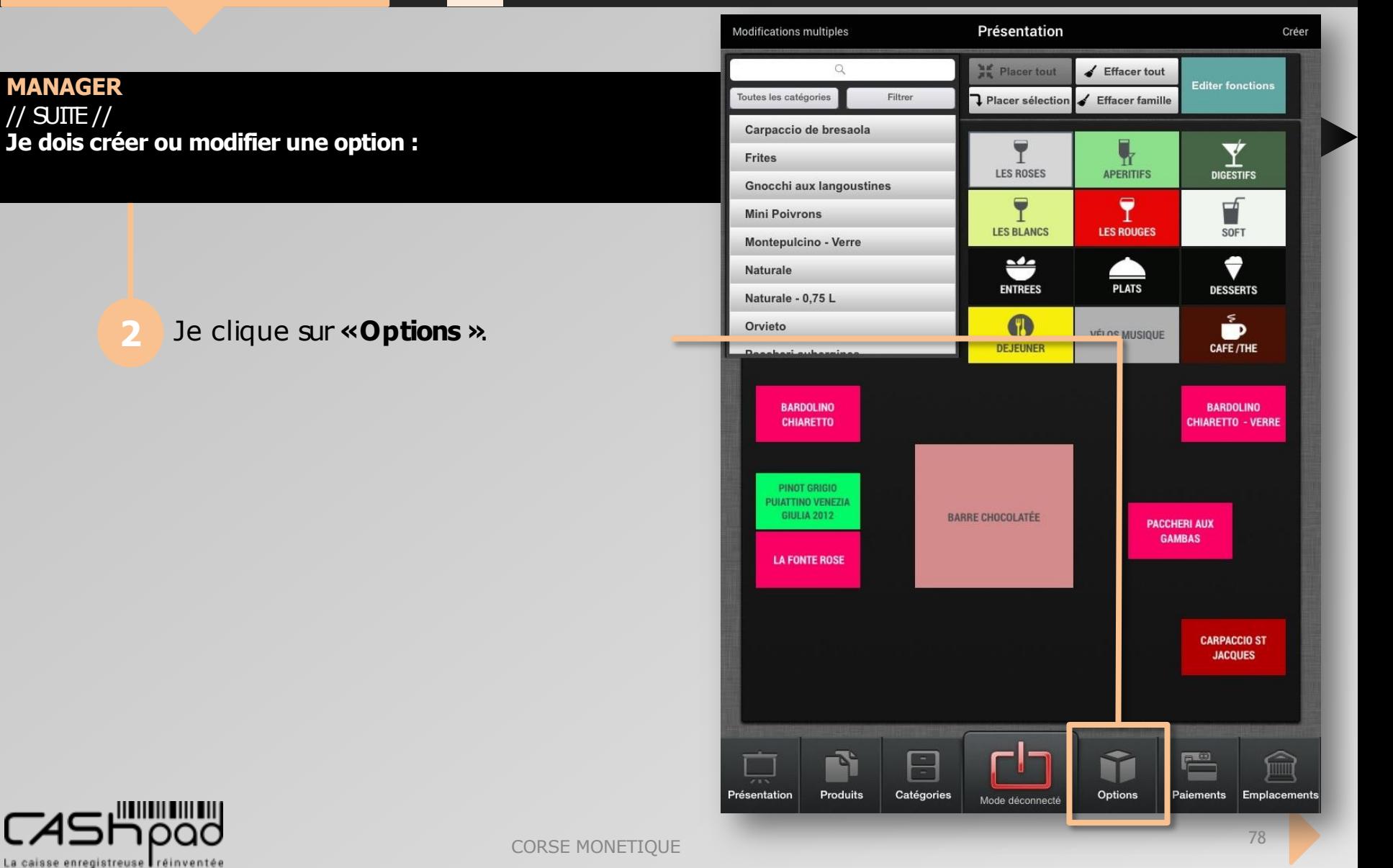

#### CASHPAD **CASHPAD** Configuration options

**MANAGER**  $\frac{1}{2}$  SUITE  $\frac{1}{2}$ **Je dois créer ou modifier une option d'accompagnement :**

 $\geq$ 

**2**

 $\blacktriangleleft$ 

Je clique sur **«Créer »**. Je clique sur **«Créer une option »**.

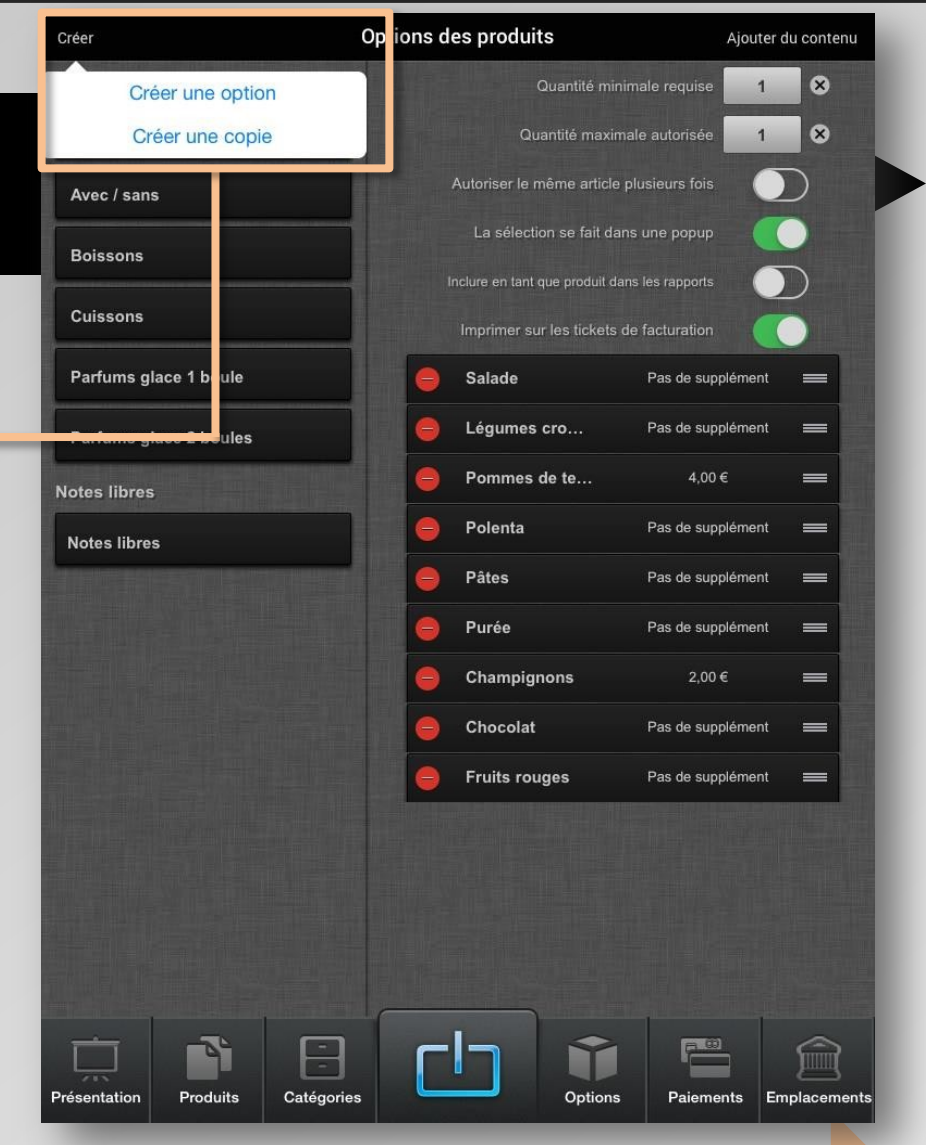

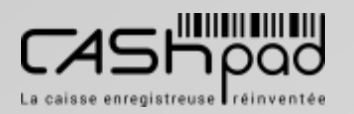

### $\geq$  $\blacktriangleleft$

**2**

#### CASHPAD **CASHPAD** Configuration options

**MANAGER**  $\frac{1}{2}$  SUITE  $\frac{1}{2}$ **Je dois créer ou modifier une option d'accompagnement :**

> Je saisisle nom de l'option que je souhaite créer.

Je clique sur **«Ajouter »**pour ajouter les produitsqui vont constituer ou s'intégrerdans cette option Je clique sur **«Ajouter des produits »**.

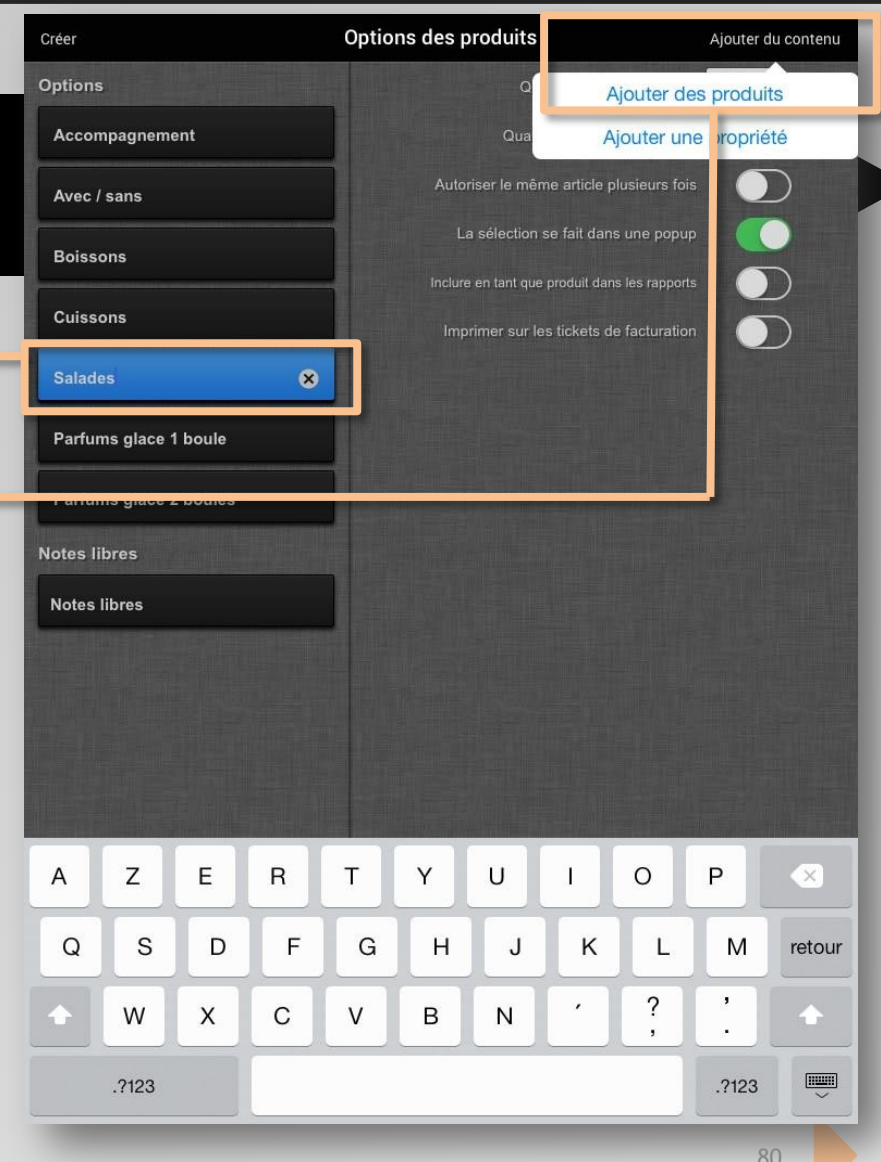

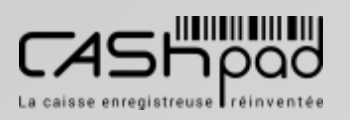

#### CASHPAD **CASHPAD** Configuration options

// SUITE // **Je dois créer ou modifier une option d'accompagnement :**

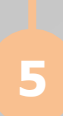

**MANAGER**

#### Je clique sur **les produits**.

Je peux également rechercher les produitsen les filtrant par catégorie. Je valide.

 $\geq$ 

**2**

 $\blacktriangleleft$ 

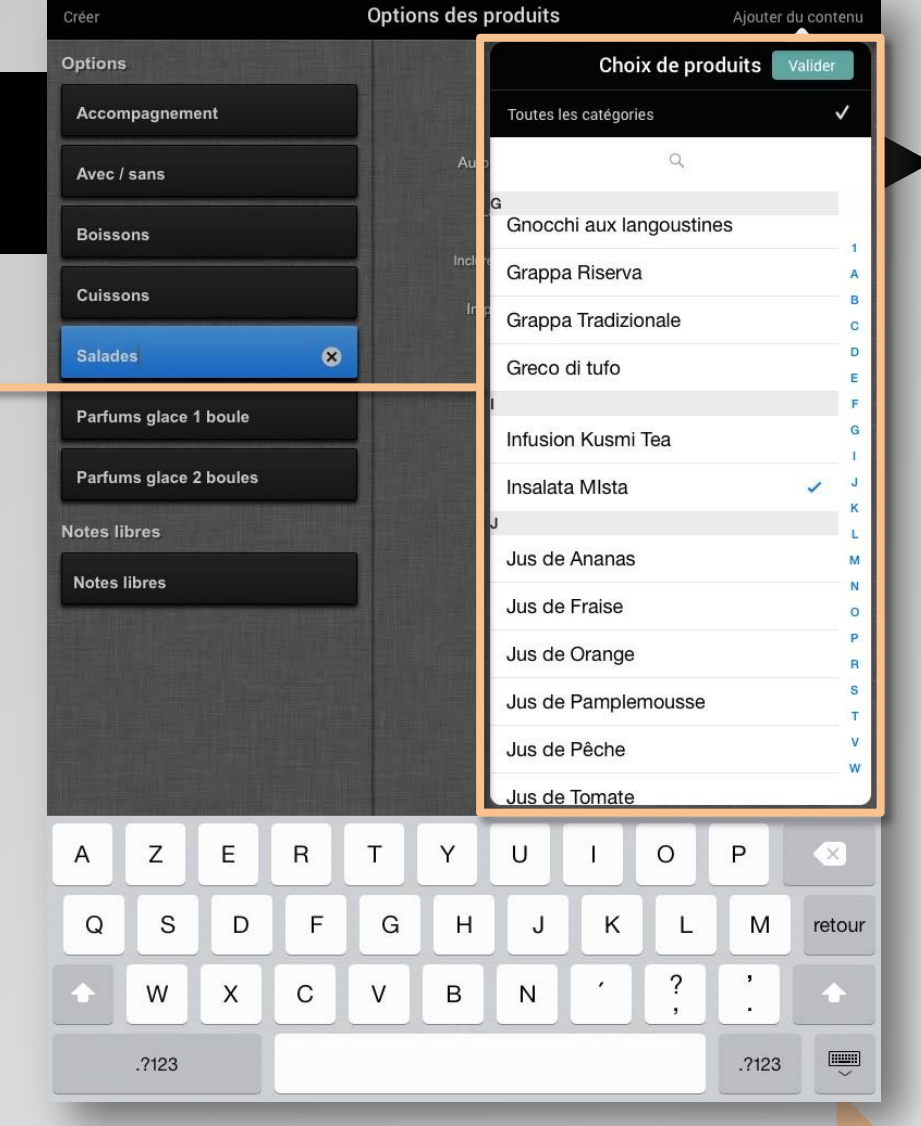

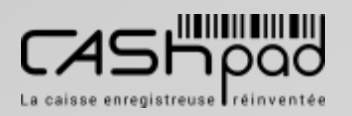

#### CASHPAD **CASHPAD** Configuration options

**MANAGER Je dois créer ou modifier une option de parfum :**

> Je clique sur **«Créer »**. Je clique sur **«Créer une option »**.

 $\geq$ 

**2**

 $\blacktriangleleft$ 

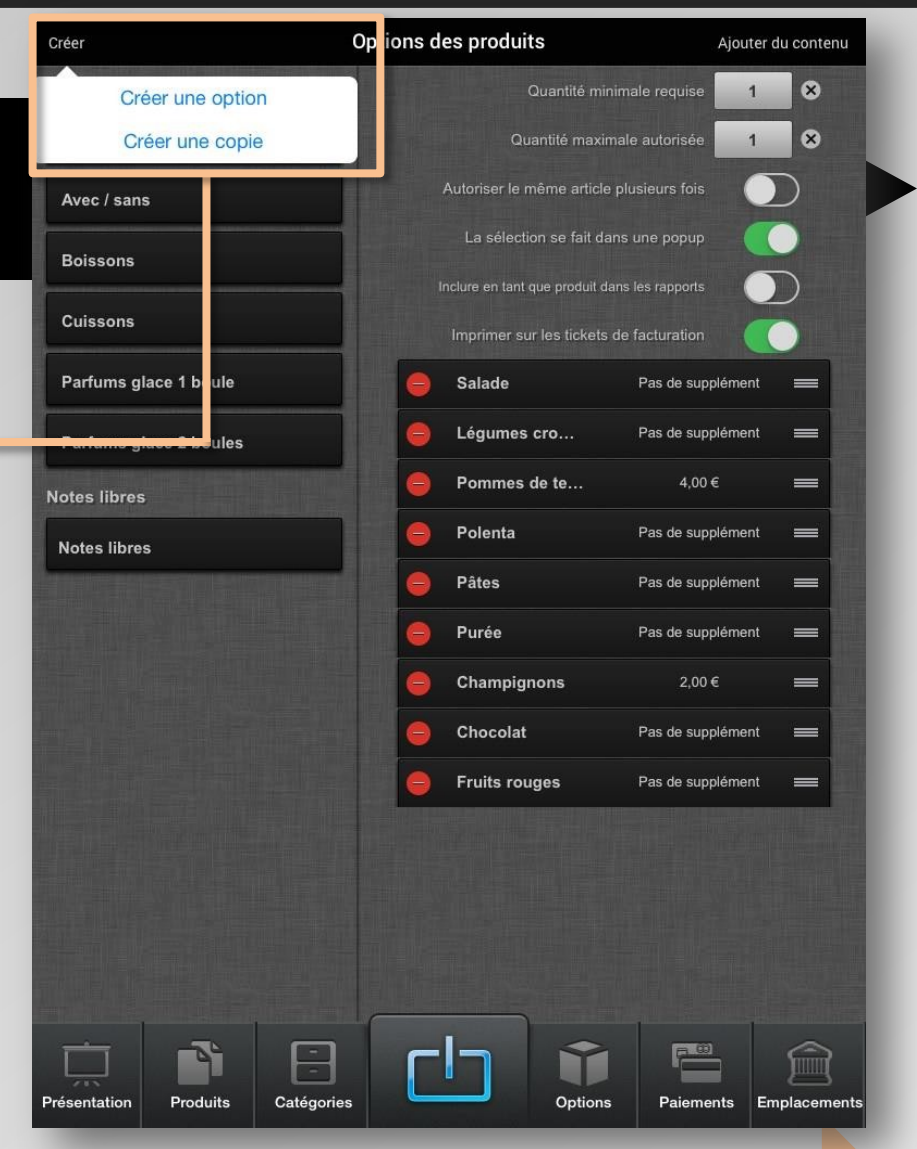

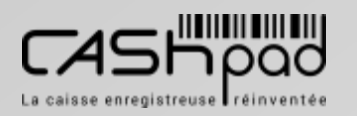

 $\geq$ 

**2**

 $\blacktriangleleft$ 

#### CASHPAD **CASHPAD** Configuration options

**Options des produits** 

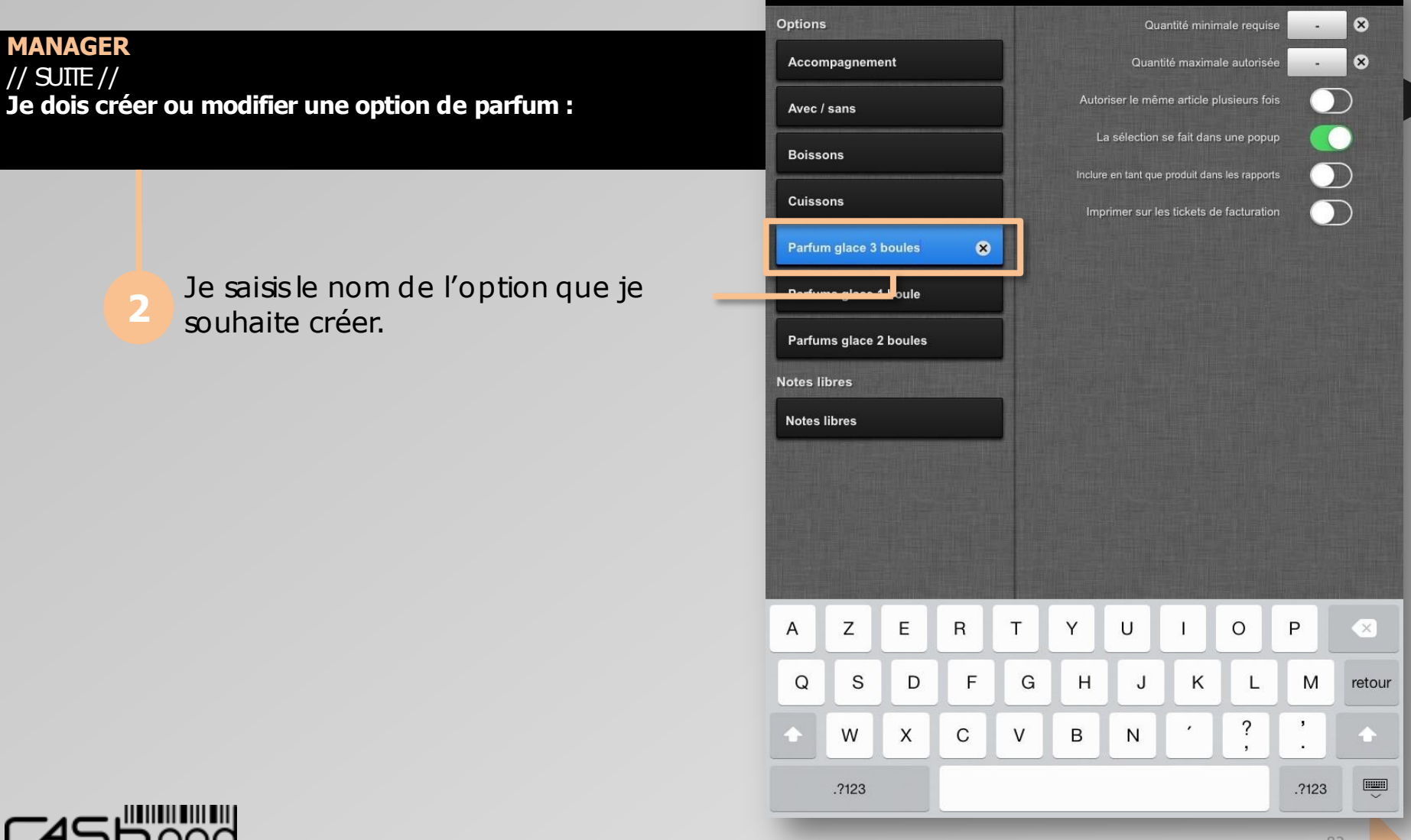

Créer

Ajouter du contenu

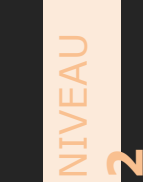

#### CASHPAD **CASHPAD** Configuration options

**MANAGER**  $\frac{1}{2}$  SUITE  $\frac{1}{2}$ **Je dois créer ou modifier une option de parfum :**

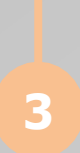

Je clique sur **«Quantité minimale requise »**pour indiquer le nombre de boules minimum requises à la commande pour ce produit. Je clique sur **«Quantité maximale autorisée »**pour indiquer le nombre de boules maximum autorisées à la commande pour ce produit.

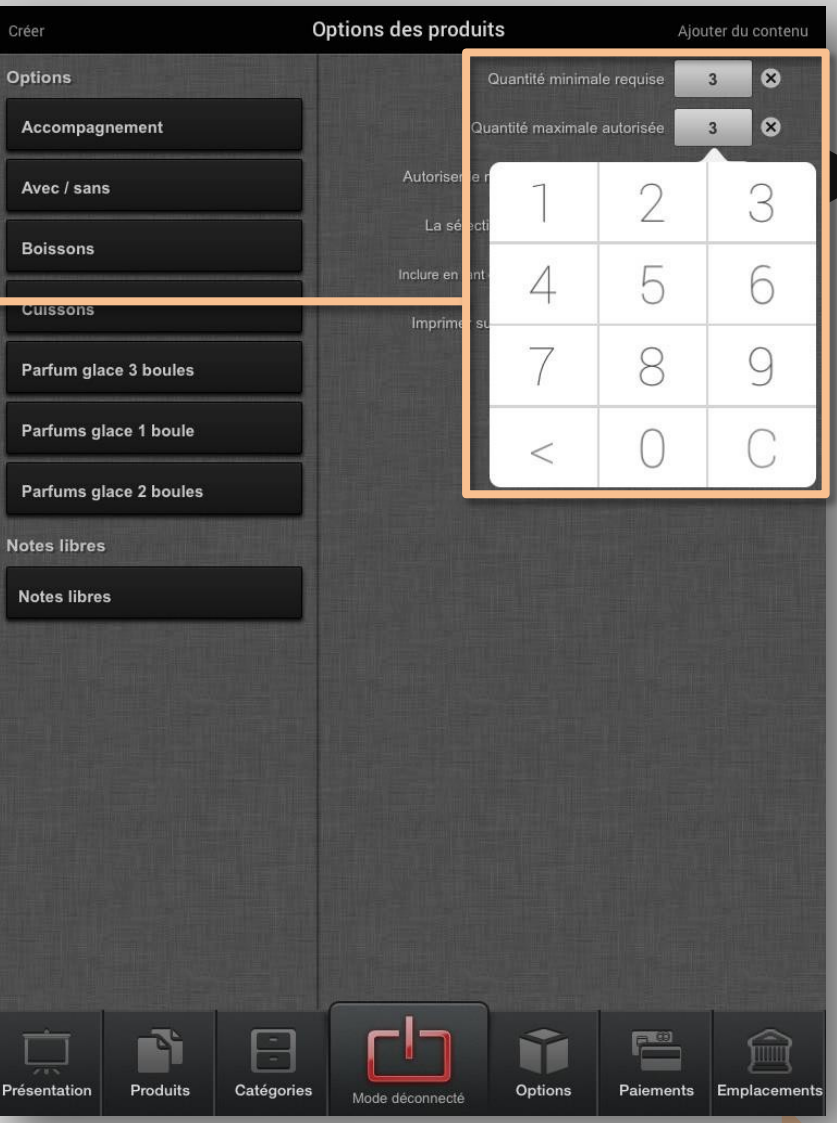

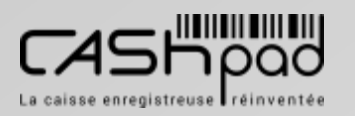

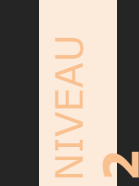

#### CASHPAD **CASHPAD** Configuration options

**MANAGER**  $\frac{1}{2}$  SUITE  $\frac{1}{2}$ **Je dois créer ou modifier une option de parfum :**

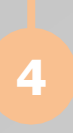

Je clique sur **«Ajouter du contenu »**  puissur **«Ajouter propriétés »**pour ajouter les parfums.

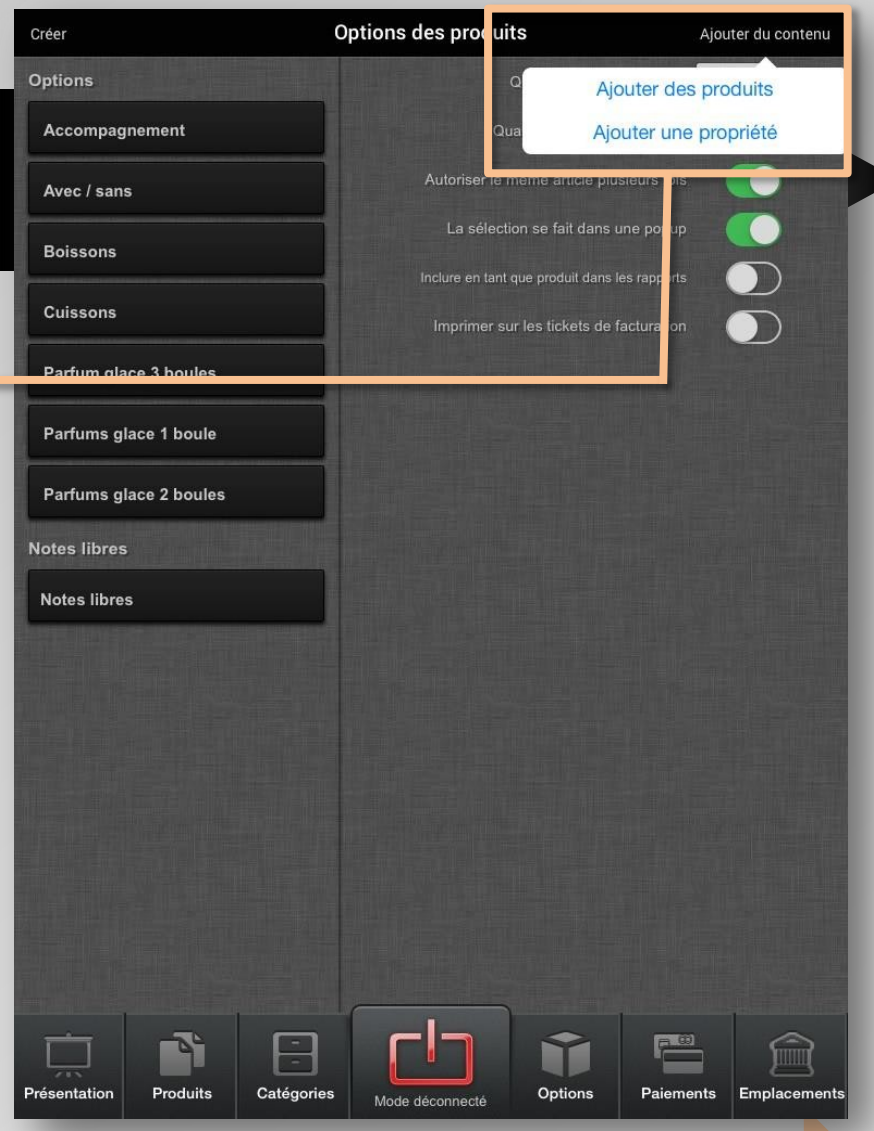

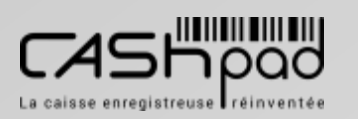

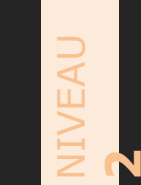

#### CASHPAD **CASHPAD** Configuration options

**MANAGER** // SUITE // **Je dois créer ou modifier une option de parfum :**

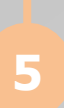

Je saisisle nom du parfum, je peux choisird'attribuer ou non un supplément au parfum. J'active ou non les fonctionsde l'option.

**Options des produits** Créer Ajouter du contenu **Options** Quantité minimale requise  $\circ$  $\overline{3}$  $\mathbf{\infty}$ Accompagnement Quantité maximale autorisée  $\overline{3}$ Autoriser le même article plusieurs fois Avec / sans La sélection se fait dans une popup **Boissons** Inclure en tant que produit dans les rapports **Cuissons** Imprimer sur les tickets de facturation artums glace 1 boule Cassis ◙ Pas de supplément ⊫ Parfums glace 2 boules copie **Notes libres Notes libres**  $\mathsf Z$ Ε  $\mathsf{R}$  $T$ Y U  $\circ$  $\sf P$  $\overline{\mathbf{X}}$ A Q S D  $F$ G  $H$ J Κ L M retour ?  $\,$  $\mathbf C$ B W X  $\vee$ N  $\begin{array}{c}\n\hline\n\hline\n\end{array}$ .?123 .?123

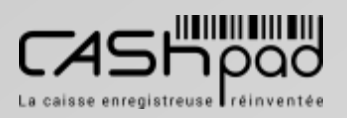

#### CASHPAD **CASHPAD** Configuration options

**MANAGER Je dois créer une variante d'une option :**

Je clique sur **«Créer »**. Je clique sur **«Créer une copie »**. **1**

 $\geq$ 

**2**

 $\blacktriangleleft$ 

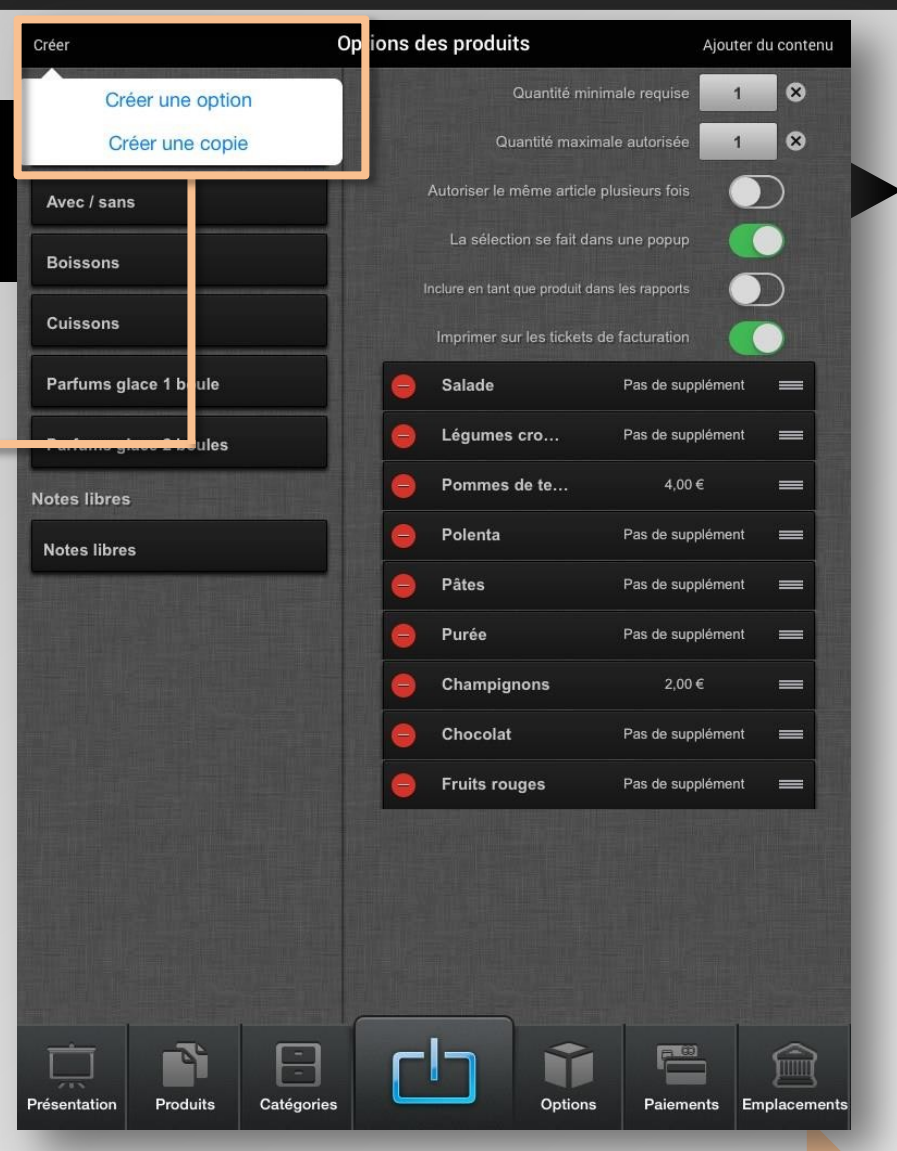

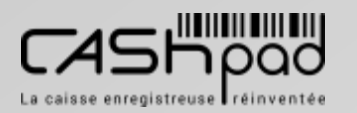

 $\geq$ 

**2**

 $\blacktriangleleft$ 

#### CASHPAD **CASHPAD** Configuration options

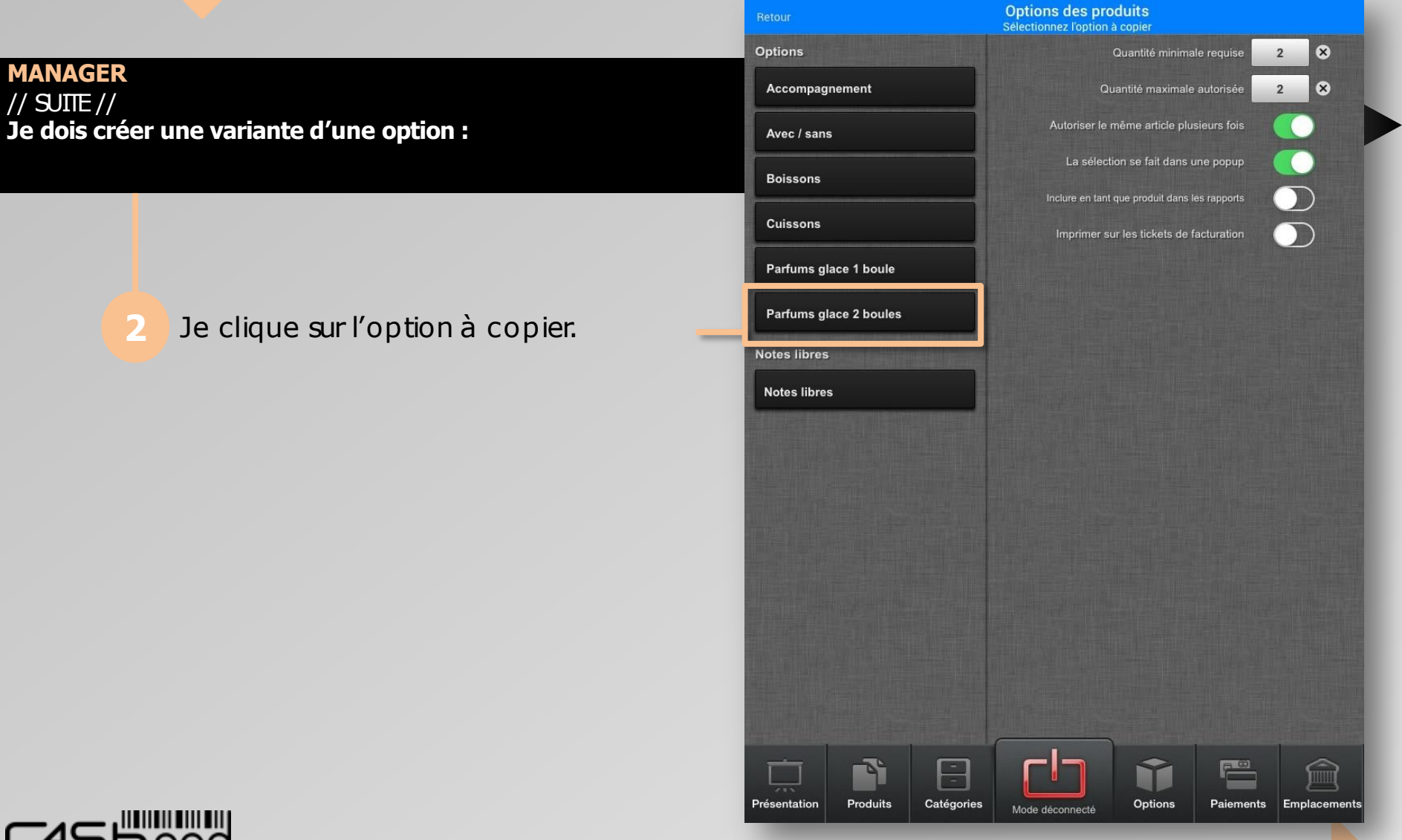

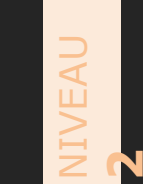

#### CASHPAD **CASHPAD** Configuration options

**MANAGER** // SUITE // **Je dois créer une variante d'une option :**

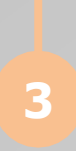

Je définie la **«Quantité minimale requise »**et la **«Quantité maximale autorisée »**.

J'active ou non les fonctionsde l'option.

Options des produits Créer Ajouter du contenu **Options** Quantité minimale requise  $\otimes$  $\overline{3}$  $\bullet$ Accompagnement Quantité maximale autorisée  $\overline{3}$ Autoriser le même article plusieurs fois Avec / sans La sélection se fait dans une popup **Boissons** nclure en tant que produit dans les rapports **Cuissons** Imprimer sur les tickets de facturation Parfums glace 1 boule Vanille Pas de supplément ⊫ Citron Pas de supplément  $=$ Parfums glace 2 boules Yaourt Pas de supplément  $=$ Mangue Pas de supplément ▬ **Notes libres** Caramel Pas de supplément  $\equiv$ **Notes libres** Framboise Pas de supplément  $\equiv$ Pêche Pas de supplément  $=$ **Straciatella** Pas de supplément  $\!\!\!=\!\!\!$ **Chocolat blanc** Pas de supplément **Second** Pistache Pas de supplément  $\equiv$ Ť F Produits Catégories Options Présentation **Paiements** Emplacements Mode déconnecté

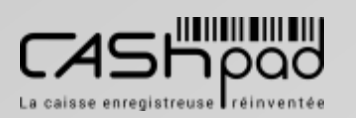

#### $\geq$  $\blacktriangleleft$ **2**

#### CASHPAD **CASHPAD** Configuration options

**MANAGER** // SUITE // **Je dois créer une variante d'une option :**

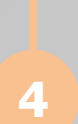

Je renomme l'option copié comme souhaité.

Je supprime ou non les parfums concernéspar l'option. J'ajoute au besoin un supplément.

**Options des produits** Créer Ajouter du contenu **Options**  $\bullet$ Quantité minimale requise  $\overline{3}$ ⊗ Accompagnement Quantité maximale autorisée  $\overline{3}$ Autoriser le même article plusieurs fois O Avec / sans La sélection se fait dans une popup **Boissons** Inclure en tant que produit dans les rapports Imprimer sur les tickets de facturation Parfums glace 1 oule Vanille Pas de supplément ⋿ Citron Pas de supplément  $=$ Parfums glace 2 oules Yaourt Pas de supplément  $=$ Parfums glace 3 boules  $\otimes$ Mangue Pas de supplément ⋿ **Notes libres** Caramel Pas de supplément  $\equiv$ **Notes libres** Framboise Pas de supplément ⋿ Pêche Pas de supplément ≡ **Straciatella** Pas de supplément ⋿ **Chocolat blanc** Pas de supplément ⊏  $Z$ E  $\mathsf{R}$ T. Y  $\circ$ P A U  $\times$ п Q S D F G  $H$ Κ L M J retour ?  $\,$ B W X C  $\vee$ N .?123 .?123

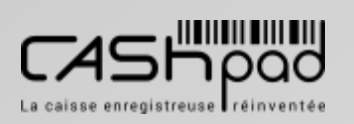

#### CASHPAD **CASHPAD** Configuration options

**MANAGER Je dois créer ou modifier une option de cuisson :**

> Je clique sur **«Créer »**. Je clique sur **«Créer une option »**.

 $\geq$ 

**2**

 $\blacktriangleleft$ 

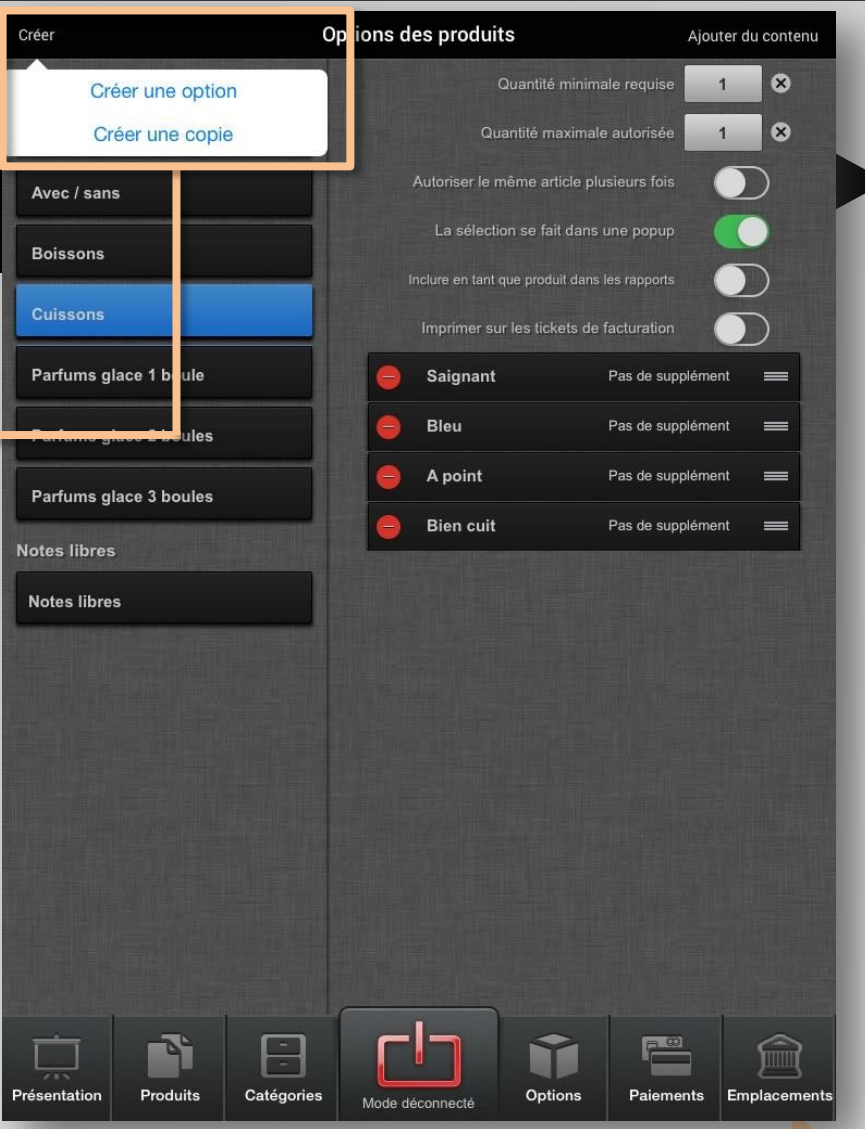

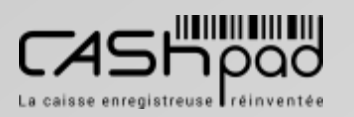

 $\geq$ 

**2**

 $\blacktriangleleft$ 

#### CASHPAD **CASHPAD** Configuration options

**Options des produits** 

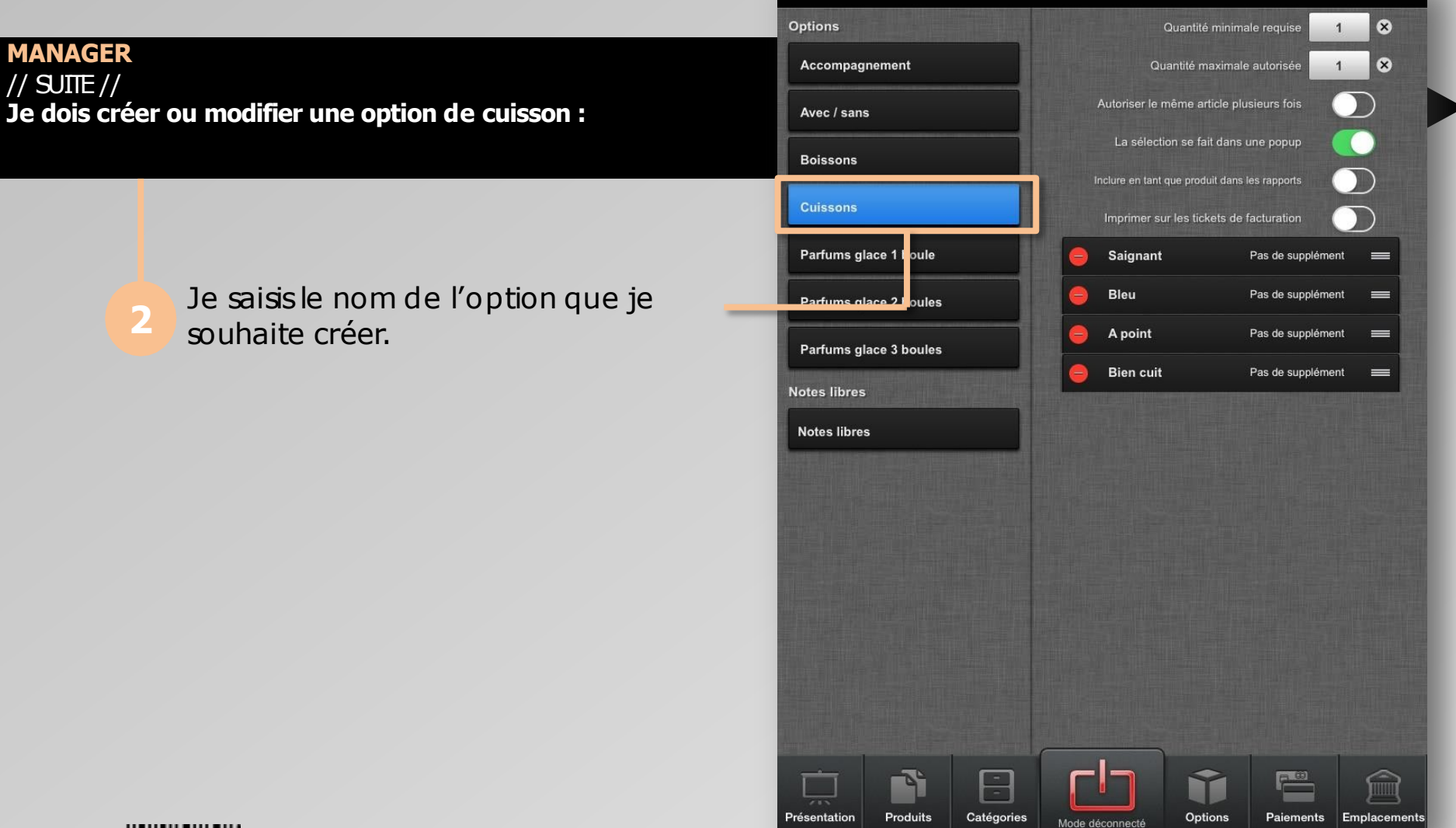

Créer

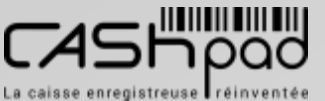

Ajouter du contenu

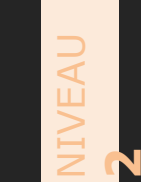

#### CASHPAD S Configuration options

**MANAGER** // SUITE // **Je dois créer ou modifier une option de cuisson :**

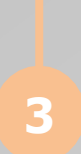

Je clique sur **«Quantité minimale requise »**pour rendre obligatoire la saisie d'une cuisson pour ce produit. Je clique sur **«Quantité maximale autorisée »**pour indiquer le nombre de cuisson maximum autorisée à la commande pour ce produit (généralement 1).

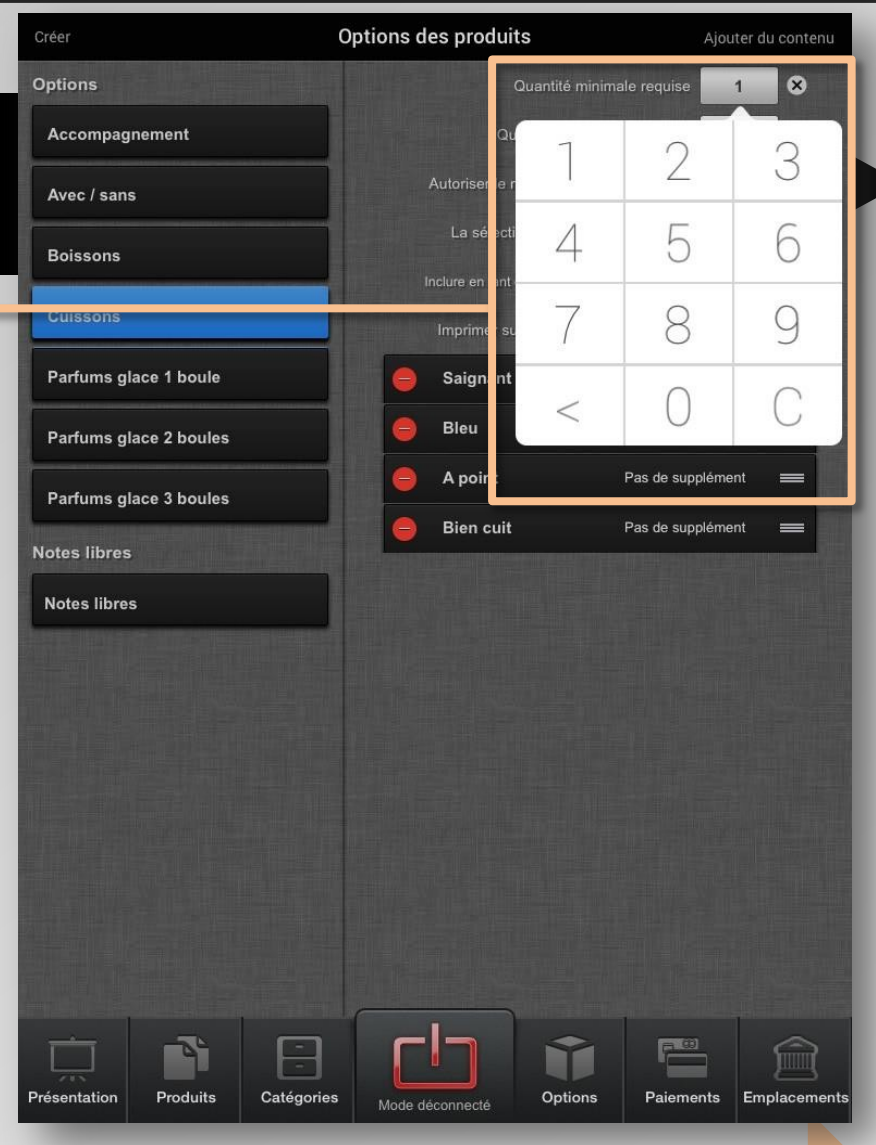

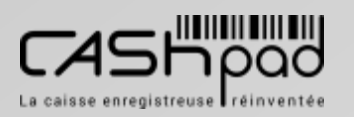

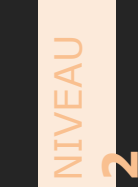

#### CASHPAD **1**

**MANAGER** // SUITE // **Je dois créer ou modifier une option de cuisson :**

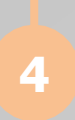

Je clique sur **«Ajouter du contenu »**  puissur **«Ajouter propriétés »**pour ajouter les différentes cuissons souhaitées.

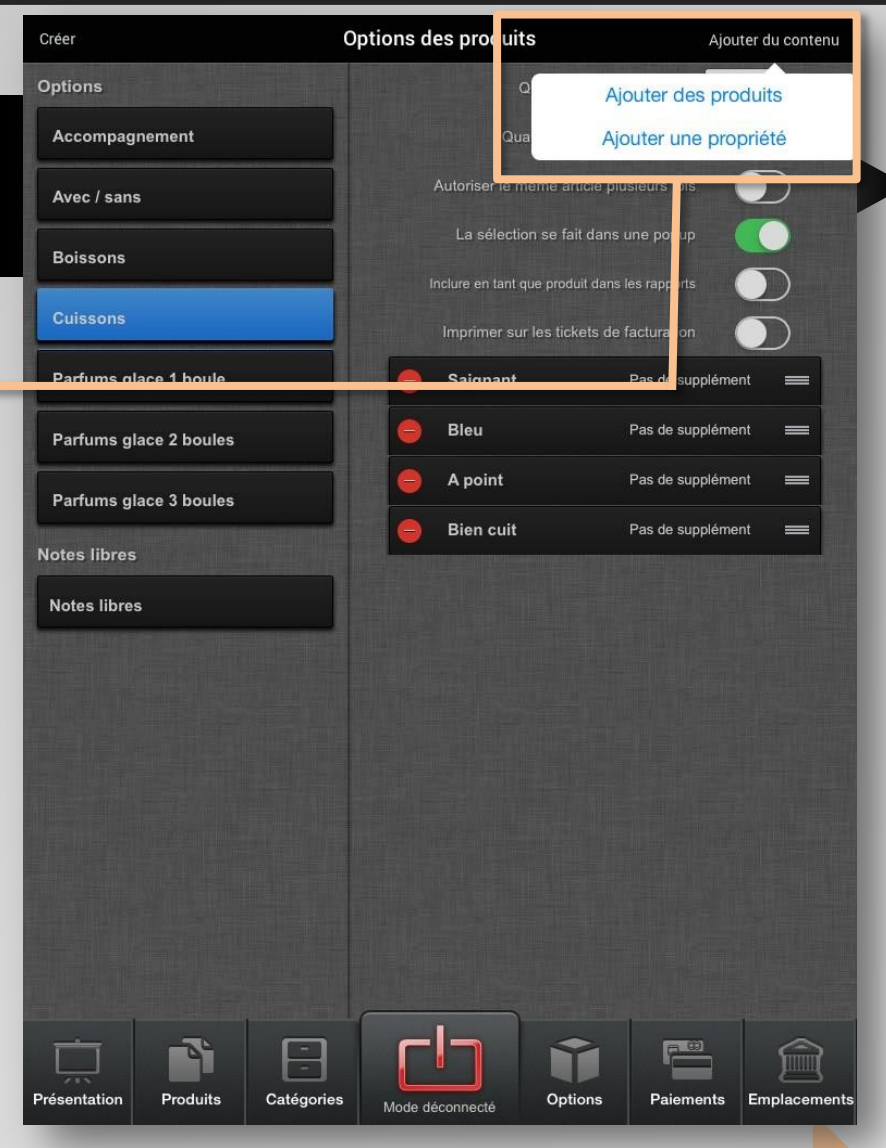

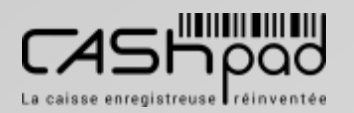

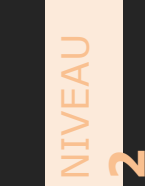

#### CASHPAD **CASHPAD** Configuration options

**MANAGER** // SUITE // **Je dois créer ou modifier une option de cuisson :**

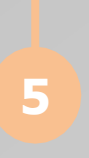

Je saisisle nom de chaque cuisson. J'active ou non les fonctionsde l'option.

J'active ou les fonctionsde l'option.

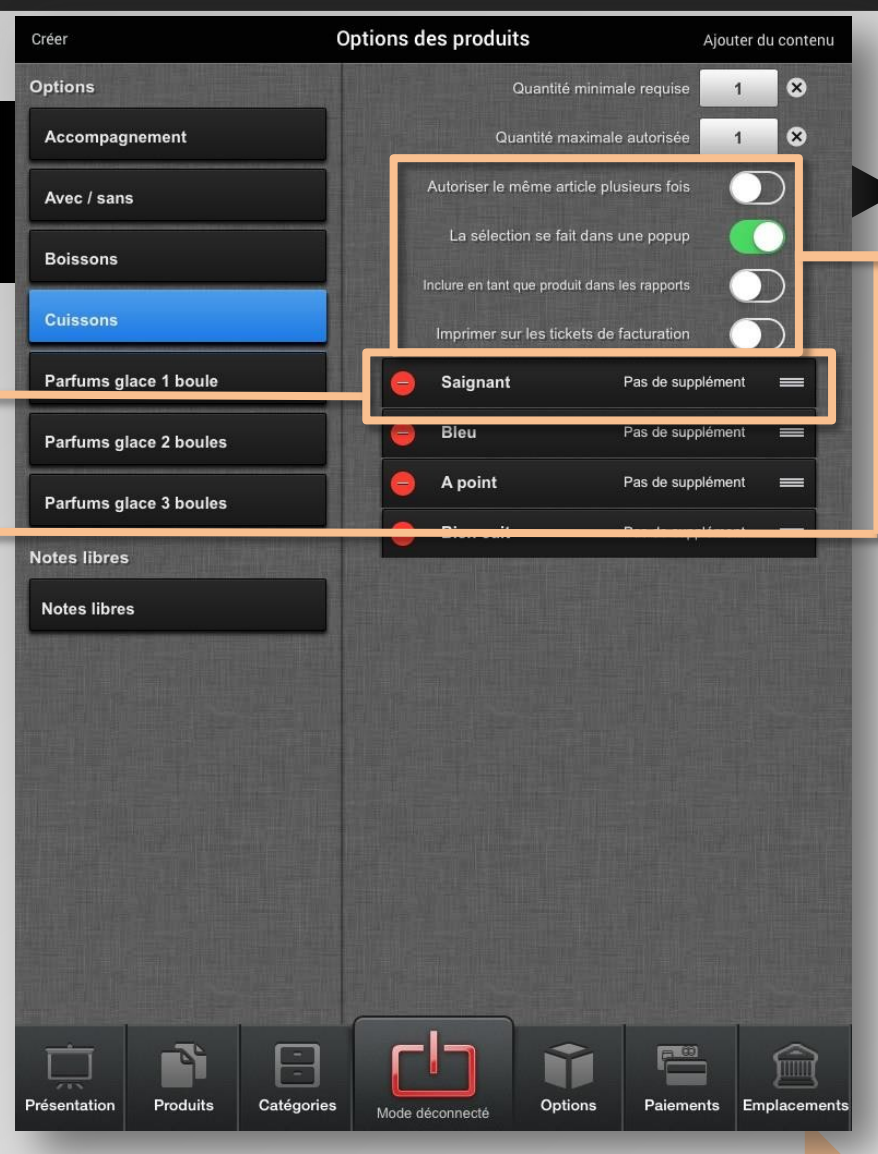

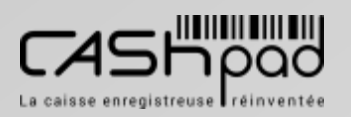

 $\geq$ 

**2**

 $\blacktriangleleft$ 

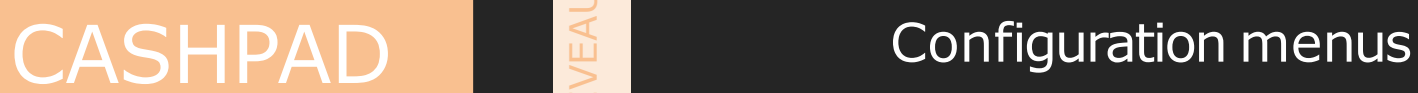

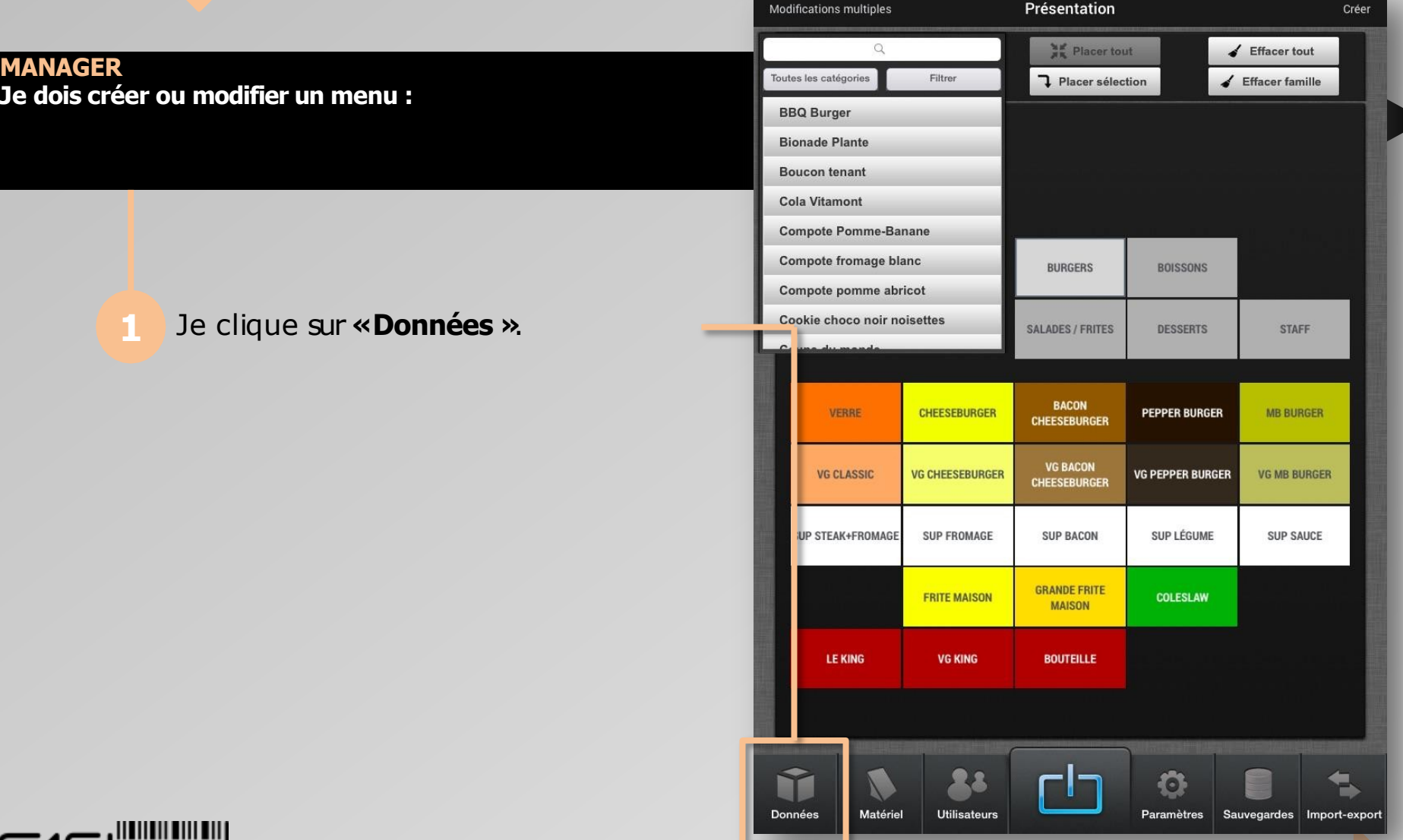

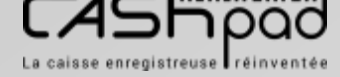

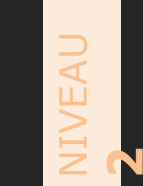

### CASHPAD S Configuration menus

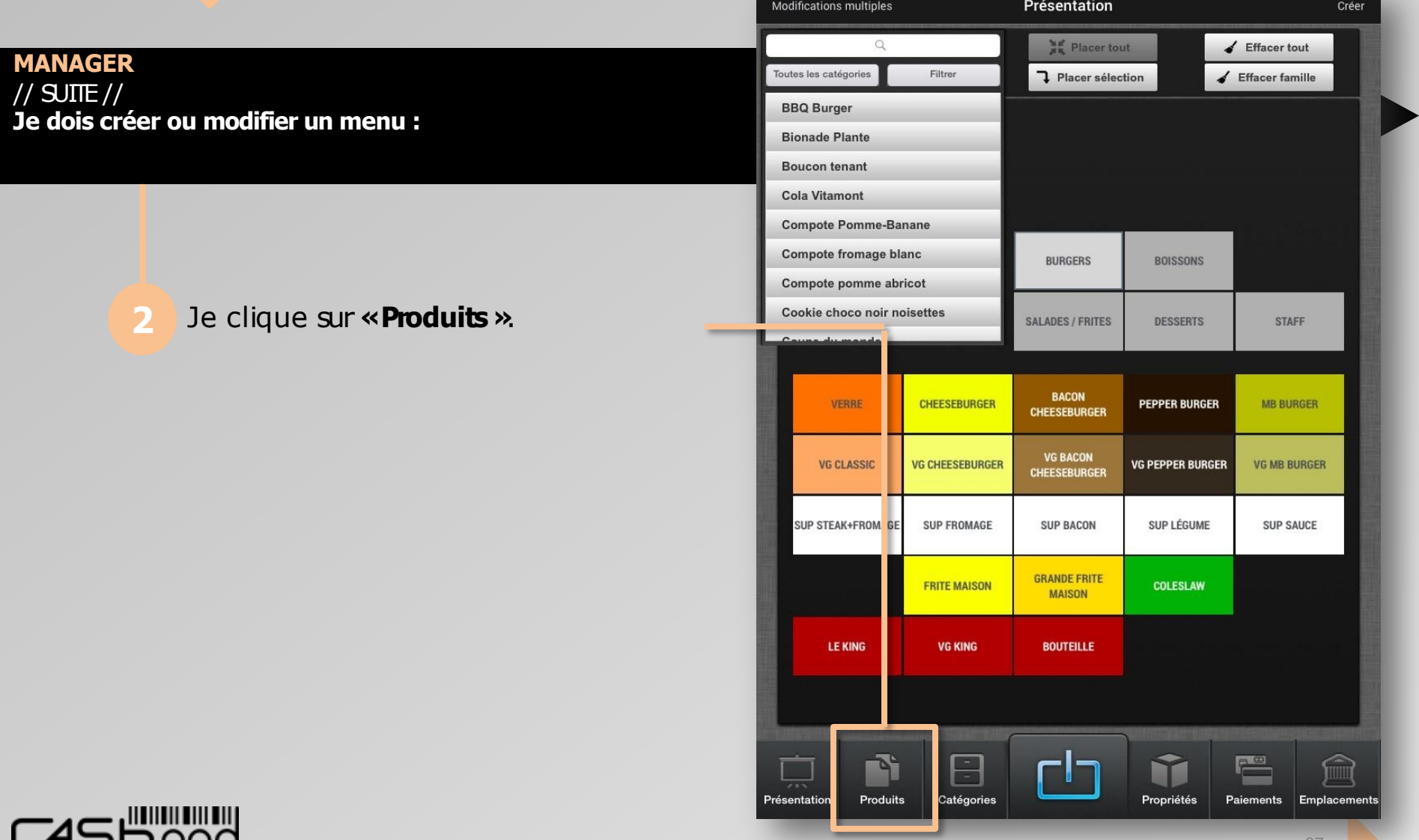

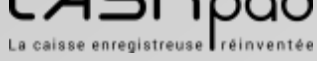

#### **GUIDE UTILISATEUR** CASHPAD SULLE CONFIDED IT SAILURE CONFIDENTIES

**M** 

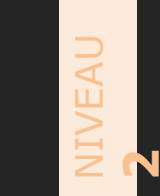

### Configuration

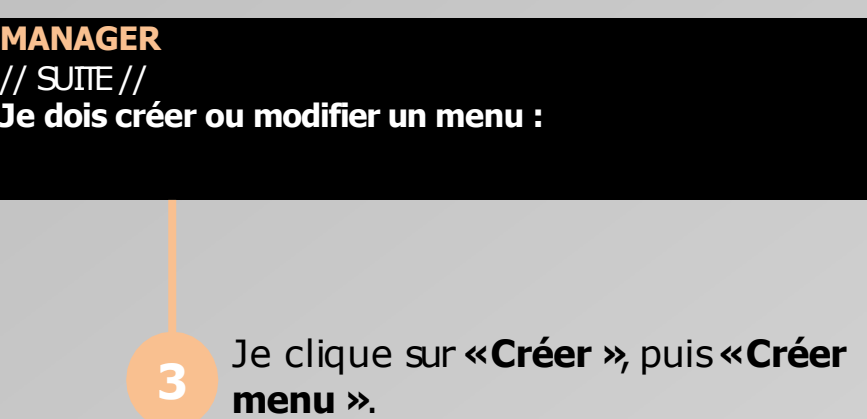

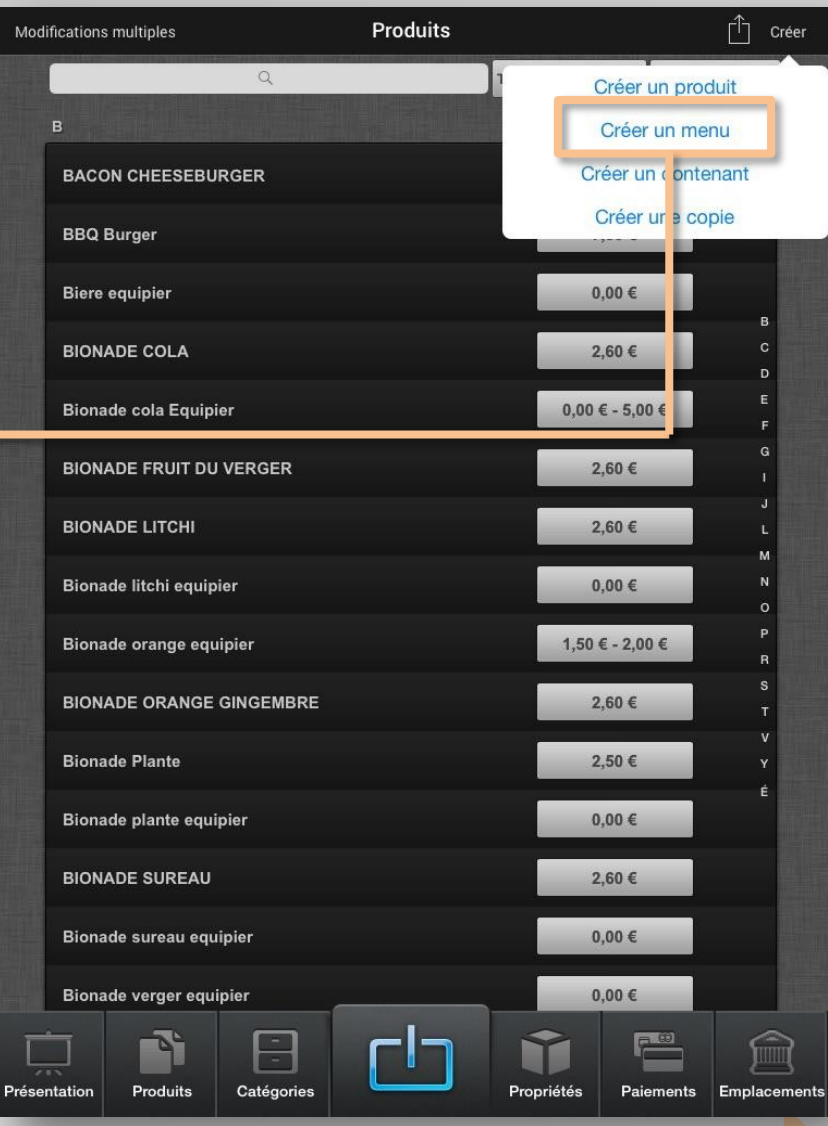

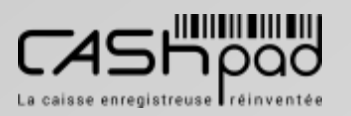

 $\geq$ 

**2**

 $\blacktriangleleft$ 

#### CASHPAD **CASHPAD** Configuration menus

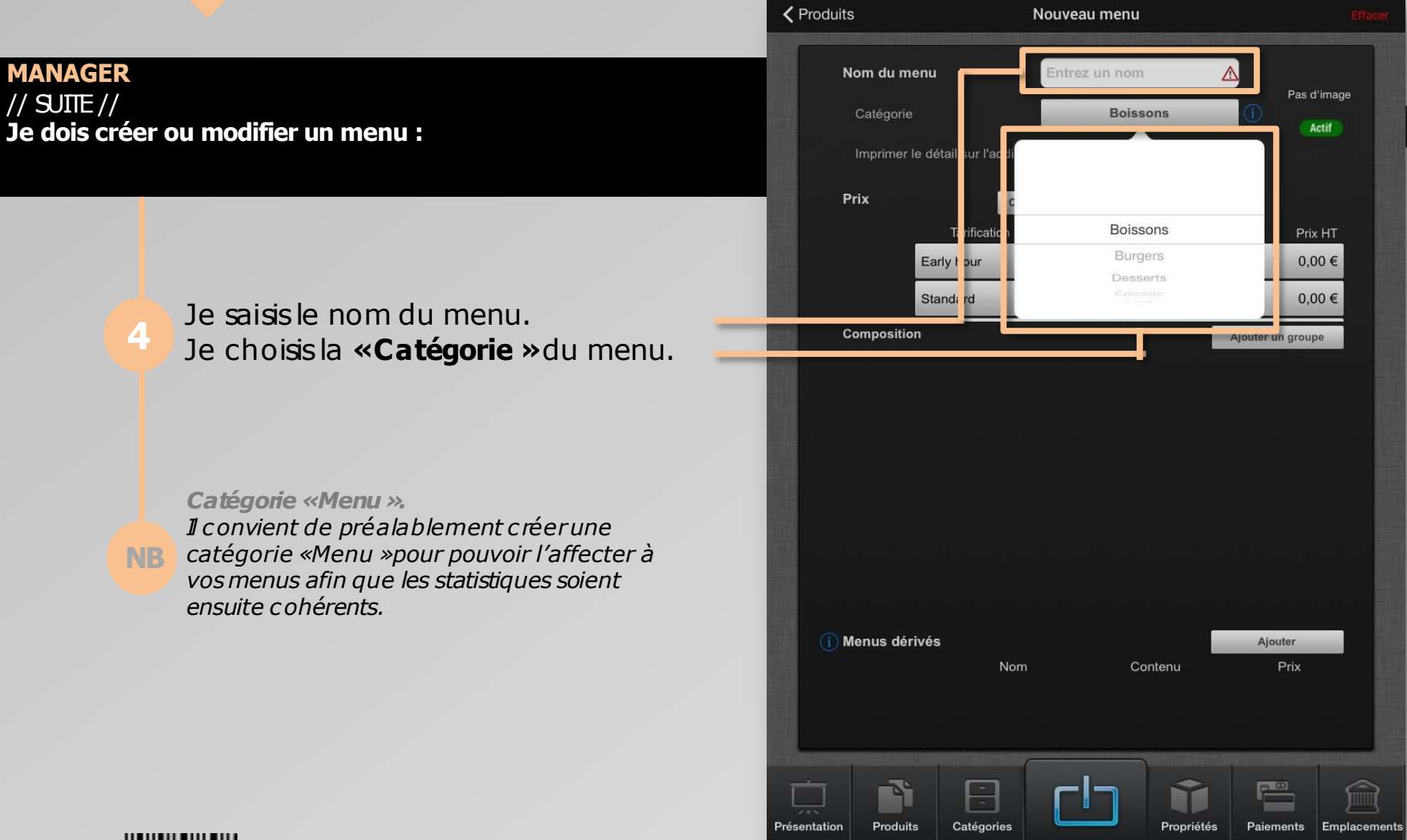

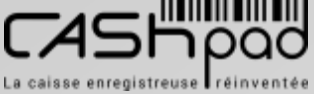

#### CASHPAD **CASHPAD** Configuration menus

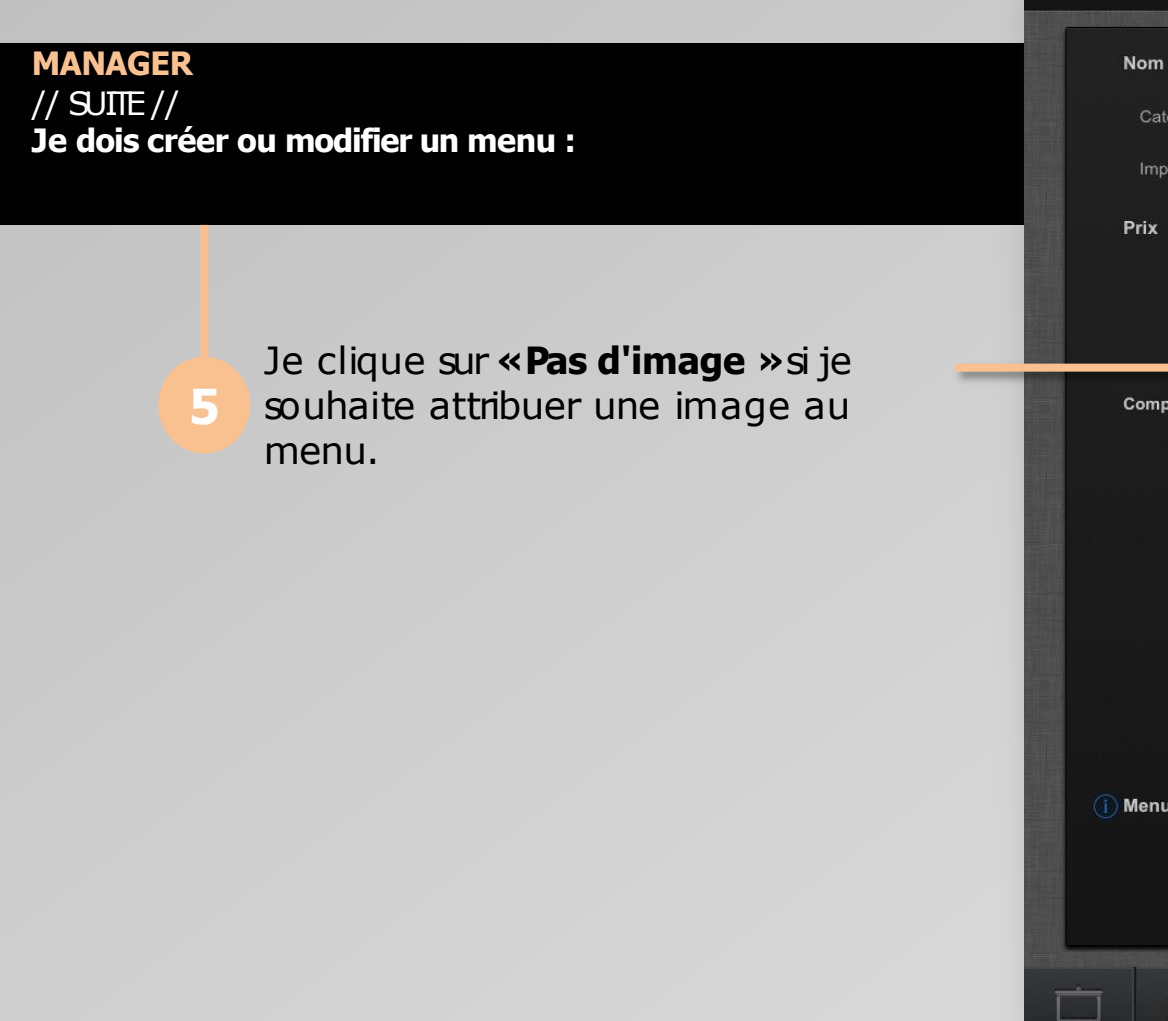

 $\geq$ 

**2**

 $\blacktriangleleft$ 

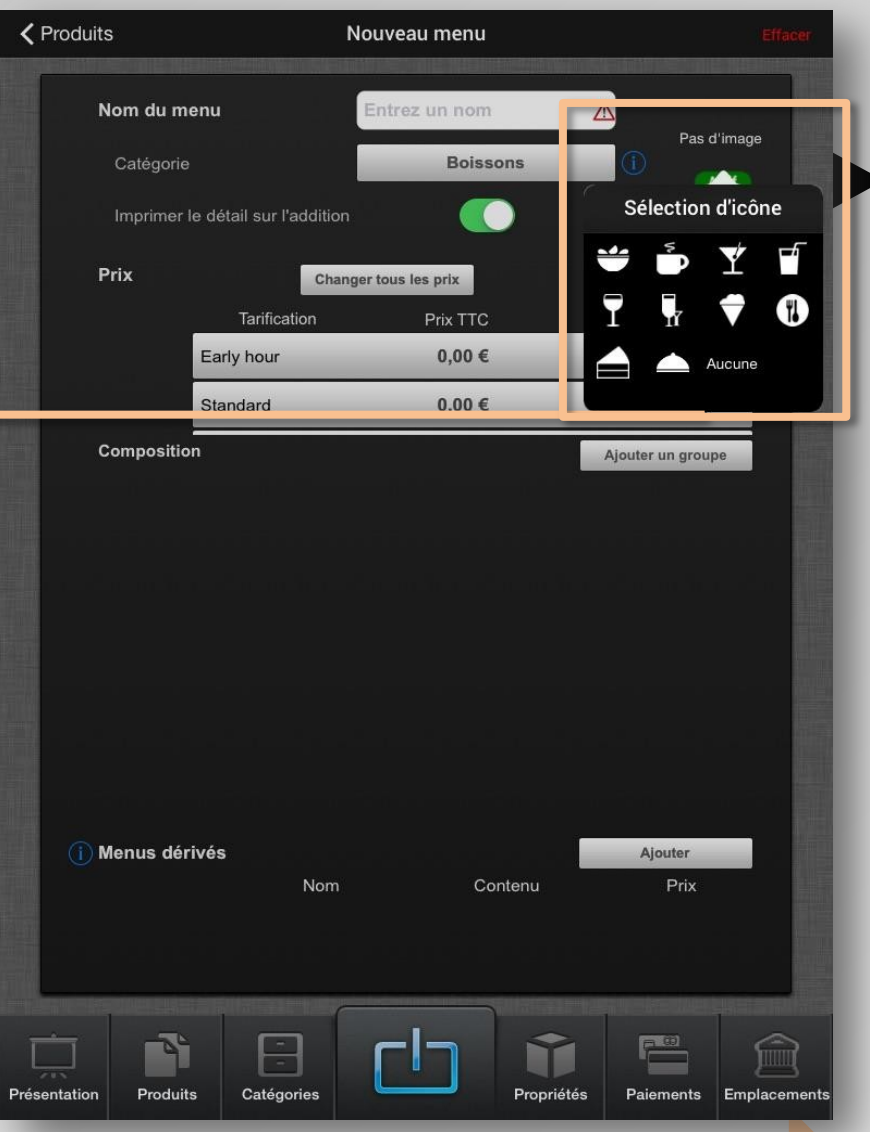

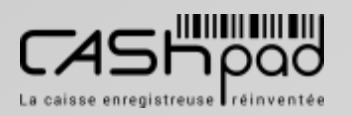

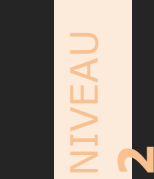

#### CASHPAD **CASHPAD** Configuration menus

Menu Vip

**くProduits** 

**Menu Vip** Nom du menu Pas d'image Catégorie **Menus** Actif Imprimer le détail sur l'addition Prix Changer tous les prix **TVA** Prix HT larification **Prix TTC**  $0.00 \in$  $10%$  $0,0$   $\in$ Standard Yapi aweur  $0,00 \in$  $10%$  $0,0$   $\in$ **Composition** Ajouter un groupe 1  $\times$  Nouveau groupe  $\bullet$  $\mathsf Z$ E  $\mathsf{R}$  $\top$ Υ  $\circ$  $\sf P$ A U Q S D F G  $H$ J Κ L M retour ?  $\mathsf{C}$ B W X  $\vee$ N  $\odot$  $\varphi$ 123 123

**MANAGER** // SUITE // **Je dois créer ou modifier un menu :**

**6**

Je peux rendre visible le détail du menu sur l'addition en activant cette fonction.

Si je clique sur **«Actif »**le menu sera visible dans tous les modules de la caisse. En mode «Inactif », le menu ne sera pas visible dans la prise de commande.

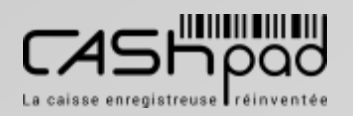

 $\propto$ 

 $\boxed{\underline{\qquad \qquad }}$ 

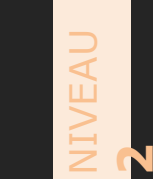

#### CASHPAD **CASHPAD** Configuration menus

**MANAGER** // SUITE // **Je dois créer ou modifier un menu :**

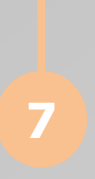

Je clique sur la **«tarification »**que je souhaite affecter. Je saisisle **«Prix TTC ».** Je saisisla **«TVA ».** Le **«Prix HT »**se met à jour automatiquement.

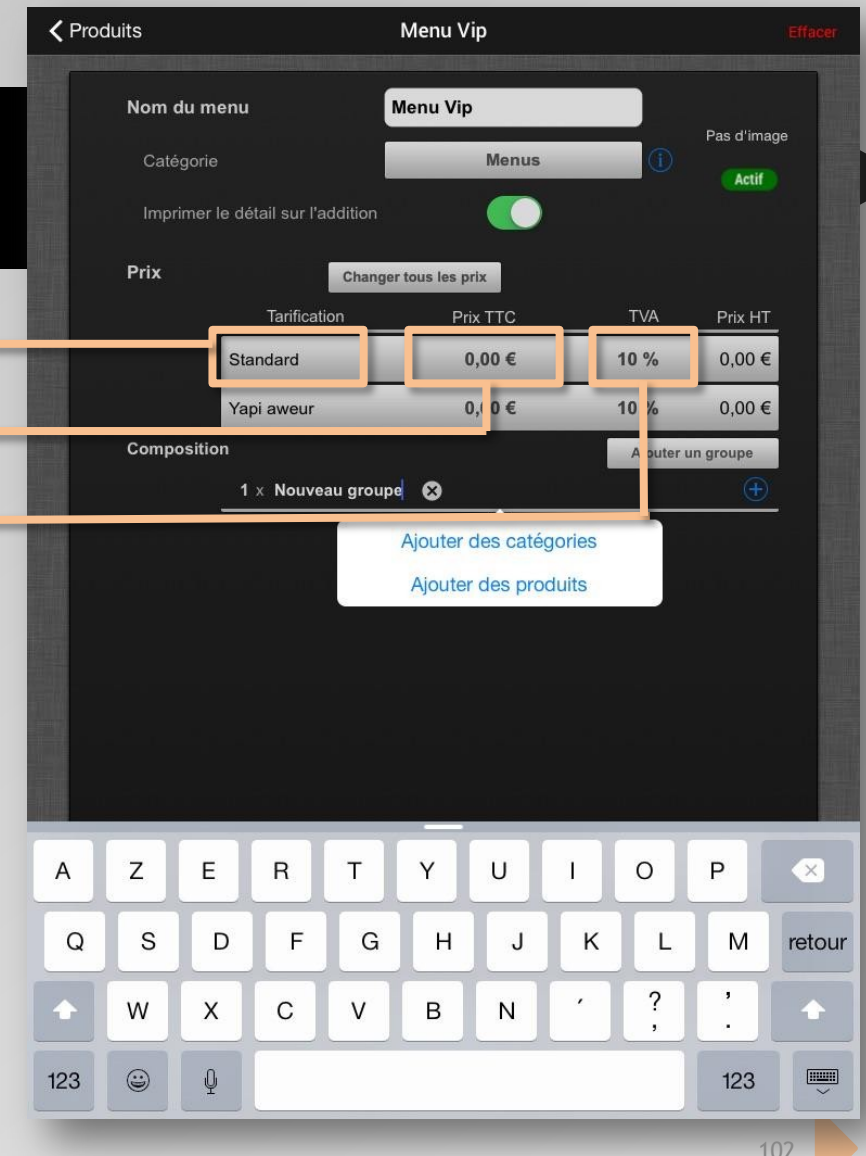

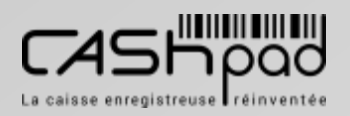

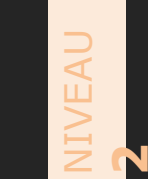

#### CASHPAD **CASHPAD** Configuration menus

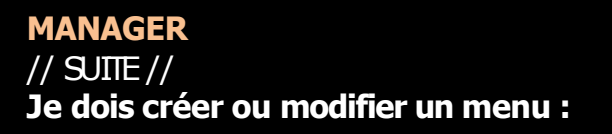

Je clique sur **«Ajouter un groupe »**. Je clique sur **«Nouveau groupe »**Je saisisle nom du premier groupe. Afin de créer les groupes qui constituent mon menu. Ex :entrées / plats/ desserts.

*Quantités unitaires pargroupe.*

**NB** *Je peux définirdifférentes quantités pour les groupes.Ex. 2 xBurgersparmenu.*

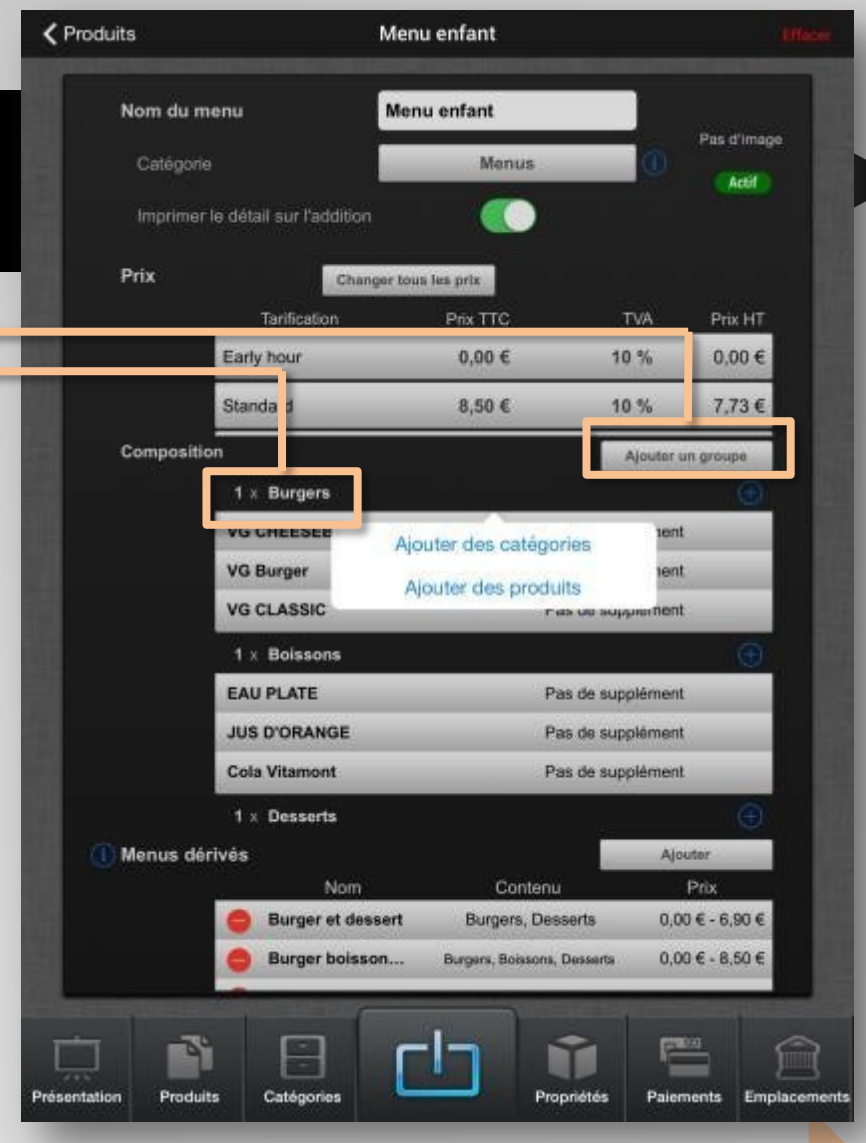

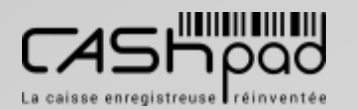

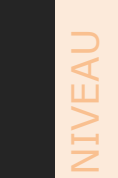

**2**

#### CASHPAD **I**

**MANAGER** // SUITE // **Je dois créer ou modifier un menu :**

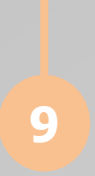

J'ajoute les catégories et/ou produits pour constituer mon menu (Je renouvelle la procédure autant de foisque nécessaire).

Je clique sur le sigle **«+»**puissur **«Ajouter des produits »**si je souhaite ajouter des produits précisdansmon menu. Puisje clique sur les produits souhaités. Puis je valide. Je clique sur le sigle **«+»**puissur **«Ajouter des catégories »**si je souhaite mettre des catégories entières dansmon menu. Puisje clique sur les catégories souhaitées. Puis je valide Je peux également cumuler catégories et produitsau sein du même menu.

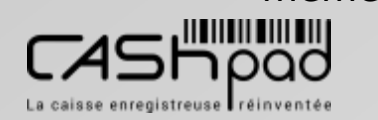

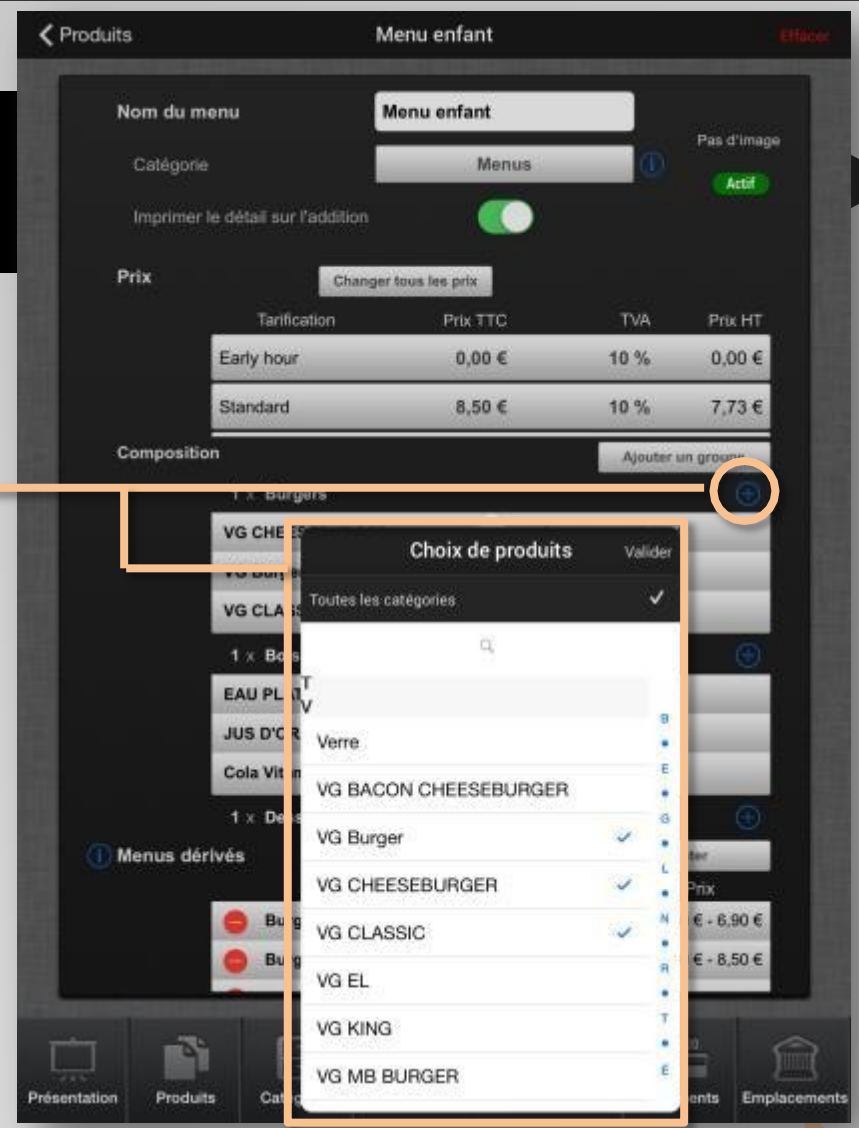

#### CASHPAD **DE Configuration menus dérivés**

#### **MANAGER Je dois créer ou modifier un menu dérivé :**

Je clique sur **«Ajouter »**. Je clique sur **«Nom »**et saisisle nom du menu dérivé.

 $\geqq$ E $\Box$ 

**3**

Je clique sur **«Contenu »**et saisisla composition possible en fonction des produitset/ou catégories préalablement sélectionnées.

#### *Les «Menu dérivés ».*

*Je peux créerdes variantes de mon menu, c'est-à-dire des «Menus dérivés »de celui-ci, Ex :[Plat +boisson]ou [Plat +dessert] ou encore [Plat +boisson +dessert].* **NB**

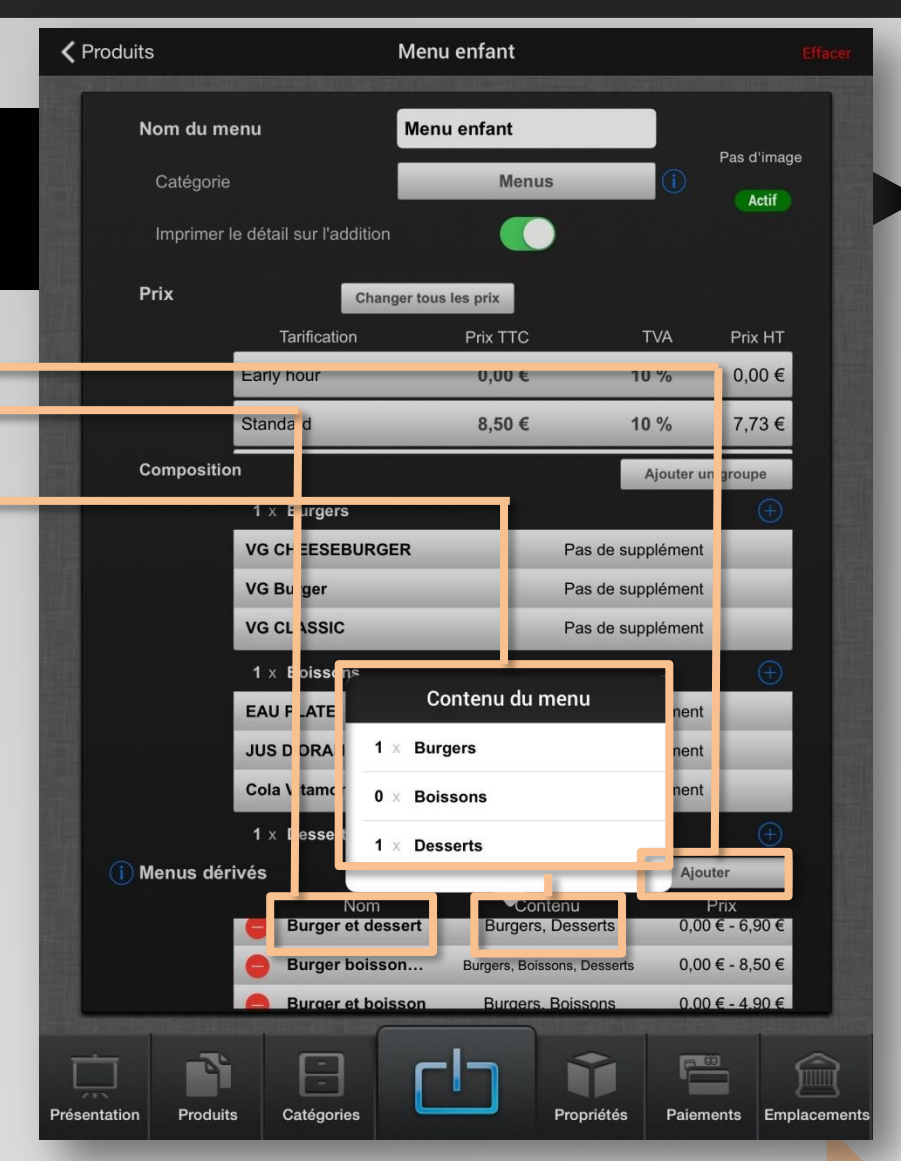

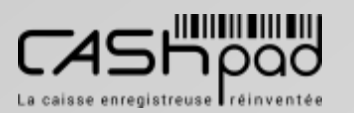

#### CASHPAD **DE Configuration menus dérivés**

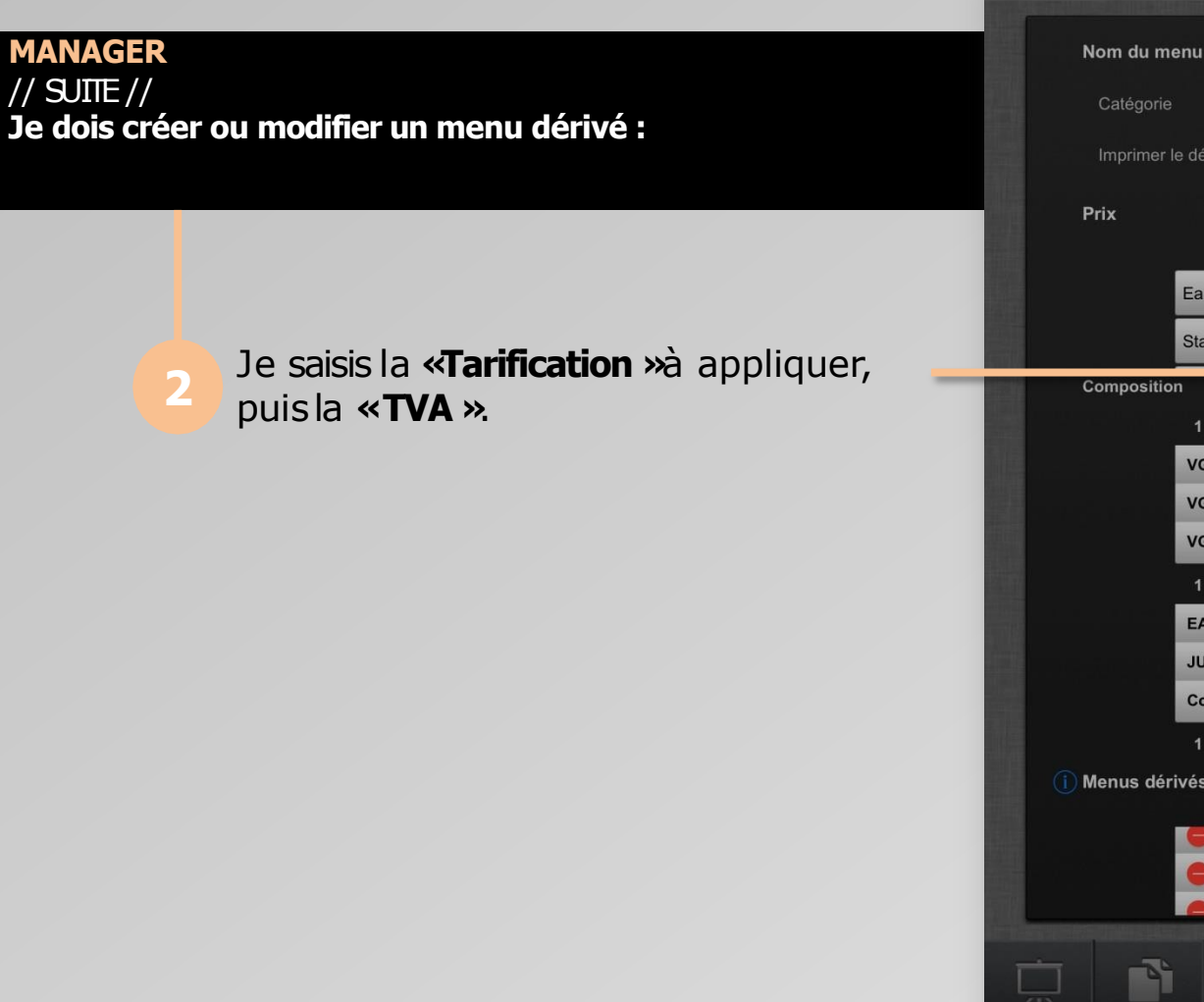

 $\geqq$ E $\Box$ 

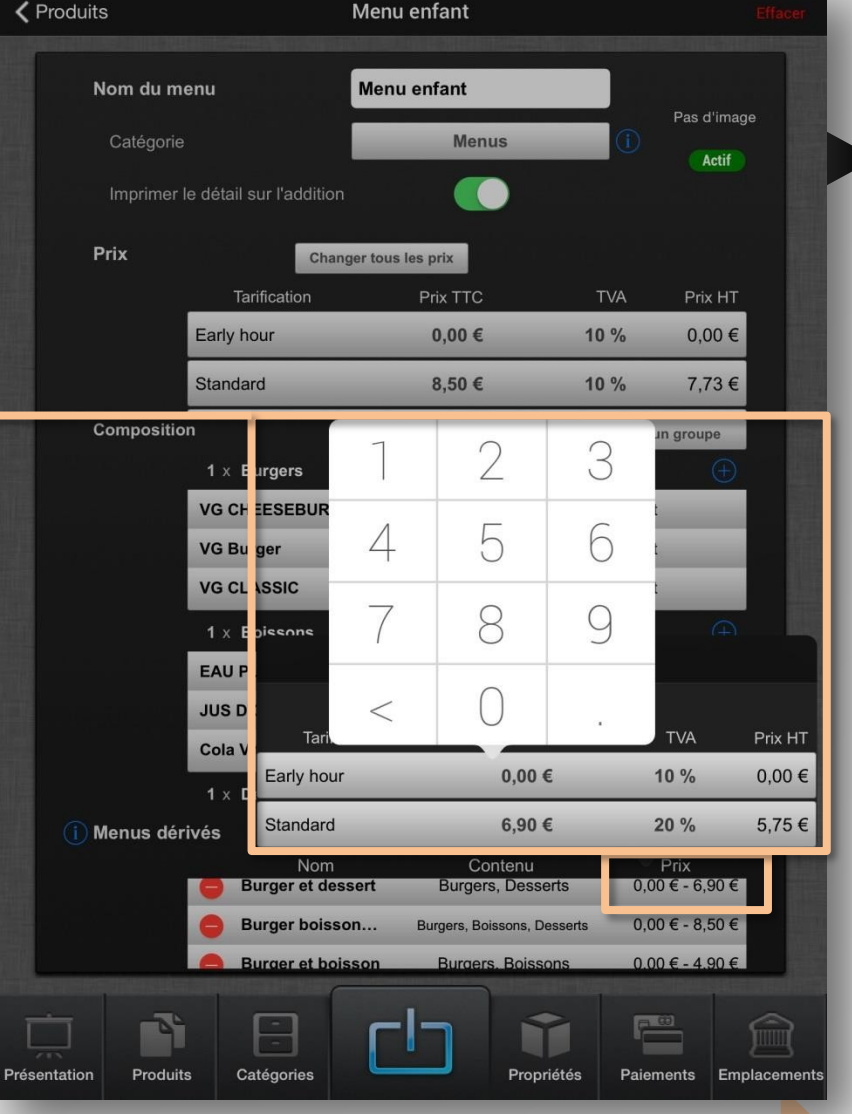

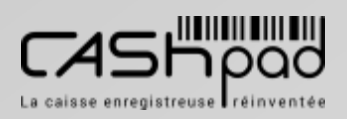

### CASHPAD SE Configuration contenant

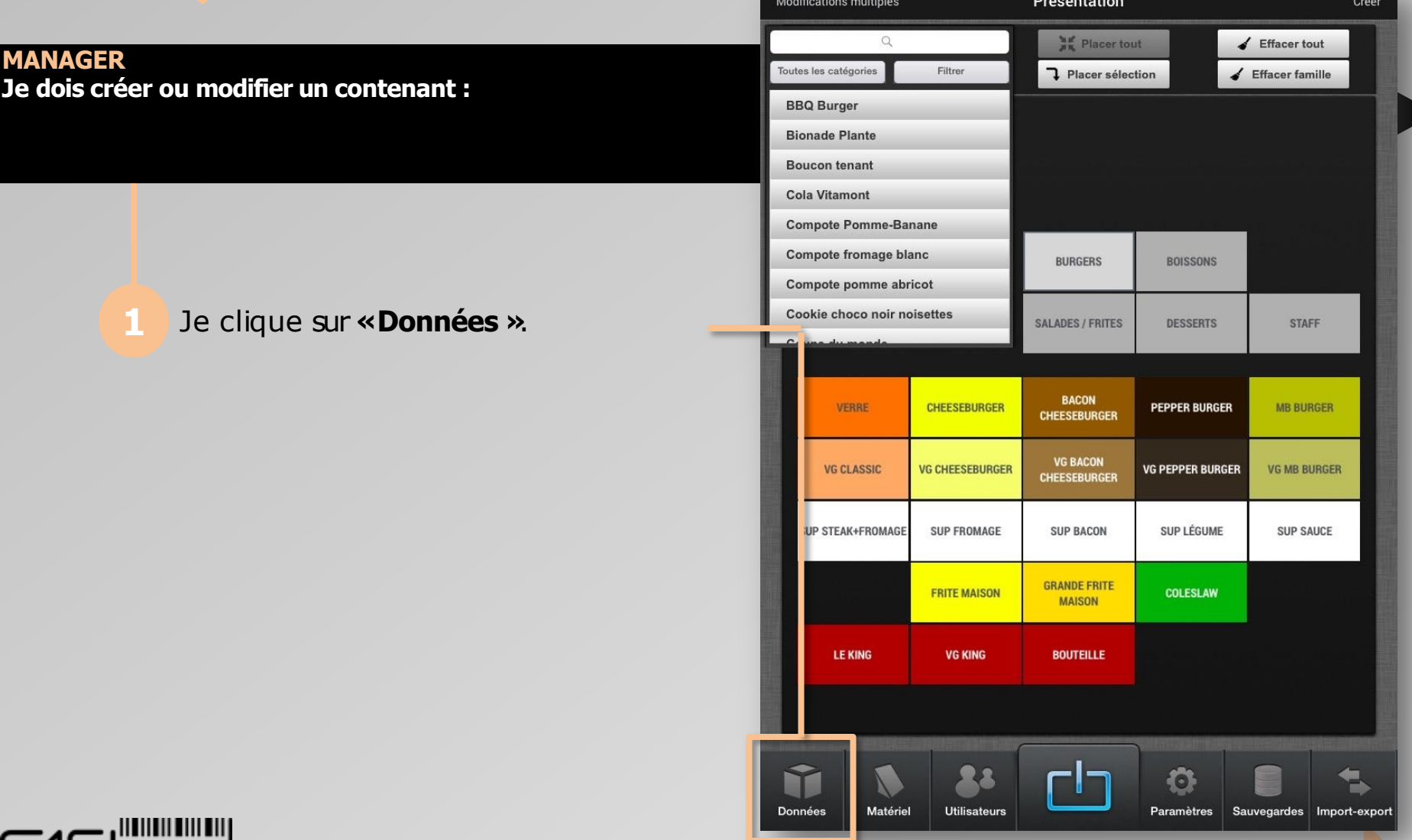

 $\geqq$ E $\Box$ 

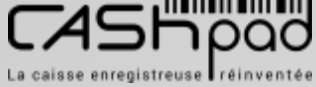

### CASHPAD **CASHPAD**

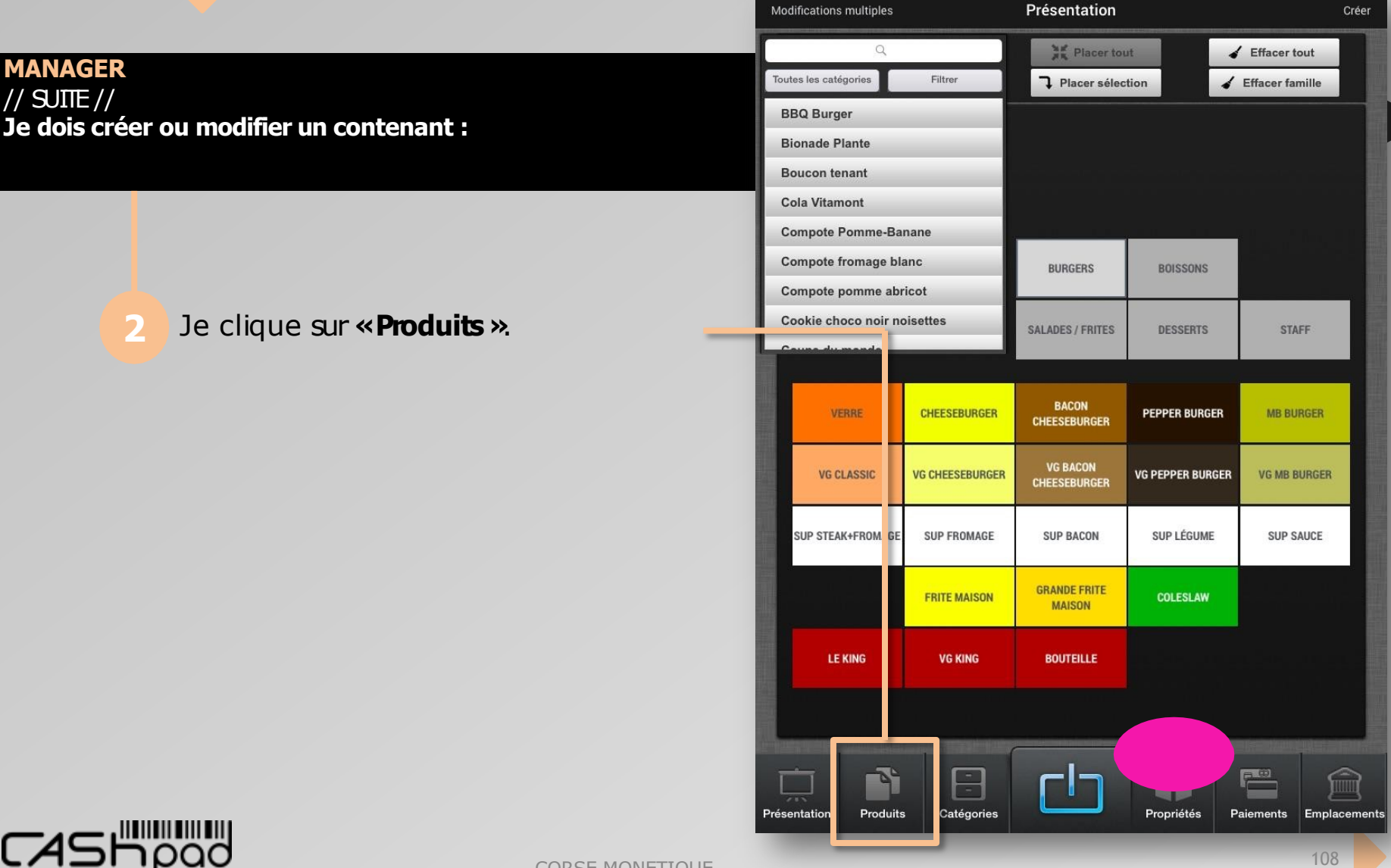

 $\geqq$ E $\Box$ 

**3**

La caisse enregistreuse réinventée

CORSE MONETIQUE
#### CASHPAD **CASHPAD**

#### **MANAGER**  $\frac{1}{2}$  SUITE  $\frac{1}{2}$ **Je dois créer ou modifier un contenant :**

Je clique sur **«Créer »**, puis**«Créer contenant »**.

 $\geqq$ E $\Box$ 

**3**

#### *Création de contenant.*

*La création de contenant permet de proposer un produit en lui attribuant plusieurs contenants. Ex. Le produit «Chably »peut être proposé au verre, au pichet, à la bouteille. Ou encore de proposer un contenant pour plusieursproduits.Ex. Le produit «Vin au verre » peut regrouper plusieursvin au choix.*

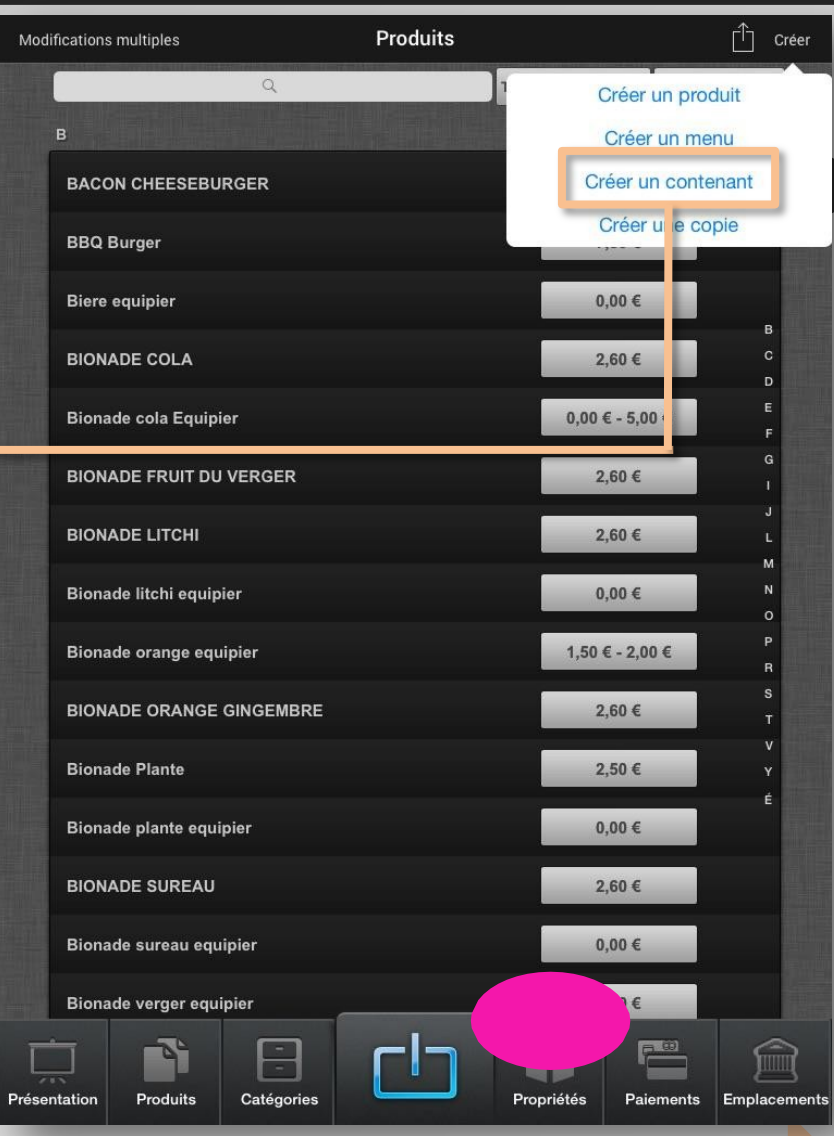

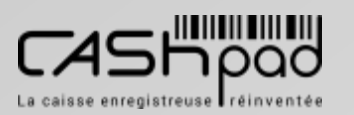

**3**

**NB**

#### CASHPAD **CASHPAD**

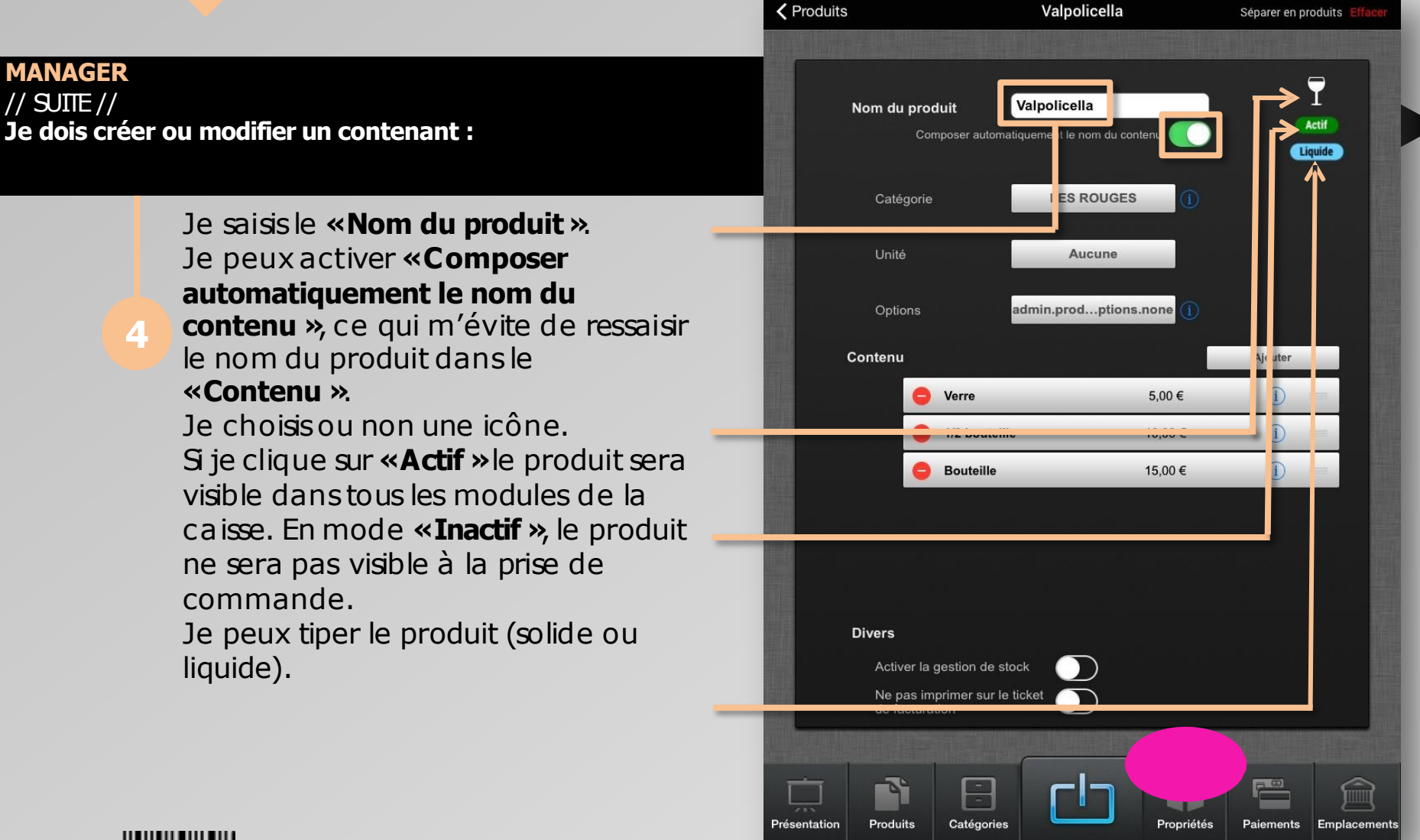

La caisse enregistreuse réinventée

 $\geqq$ E $\Box$ 

#### CASHPAD **CASHPAD**

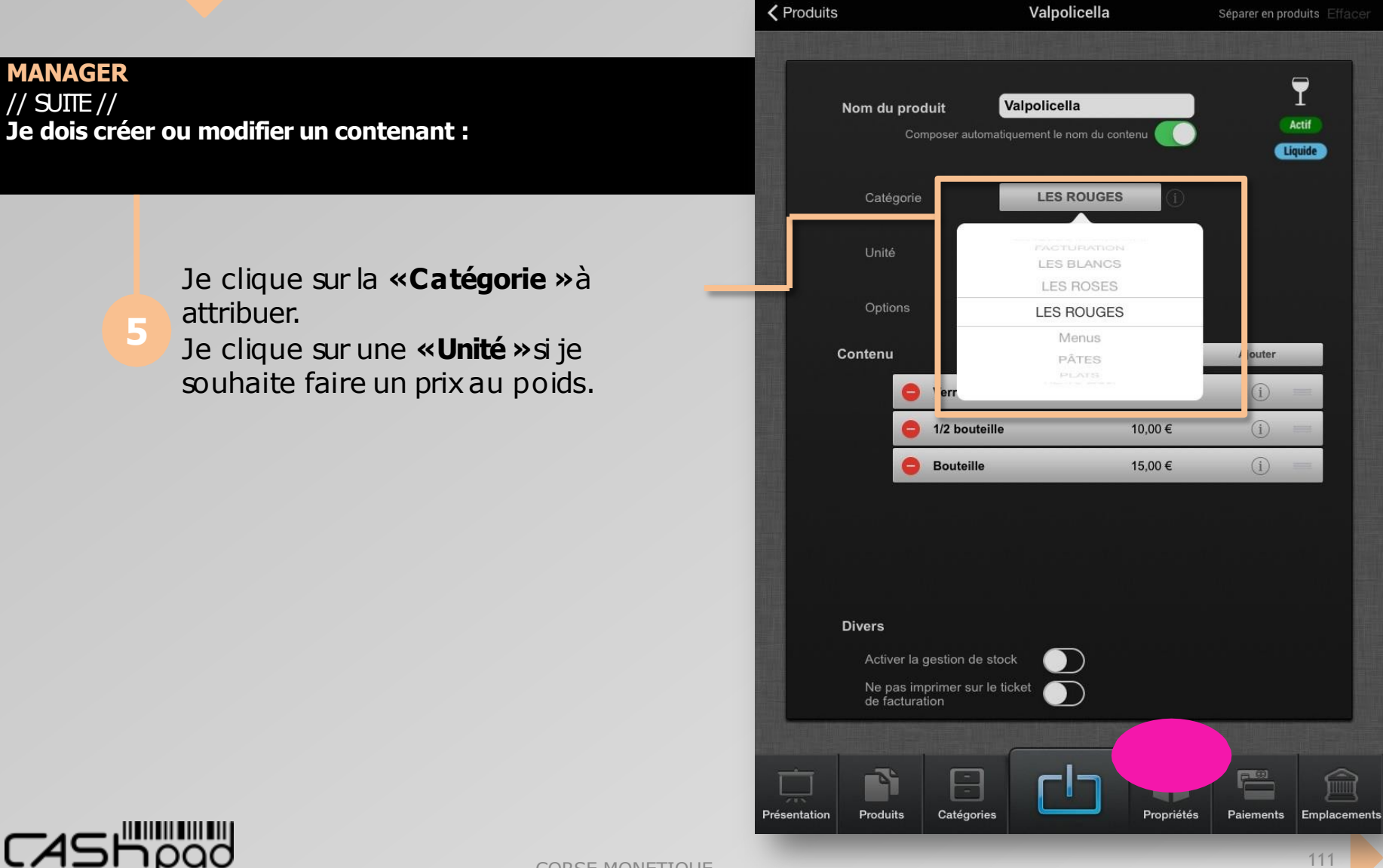

 $\geqq$ E $\Box$ 

La caisse enregistreuse réinventée

#### CASHPAD **CASHPAD**

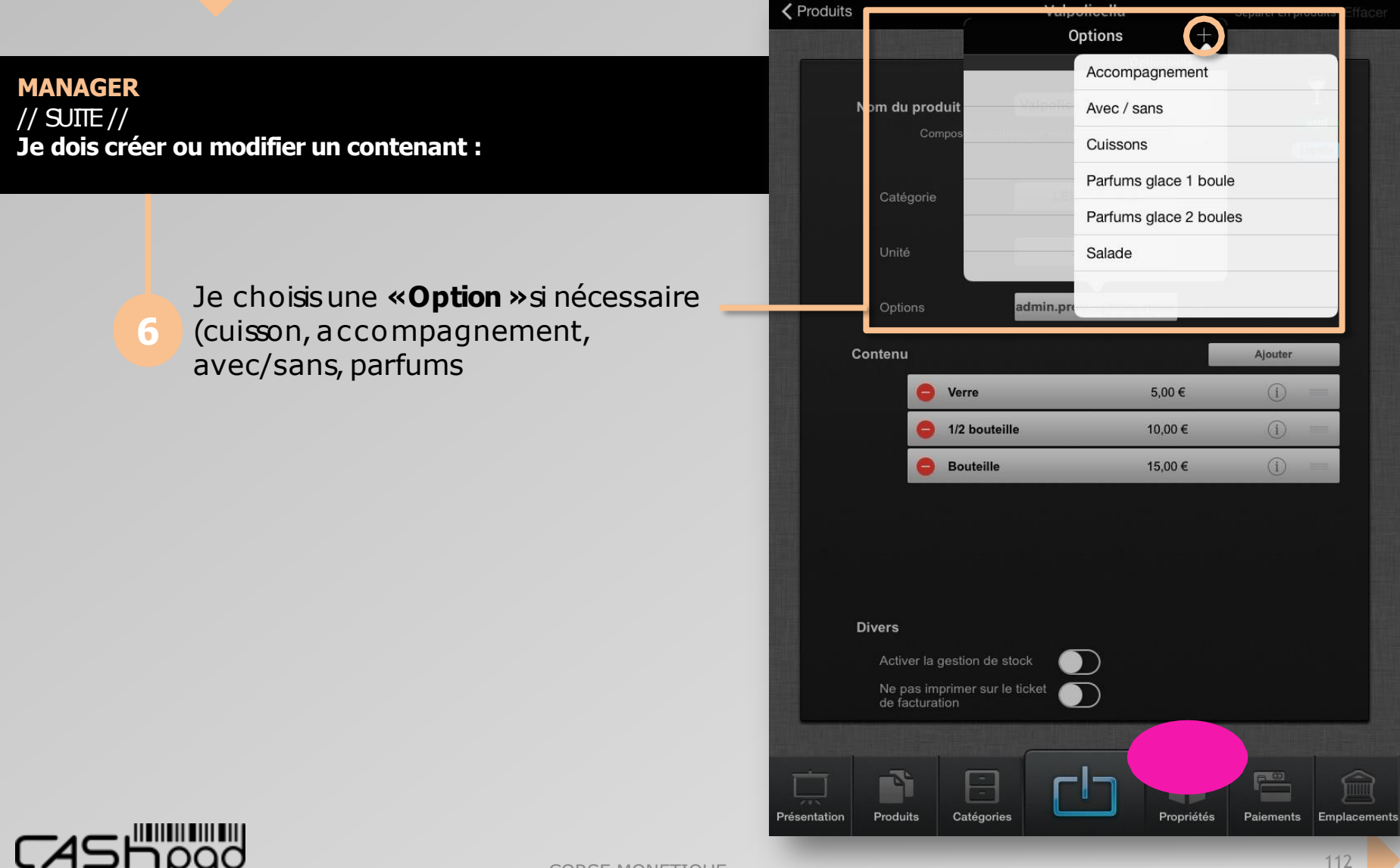

 $\geqq$ E $\Box$ 

### CASHPAD **CASHPAD**

Je peux la rendre obligatoire ou optionnelle. **7 MANAGER** // SUITE // **Je dois créer ou modifier un contenant :**

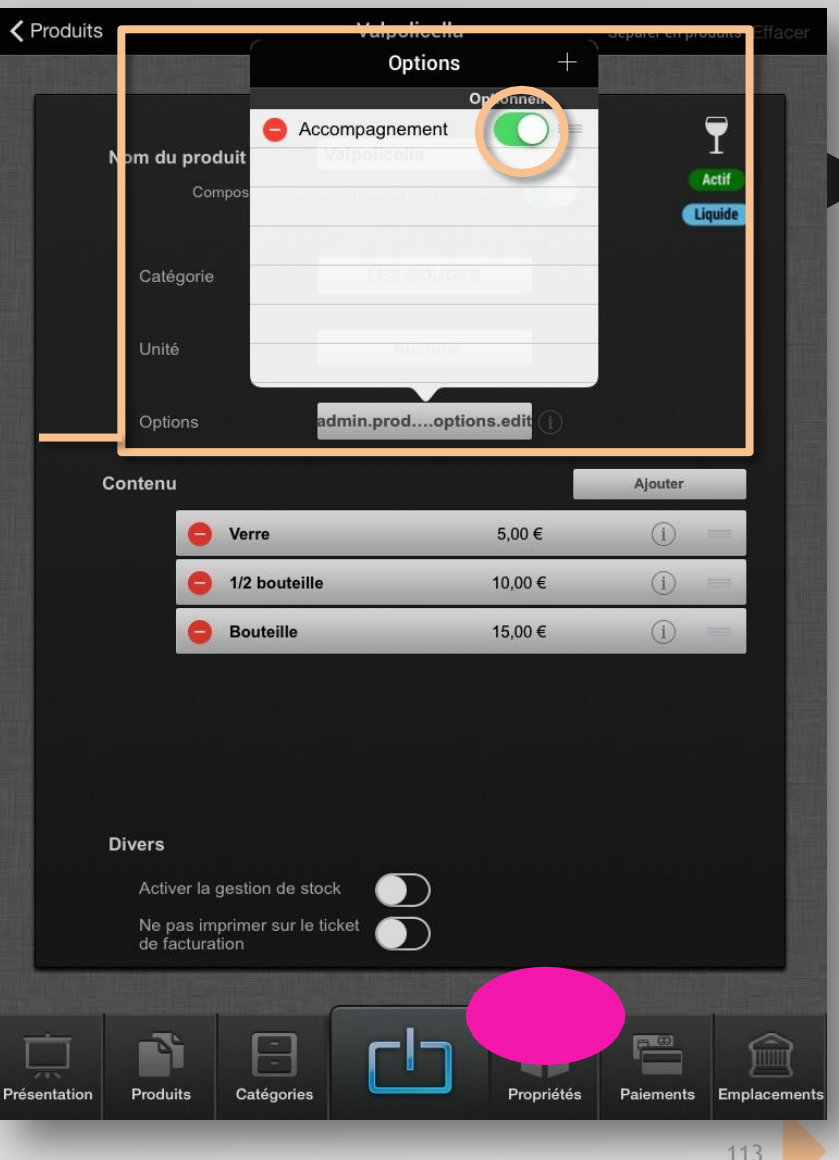

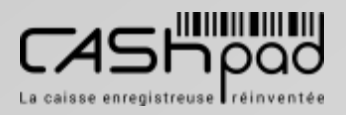

 $\geqq$ E $\Box$ 

#### CASHPAD **CASHPAD**

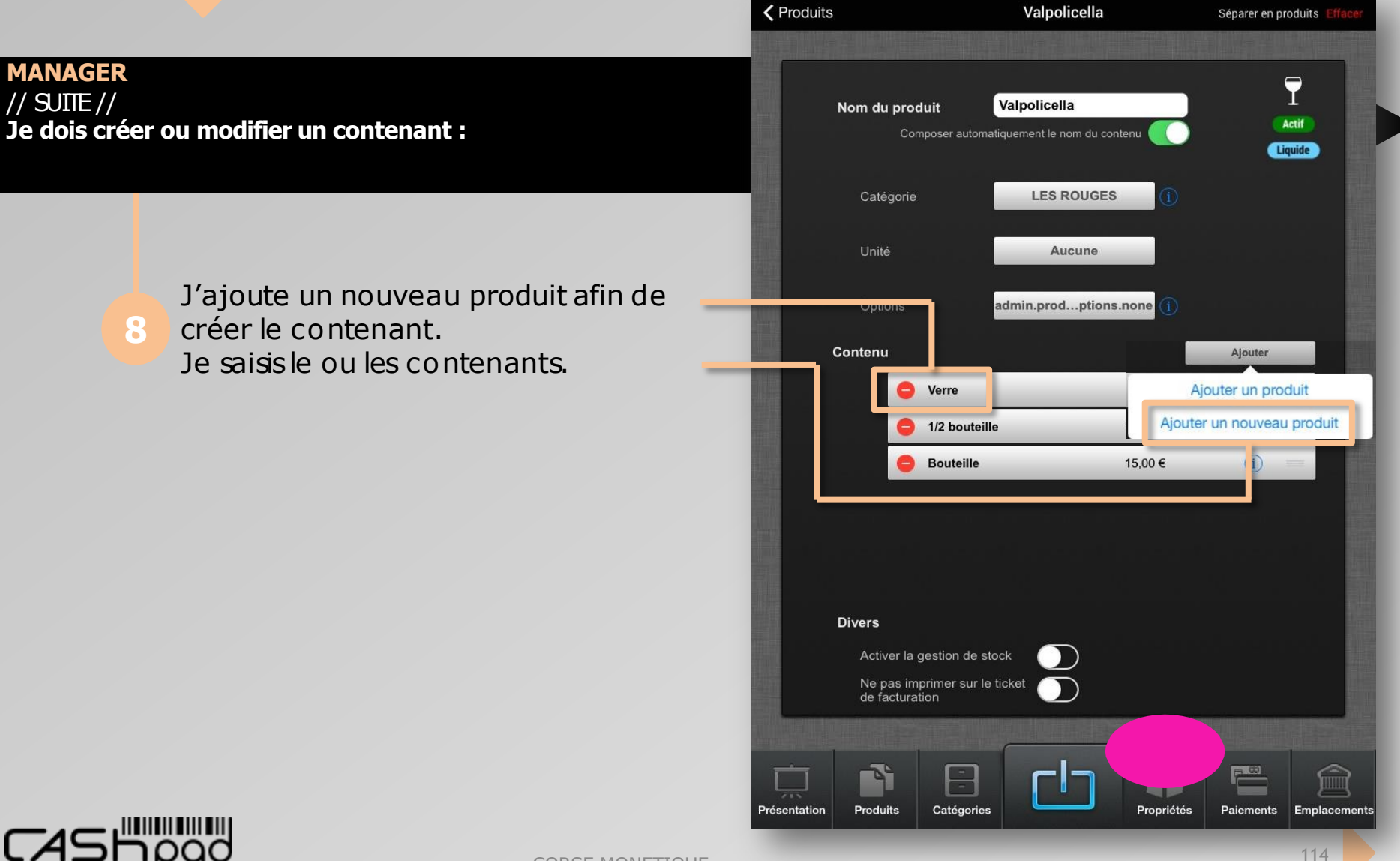

 $\geqq$ E $\Box$ 

#### CASHPAD **CASHPAD**

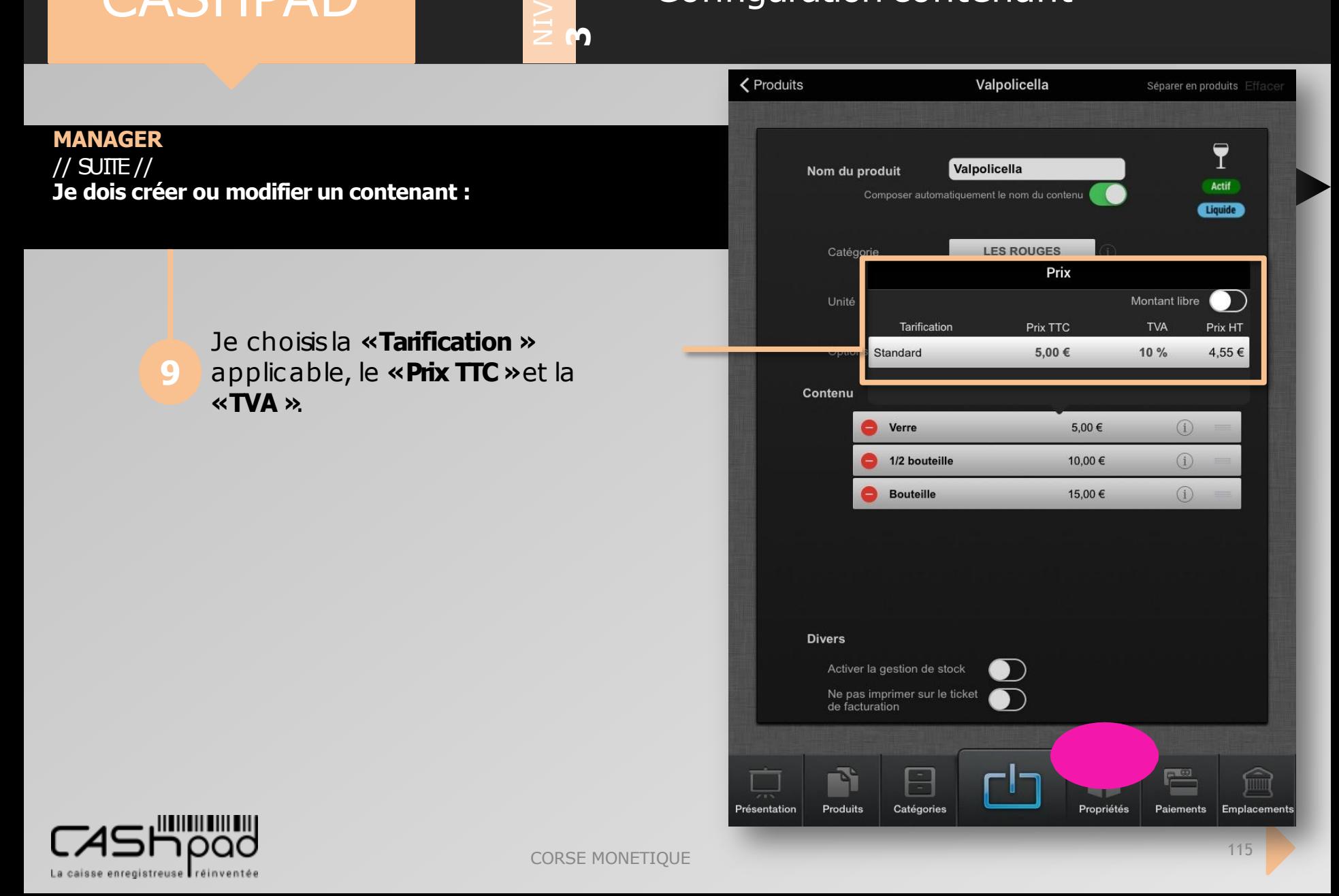

E $\Box$ 

La caisse enregistreuse réinventée

### CASHPAD **CASHPAD**

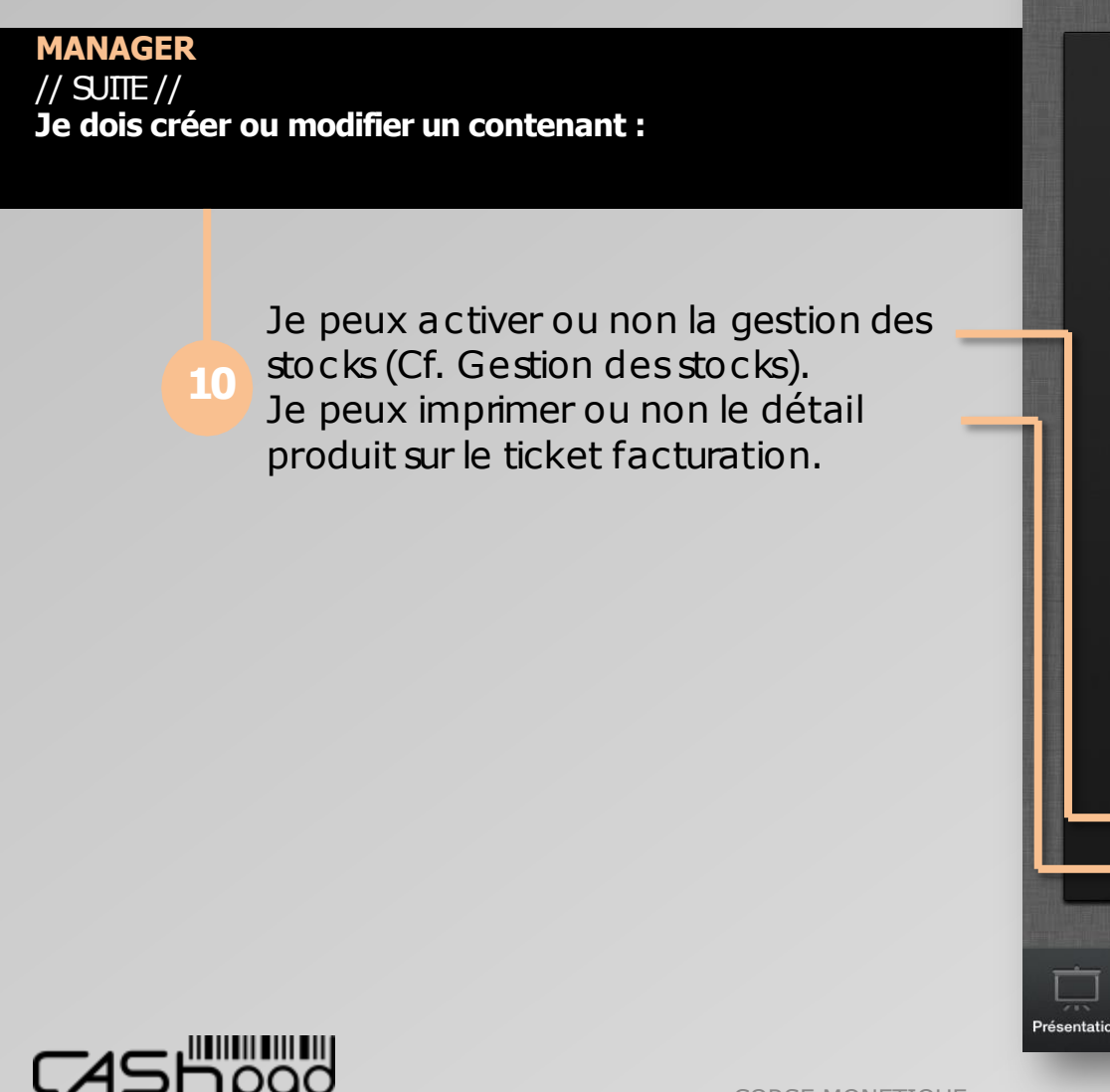

 $\geqq$ E $\Box$ 

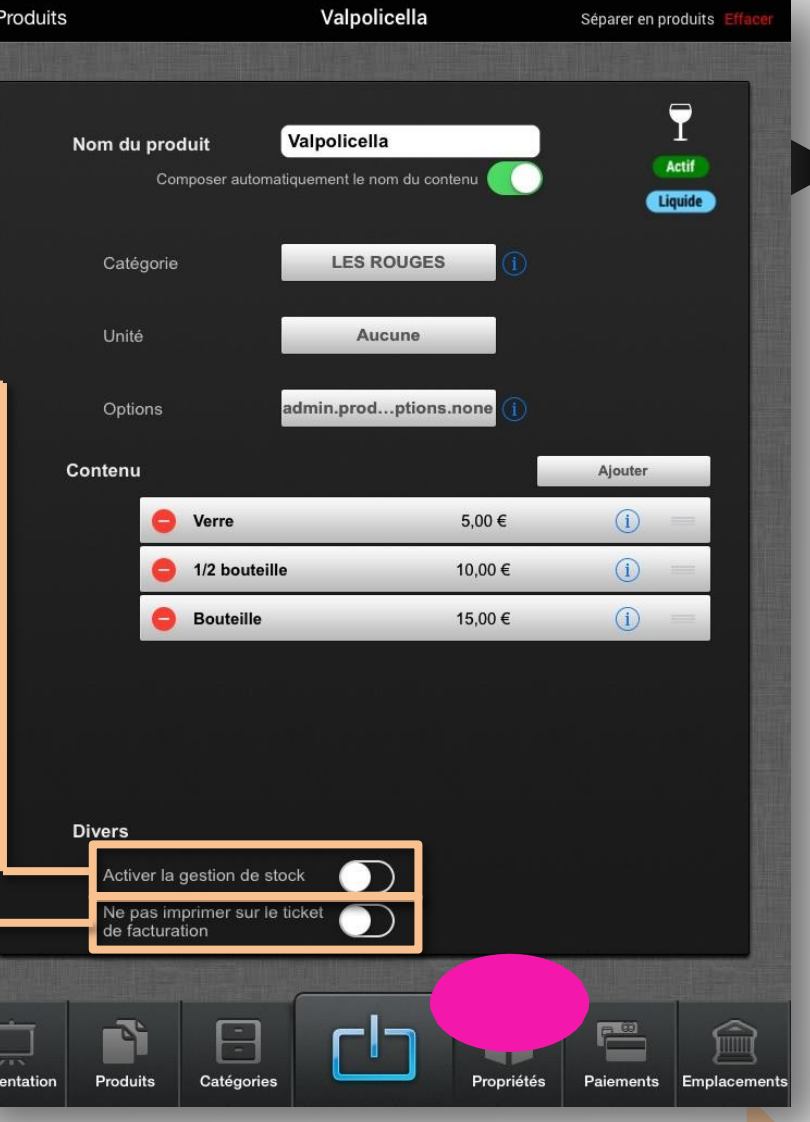

**MAN** 

### CASHPAD SE Configuration contenant

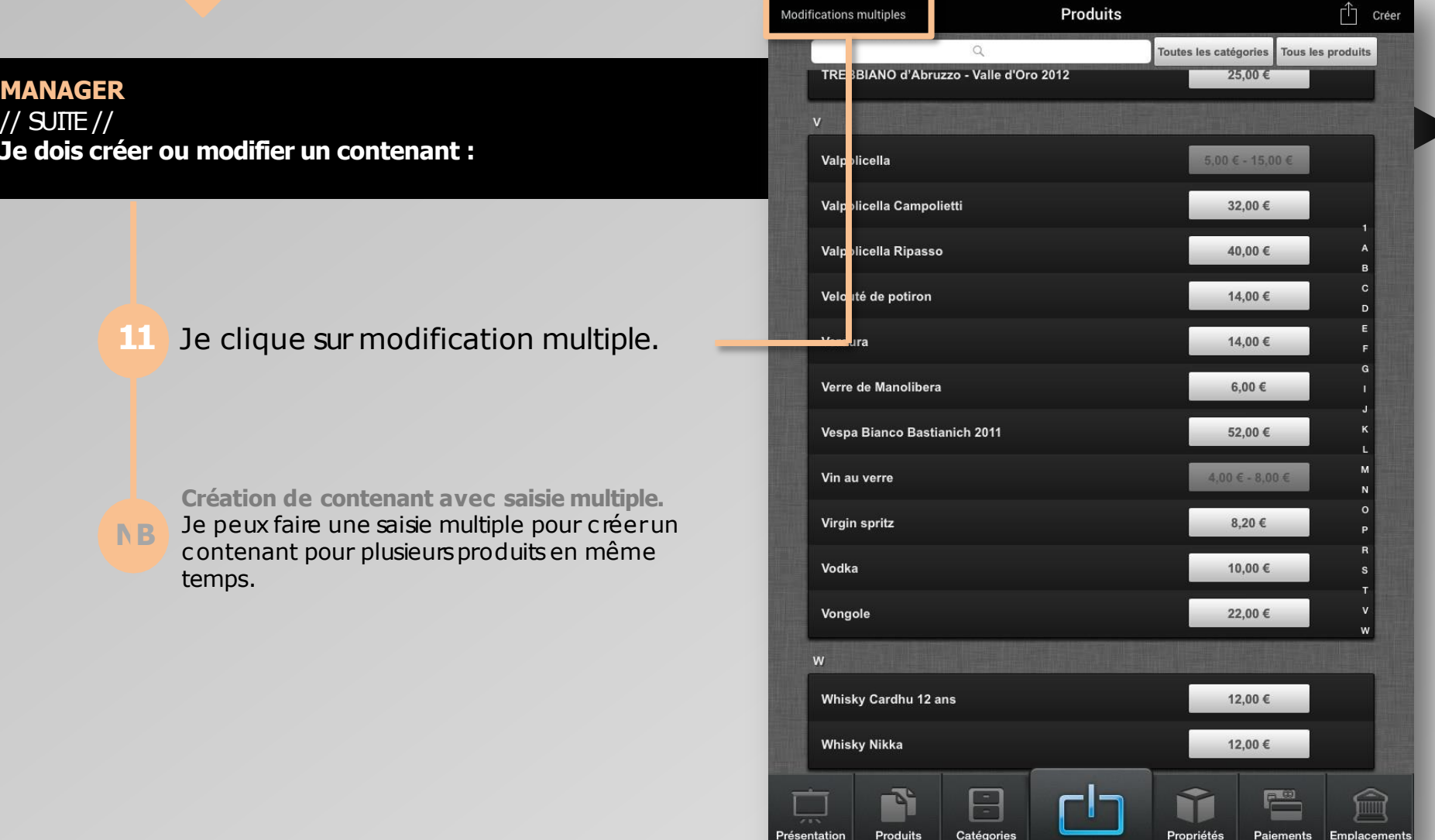

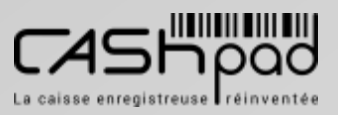

 $\geqq$ E $\Box$ 

**3**

ropriété

#### CASHPAD **CASHPAD**

**MANAGER** // SUITE // **Je dois créer ou modifier un contenant :**

> Je sélectionne les différents produits d'une catégorie auxquelsje souhaite attribuer un contenant. Je clique sur **«Fusionner dans un**

 $\geqq$ E $\Box$ 

**3**

**contenant »**.

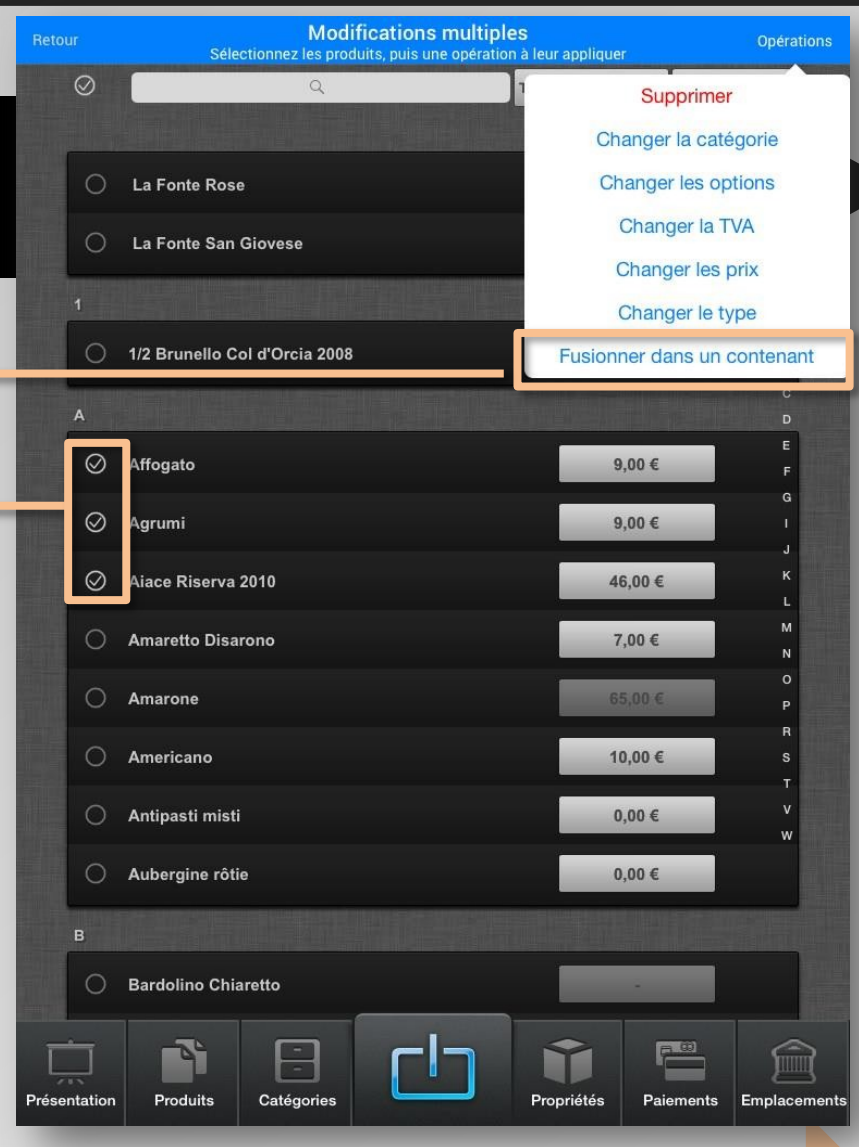

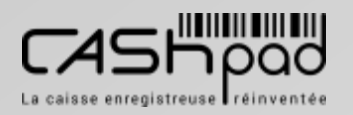

#### CASHPAD **CASHPAD**

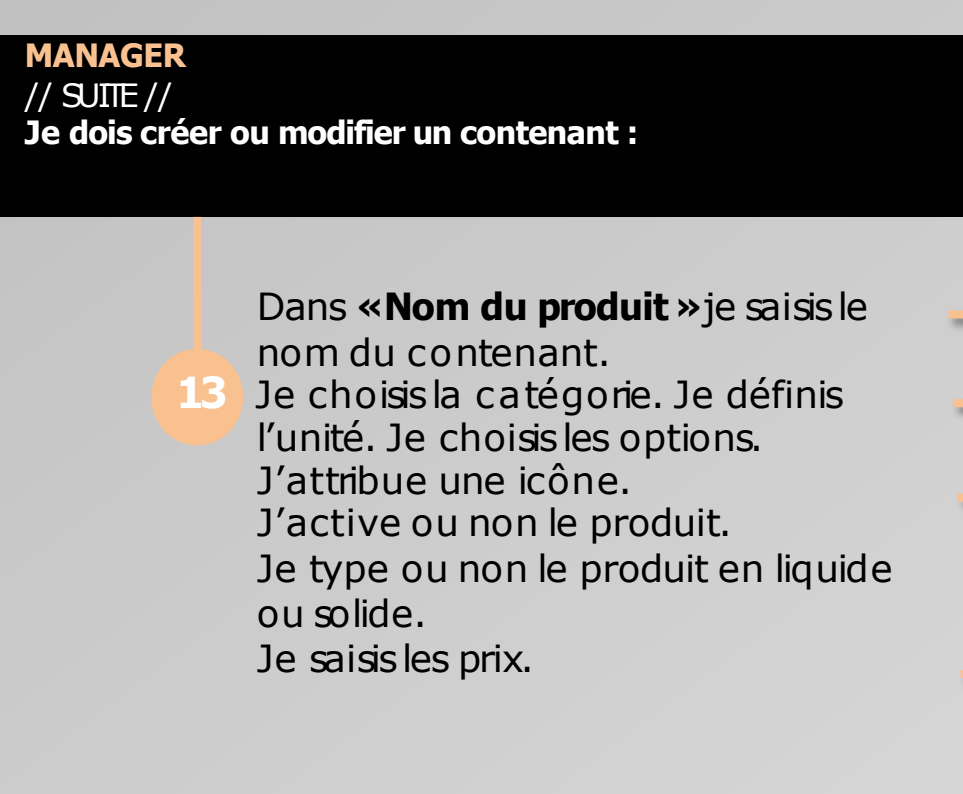

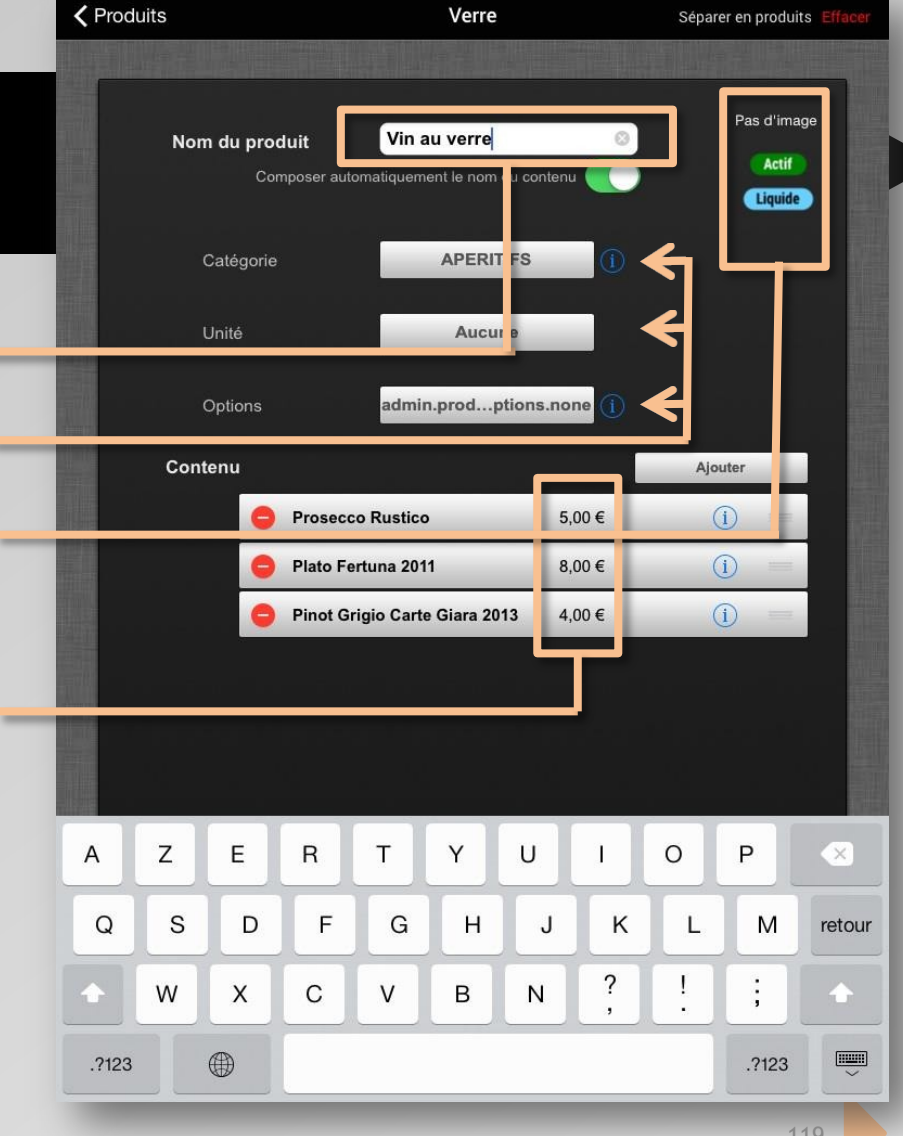

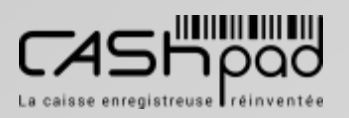

 $\geqq$ E $\Box$ 

### CASHPAD | S Configuration emplacement

Modifications multiples

Présentation

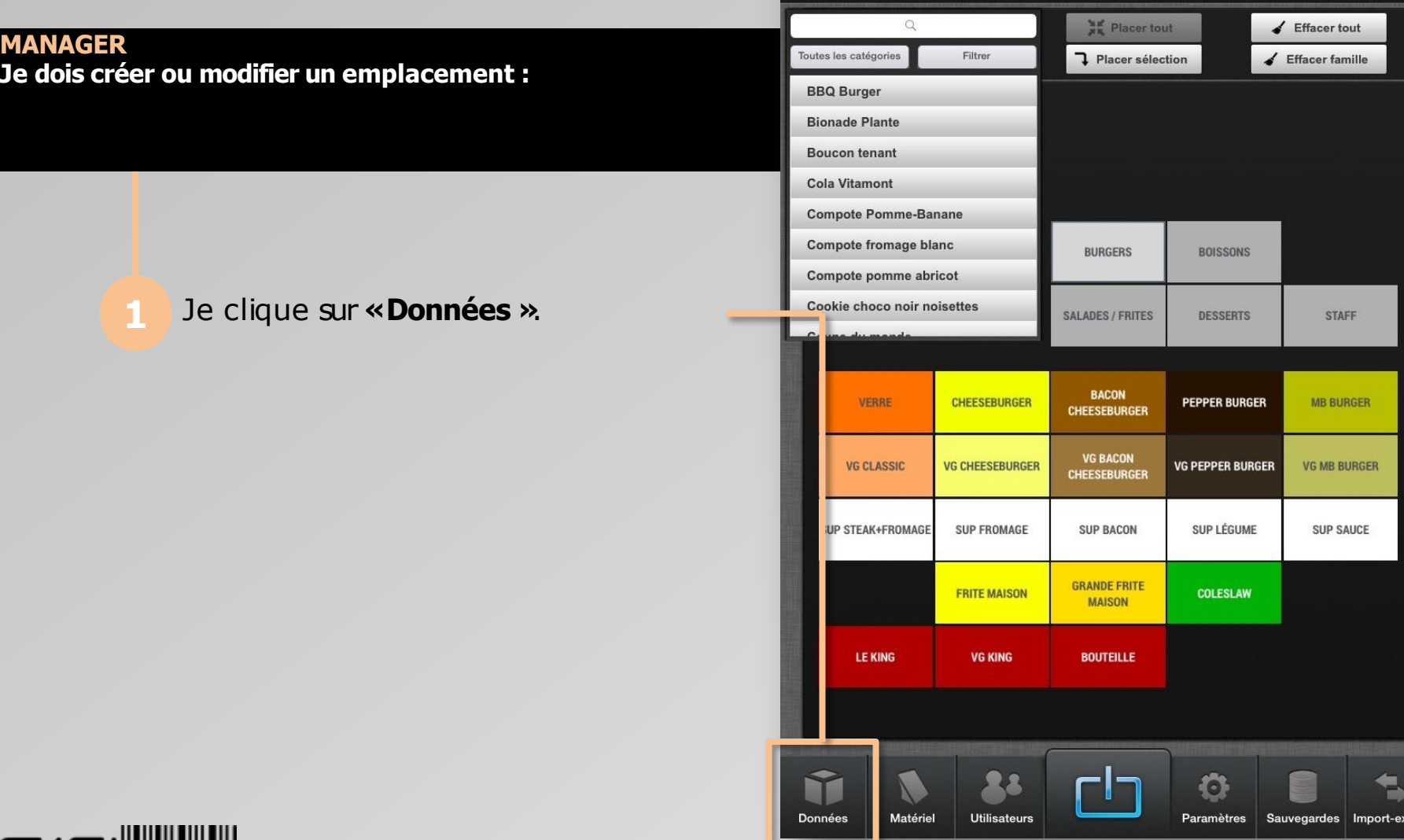

 $\geq$ 

**2**

 $\prec$ 

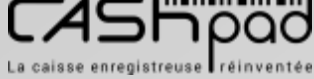

Créer

 $\geq$ ļΜ  $\blacktriangleleft$ 

**2**

### CASHPAD **CASHPAD** Configuration emplacement

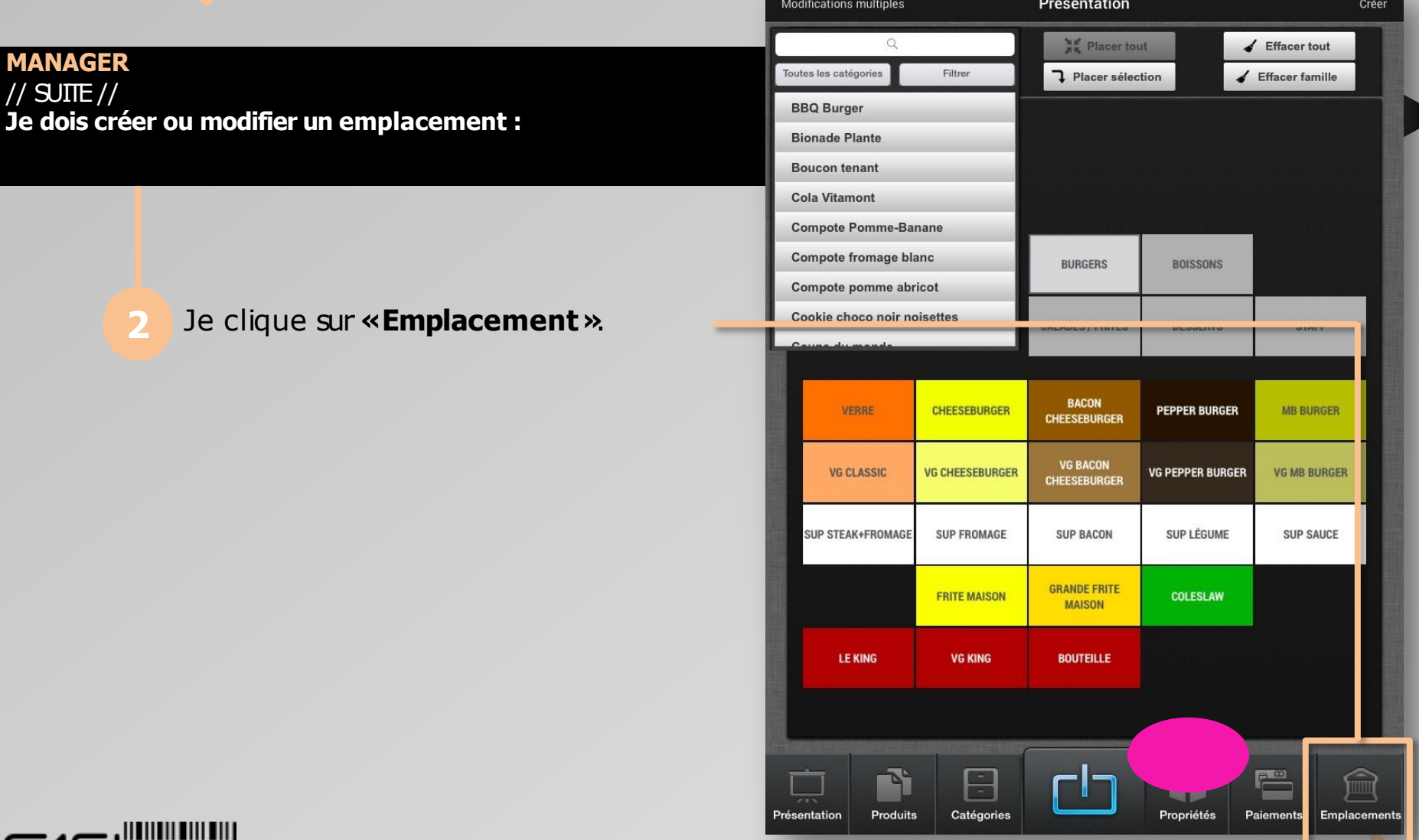

**DOO** La caisse enregistreuse réinventée

CORSE MONETIQUE

 $\geq$ 

**2**

 $\prec$ 

### CASHPAD **CASHPAD** Configuration emplacement

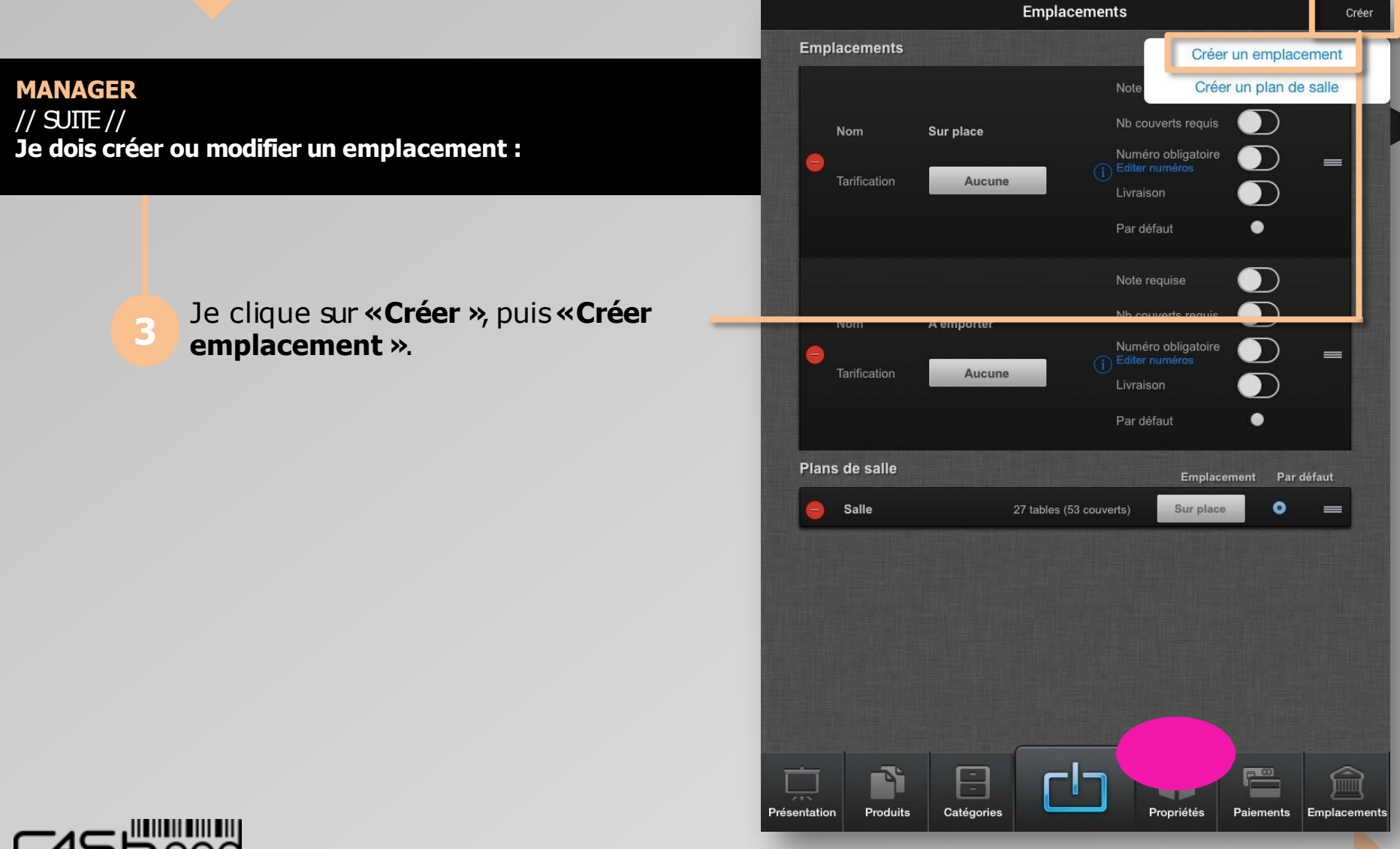

La caisse enregistreuse réinventée

CORSE MONETIQUE

### CASHPAD **I**

**MANAGER** // SUITE // **Je dois créer ou modifier un emplacement :**

**4**

Je saisisle nom de l'emplacement en cliquant d'abord dessus, puissur la croix.

 $\geq$ 

**2**

 $\prec$ 

**Emplacements** Créer **Emplacements**  $\bullet$ Note requise  $\bullet$ Nb couverts requis Nouvel emplacement  $\bullet$ Nom  $\bm{\Sigma}$ Numéro obligatoire  $\equiv$ Editer numéros Tarification **Aucune**  $\mathbf{D}$ Livraison Par défaut  $\bullet$  $\bullet$ Note requise  $\bullet$ Nb couverts requis Nom Sur place Numéro obligatoire  $\mathbf D$  $\qquad \qquad =$ Editer numeros Tarification Aucune  $\mathbf{D}$ Livraison Z E  $\mathsf{R}$ O P Α T Y U T  $\propto$ Q  $\rm S$ D F G H Κ L J M retour  $\overline{\mathcal{E}}$ э. , W X C  $\vee$ B N n.  $\odot$  $\overline{\mathbb{Q}}$ U 123 123 Plans de salle Emplacement Par défaut  $\bullet$ **Salle** 27 tables (53 couverts) Sur place  $=$ rh  $\bullet$ **Données** Matériel **Utilisateurs** Paramètres Sauvegardes Import-export

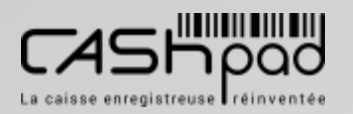

### CASHPAD **I**

**MANAGER** // SUITE // **Je dois créer ou modifier un emplacement :**

**5**

Je sélectionne la tarification à appliquer en cliquant sur l'onglet. Je paramètre les optionsde l'emplacement en les activant ou non.

 $\geq$ 

**2**

 $\blacktriangleleft$ 

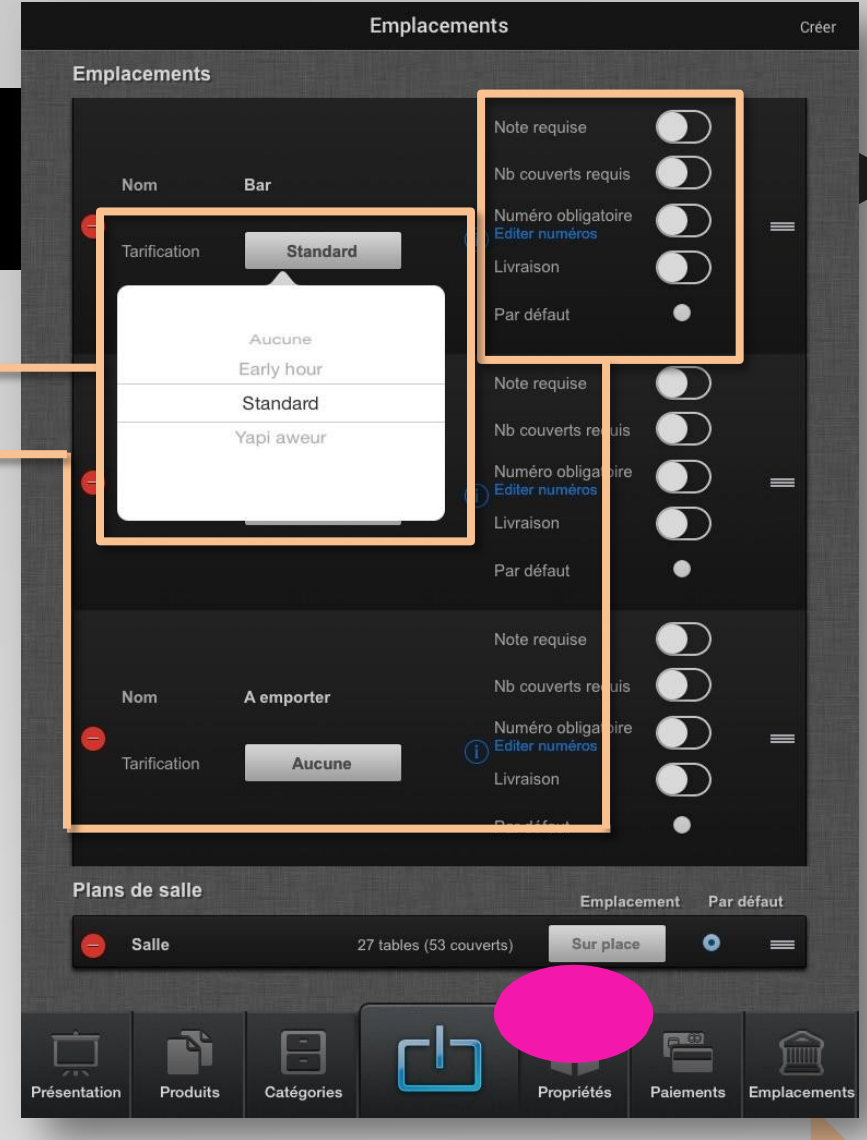

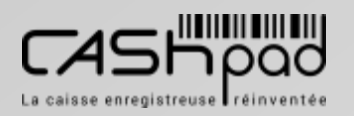

#### CASHPAD **I**

#### **MANAGER** // SUITE // **Je dois créer ou modifier un emplacement :**

*Note requise.*

**NB**

*Je l'active si je souhaite pouvoirsaisirune note libre à chaque ouverture de ticket.*

 $\geq$ 

**2**

 $\blacktriangleleft$ 

#### *Nombre de couvertsrequis.*

*Je l'active si je souhaite pouvoirsaisirle nombre de couvertsà chaque ouverture de ticket.*

#### *Numéro obligatoire.*

*Je l'active si je souhaite pouvoirsaisirle numéro des tables sans passer obligatoirement par le plan de salle s'il existe pour cet emplacement.*

#### *Pardéfaut.*

*Lors de l'ouverture de ticket mode directil affecte cette emplacement automatiquement*

*Ce symbole, vous permet de déplacerles blocs et de les hiérarchiser dans l'ordre que vous souhaitez, cela conditionnera également leur ordre dans l'interface de prise de commande.*

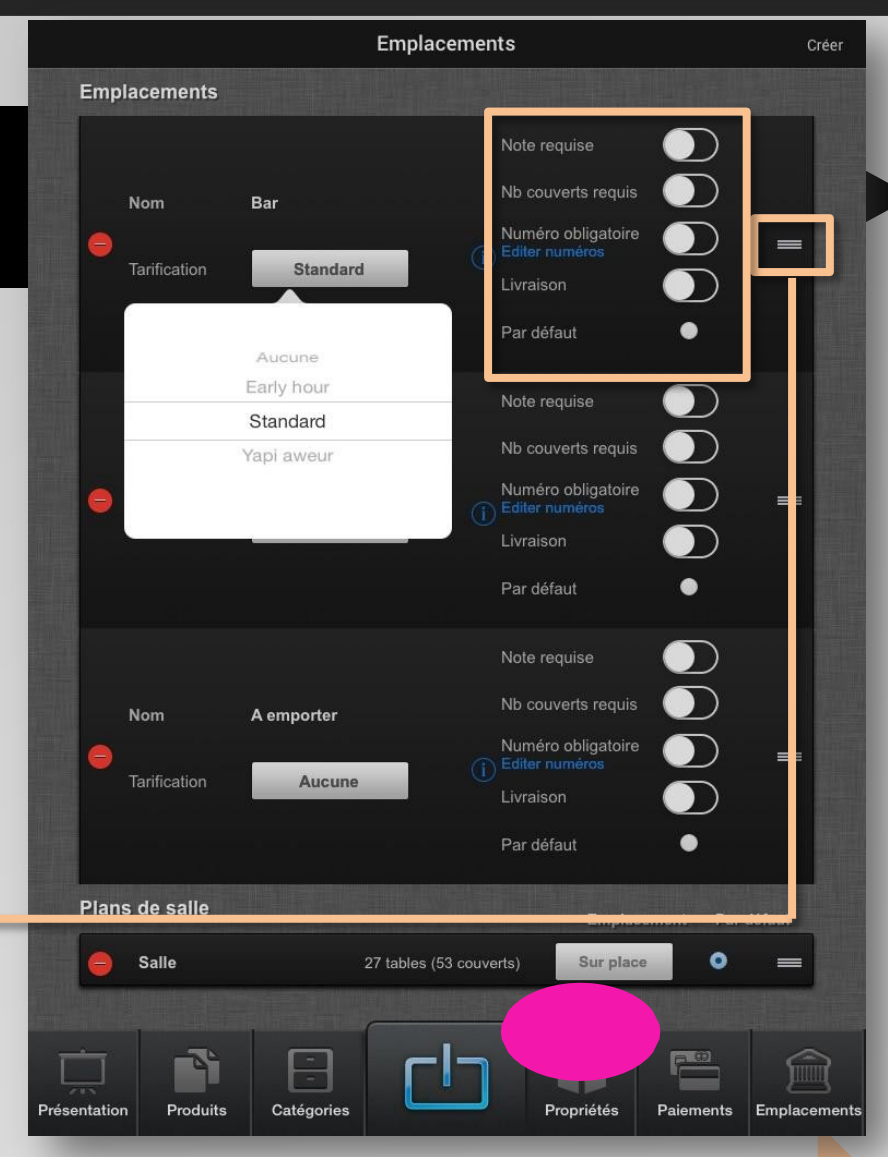

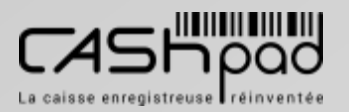

 $\blacktriangleleft$ 

### CASHPAD **I**

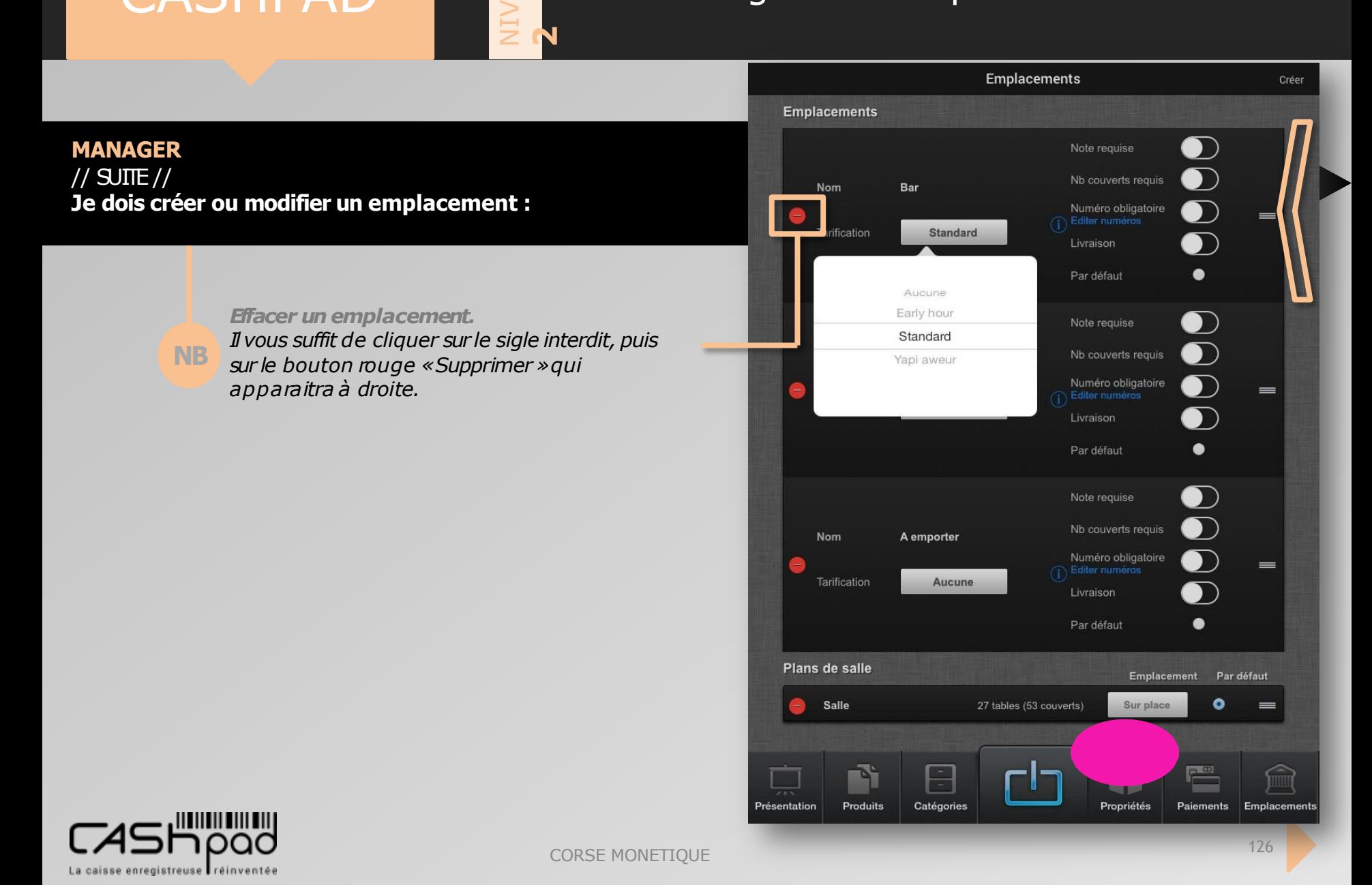

 $\geq$ ļΜ  $\blacktriangleleft$ 

**2**

### CASHPAD | S Configuration plan de salle

**Présentation** 

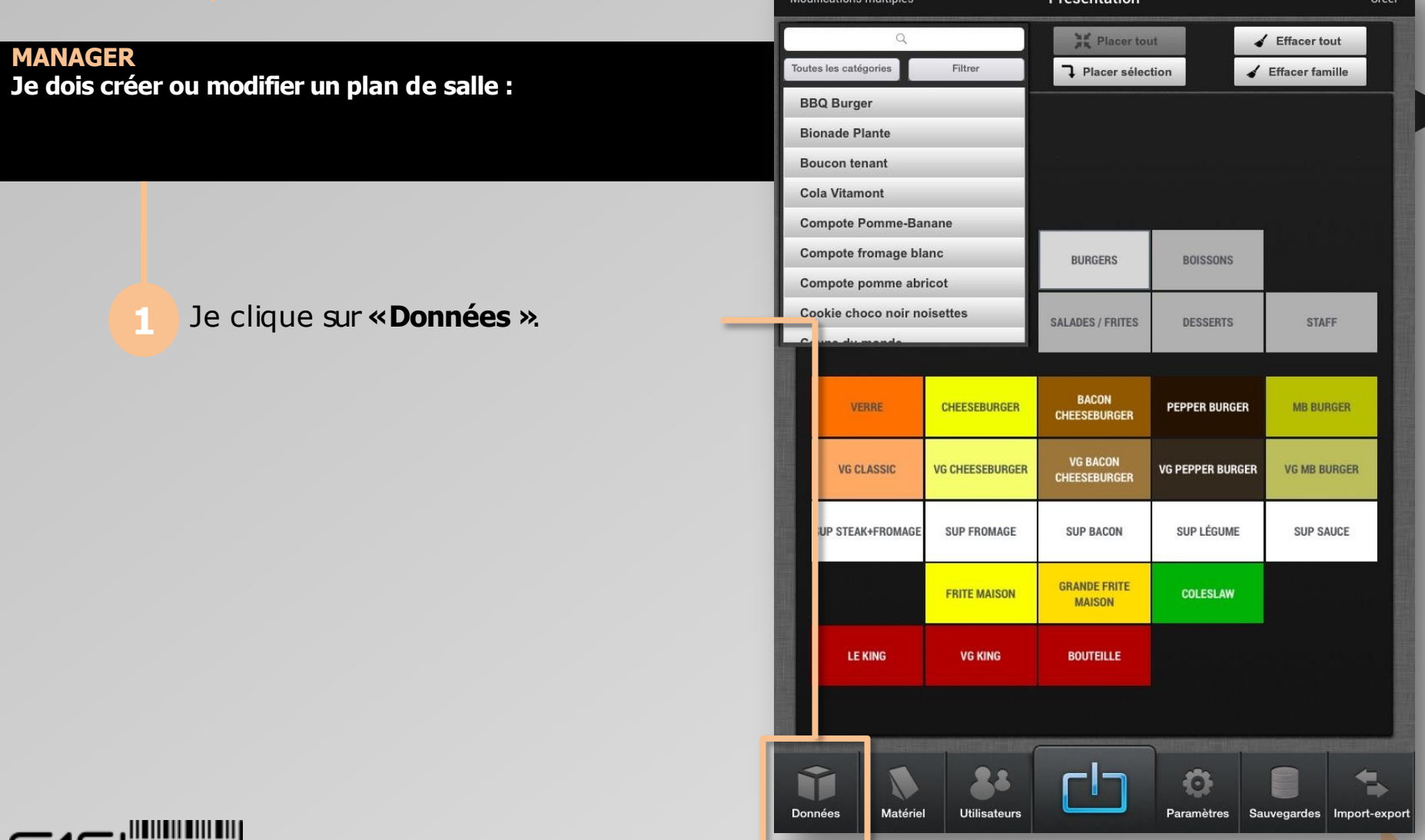

La caisse enregistreuse réinventée

pad

CORSE MONETIQUE

 $\geq$ 

**2**

EA

### CASHPAD | S Configuration plan de salle

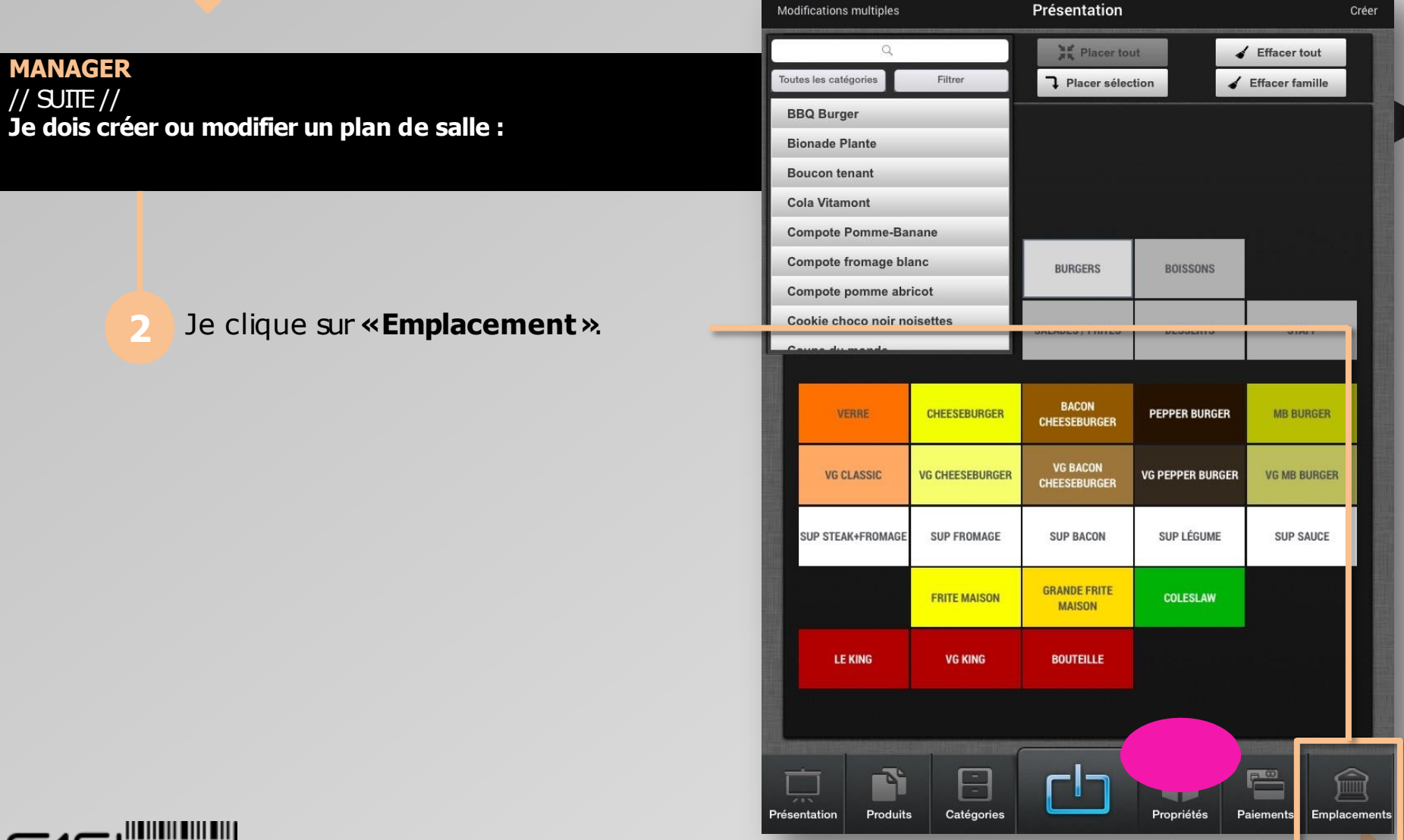

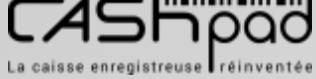

### CASHPAD **I S** Configuration plan de salle

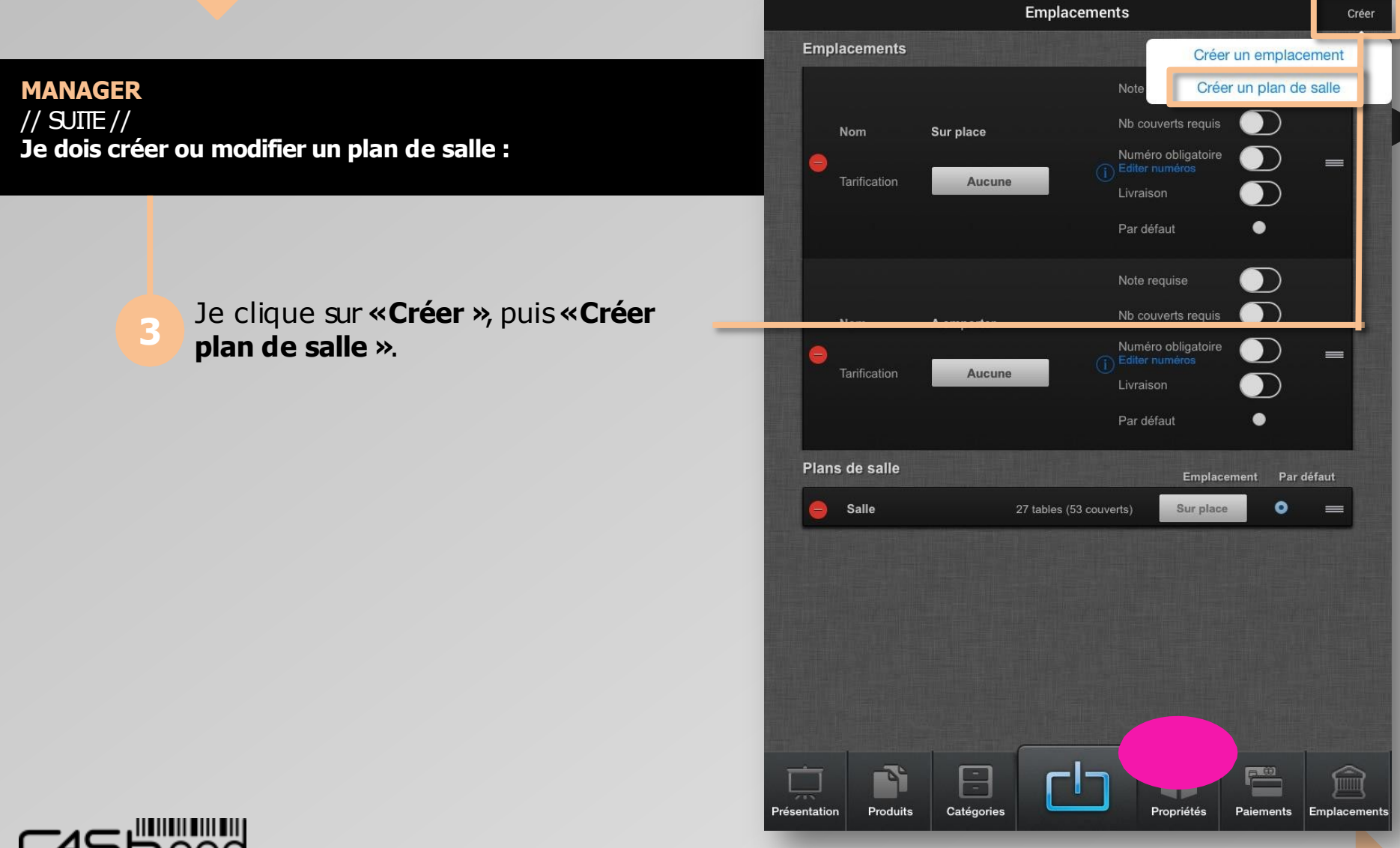

 $\geq$ 

**2**

 $\blacktriangleleft$ 

#### CASHPAD | E Configuration plan de salle

**MANAGER** // SUITE // **Je dois créer ou modifier un plan de salle :**

> Je saisis le nom du plan de salle en cliquant d'abord dessus, puis sur la croix.

 $\geq$ 

**2**

 $\blacktriangleleft$ 

Je sélectionne l'emplacement à attribuer au plan de salle en cliquant sur l'onglet, puis je choisis parmi les emplacement configurés. Je clique sur le plan de salle qui vient d'être créée.

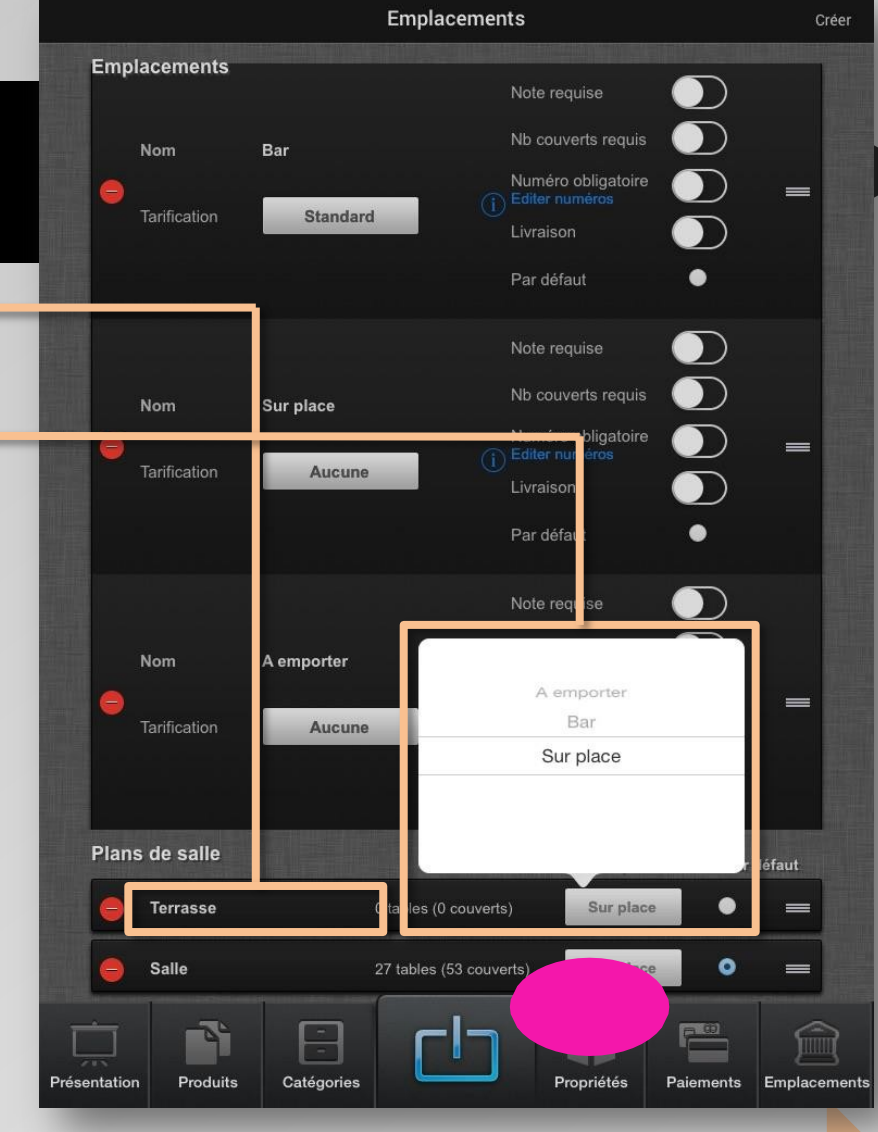

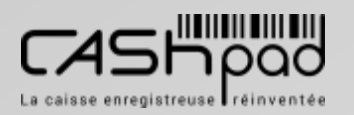

### CASHPAD **I S** Configuration plan de salle

**MANAGER** // SUITE // **Je dois créer ou modifier un plan de salle :**

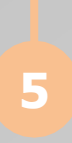

Je peux intégrer une image de fond. Je faisglisser les formes de table que je souhaite ajouter autant de fois que nécessaire.

 $\geq$ 

**2**

 $\blacktriangleleft$ 

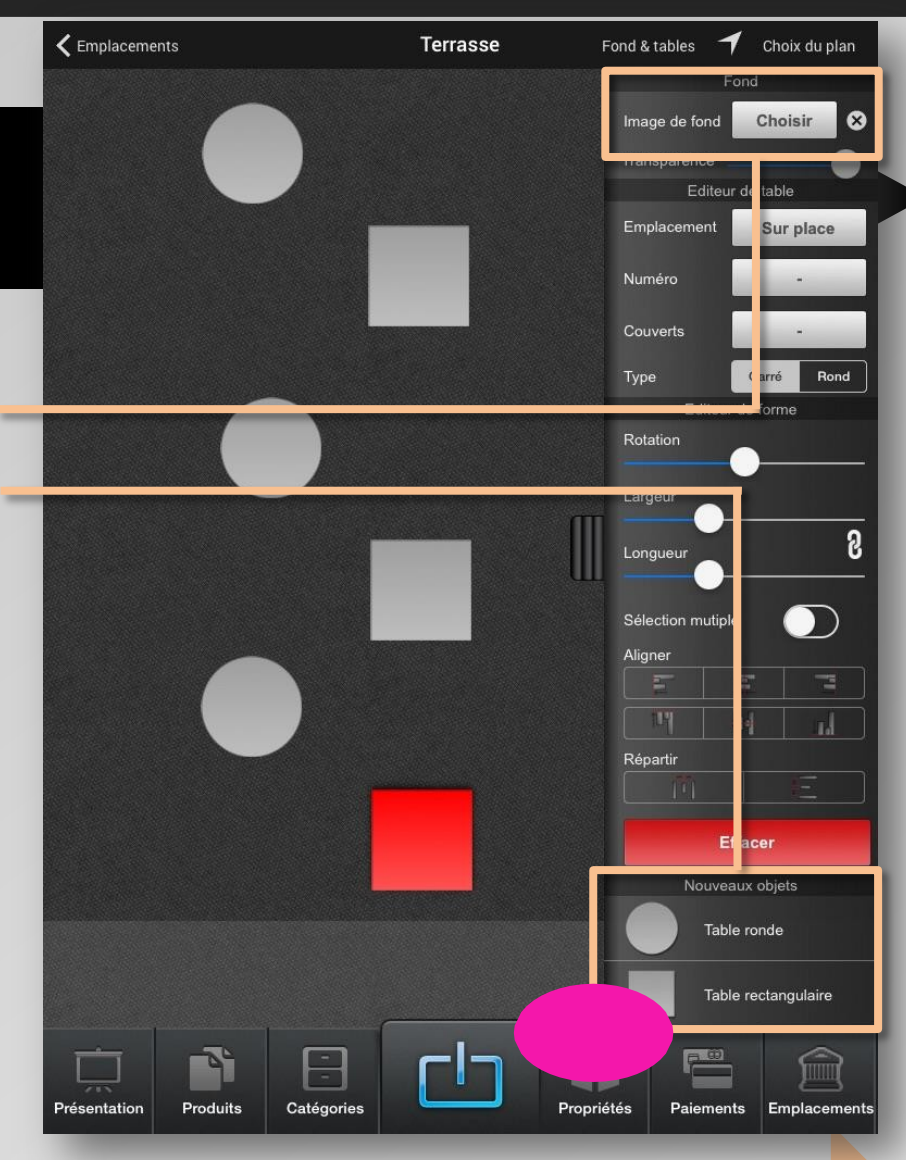

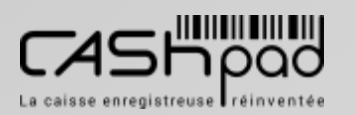

### CASHPAD **I**

**MANAGER** // SUITE // **Je dois créer ou modifier un plan de salle :**

> Je clique sur une table pour en définir les options (elle passe en rouge).

J'édite les optionsde la table en saisissant l'emplacement, le numéro et le nombre de couverts.

 $\geq$ 

**2**

 $\blacktriangleleft$ 

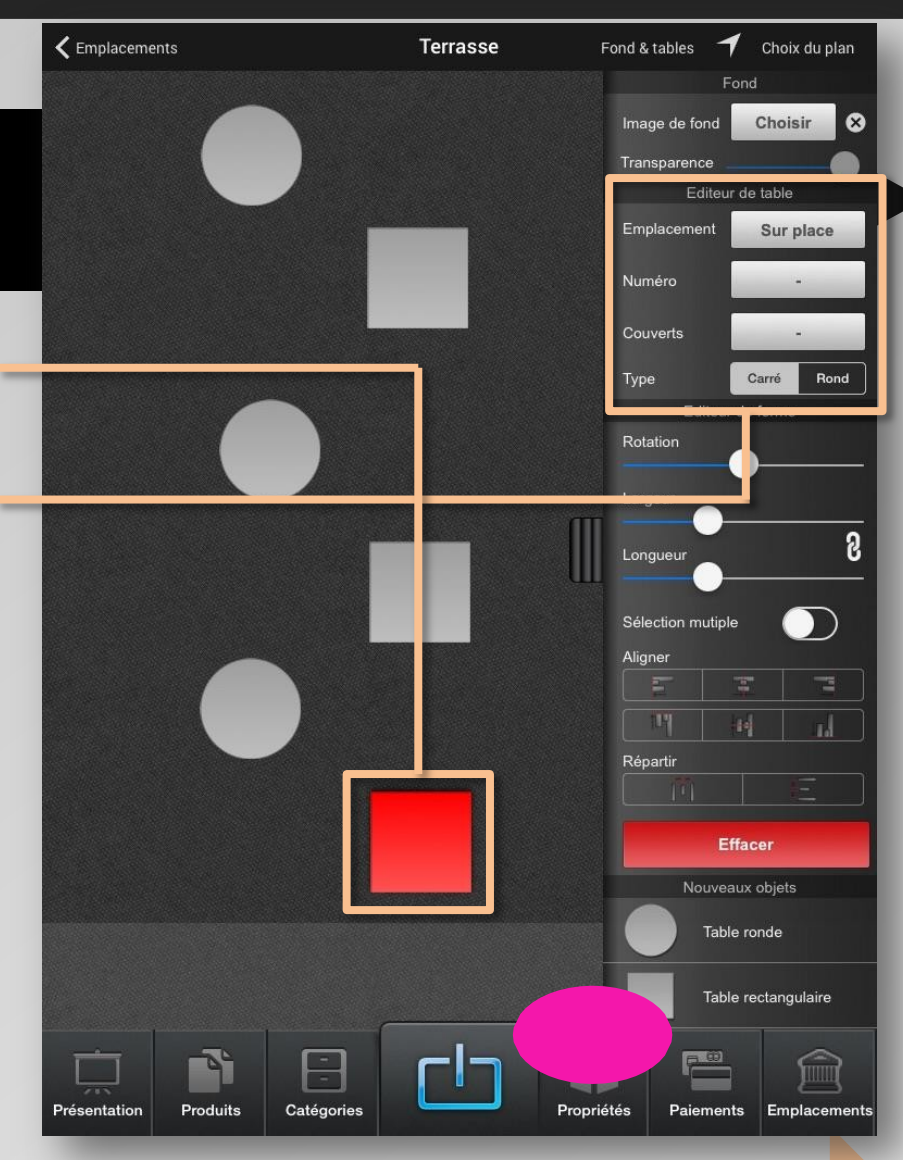

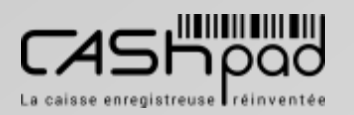

#### CASHPAD **I**

**MANAGER**  $\frac{1}{2}$  SUITE  $\frac{1}{2}$ **Je dois créer ou modifier un plan de salle :**

> Je peux modifier l'orientation de la table, la largeur et la longueur à l'aide des molettes. En activant la **«Sélection multiple »**  je peux sélectionner plusieurs tables en même tempset opter pour les différentes possibilités d'agencement **«Aligner »**et **«Répartir »**, si je ne

 $\geq$ 

**2**

 $\blacktriangleleft$ 

souhaite pas le faire manuellement

**Chaîne.**

En cliquant sur la chaine, je peux augmenter proportionnellement la largueuret la longueur. **NB**

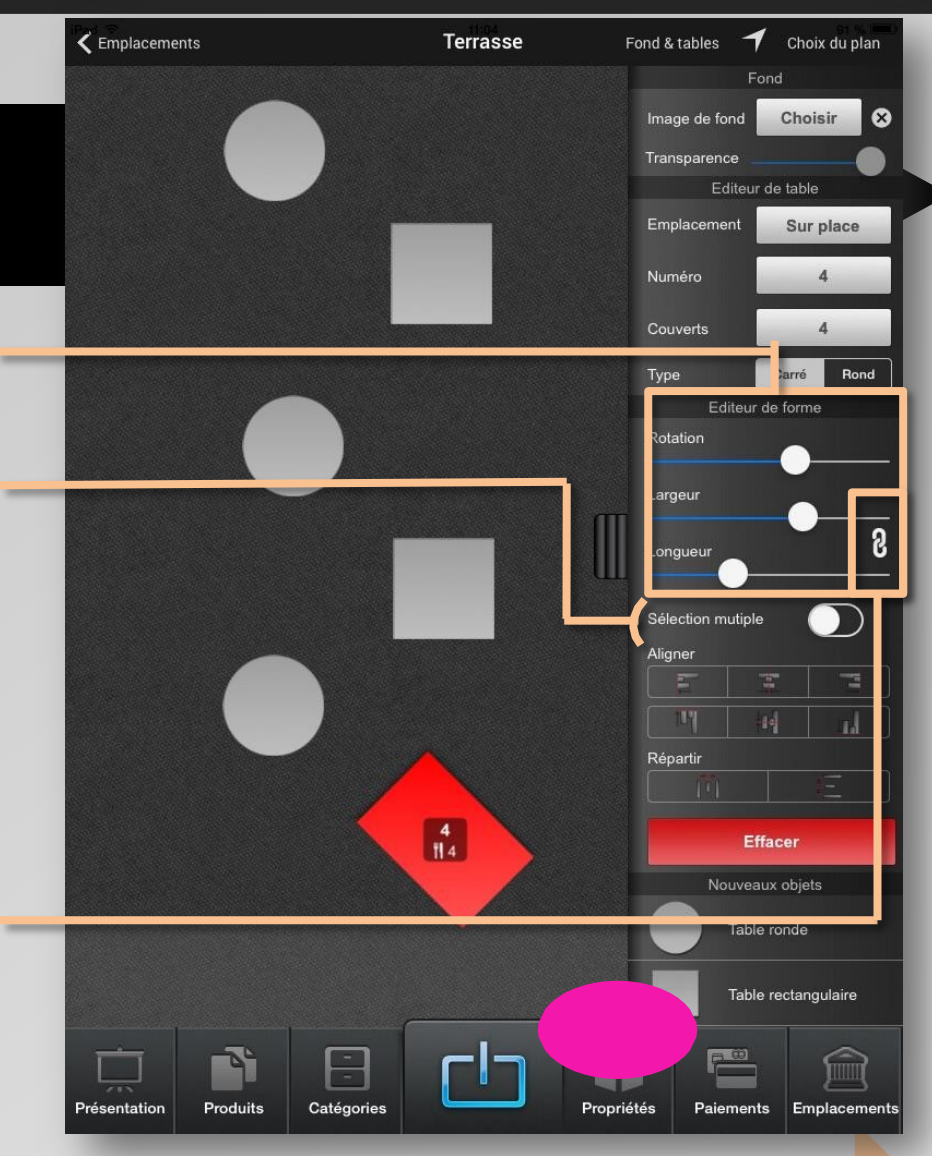

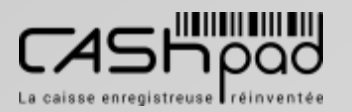

#### **GUIDE UTILISATEUR** CASHPAD SERVICES Configuration TVA

 $\geqq$ E  $\blacktriangleleft$  $\Box$ 

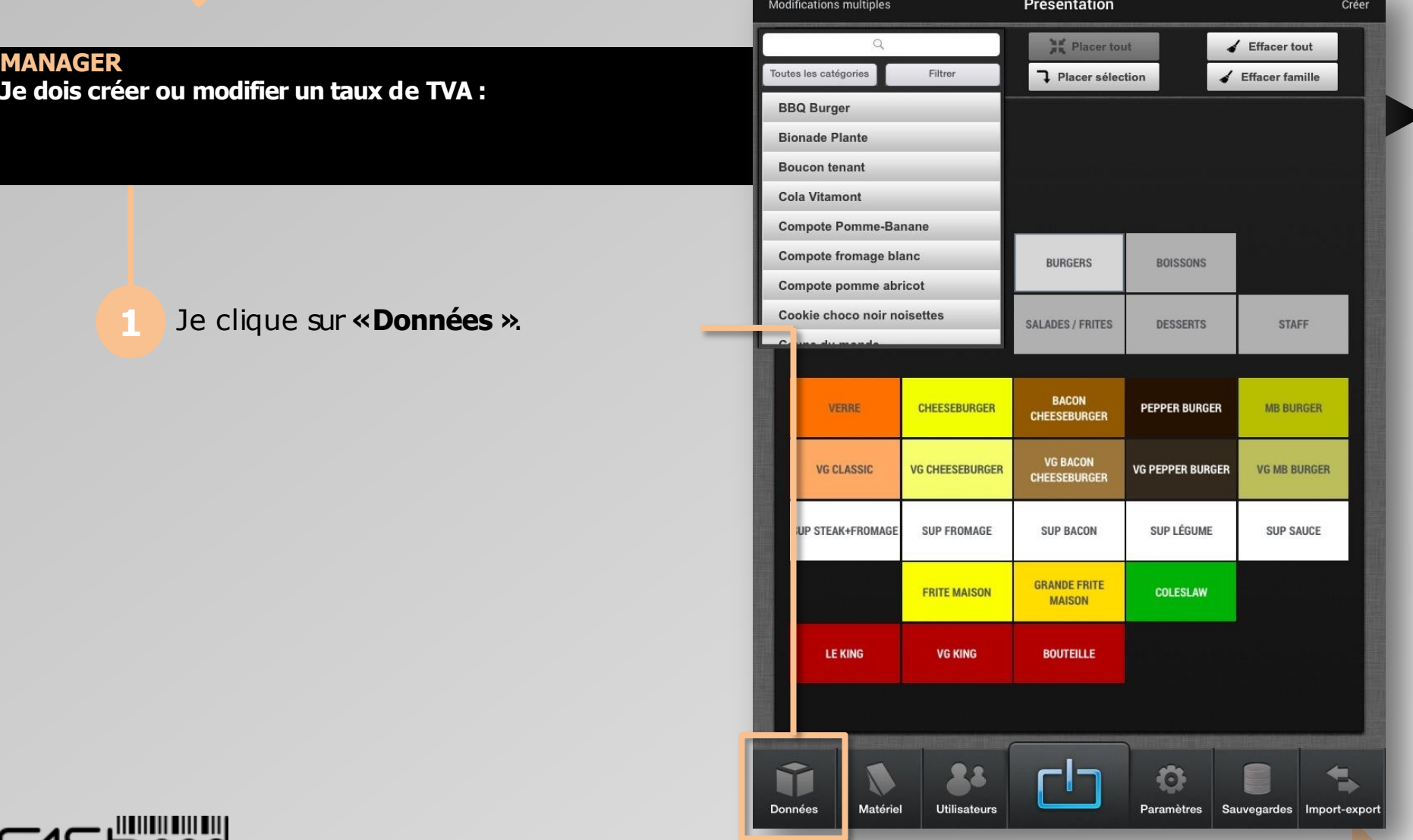

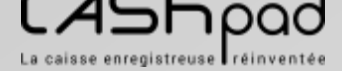

#### **GUIDE UTILISATEUR** CASHPAD **E** Configuration TVA

 $\geqq$ E  $\blacktriangleleft$  $\Box$ 

**1**

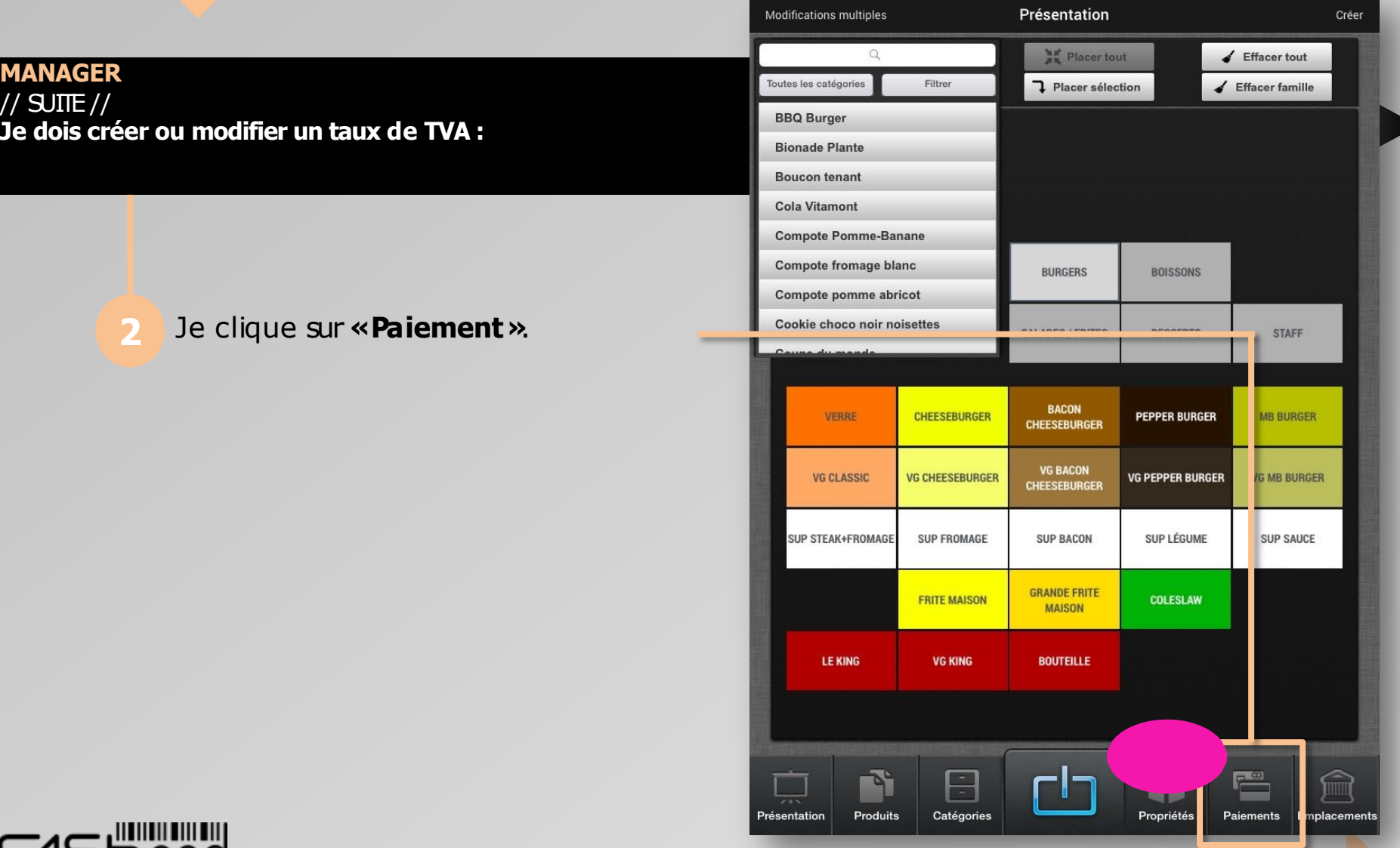

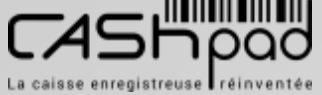

CORSE MONETIQUE

#### **GUIDE UTILISATEUR** CASHPAD S Configuration TVA

 $\geqq$ E  $\blacktriangleleft$  $\Box$ 

**1**

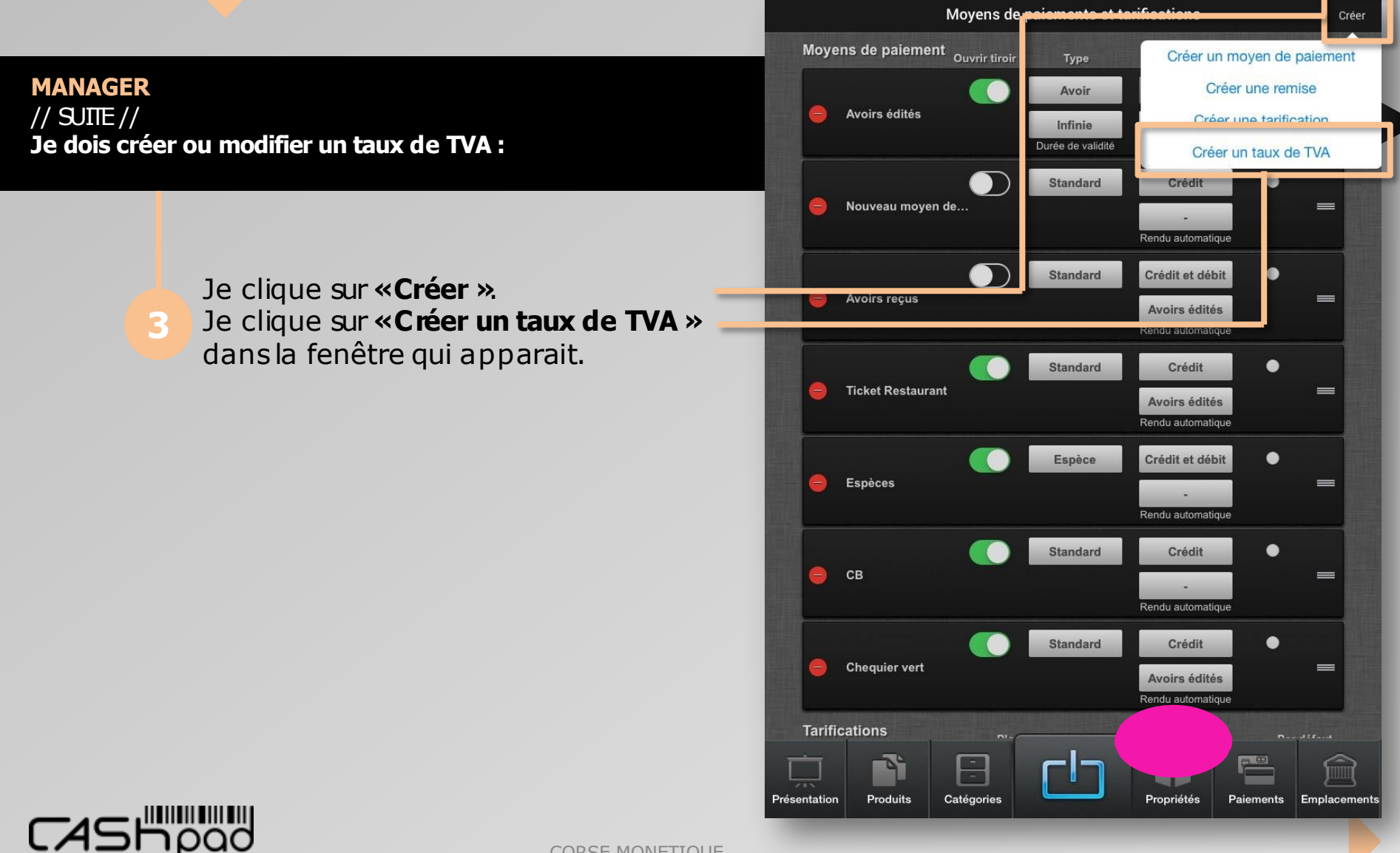

La caisse enregistreuse réinventée

CORSE MONETIQUE

#### **GUIDE UTILISATEUR** CASHPAD **E** Configuration TVA

**MANAGER** // SUITE // **Je dois créer ou modifier un taux de TVA :**

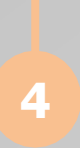

Je clique sur **«Nouveau taux de TVA »**, une fenêtre apparait. Je saisisle pourcentage de TVA dans le premier onglet, puisje clique en dehorsde la fenêtre

 $\geqq$ E  $\blacktriangleleft$  $\Box$ 

**1**

Moyens de paiements et tarifications Créer Moyens de paiement Ouvrir tiroir Rendu automatique<br>Type d'opération Type **Express**  $\bullet$ **Standard** Crédit **Chequier vert**  $\equiv$ **Avoirs édités** Rendu automatique **Tarifications** Par défaut Plage horaire TVA par défaut Actif **Standard** 10% ۰  $\equiv$ **Manuel** 10%  $\bullet$ Yapi aweur  $\equiv$ Manuel 10%  $\bullet$ Early hour  $\equiv$ TV Taux 10% Référéncé par 180 prix Référéncé par 0 prix Nouveau taux de TVA  $0\%$ Référéncé par 30 prix Répartition Répartition Référéncé par 9 prix  $100<sup>1</sup>$ Référéncé par 138 prix Nouveau taux de TVA Référéncé par 0 prix **Remises** Editer Pourcentage Produits co pe de réduction ☺  $\equiv$  $F^{(i)}$ Produits Catégories Propriétés Paiements Emplacements Présentation

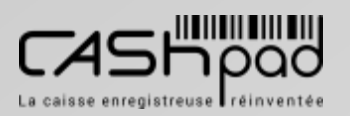

### CASHPAD  $\frac{5}{2}$  Configuration tarification spécifique

#### **MANAGER**

**Je dois créer ou modifier une tarification spécifique (Happy Hour) :**

 $\geqq$ E  $\blacktriangleleft$  $\Box$ 

**1**

**1** Je clique sur **«Données »**.

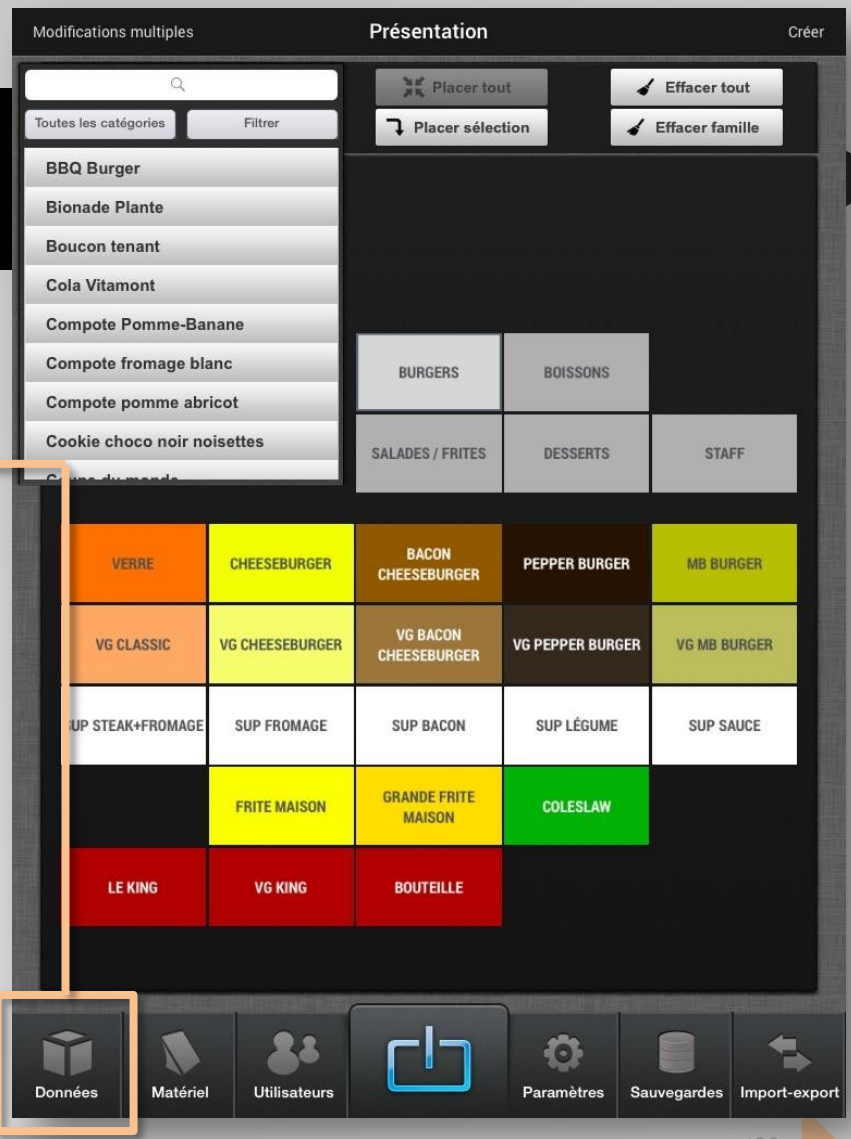

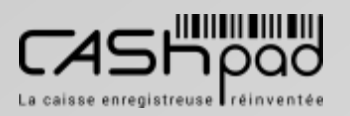

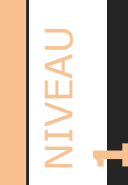

### CASHPAD Seconfiguration tarification spécifique

#### **MANAGER**

// SUITE // **Je dois créer ou modifier une tarification spécifique (Happy Hour) :**

**2** Je clique sur **«Paiement »**.

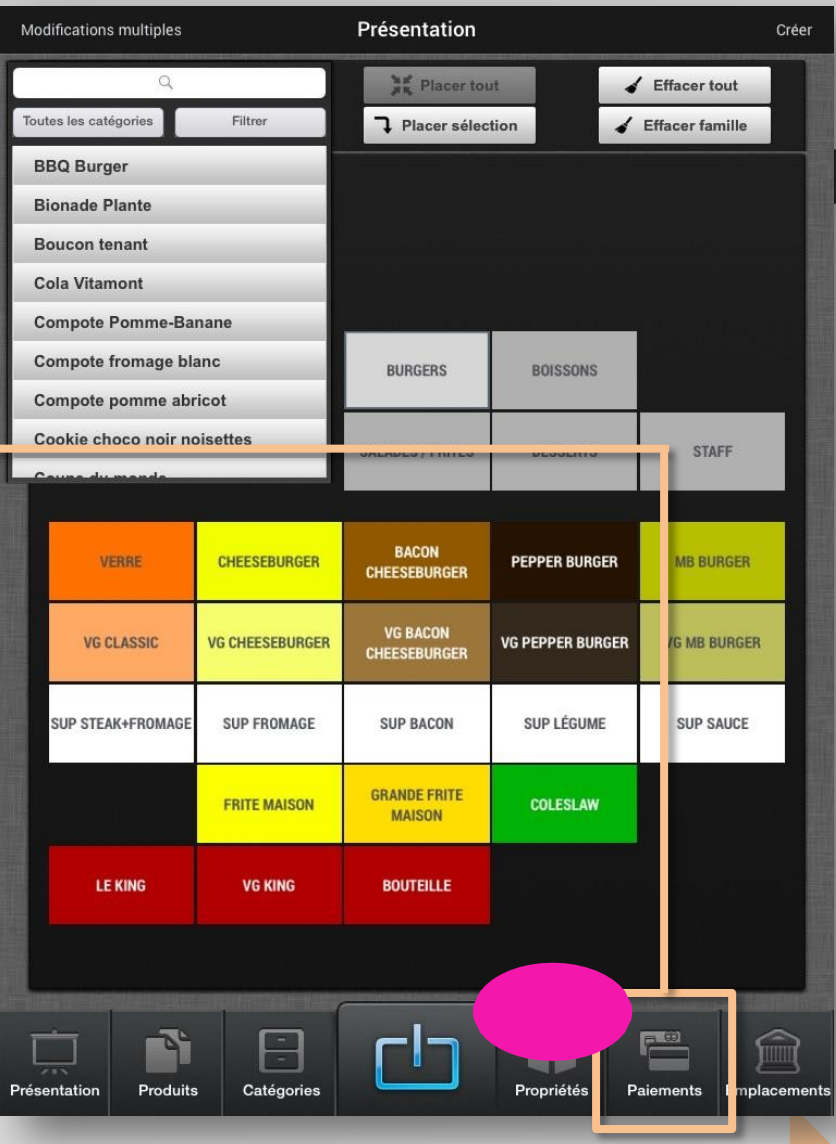

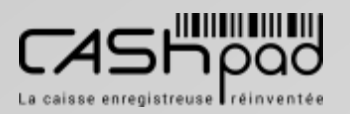

CORSE MONETIQUE

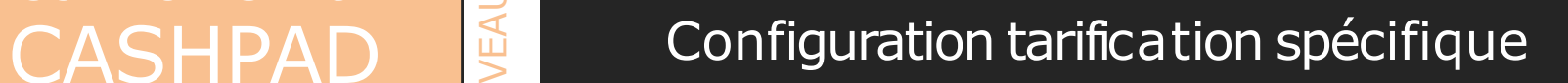

#### **MANAGER**

// SUITE // **Je dois créer ou modifier une tarification spécifique (Happy Hour) :**

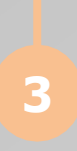

Je clique sur **«Créer »**. Je clique sur **«Créer une tarification spécifique »**dans la fenêtre qui apparait.

 $\geqq$ E  $\blacktriangleleft$  $\Box$ 

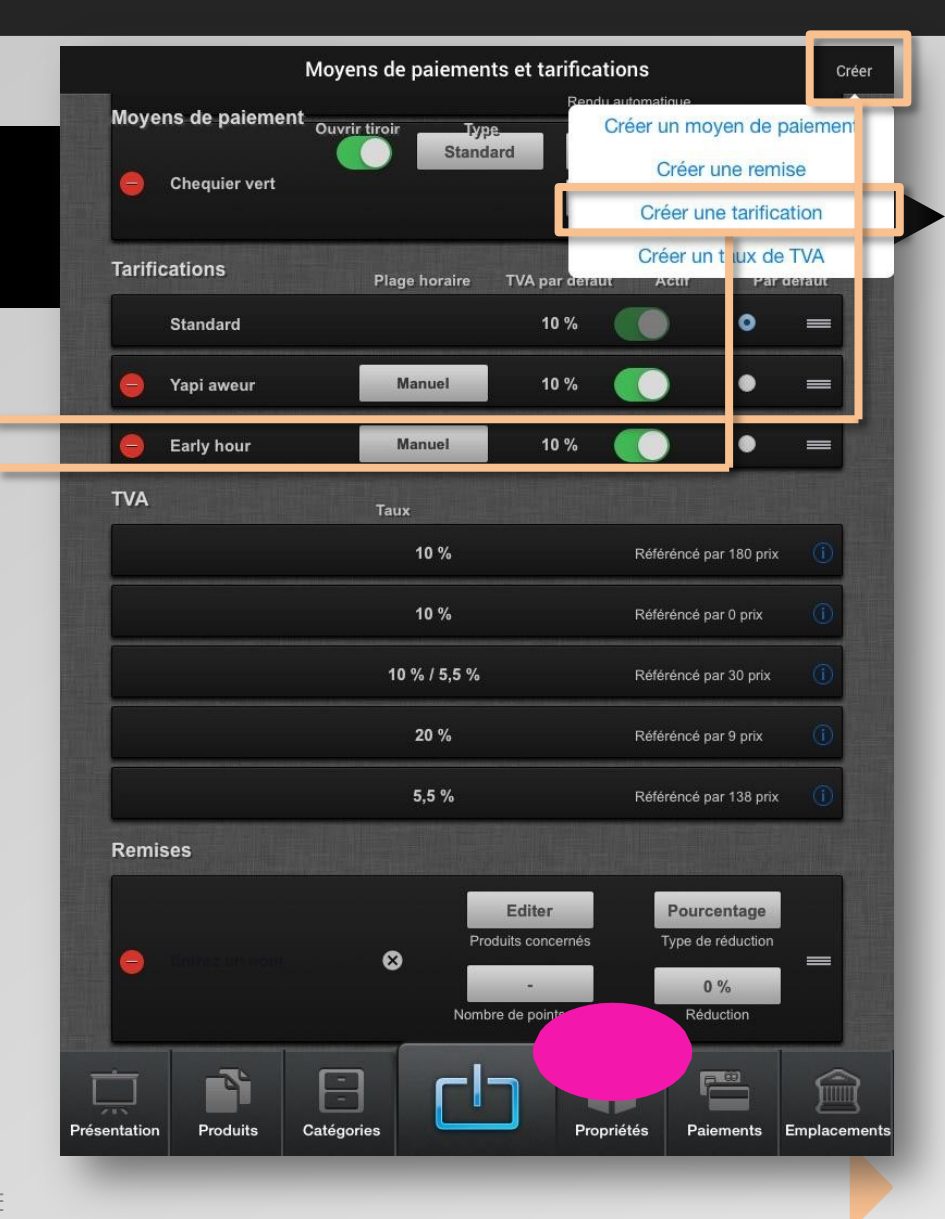

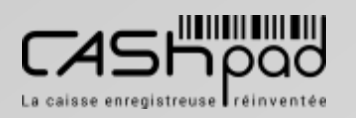

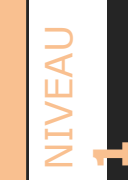

### CASHPAD Seconfiguration tarification spécifique

**MANAGER**

// SUITE // **Je dois créer ou modifier une tarification spécifique (Happy Hour) :**

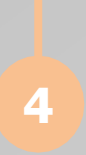

Je clique sur **«Nouvelle tarification »**  qui vient d'être créé, puis sur la croix pour le renommer.

Je clique sur **«Manuel »**pour définir la plage horaire applicable. Je clique sur le taux de TVA pour définir la TVA à appliquer J'active ou non la tarification.

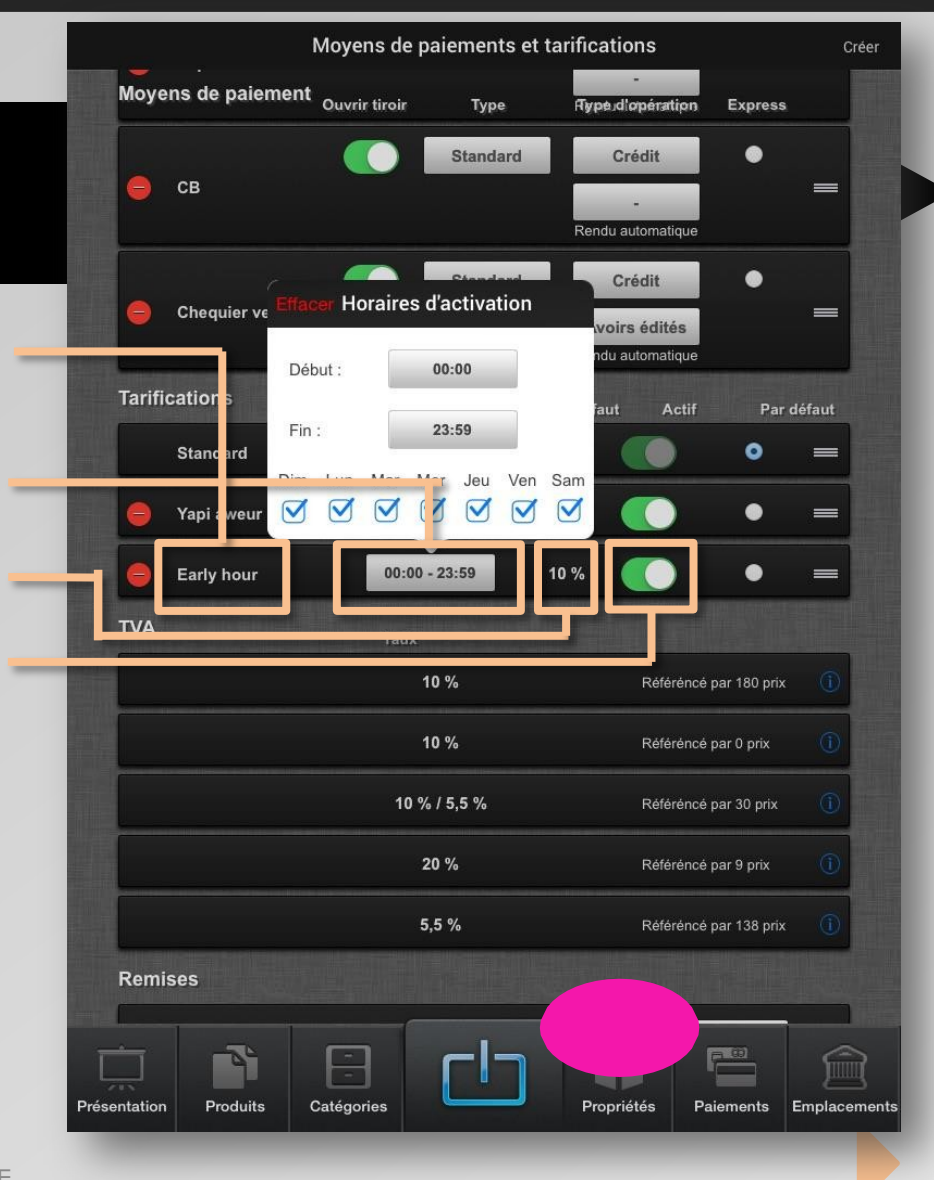

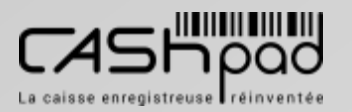

### CASHPAD SE Configuration présentation

**MANAGER**

**Je dois définir la présentation de l'interface de prise de commande :**

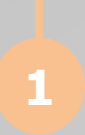

Je clique sur **«Créer »**, pour créer mes touches **« Famille »**.

 $\geqq$ E  $\blacktriangleleft$  $\Box$ 

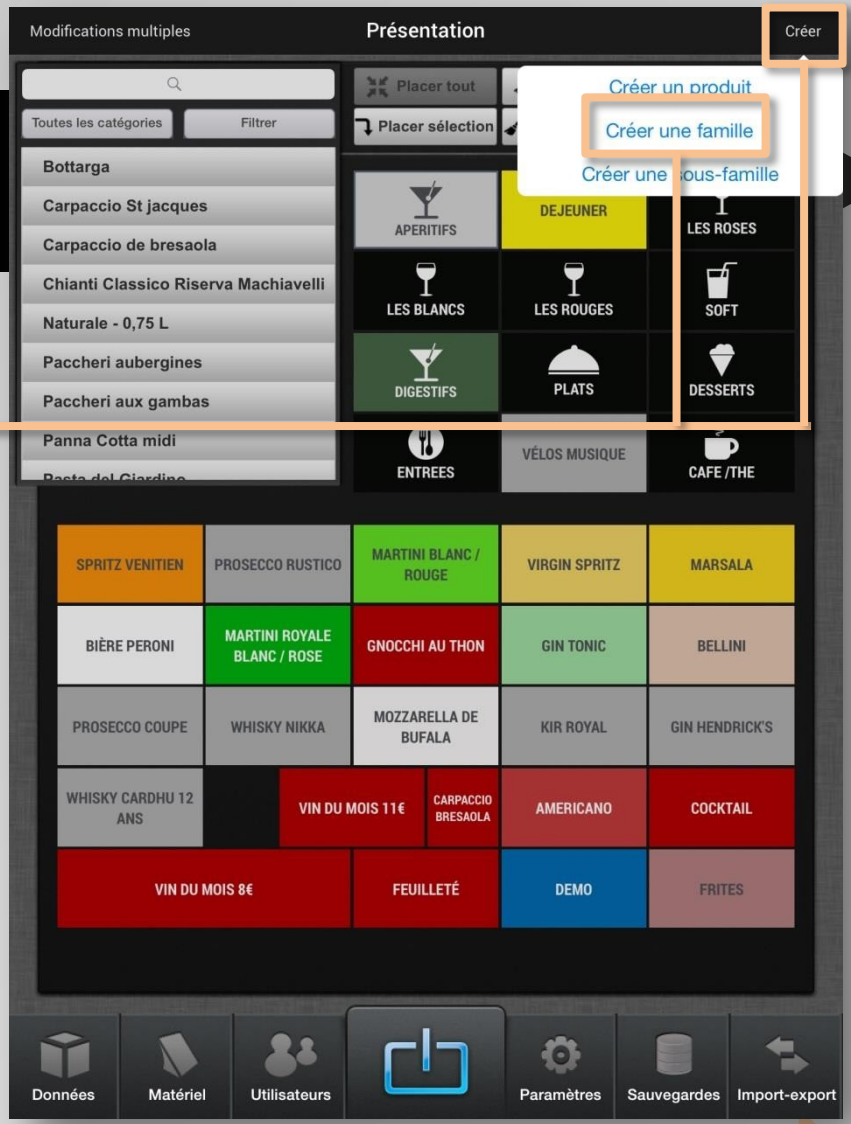

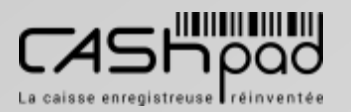

### CASHPAD Sensity Configuration présentation

// SUITE // **Je dois définir la présentation de l'interface de prise de commande :**

**2**

**MANAGER**

Je clique quelques secondes sur la touche pour en définir la couleur, la taille, le logo ou l'effacer.

 $\geqq$ E  $\blacktriangleleft$  $\Box$ 

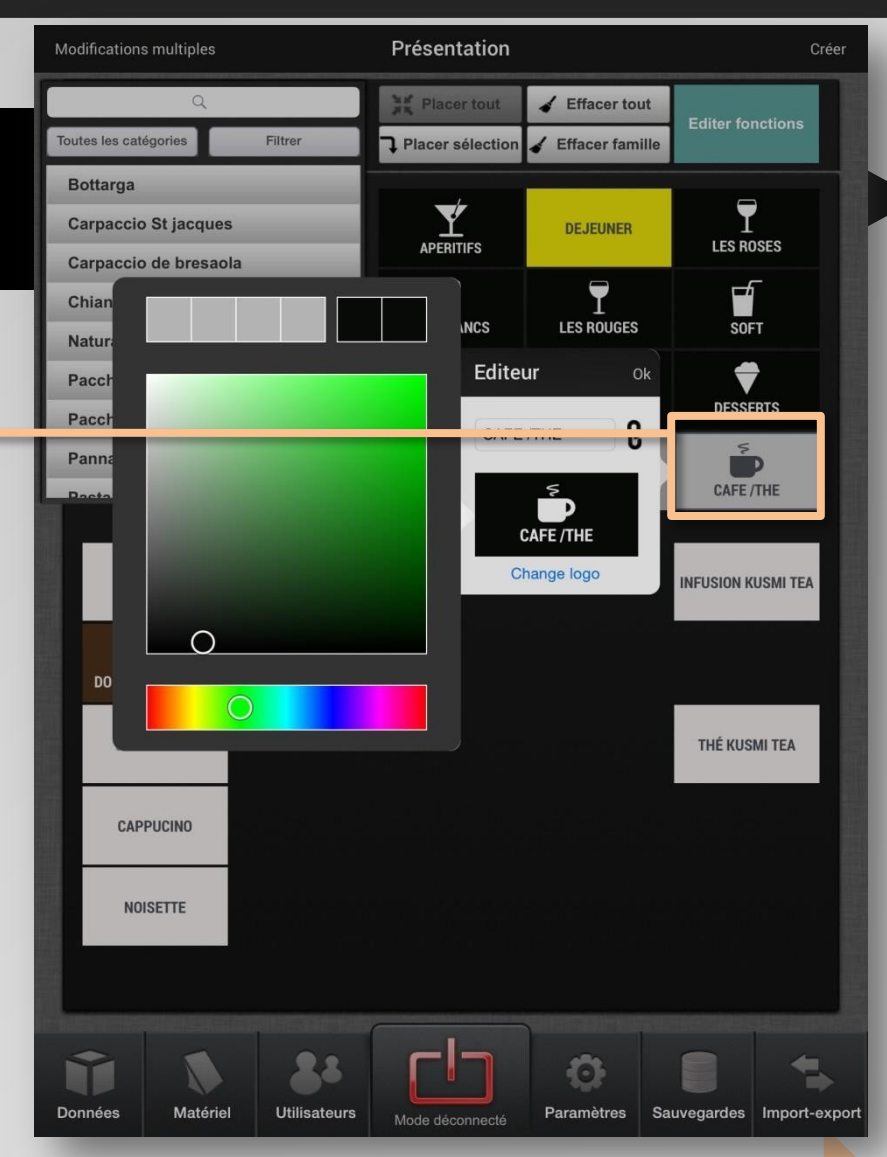

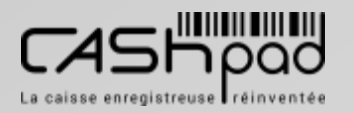

### CASHPAD SE Configuration présentation

**MANAGER**

 $\frac{1}{2}$  SUITE  $\frac{1}{2}$ **Je dois définir la présentation de l'interface de prise de commande :**

**3**

Je clique sur la touche famille que je souhaite alimenter de produits. Je faisglisser les produitsque je souhaite rendre visible au sein de cette **« Famille »**. Je clique sur les boutons produits

 $\geqq$ E  $\blacktriangleleft$  $\Box$ 

**1**

pour en définir la couleur, la taille, le logo ou l'effacer.

Modifications multiples Présentation Créer **ME** Placer tout Effacer tout **Editer fonctions** Filtro **1** Placer sélection Effacer famille **Bottarga** APERIT Aucune **Carpaccio St jacques APERITIES** Carpaccio de bresaola CAFE /THE ▼ Chianti Classico Riserva Machiavelli COCKTAILS **LES BLA** Naturale - 0.75 L **DESSERTS** ardoise **Paccheri aubergines** Paccheri aux gambas Nom CAFE /THE ß Panna Cotta midi **CAFE/THE**  $\leq$  $\blacksquare$ Couleur CAFE/THE Change logo CAFÉ/DÉCA INFUSION WSMITEA **DOUBLE ESPRESSO CAFÉ CRÈME** THÉ KUSMI TEA **THEATRE THÉÂTRE** Z E  $\mathsf{R}$  $T$ Y  $\circ$ P  $\overline{A}$ U  $(x)$  $\Omega$ S D F G  $H$ J K L M retour ? W X C  $\vee$ B N  $\mathbb{Q}$  $\odot$ .?123 .?123

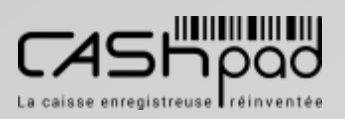
### CASHPAD SE Configuration présentation

#### **MANAGER**

 $\frac{1}{\sqrt{2}}$  SUITE  $\frac{1}{\sqrt{2}}$ **Je dois définir la présentation de l'interface de prise de commande :**

#### *Chaîne.*

*En cliquant sur la chaine, je peux lier le nom de la famille et le nom de la catégorie. En cas de modification, celle-ci sera effective aussi bien dans la catégorie que sur la touche famille.*

 $\geqq$ E  $\blacktriangleleft$  $\Box$ 

**1**

#### *Filtre.*

*Pour placer les produits dans les familles, je peux filtrerparcatégorie. Une foisplacés,les produits n'apparaissent plus dans les produits à placer*

#### **NB** *Créer un produit.*

*Siun produit n'existe pas au moment ou je souhaite la placer je peux le créer en en cliquant sur «Créer»en haut à droite.*

#### *Produitnon visible.*

*Pour rappel si un produit est inactif,il n'apparait pas dans la liste des produits à placer. Pour le voir apparaitre, il faut le rendre actif (voir rubrique «créerou modifier un produit »).*

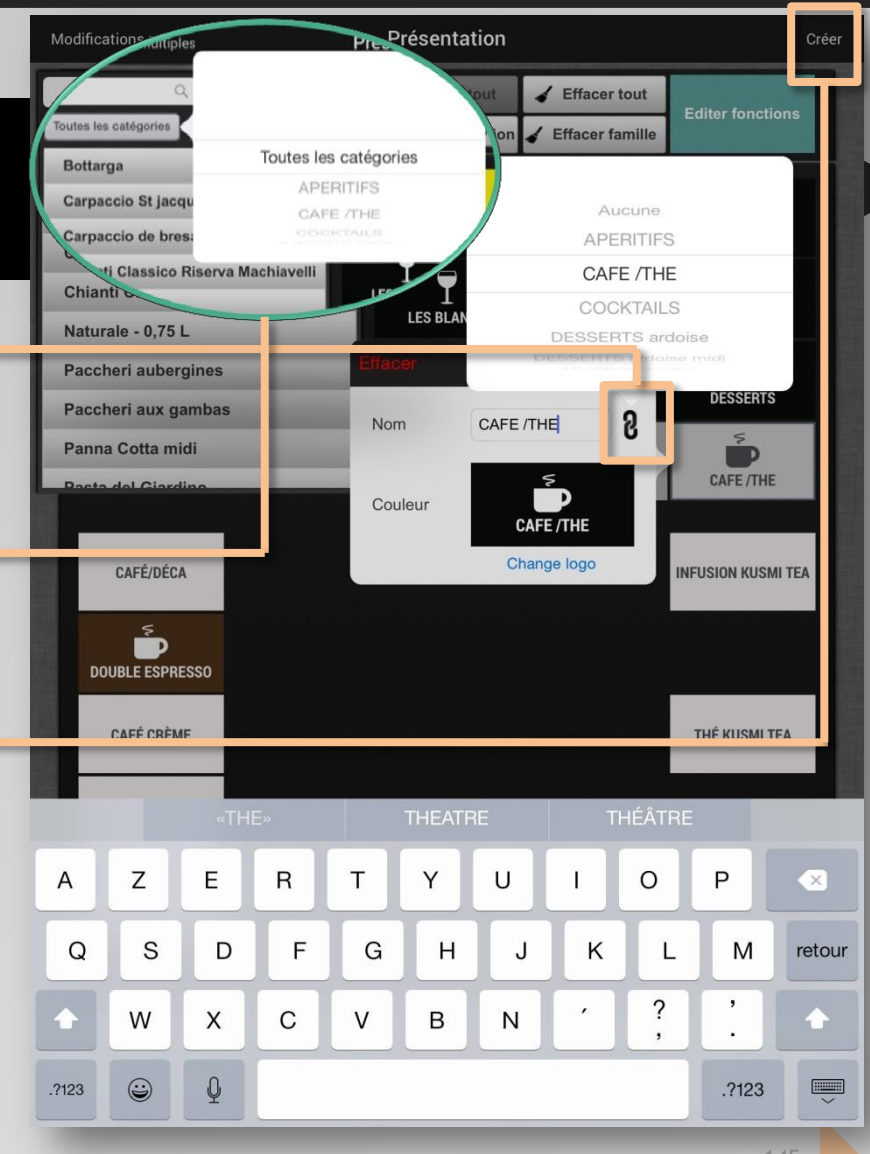

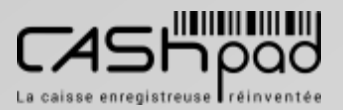

### CASHPAD **CASHPAD**

**MANAGER**

// SUITE // **Je dois définir la présentation de l'interface de prise de commande :**

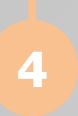

Pour éditer les boutons fonctions, je clique sur **«Editer fonctions »**.

 $\geqq$ E $\Box$ 

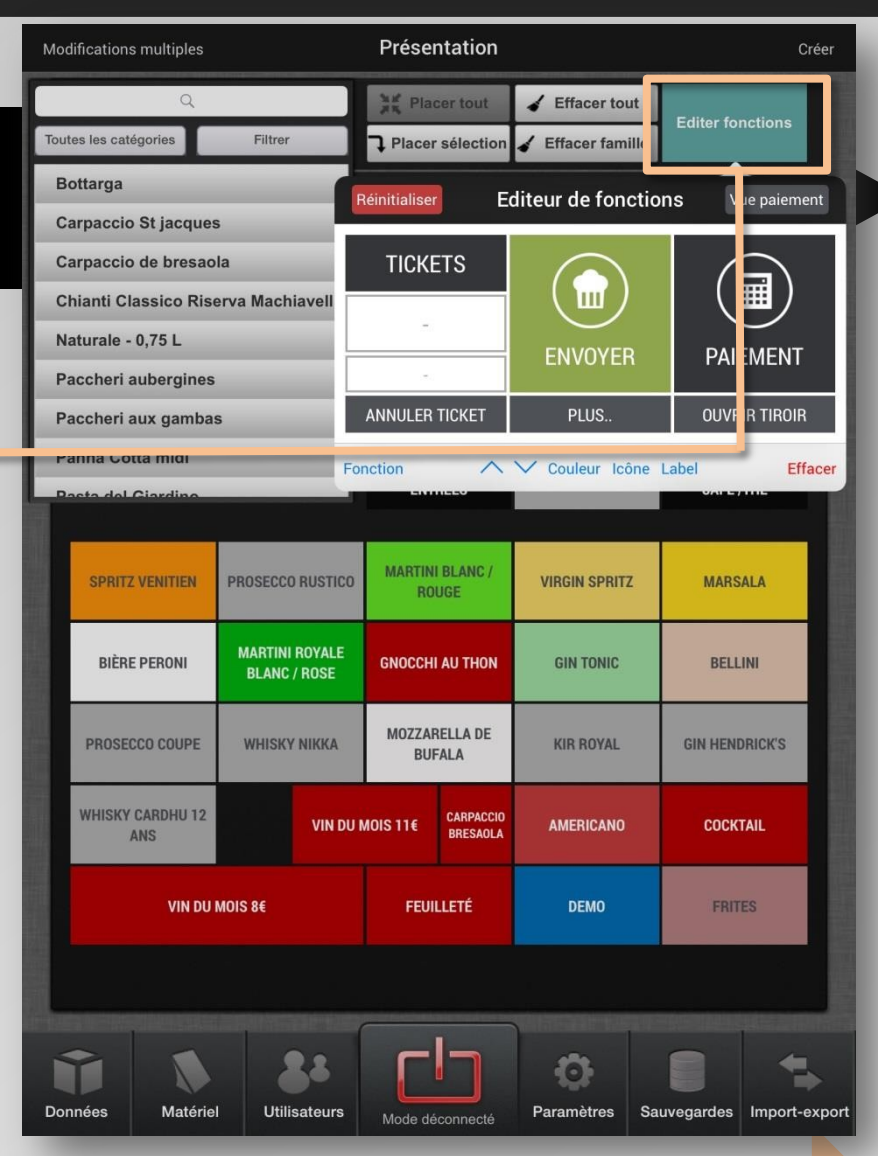

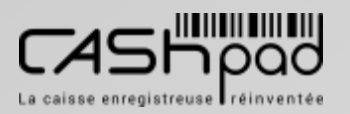

### CASHPAD **CASHPAD**

**MANAGER**

// SUITE // **Je dois définir la présentation de l'interface de prise de commande :**

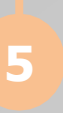

Je définis, comment je souhaite compartimenter le bouton (1 à 4 parties).

 $\geqq$ E $\Box$ 

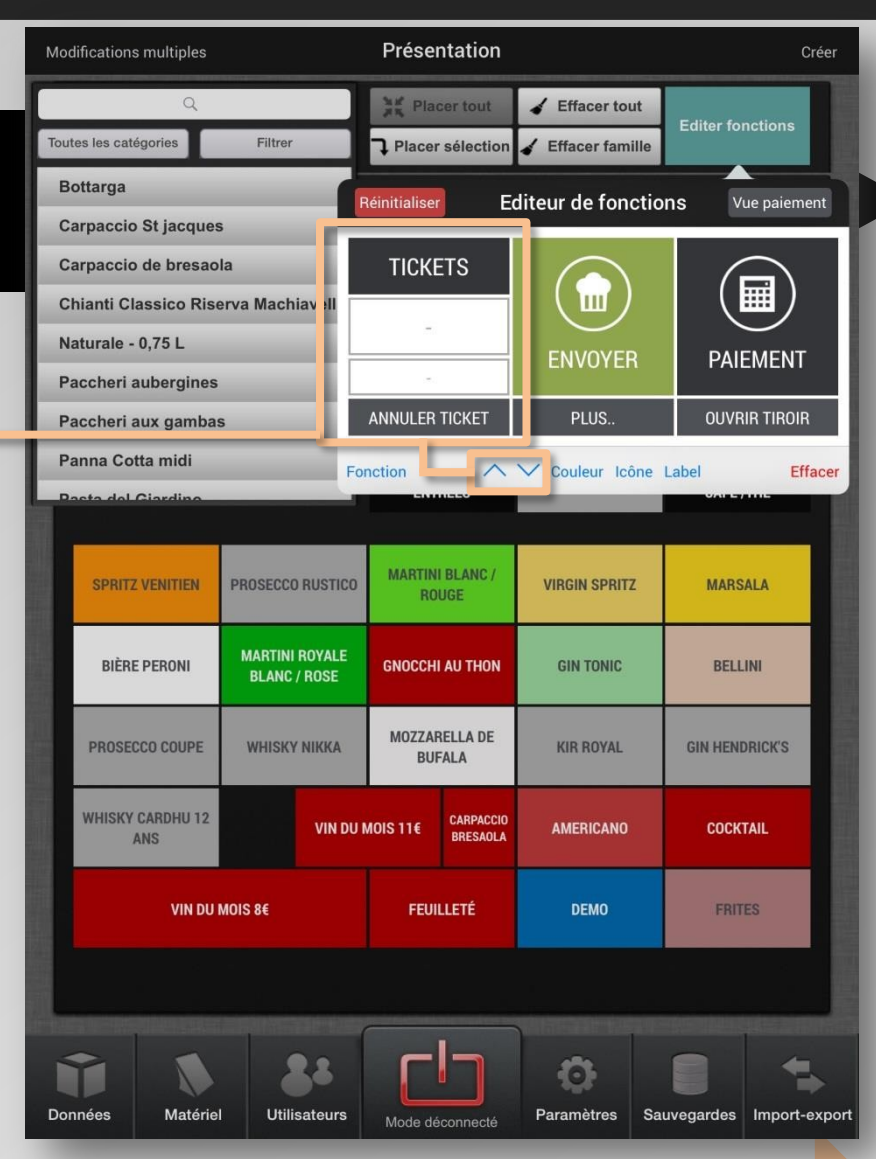

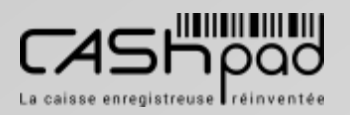

### CASHPAD **CASHPAD**

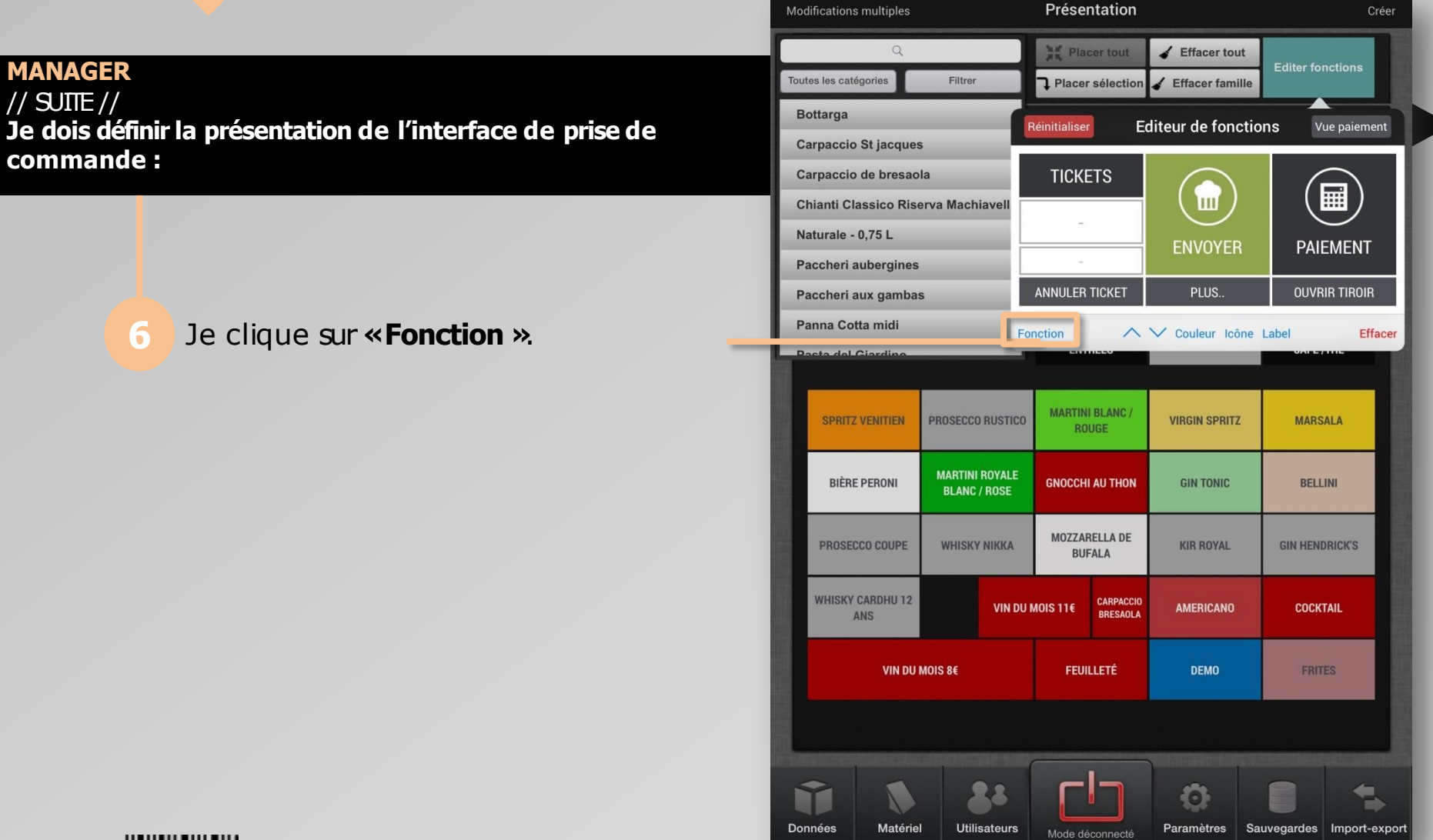

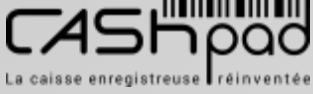

 $\geqq$ E $\Box$ 

### CASHPAD **CASHPAD**

// SUITE // **Je dois définir la présentation de l'interface de prise de commande :**

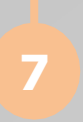

**MANAGER**

Je définis quelle **«fonction »**j'attribue à chaque touche de fonction.

 $\geqq$ E $\Box$ 

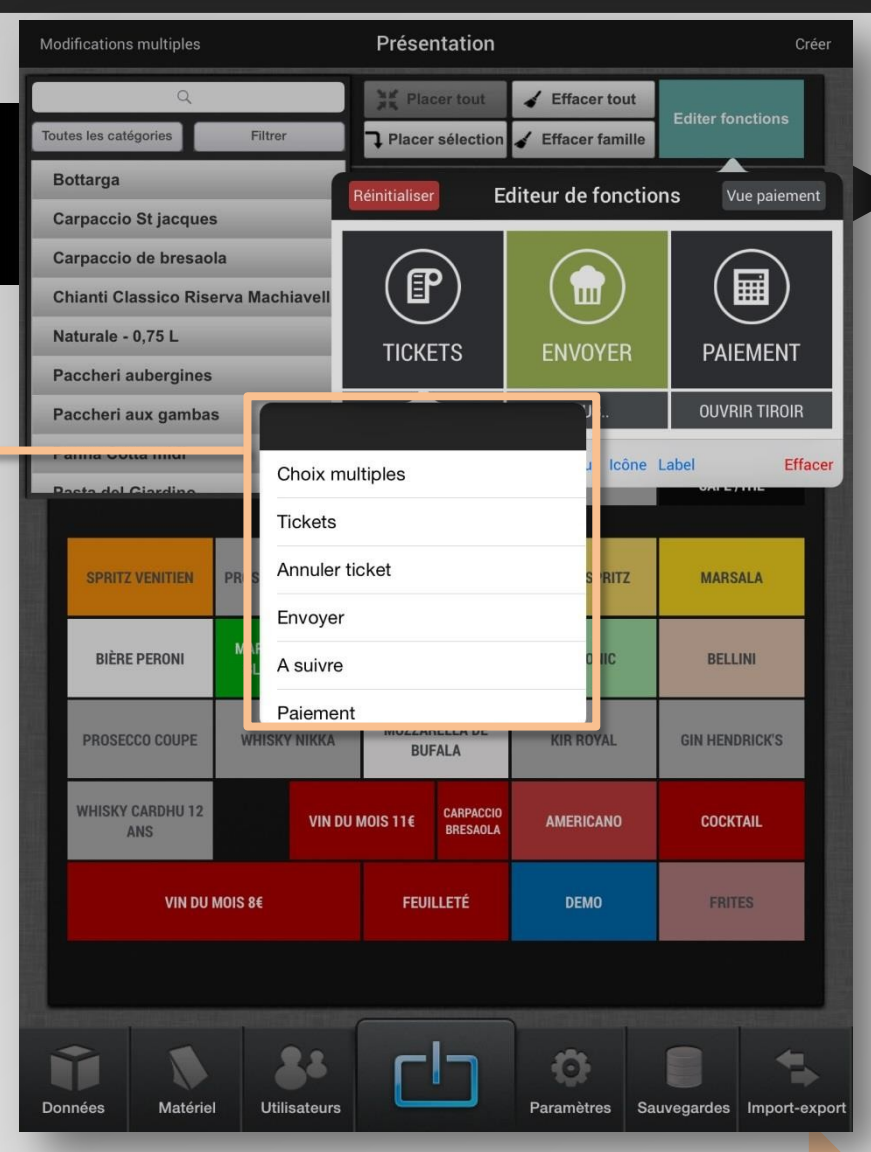

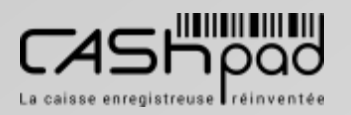

### CASHPAD **CASHPAD**

**MANAGER** // SUITE // **Je dois définir la présentation de l'interface de prise de commande :**

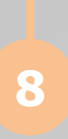

Je définisla **«Couleur »**de la touche. Je choisis**«l'icone »**à attribuer. Je peux modifier le texte du bouton de fonction en cliquant sur **«Label »**.

 $\geqq$ E $\Box$ 

**3**

Présentation **Modifications multiples** Créer He Placer tout  $\blacktriangle$  Effacer tout **Editer fonctions** Toutes les catégories Filtro **1** Placer sélection  $\angle$  Effacer famille **Bottarga Editeur de fonctions Réinitialiser** Vue paiement **Carpaccio St jacques** Carpaccio de bresaola **TICKETS** 扁 ١m Chianti Classico Riserva Machiavell Naturale - 0.75 L **PAIEMENT ENVOYER** Paccheri aubergines **OUVRIR TIROIR ANNULER TICKET** LUS. Paccheri aux gambas Couleu Icôn Label Effacer Fonction **UNITED STATES INI BLANC SPRITZ VENITIEN PROSECCO RUSTICO VIRGIN SPRITZ MARSALA ROUGE MARTINI ROYALE BIÈRE PERONI BELLINI GNOCCHI AU THON GIN TONIC BLANC / ROSE MOZZARELLA DE** PROSECCO COUPE **WHISKY NIKKA KIR ROYAL GIN HENDRICK'S BUFALA WHISKY CARDHU 12** CARPACCIO VIN DU MOIS 11€ **AMERICANO COCKTAIL BRESAOLA** ANS VIN DU MOIS 8€ **FEUILLETÉ DEMO FRITES**  $\bullet$ Matériel Données **Utilisateurs** Paramètres Sauvegardes Import-export Mode déconnecté

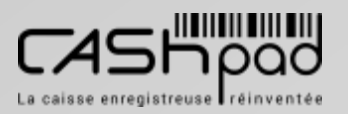

### CASHPAD **CASHPAD**

**MANAGER** // SUITE // **Je dois définir la présentation de l'interface de prise de commande :**

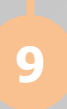

Je peux attribuer un choix multiple à une touche de fonction.

 $\geqq$ E $\Box$ 

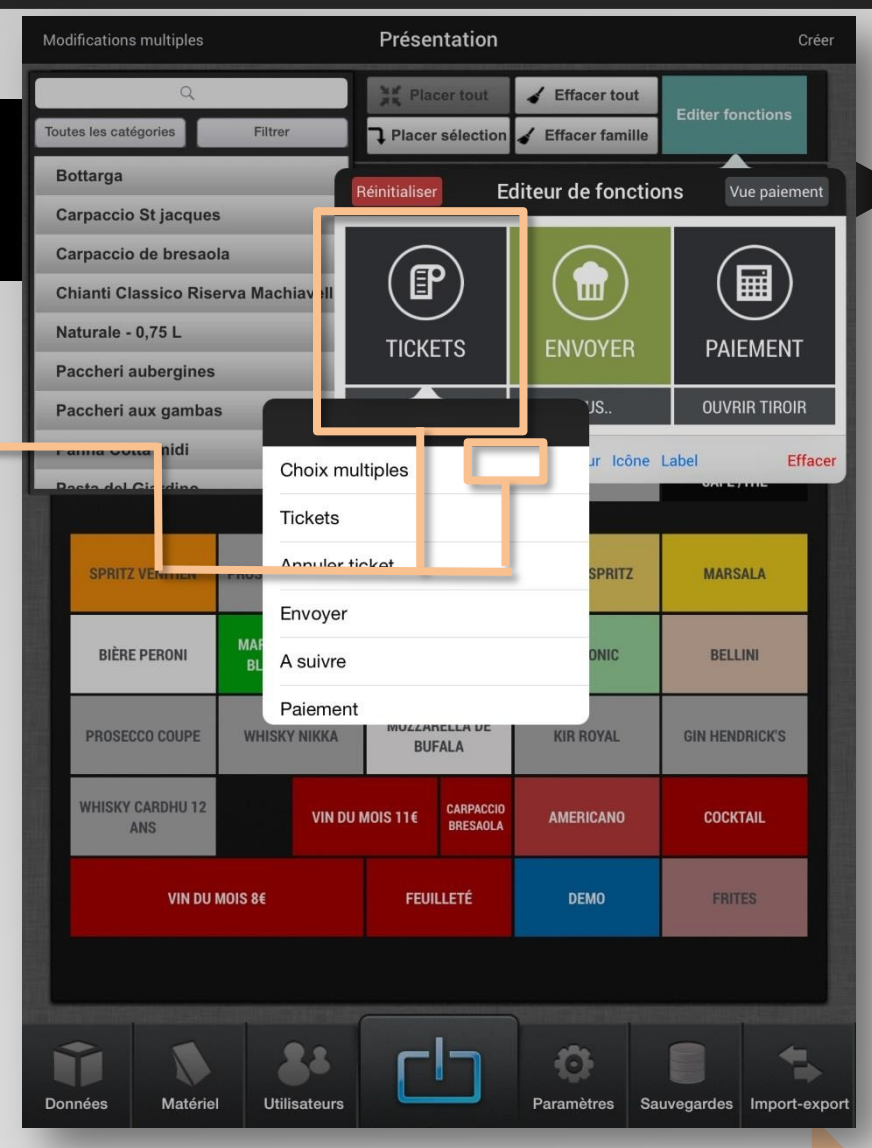

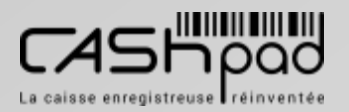

### CASHPAD **CASHPAD**

// SUITE // **Je dois définir la présentation de l'interface de prise de commande :**

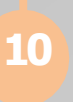

**MANAGER**

J'ajoute tous les choixque je **10** souhaite faire figurer à la commande.

 $\geqq$ E $\Box$ 

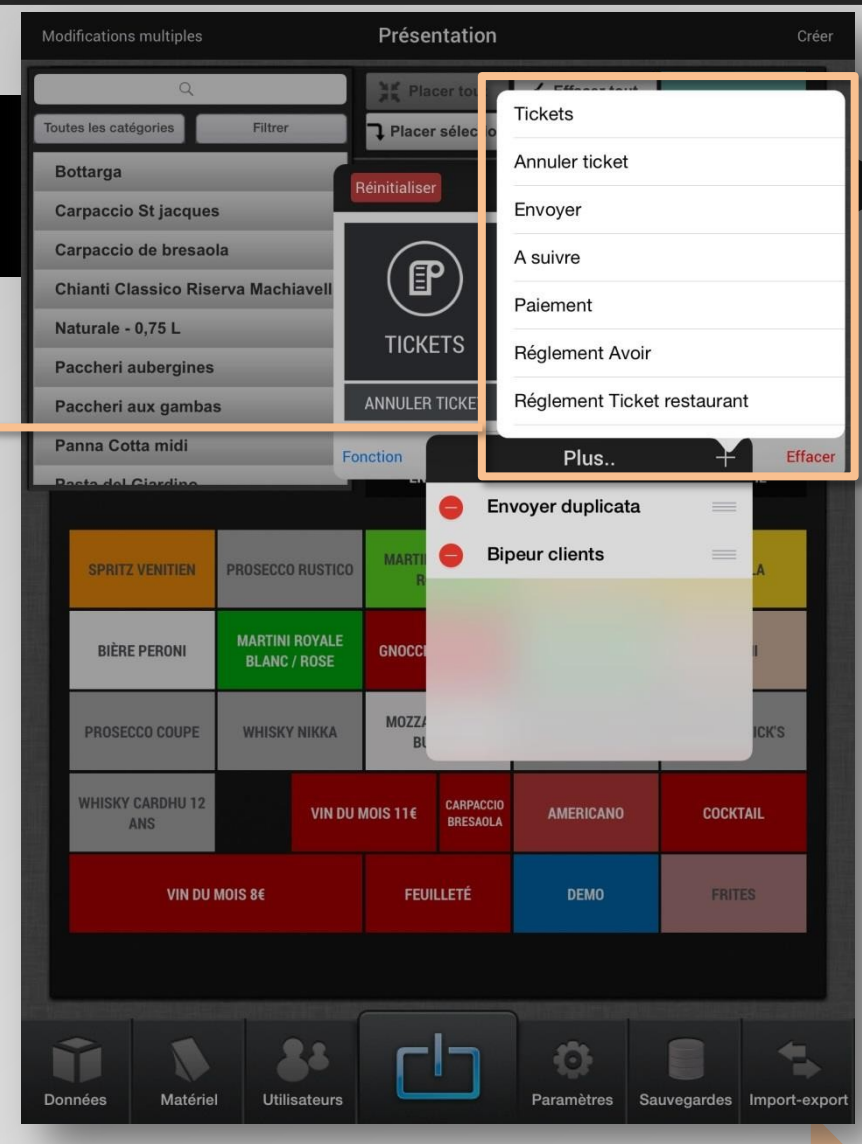

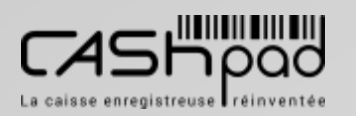

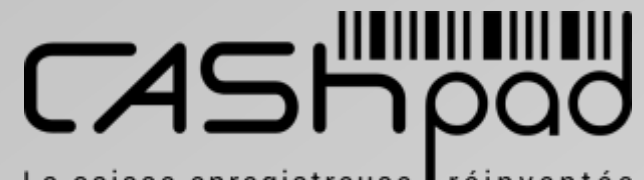

La caisse enregistreuse réinventée

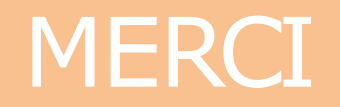

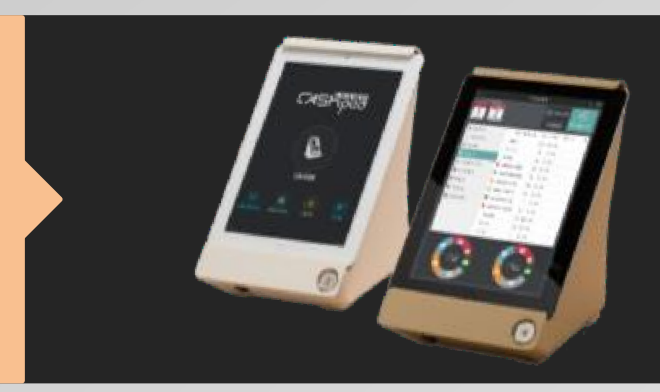

#### **CONTACT** [support@cashpad.fr](mailto:support@cashpad.fr) 01 77 62 44 22 28, rue Réaumur - 75 003 Paris

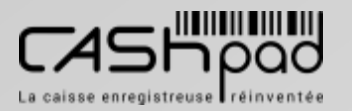